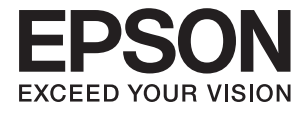

# XP-3100 Series **Упатство за корисникот**

## <span id="page-1-0"></span>**Авторски права**

Ниеден дел од оваа публикација не смее да биде умножуван, зачуван во системот за пребарување, или пренесен во која било форма или на кој било начин, електронски, механички, со фотокопирање, снимање или друго, без претходна писмена согласност од корпорацијата Seiko Epson. Не се предвидени обврски за патентирање во однос на употребата на информациите содржани овде. Ниту пак е предвидена каква било обврска за штети кои произлегуваат од употребата на информациите дадени овде. Информациите што се содржани тука се дизајнирани за употреба со овој производ на Epson. Epson не одговара за употреба на која било од овие информации применети кон други производи.

Ниту корпорацијата Seiko Epson ниту нејзините подружници не одговараат кон купувачот на овој производ или трети лица за штети, загуби, трошоци, или трошоци предизвикани од набавувачот или трети лица како резултат на несреќа, неправилна употреба, или злоупотреба или неовластени промени на овој производ, поправки или измени кај овој производ, или (освен САД) непочитување на упатствата за ракување и одржување на корпорацијата Seiko Epson.

Корпорацијата Seiko Epson и нејзините подружници не одговараат за никакви штети или проблеми кои произлегуваат од употребата на кои било опции или кои било производи за широка потрошувачка различни од оние означени како Original Epson Products (оригинални производи на Epson) или Epson Approved Products (одобрени производи на Epson) од корпорацијата Seiko Epson.

Корпорацијата Seiko Epson не одговара за никаква штета предизвикана од електромагнетно попречување што се појавува поради употребата на кои било кабли за поврзување различни од оние означени како Epson Approved Products (одобрени производи на Epson) од корпорацијата Seiko Epson.

### © 2019 Seiko Epson Corporation

Содржината на овој прирачник и спецификациите за овој производ се предмет на промена без известување.

## <span id="page-2-0"></span>**Трговски марки**

- ❏ EPSON® е регистрирана заштитена трговска марка, а EPSON EXCEED YOUR VISION или EXCEED YOUR VISION е заштитена трговска марка на корпорацијата Seiko Epson.
- ❏ Epson Scan 2 software is based in part on the work of the Independent JPEG Group.
- ❏ libtiff

Copyright © 1988-1997 Sam Leffler

Copyright © 1991-1997 Silicon Graphics, Inc.

Permission to use, copy, modify, distribute, and sell this software and its documentation for any purpose is hereby granted without fee, provided that (i) the above copyright notices and this permission notice appear in all copies of the software and related documentation, and (ii) the names of Sam Leffler and Silicon Graphics may not be used in any advertising or publicity relating to the software without the specific, prior written permission of Sam Leffler and Silicon Graphics.

THE SOFTWARE IS PROVIDED "AS-IS" AND WITHOUT WARRANTY OF ANY KIND, EXPRESS, IMPLIED OR OTHERWISE, INCLUDING WITHOUT LIMITATION, ANY WARRANTY OF MERCHANTABILITY OR FITNESS FOR A PARTICULAR PURPOSE.

IN NO EVENT SHALL SAM LEFFLER OR SILICON GRAPHICS BE LIABLE FOR ANY SPECIAL, INCIDENTAL, INDIRECT OR CONSEQUENTIAL DAMAGES OF ANY KIND, OR ANY DAMAGES WHATSOEVER RESULTING FROM LOSS OF USE, DATA OR PROFITS, WHETHER OR NOT ADVISED OF THE POSSIBILITY OF DAMAGE, AND ON ANY THEORY OF LIABILITY, ARISING OUT OF OR IN CONNECTION WITH THE USE OR PERFORMANCE OF THIS SOFTWARE.

- ❏ QR Code is a registered trademark of DENSO WAVE INCORPORATED in Japan and other countries.
- $\Box$  Intel<sup>®</sup> is a registered trademark of Intel Corporation.
- ❏ Microsoft®, Windows®, and Windows Vista® are registered trademarks of Microsoft Corporation.
- ❏ Apple, Macintosh, macOS, OS X, Bonjour, ColorSync, Safari, AirPrint, the AirPrint Logo, iPad, iPhone, iPod touch, and iTunes are trademarks of Apple Inc., registered in the U.S. and other countries.
- ❏ Google Cloud Print, Chrome, Chrome OS, Google Play and Android are trademarks of Google LLC.
- ❏ Adobe and Adobe Reader are either registered trademarks or trademarks of Adobe Systems Incorporated in the United States and/or other countries.
- ❏ Општо известување: Останатите имиња на производи што се употребени овде се наменети само за идентификување и може да се трговски марки на нивните сопственици.Epson се одрекува од сите права на овие марки.

## **Содржина**

### **[Авторски](#page-1-0) права**

## **[Трговски](#page-2-0) марки**

### **За овој [прирачник](#page-8-0)**

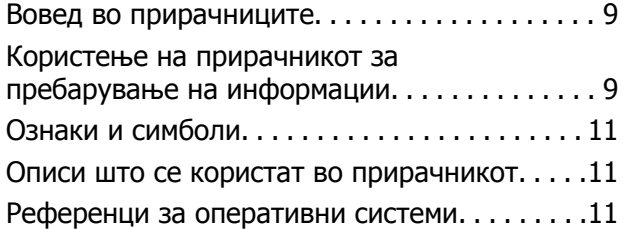

### **Важни [упатства](#page-12-0)**

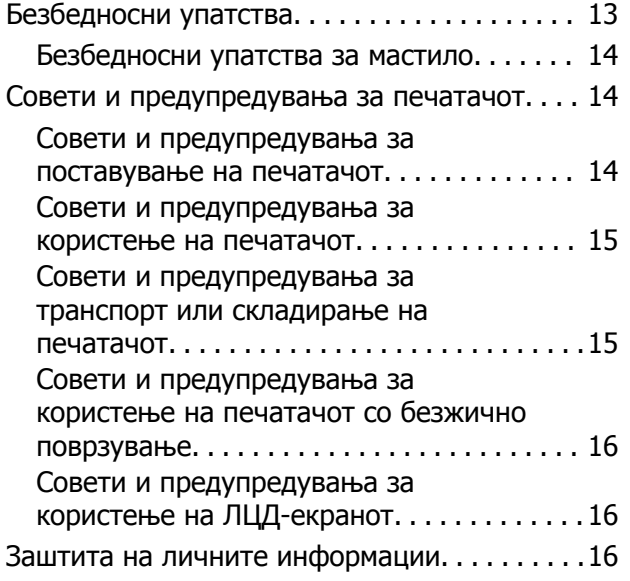

### **Основни [информации](#page-16-0) за [печатачот](#page-16-0)**

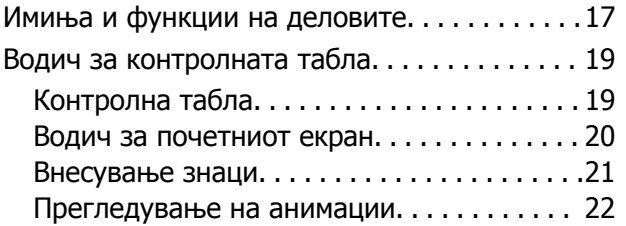

### **[Мрежни](#page-23-0) поставки**

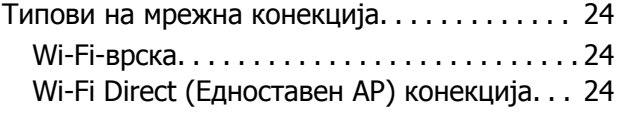

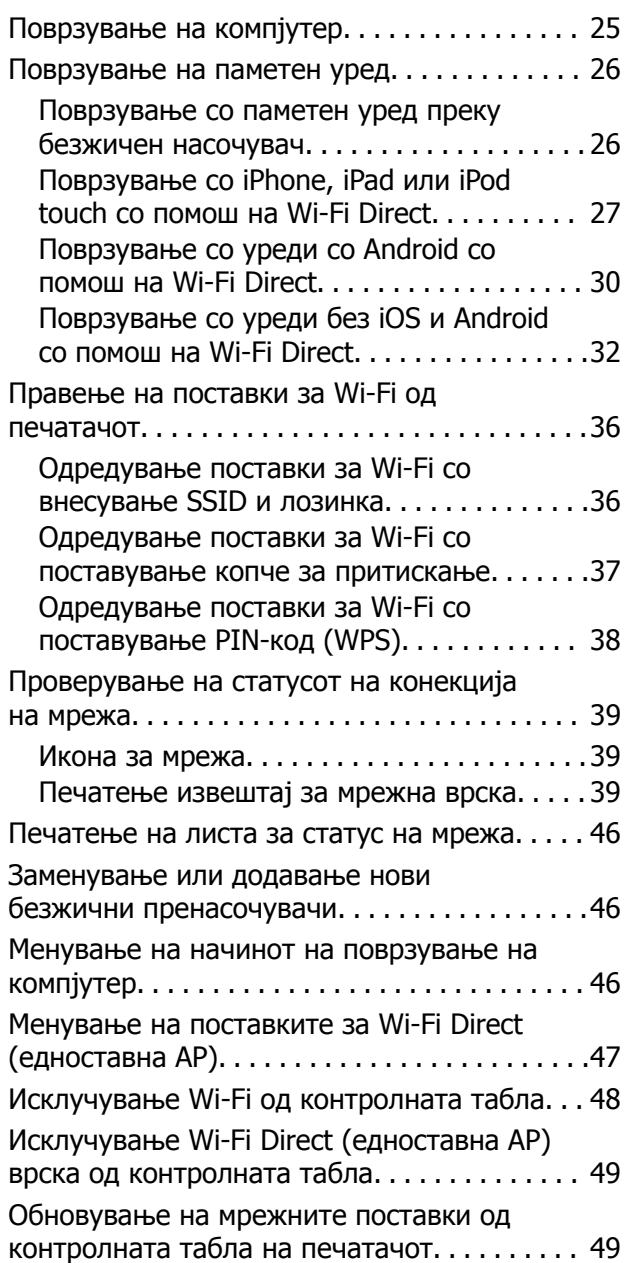

## **[Ставање](#page-49-0) хартија**

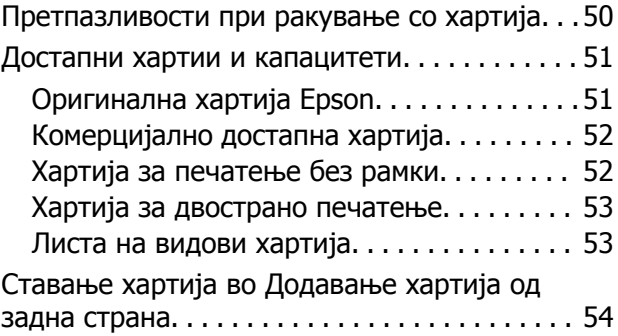

### **Ставање [оригинали](#page-56-0)**

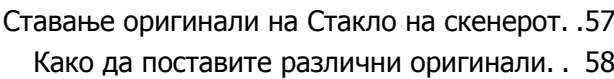

### **[Печатење](#page-60-0)**

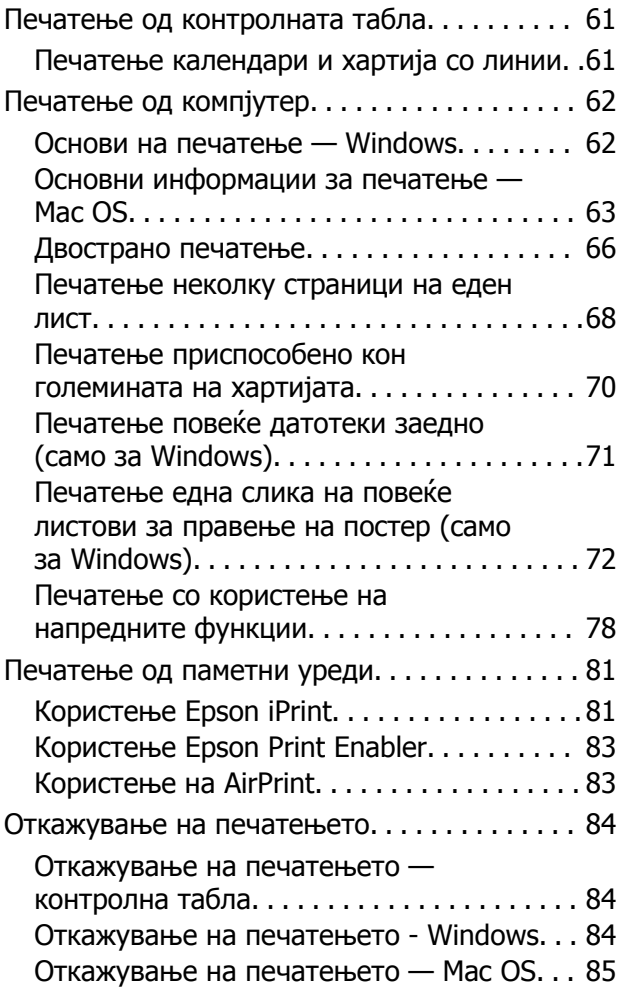

### **[Копирање](#page-85-0)**

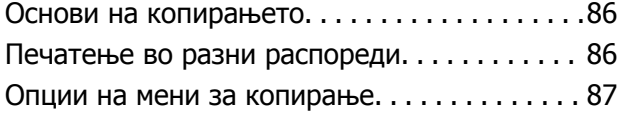

### **[Скенирање](#page-89-0)**

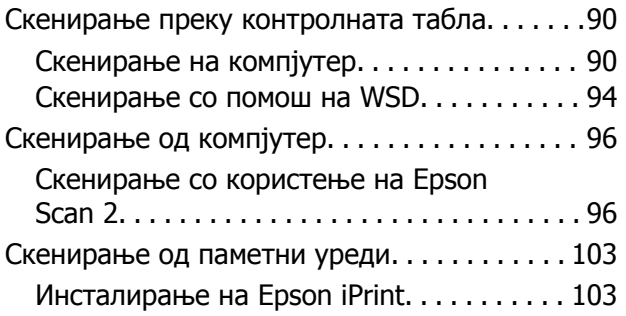

Скенирање со користење на [Epson iPrint 103](#page-102-0)

### **[Заменување](#page-104-0) на касетите со мастило и другите [потрошни](#page-104-0) [материјали](#page-104-0)**

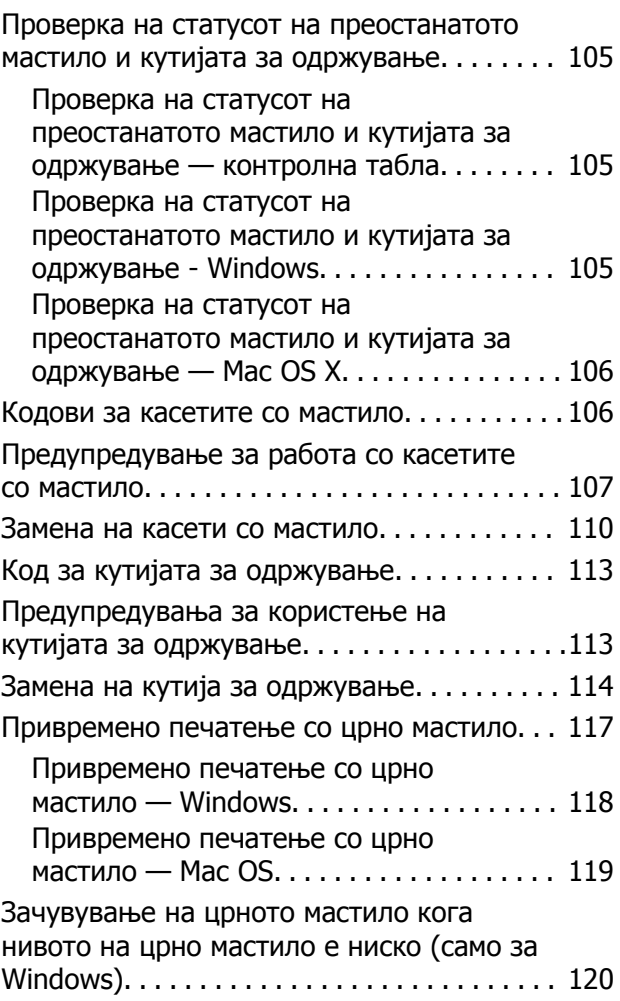

### **[Одржување](#page-120-0) на печатачот**

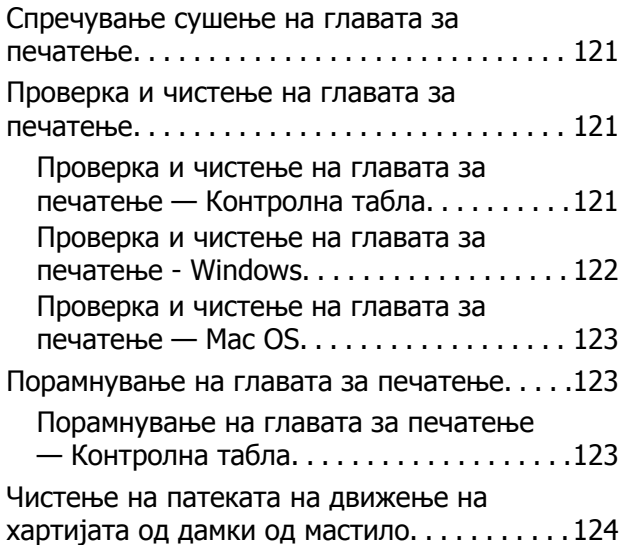

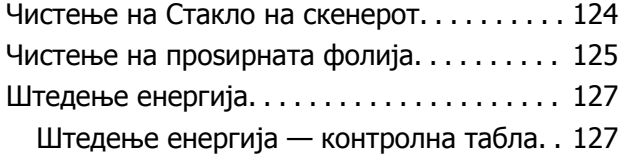

### **Опции на менито за [Поставки](#page-127-0)**

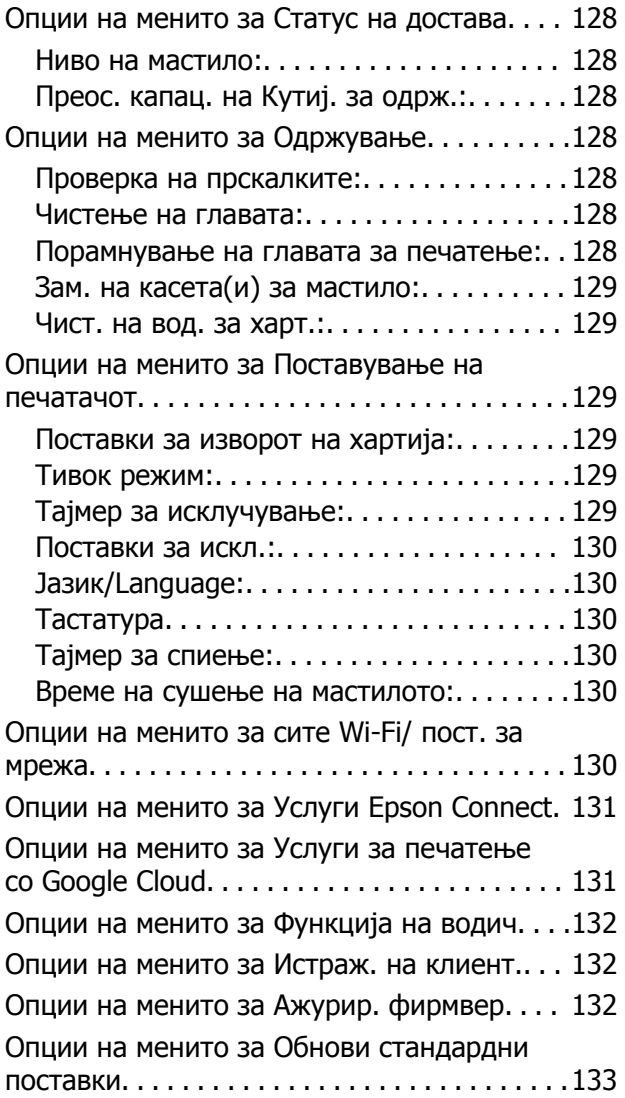

### **Мрежна услуга <sup>и</sup> [информации](#page-133-0) за [софтвер](#page-133-0)**

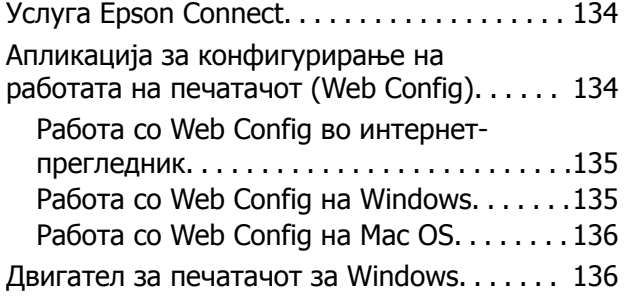

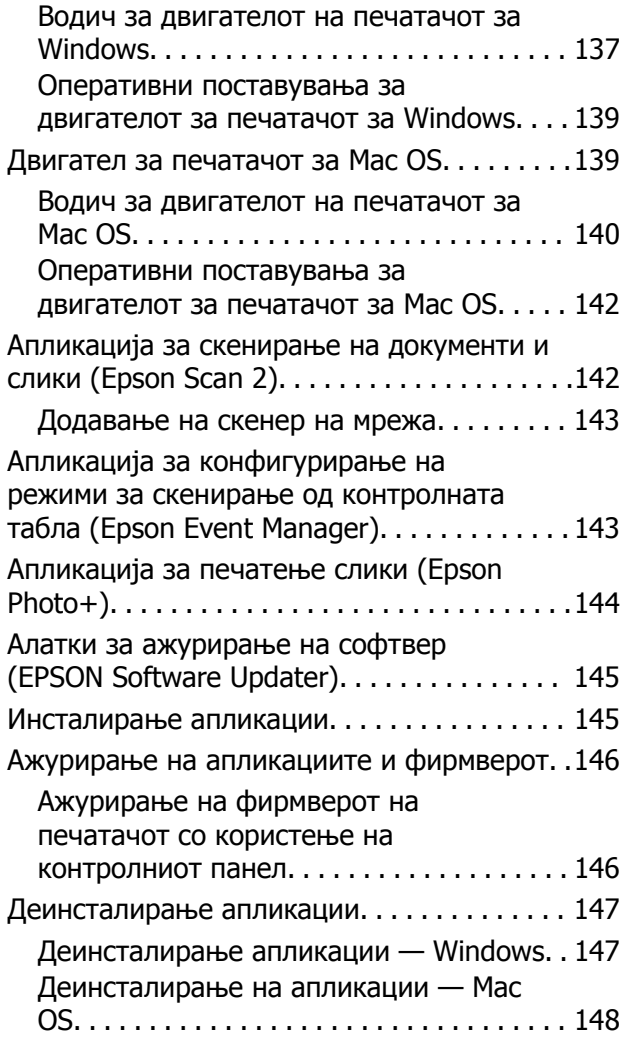

## **Решавање [проблеми](#page-148-0)**

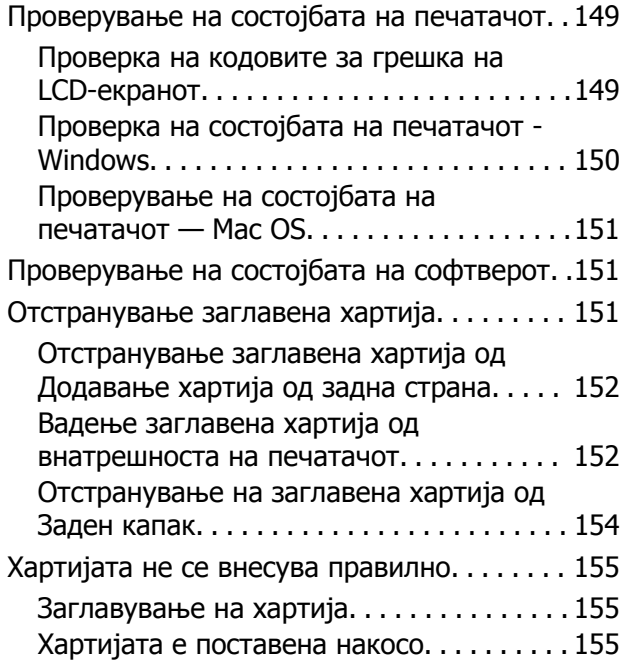

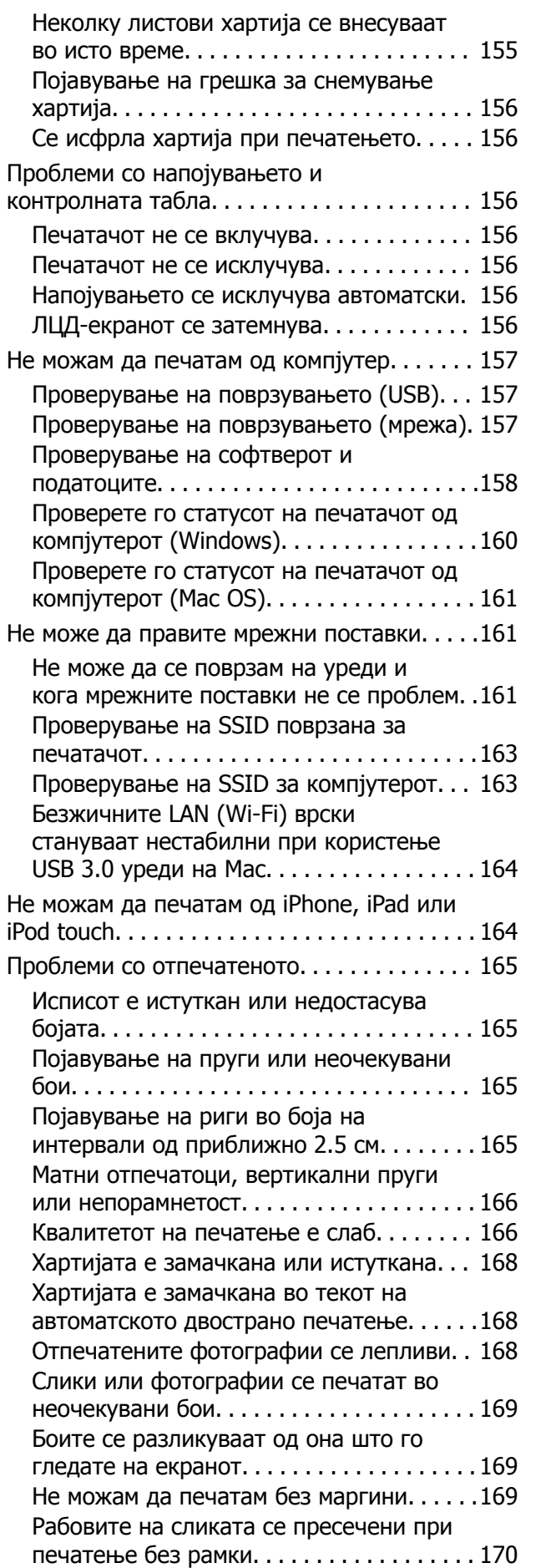

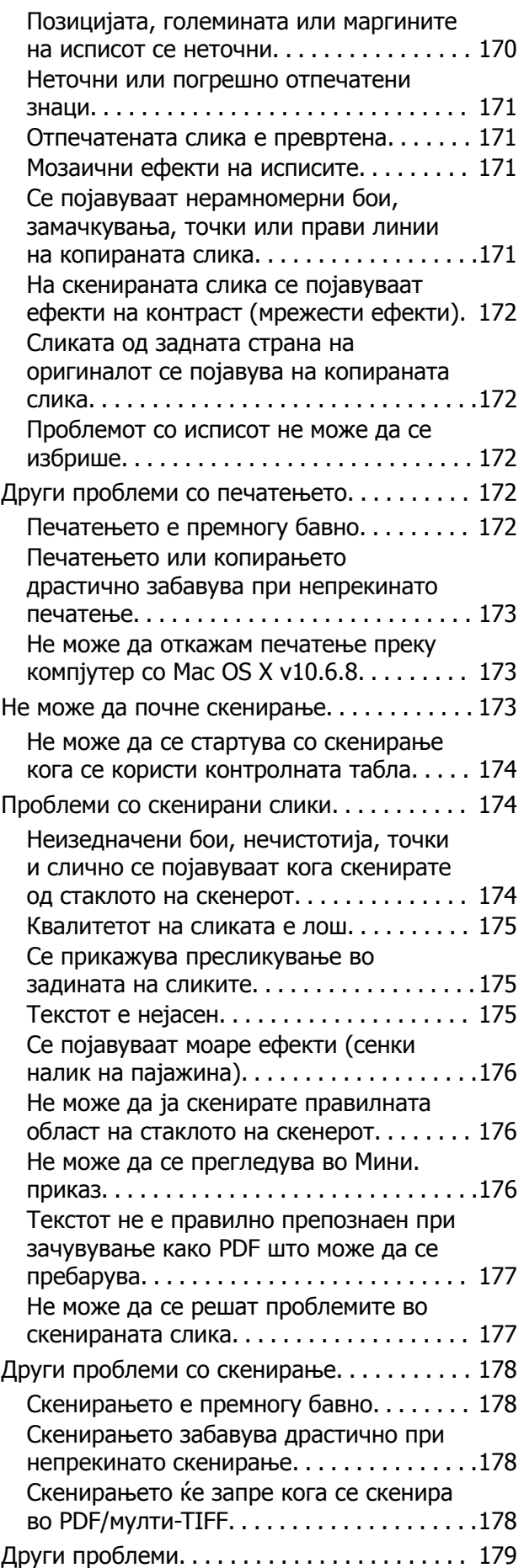

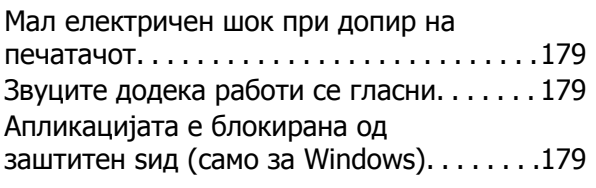

## **[Додаток](#page-179-0)**

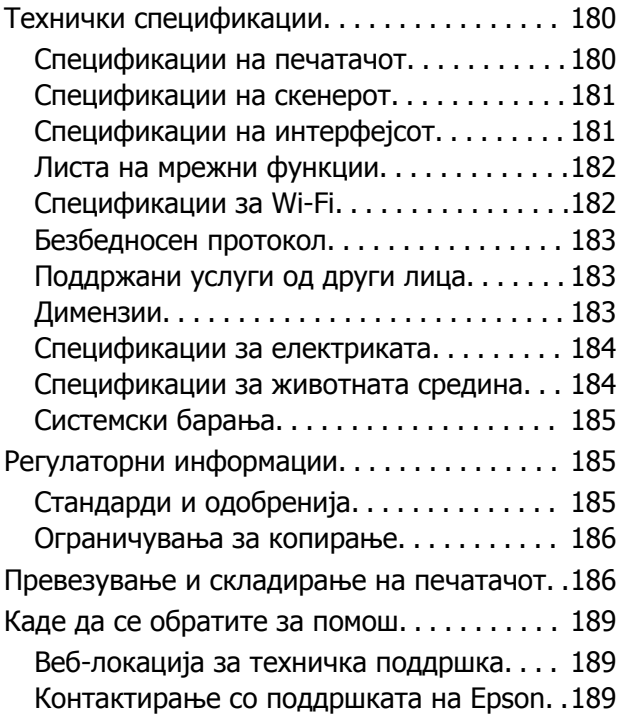

## <span id="page-8-0"></span>**За овој прирачник**

## **Вовед во прирачниците**

Следниве прирачници доаѓаат со вашиот печатач Epson. Покрај прирачниците, погледнете ги различните типови информации за помош што се достапни од самиот печатач или од софтверските апликации на Epson.

❏ Почнете оттука (хартиен прирачник)

Содржи информации за поставување на печатачот, инсталирање на софтверот, користење на печатачот, решавање проблеми и сл.

❏ Упатство за корисникот (дигитален прирачник)

Овој прирачник. Се дадени сеопфатни информации и упатства за користење на печатачот, за мрежните поставки кога го користите печатачот на мрежа и за решавање на проблеми.

Може да ги добиете последните верзии на гореспоменатите прирачници на следниве начини.

❏ Хартиен прирачник

Посетете ја интернет страницата за поддршка на Epson за Европа на <http://www.epson.eu/Support> или интернет страницата за поддршка на Epson ширум светот на <http://support.epson.net/>.

❏ Дигитален прирачник

Вклучете EPSON Software Updater на вашиот компјутер. EPSON Software Updater проверува за достапни ажурирања на софтверските апликации на Epson и дигиталните прирачници и ви овозможува да ги преземете најновите.

### **Поврзани информации**

 $\rightarrow$  "Алатки за ажурирање на софтвер [\(EPSON Software Updater\)"](#page-144-0) на страница 145

## **Користење на прирачникот за пребарување на информации**

Со PDF прирачникот може да ги пребарувате потребните информации со клучен збор или да скокнете директно на специфични делови со користење на обележувачи.Може и да ги печатите само страниците коишто ви се потребни.Во овој дел е објаснето како да го користите PDF прирачникот којшто сте го отвориле во Adobe Reader X на компјутерот.

### **Пребарување со клучен збор**

Кликнете на **Уреди** > **Напредно пребарување**.Внесете го клучниот збор (текст) за информациите коишто сакате да ги најдете во прозорецот за пребарување и кликнете на **Пребарај**.Резултатите се прикажуваат како листа.Кликнете на еден од прикажаните резултати за да скокнете на таа страница.

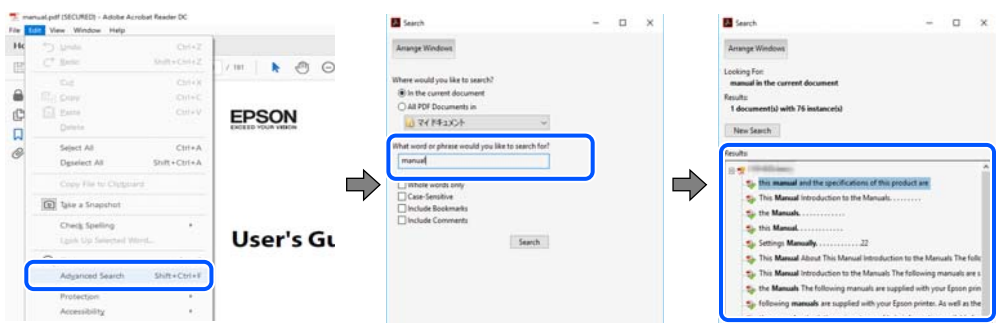

### **Скокање директно од обележувачи**

Кликнете на наслов да скокнете на таа страница.Кликнете на + или > за да ги прегледате долунаведените наслови во тој дел.За да се вратите на претходната страница, избришете ги следниве постапки на тастатурата.

- ❏ Windows: Задржете **Alt** и притиснете на **←**.
- ❏ Mac OS: Задржете на копчето за команда и притиснете на **←**.

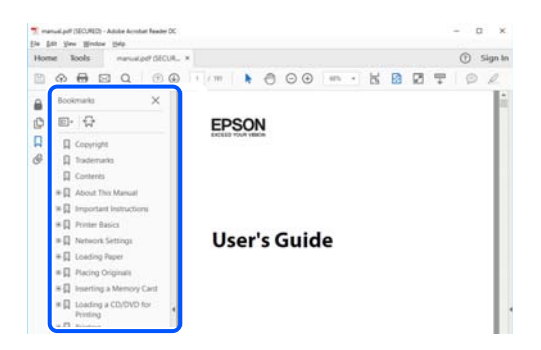

### **Печатење само на страниците коишто ви се потребни**

Може да ги извадите и да ги отпечатите само страниците коишто ви се потребни.Кликнете на **Печати** во менито **Датотека** и одредете го бројот на страници коишто сакате да ги печатите во **Страници** во **Страници за печатење**.

❏ За да одредите серија на страници, внесете цртичка помеѓу почетната страница и последната страница.

Пример: 20–25

❏ За да ги одредите страниците коишто не се во серија, поделете го бројот на страници со запирки.

Пример: 5, 10, 15

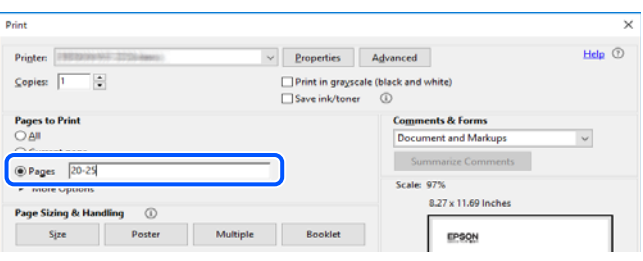

## <span id="page-10-0"></span>**Ознаки и симболи**

## !**Внимание:**

Мора внимателно да ги следите упатствата за да не дојде до телесна повреда.

### c**Важно:**

Мора да ги следите упатствата за да не дојде до оштетување на опремата.

### **Белешка:**

Дадени се дополнителни <sup>и</sup> референтни информации.

### **Поврзани информации**

& Води кон поврзани делови.

## **Описи што се користат во прирачникот**

- ❏ Кадрите на екранот од двигателот за печатачот и екраните за Epson Scan 2 (двигателот за скенерот) се од Windows 10 или macOS Mojave. Содржината што е прикажана на екраните се разликува во зависност од моделот и ситуацијата.
- ❏ Илустрациите користени во овој прирачник се само примери. Иако може да има мали разлики, зависно од моделот, начинот на ракување е ист.
- ❏ Некои од ставките на менито на LCD-екранот се разликуваат, зависно од моделот и поставките.
- ❏ QR-кодот може да го прочитате со помош на наменска апликација.

## **Референци за оперативни системи**

### **Windows**

Во овој прирачник, термините "Windows 10", "Windows 8.1", "Windows 8", "Windows 7", "Windows Vista", и "Windows XP" се однесуваат на следниве оперативни системи. Освен тоа, "Windows" се користи како референца за сите верзии.

- ❏ Оперативен систем Microsoft® Windows® 10
- ❏ Оперативен систем Microsoft® Windows® 8.1
- ❏ Оперативен систем Microsoft® Windows® 8
- ❏ Оперативен систем Microsoft® Windows® 7
- ❏ Оперативен систем Microsoft® Windows Vista®
- ❏ Оперативен систем Microsoft® Windows® XP
- ❏ Оперативен систем Microsoft® Windows® XP Professional x64 Edition

### **Mac OS**

Во овој прирачник, "Mac OS" се однесува на macOS Mojave, macOS High Sierra, macOS Sierra, OS X El Capitan, OS X Yosemite, OS X Mavericks, OS X Mountain Lion, Mac OS X v10.7.x и Mac OS X v10.6.8.

## <span id="page-12-0"></span>**Важни упатства**

## **Безбедносни упатства**

Прочитајте ги и следете ги овие упатства за безбедно користење на печатачот.Чувајте го прирачников за проверки во иднина.Внимавајте и да ги следите сите предупредувања и упатства означени на печатачот.

❏ Некои од симболите што се користат на вашиот печатач служат за осигурување безбедност и правилно користење на печатачот. Посетете ја следната веб-страница за да го научите значењето на симболите.

<http://support.epson.net/symbols>

- ❏ Користете го само струјниот кабел доставен заедно со печатачот и не користете го кабелот со друга опрема. Користењето други кабли со овој печатач или користењето на доставениот струен кабел со друга опрема може да доведе до пожар или струен удар.
- ❏ Проверете дали вашиот кабел за наизменична струја ги исполнува соодветните локални стандарди за безбедност.
- ❏ Никогаш сами не расклопувајте ги, не менувајте ги или не обидувајте се да ги поправите кабелот, приклучокот, печатачот, скенерот или другите опции, освен како што е конкретно објаснето во упатствата за печатачот.
- ❏ Исклучете го печатачот од струја и побарајте помош од стручни лица за сервисирање во следниве ситуации:

Кабелот за струја или приклучокот е оштетен, во печатачот влегла течност; печатачот паднал или куќиштето е оштетено, печатачот не работи нормално или покажува значителна промена во работата. Не приспособувајте контроли што не се опфатени со упатствата за ракување.

- ❏ Ставете го печатачот блиску до ѕидниот штекер од кој може лесно да се исклучи.
- ❏ Не поставувајте го и не складирајте го печатачот надвор, во близина на прекумерна нечистотија или прашина, извори на топлина, или на места што се подложни на електрични удари, вибрации, висока температура или влажност.
- ❏ Внимавајте да не истурите течност на печатачот и не ракувајте со печатачот со влажни раце.
- ❏ Чувајте го печатачот на растојание од најмалку 22 cm од електростимулатори на срцето. Радиобрановите од овој печатач можат негативно да се одразат врз работата на електростимулаторите на срцето.
- ❏ Контактирајте со вашиот добавувач ако се оштети ЛЦД-екранот. Ако ги натопените рацете со растворот од течен кристал, темелно исплакнете ги со сапун и вода. Ако растворот од течен кристал ви влезе во очите, веднаш исплакнете ги со вода. Ако по темелното плакнење имате непријатно чувство или проблеми со видот, веднаш одете на лекар.

### <span id="page-13-0"></span>**Безбедносни упатства за мастило**

- ❏ Внимавајте кога ракувате со користени касети бидејќи може да има мастило околу делот за дотур на мастило.
	- ❏ Доколку ви капне мастило на кожата, измијте ја кожата темелно со сапун и вода.
	- ❏ Доколку ви влезе мастило во очите, веднаш исплакнете ги со вода. Доколку чувството на неугодност или проблемите со видот продолжат и по плакнењето, веднаш јавете се на лекар.
	- ❏ Ако ви влезе мастило во устата, веднаш одете на лекар.
- ❏ Не расклопувајте ги касетата за мастило и кутијата за одржување, бидејќи мастилото може да ви влезе во очите или во кожата.
- ❏ Не протресувајте ги касетите за мастило премногу силно и не испуштајте ги. Исто така, внимавајте да не ги стиснете или да не ги скинете лепенките. На тој начин може да истече мастило.
- ❏ Чувајте ги касетите за мастило и кутијата за одржување надвор од дофат на деца.

## **Совети и предупредувања за печатачот**

Прочитајте ги и следете ги овие упатства за да избегнете оштетување на печатачот или имотот. Чувајте го прирачникот за подоцнежна употреба.

### **Совети и предупредувања за поставување на печатачот**

- ❏ Немојте да ги блокирате или покривате вентилите и отворите на печатачот.
- ❏ Користете го единствено изворот за напојување означен на лепенката на печатачот.
- ❏ Избегнувајте употреба на истото струјно коло од апаратите за фотокопирање или системите за воздушна регулација кои редовно се вклучуваат и исклучуваат.
- ❏ Избегнувајте електрични приклучоци контролирани од прекинувачи или автоматски релеи.
- ❏ Целиот компјутерски систем треба да биде подалеку од можни извори на електромагнетно влијание, како што се звучници или бази на безжични телефони.
- ❏ Каблите за довод на електрична енергија треба да бидат така поставени за да се избегне нагризување, отсекување, загревање, набирање и извиткување. Не ставајте предмети врз каблите за довод на електрична енергија и не дозволувајте каблите да бидат приклештени или да се гази по нив. Посебно внимавајте сите кабли за довод на електрична енергија да се прави на краевите и местата каде што влегуваат и излегуваат од трансформаторот.
- ❏ Ако со печатачот користите продолжен кабел, внимавајте вкупната јачина на струја на апаратите изразена во ампери кои се вклучени во продолжниот кабел да не ја надминува јачината на струја за кабелот изразена во ампери. Исто така, внимавајте вкупната јачина на струјата на сите апарати вклучени во ѕидниот приклучок да не го надминува капацитетот на јачината на струјата на ѕидниот приклучок.
- ❏ Ако планирате да го користите печатачот во Германија, инсталацијата во зградата мора да е заштитена со 10-амперски или 16-амперски осигурувач за да се обезбеди заштита од краток спој и заштита од поголем напон.
- <span id="page-14-0"></span>❏ Кога го поврзувате печатачот на компјутер или друг уред со кабел, внимавајте на точната поставеност на приклучоците. Секој приклучок има само една правилна насока. Ставање приклучок во погрешна насока може да ги оштети и двата уреда поврзани со кабелот.
- ❏ Ставете го печатачот на рамна, стабилна површина што е поширока од основата на печатачот во сите насоки. Печатачот нема да работи правилно ако не е поставен во хоризонтална положба.
- ❏ Оставете простор над печатачот за да можете целосно да го подигнете капакот за документи.
- ❏ Оставете доволно простор од предната страна на печатачот, за да излезе целосно хартијата.
- ❏ Избегнувајте места подложни на нагли промени на температурата и влажноста. Исто така, чувајте го печатачот подалеку од директна сончева светлина, извори на силна светлина или топлина.

### **Совети и предупредувања за користење на печатачот**

- ❏ Не ставајте предмети во отворите на печатачот.
- ❏ Не ставајте ја раката во печатачот при печатење.
- ❏ Не допирајте го белиот плоснат кабел што се наоѓа во печатачот.
- ❏ Не користете спрејови што содржат запаливи гасови во или околу печатачот. Така може да предизвикате пожар.
- ❏ Не движете ја главата за печатење со рака, инаку може да го оштетите печатачот.
- ❏ Внимавајте скенерот да не ви ги фати прстите кога го затворате.
- ❏ Не притискајте премногу силно на стакло на скенерот при поставување на изворните документи.
- $□$  Секогаш исклучувајте го печатачот со користење на копчето  $□$ . Не вадете ги каблите од печатачот и не исклучувајте ја струјата од приклучокот сè додека светлото  $\mathbb O$  не престане да трепка.
- ❏ Ако не планирате да го користите печатачот подолго време, исклучете го кабелот од електричниот приклучок.

### **Совети и предупредувања за транспорт или складирање на печатачот**

- ❏ При складирање или пренесување на печатачот, не навалувајте го, не ставајте го вертикално или не превртувајте го; инаку може да протече мастило.
- ❏ Пред да го превезувате печатачот, внимавајте дали главата за печатење се наоѓа во својата почетна положба (крајно десно).

### <span id="page-15-0"></span>**Совети и предупредувања за користење на печатачот со безжично поврзување**

- ❏ Радио бранови од печатачот може да влијаат негативно на работата на медицинска електронска опрема ида предизвикаат нивна неисправна работа.Кога го користите печатачот во медицински објекти или блиску до медицинска опрема, следете ги упатствата на овластените лица што ги претставуваат медицинските објекти и почитувајте ги сите упатства и насоки на медицинската опрема.
- ❏ Радио бранови од печатачот може да влијаат негативно на работата на автоматски контролирани уреди како автоматски врати или противпожарни аларми и може да доведат до несреќа поради неисправност.Кога го користите печатачот близу автоматски контролирани уреди, почитувајте ги сите упатства и насоки на тие уреди.

### **Совети и предупредувања за користење на ЛЦД-екранот**

- ❏ ЛЦД-екранот може да има неколку мали светли или темни точки и поради своите карактеристики може да има нерамномерна сјајност. Ова е вообичаено и не значи дека е оштетен на некаков начин.
- ❏ Користете само сува и мека крпа за чистење. Не употребувајте течни или хемиски средства за чистење.
- ❏ Надворешниот капак на LCD-екранот може да се скрши ако се удри силно. Контактирајте со продавачот ако површината на екранот се лупи или напукнува и не допирајте ги и не обидувајте се да ги отстраните скршените делови.

## **Заштита на личните информации**

Кога ќе го дадете печатачот некому или го фрлате, избришете ги сите лични информации во меморијата на печатачот избирајќи **Поставки** > **Врати стандардни поставки** > **Сите поставки** на контролната табла.

## <span id="page-16-0"></span>**Имиња и функции на деловите**

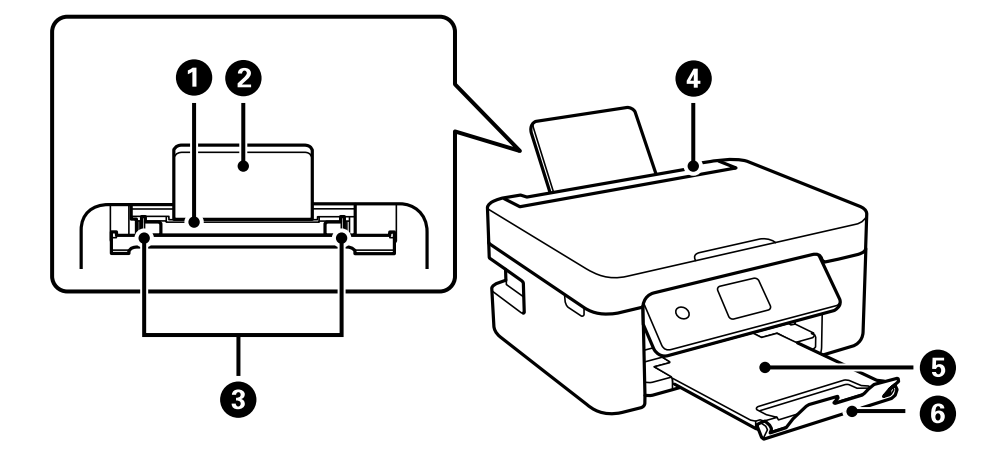

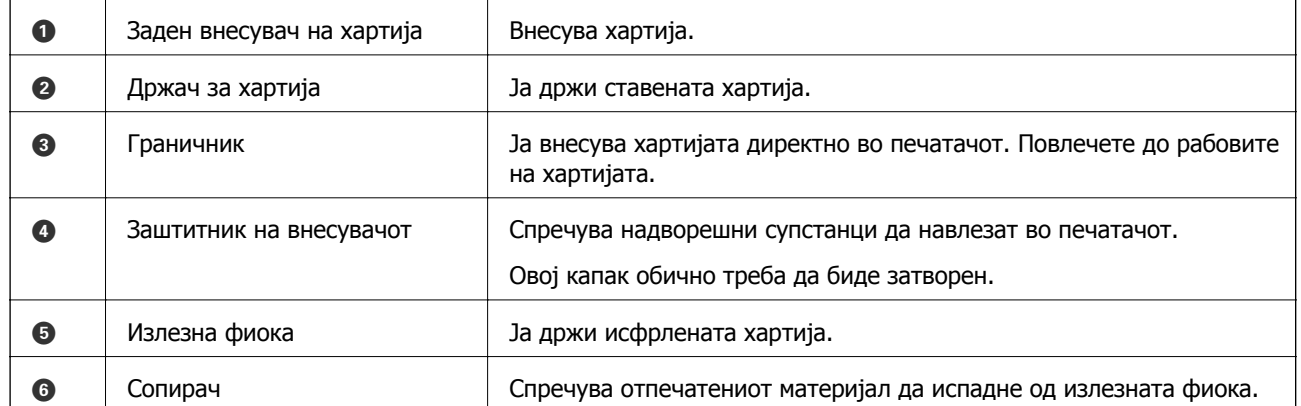

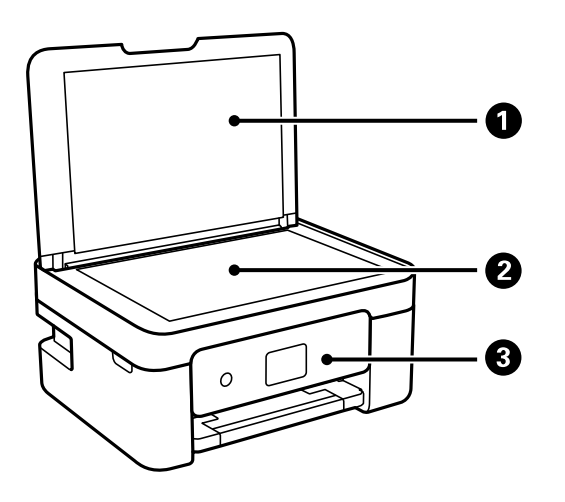

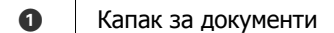

Ја блокира надворешната светлина кога се скенира.

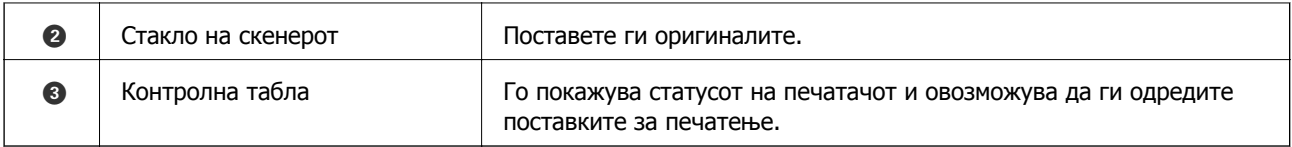

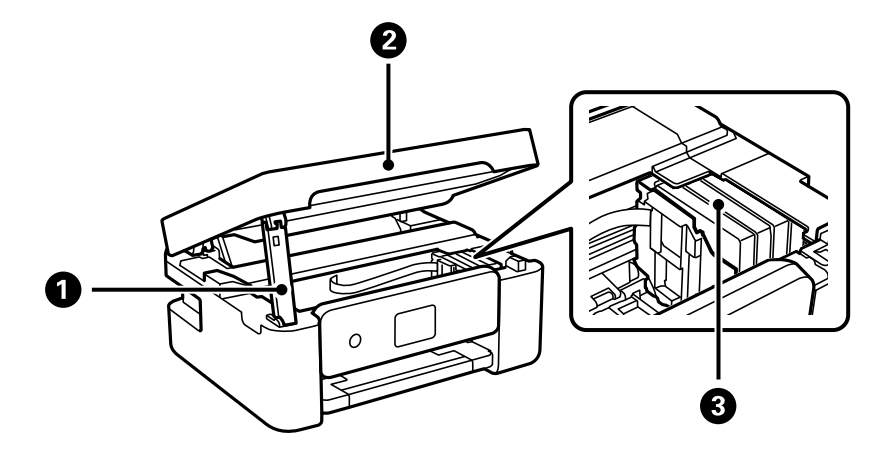

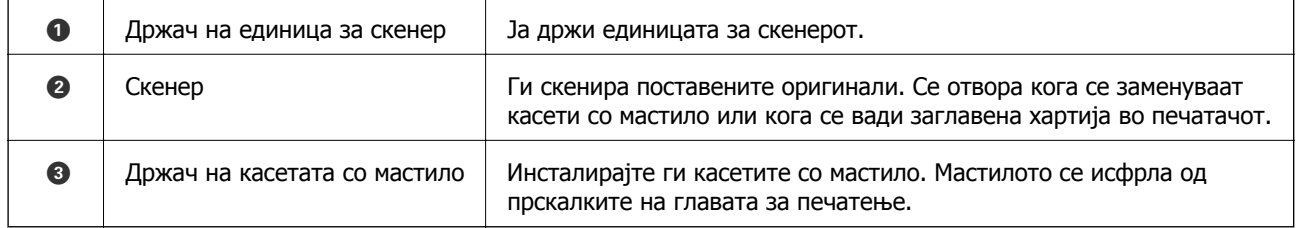

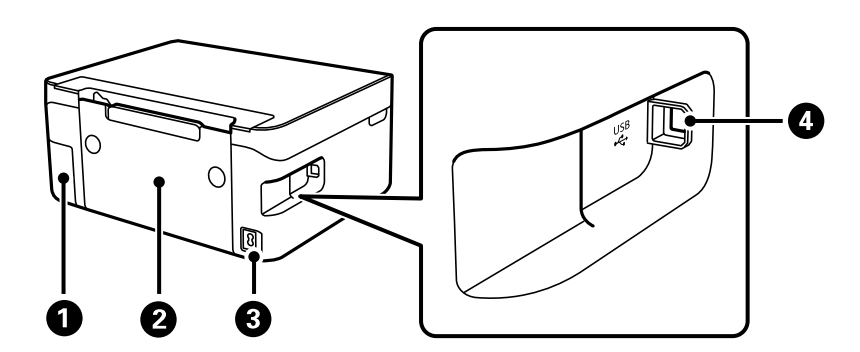

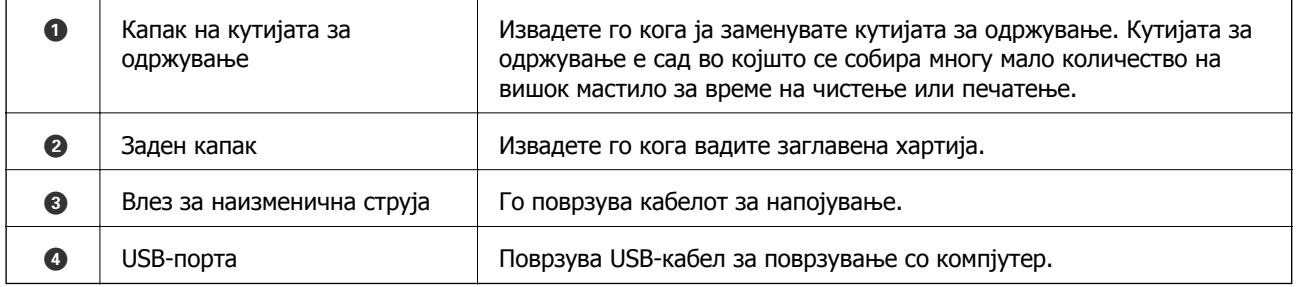

### **Поврзани информации**

& "[Контролна](#page-18-0) табла" на страница 19

## <span id="page-18-0"></span>**Водич за контролната табла**

## **Контролна табла**

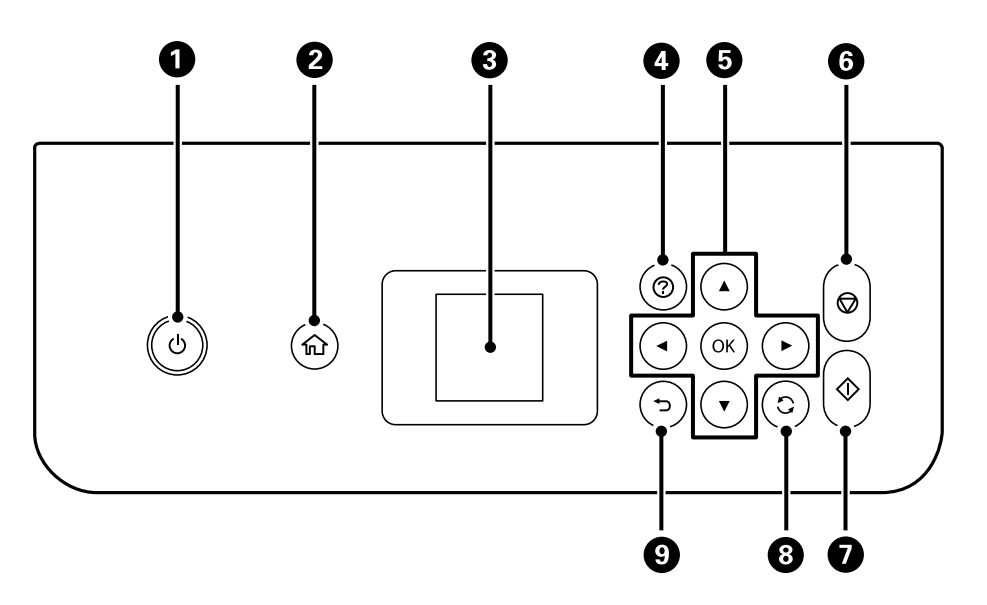

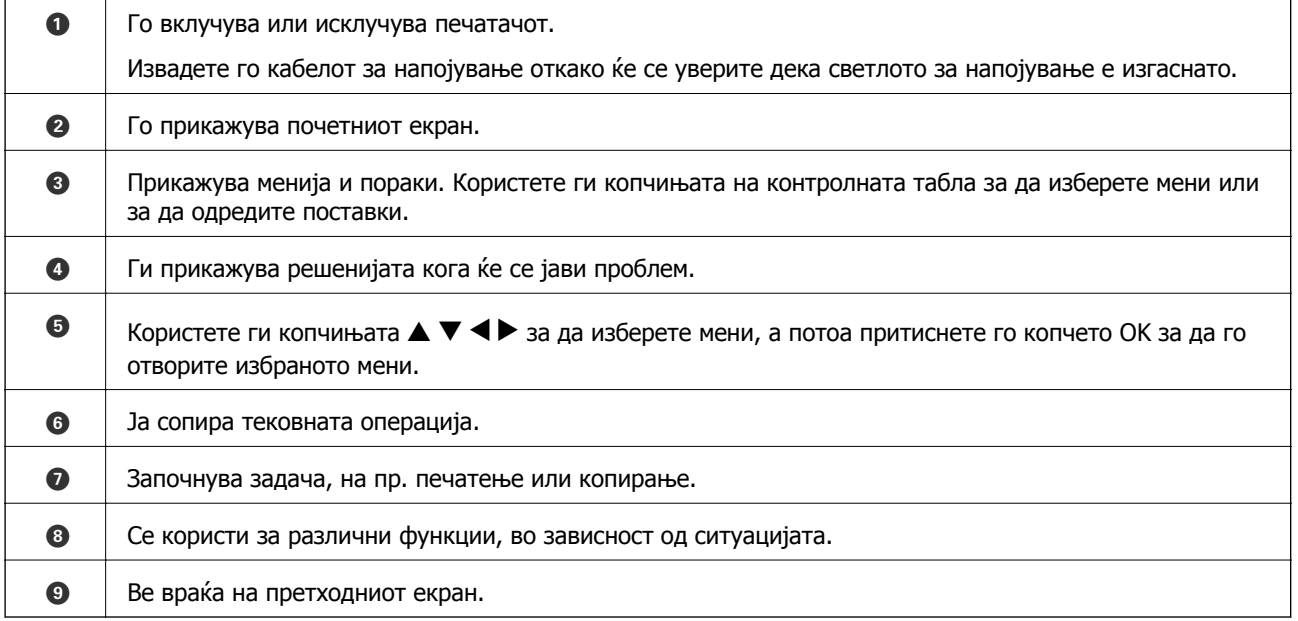

## <span id="page-19-0"></span>**Водич за почетниот екран**

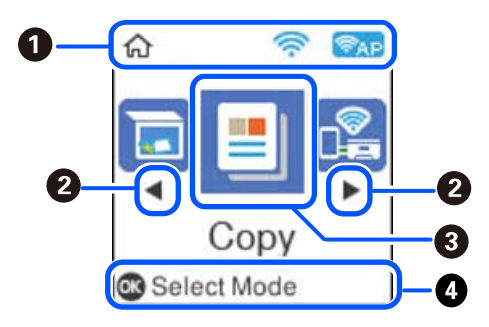

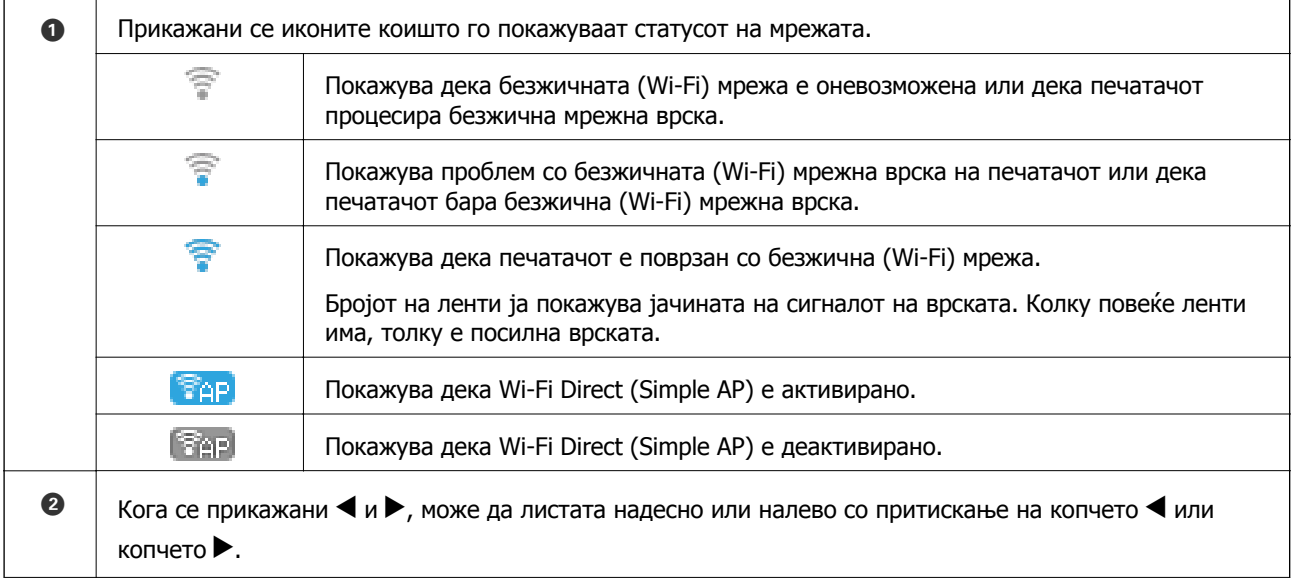

<span id="page-20-0"></span>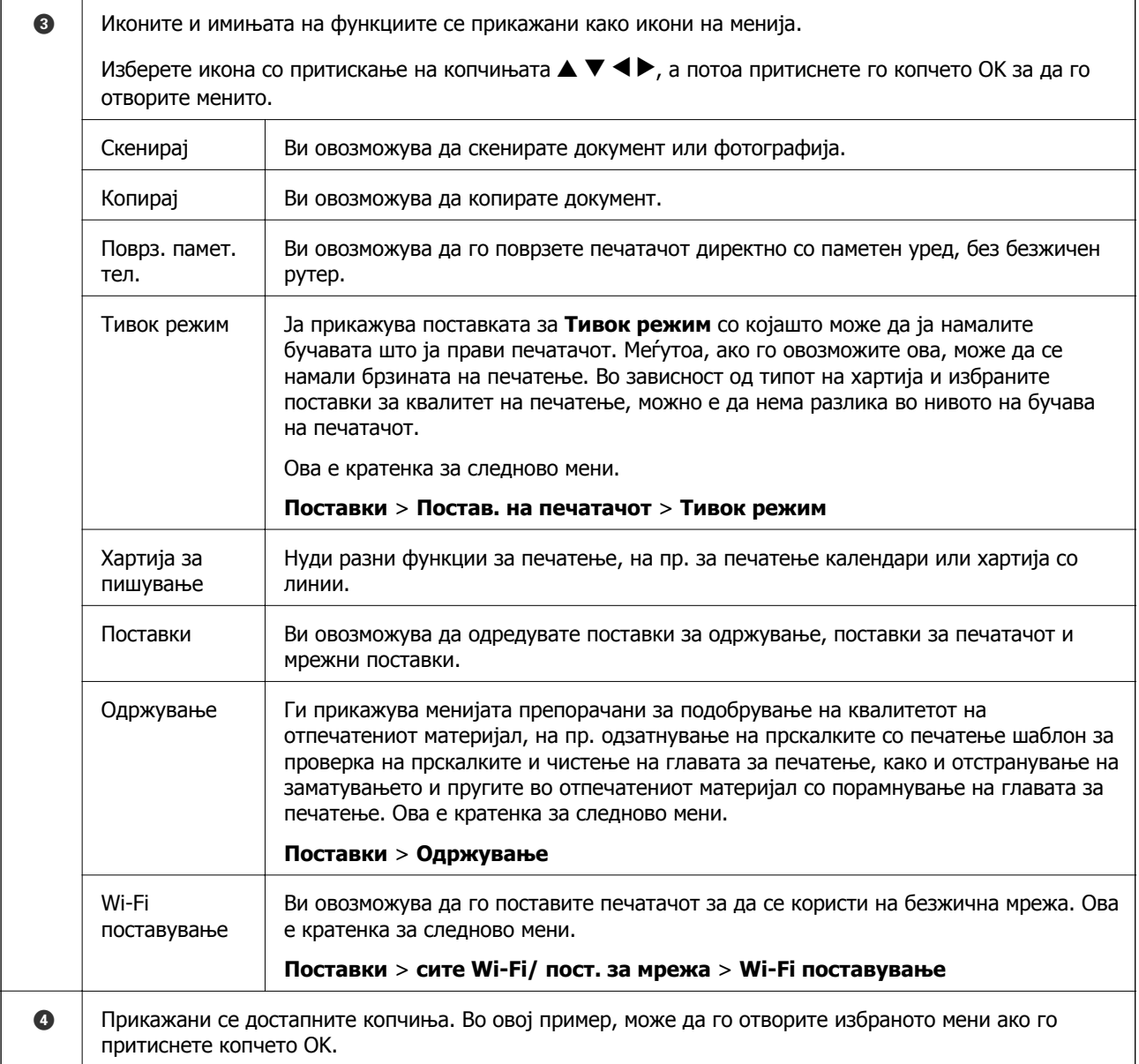

## **Внесување знаци**

За да внесувате знаци и симболи за мрежни поставки од контролната табла, користете ги копчињата  $\blacktriangle$ ,  $\nabla$ ,  $\blacktriangleleft$  и  $\blacktriangleright$  и софтверската тастатура на LCD-екранот. Притискајте ги копчињата  $\blacktriangle$ ,  $\blacktriangledown$ ,  $\blacktriangleleft$  или  $\blacktriangleright$  за да изберете знак или копче за функција на тастатурата, а потоа притиснете го

<span id="page-21-0"></span>копчето OK. Кога ќе завршите со внесување знаци, изберете **OK**, а потоа притиснете го копчето OK.

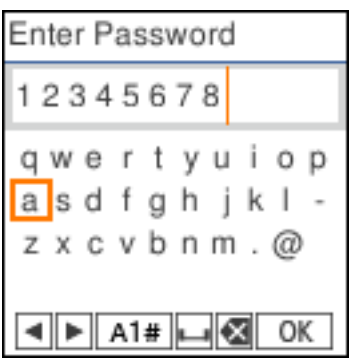

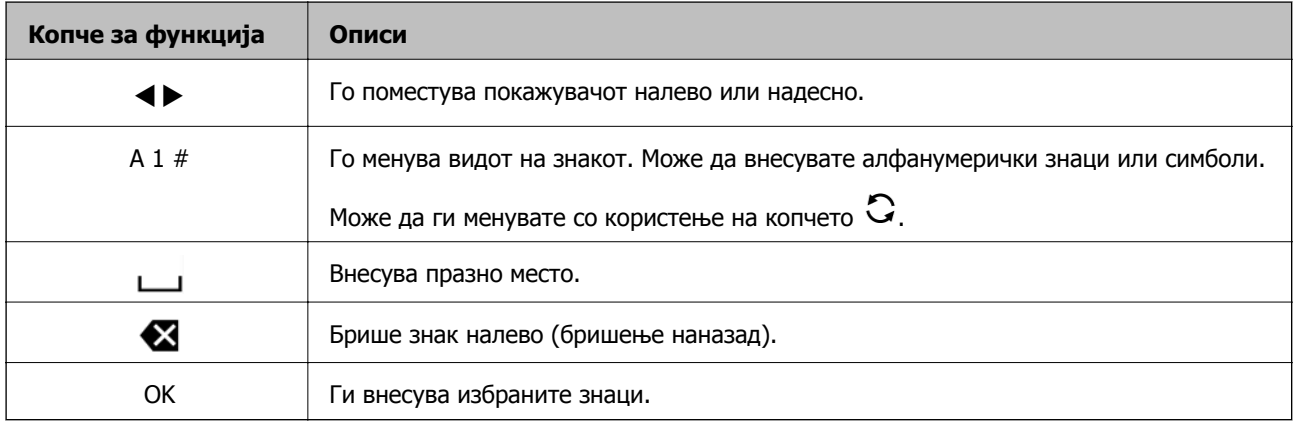

### **Прегледување на анимации**

Може да ги прегледувате анимациите на упатството за работа, како на пример внесување на хартија или отстранување на заглавената хартија на LCD екранот.

- □ Притиснете на копчето <sup>⊙</sup>: се прикажува екран за помош. Допрете на Како да и изберете ги ставките коишто сакате да ги прегледате.
- ❏ Допрете на **Види опис** на дното на работниот екран: се прикажува анимација осетлива на контекст.

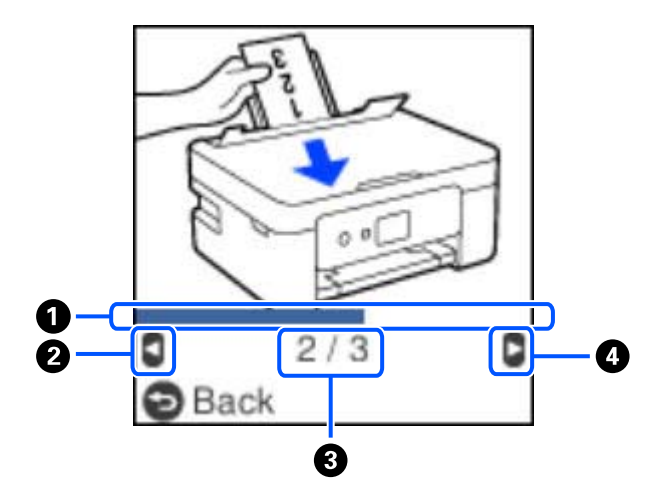

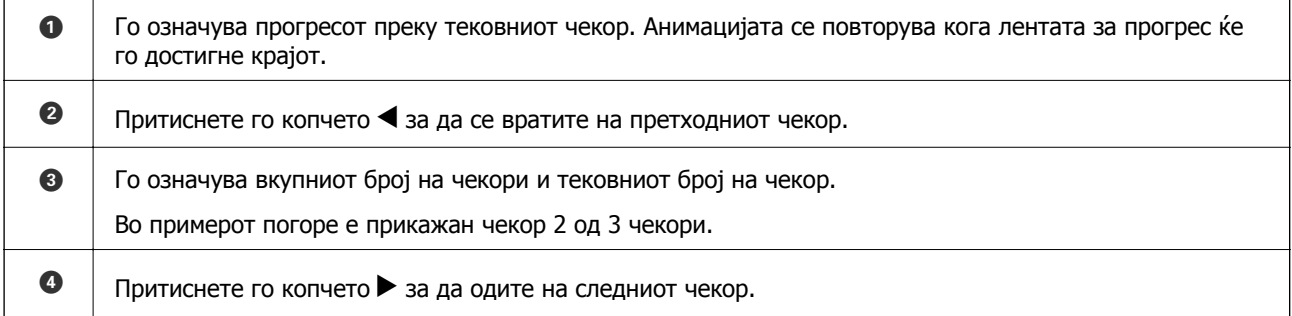

## <span id="page-23-0"></span>**Мрежни поставки**

## **Типови на мрежна конекција**

Може да ги користите следниве начини на поврзување.

## **Wi-Fi-врска**

Поврзете ги печатачот и компјутерот или паметниот уред со безжичниот пренасочувач. Ова е типичниот метод на поврзување за домашни или канцелариски мрежи каде што компјутерите се поврзуваат со Wi-Fi преку безжичниот пренасочувач.

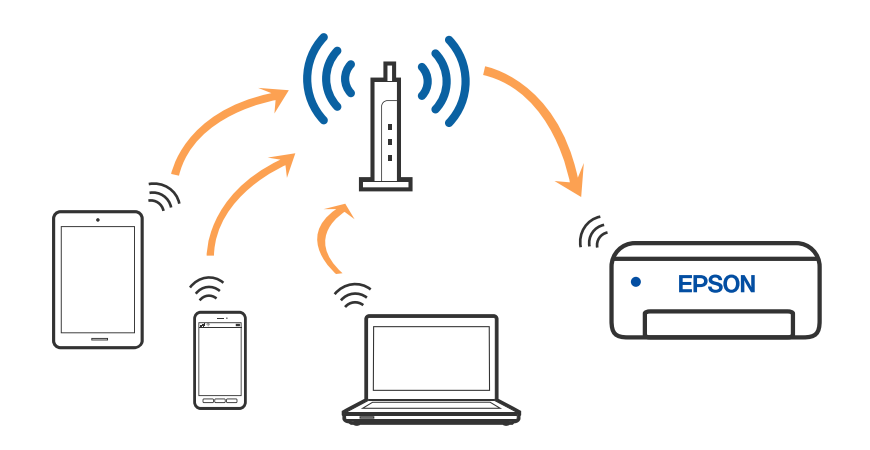

### **Поврзани информации**

- & "[Поврзување](#page-24-0) на компјутер" на страница 25
- $\rightarrow$  . [Поврзување](#page-25-0) со паметен уред преку безжичен насочувач" на страница 26
- $\rightarrow$  "Правење на поставки за Wi-Fi од [печатачот](#page-35-0)" на страница 36

## **Wi-Fi Direct (Едноставен AP) конекција**

Користете го овој метод на конекција кога не го користите Wi-Fi во домашни услови или во канцеларија или кога сакате директно да го поврзете печатачот и компјутерот или паметниот уред. Во овој режим, печатачот има улога на безжичен пренасочувач и може да ги поврзете уредите со печатачот без да треба да користите стандарден безжичен пренасочувач. Меѓутоа, <span id="page-24-0"></span>уредите директно поврзани со печатачот не може да воспостават заемна комуникација преку печатачот.

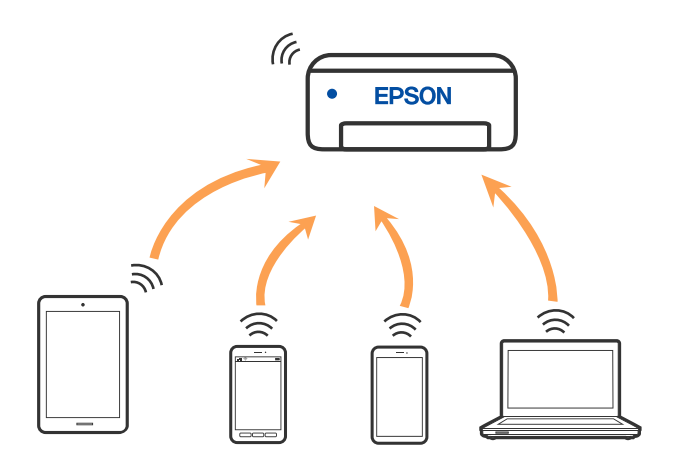

Печатачот може да биде истовремено поврзан преку Wi-Fi и Wi-Fi Direct (Едноставен AP) врска. Меѓутоа, ако започнете мрежна врска во Wi-Fi Direct (Едноставен AP) врска кога печатачот е поврзан со Wi-Fi, Wi-Fi е привремено исклучен.

### **Поврзани информации**

- $\rightarrow$  . Поврзување со iPhone, iPad или iPod touch со помош на [Wi-Fi Direct"](#page-26-0) на страница 27
- $\rightarrow$  "Поврзување со уреди со Android со помош на [Wi-Fi Direct"](#page-29-0) на страница 30
- $\rightarrow$  . Поврзување со уреди без iOS и Android со помош на [Wi-Fi Direct"](#page-31-0) на страница 32

## **Поврзување на компјутер**

Препорачуваме да ја користите датотеката за инсталација за да го поврзете печатачот на компјутерот. Може да ја активирате датотеката за инсталација со користење на еден од следниве методи.

❏ Поставување од интернет страница

Посетете ја следната интернет страница и внесете го името на производот. Одете во **Поставување** и започнете со поставување.

[http://epson.sn](http://epson.sn/?q=2)

❏ Поставување со користење на дискот со софтвер (само за моделите коишто доаѓаат со диск со софтвер и за корисници со компјутери со Windows со погони за диск.)

Внесете го дискот со софтвер во компјутерот и следете ги упатствата на екранот.

### **Избирање на начини на поврзување**

Следете ги упатствата на екранот додека не се прикаже следниов екран, а потоа изберете го начинот на поврзување на печатачот со компјутерот.

<span id="page-25-0"></span>Изберете го типот на поврзување и кликнете на **Следно**.

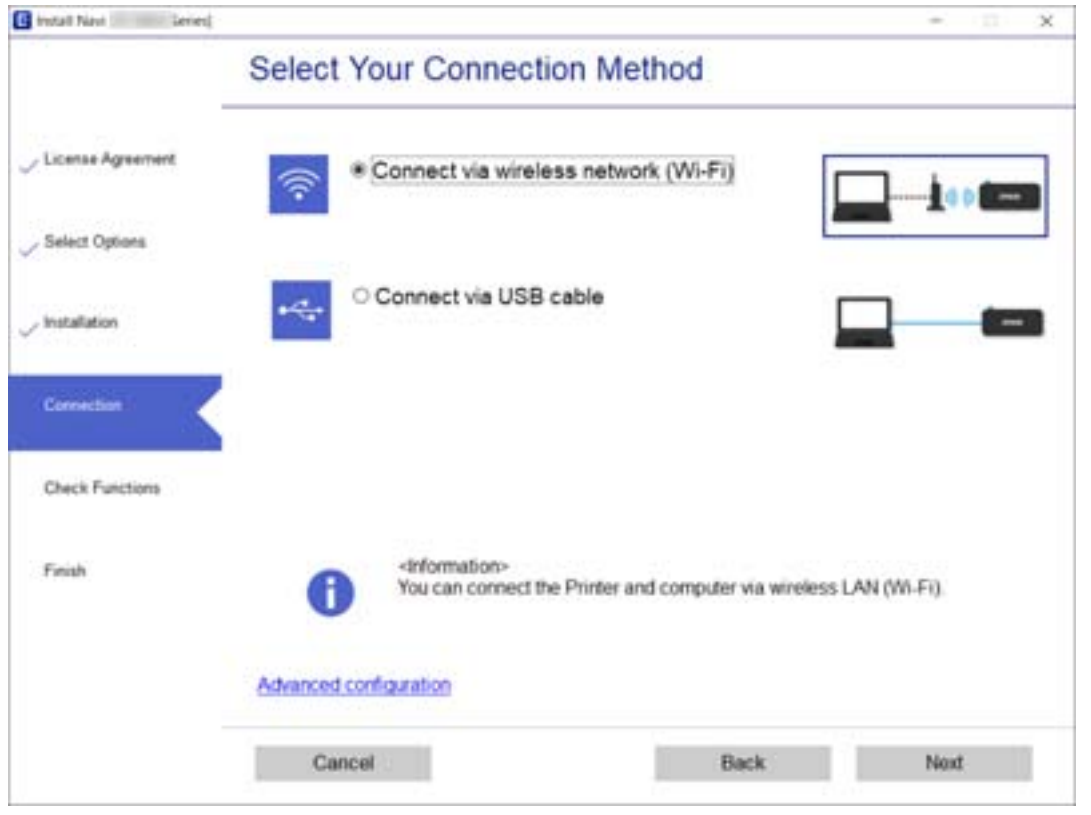

Следете ги упатствата на екранот.

## **Поврзување на паметен уред**

### **Поврзување со паметен уред преку безжичен насочувач**

Може да го користите печатачот од паметен уред кога ќе го поврзете печатачот на истата Wi-Fi мрежа (SSID) на којашто е поврзан и паметниот уред. За да го користите печатачот од паметен уред, поставете го од следнава веб-локација. Пристапете до веб-локацијата од паметниот уред што сакате да го поврзете со печатачот.

### [http://epson.sn](http://epson.sn/?q=2) > **Поставување**

#### **Белешка:**

Ако сакате да поврзете компјутер <sup>и</sup> паметен уред со печатачот во исто време, препорачуваме најпрво да извршите поставување од компјутерот, користејќи ја програмата за инсталирање.

#### **Поврзани информации**

& "[Печатење](#page-80-0) од паметни уреди" на страница 81

## <span id="page-26-0"></span>**Поврзување со iPhone, iPad или iPod touch со помош на Wi-Fi Direct**

Овој метод ви овозможува да го поврзете печатачот директно со iPhone, iPad или iPod touch без безжичен рутер. За да се поврзете користејќи го овој метод, потребно е да бидат исполнети следниве услови. Ако вашата околина не се совпаѓа со овие услови, може да се поврзете со избирање **Други OS уреди**. Видете "Поврзани информации" подолу за детали околу поврзувањето.

- ❏ iOS 11 или понова верзија
- ❏ За скенирање на QR-кодот се користи стандардната апликација за камера
- ❏ Epson iPrint верзија 7.0 или понова

Epson iPrint се користи за печатење од паметен уред. Инсталирајте ја Epson iPrint на паметниот уред однапред.

### **Белешка:**

Потребно <sup>е</sup> само еднаш да ги одредите овие поставки за печатачот <sup>и</sup> за паметниот уред што сакате да го поврзете. Нема да треба повторно да ги одредувате овие поставки, освен ако оневозможите Wi-Fi Direct или ако ги вратите мрежните поставки на стандардните.

1. Изберете **Поврз. памет. тел.** на почетниот екран користејќи ги копчињата l r, <sup>а</sup> потоа притиснете го копчето OK.

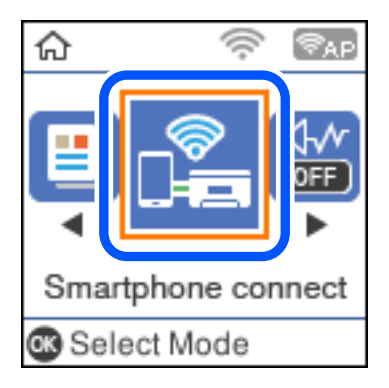

- 2. Проверете ја пораката, а потоа притиснете го копчето OK за да продолжите.
- 3. Проверете ја пораката, а потоа притиснете го копчето OK за да продолжите.
- 4. Изберете **iOS** со копчињата  $\blacklozenge$ , а потоа притиснете го копчето ОК.

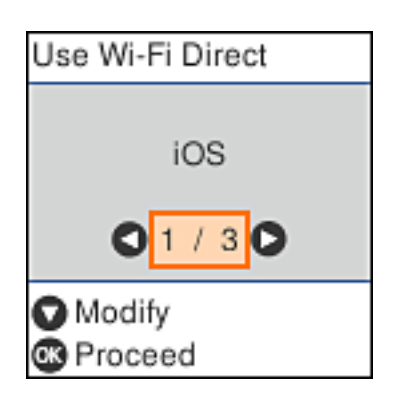

5. Проверете ја пораката, а потоа притиснете го копчето OK за да продолжите. QR-кодот се прикажува на контролната табла на печатачот.

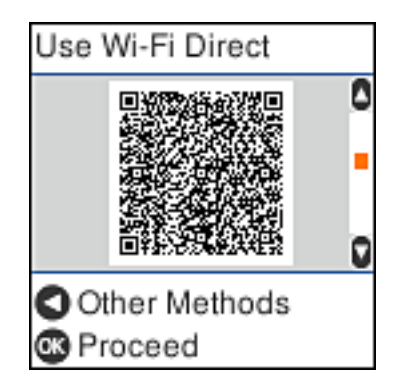

6. Вклучете ја стандардната апликација камера на iPhone, iPad или iPod touch, а потоа скенирајте го QR-кодот прикажан на контролната табла на печатачот во режим ФОТО.

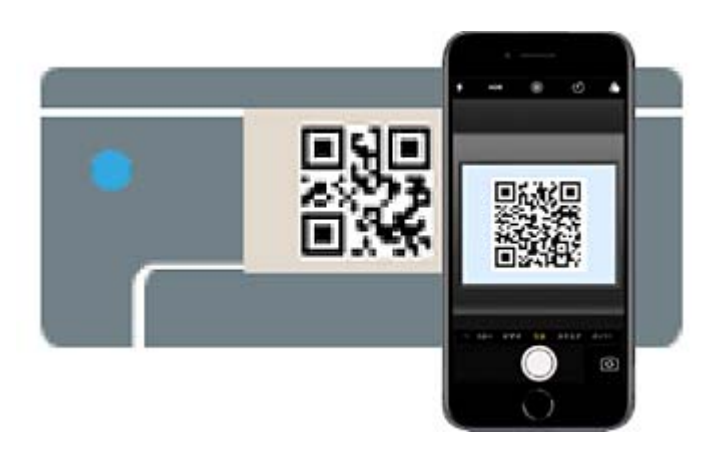

Користете ја апликацијата камера за iOS 11 или понова верзија. Не може да се поврзете со печатачот користејќи ја апликацијата камера за iOS 10 или постара верзија. Исто така, не може да се поврзете користејќи апликација за скенирање QR-кодови. Ако не може да се поврзете, притиснете го копчето  $\blacktriangleleft$ . Видете "Поврзани информации" подолу за детали околу поврзувањето.

7. Допрете го известувањето прикажано на екранот на iPhone, iPad или iPod touch.

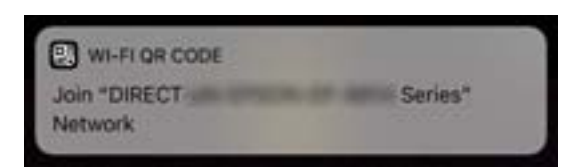

8. Допрете **Придружи се**.

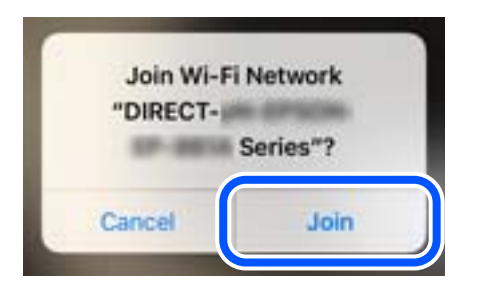

- 9. Притиснете го копчето OK на контролната табла на печатачот.
- 10. На iPhone, iPad или iPod touch, вклучете ја апликацијата за печатење Epson. Примери за апликации за печатење Epson

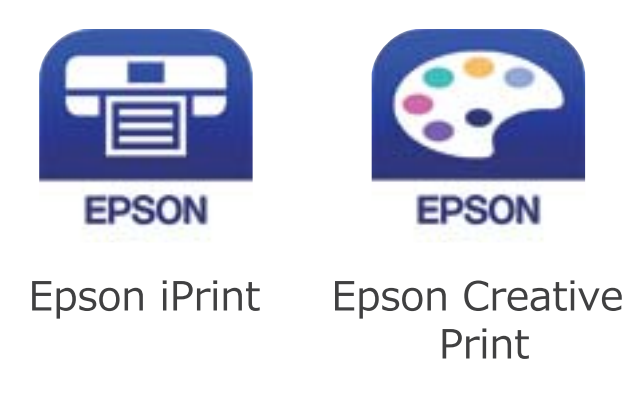

- 11. Во екранот на апликацијата за печатење Epson, допрете **Printer is not selected.**
- 12. Изберете го печатачот со којшто сакате да се поврзете.

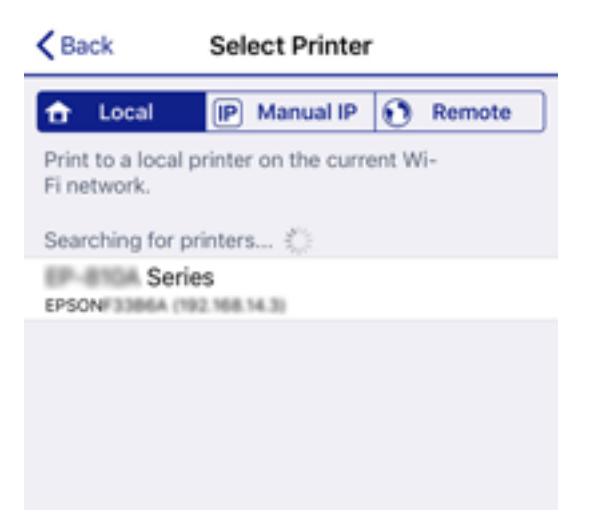

<span id="page-29-0"></span>За да го изберете печатачот, погледнете ги информациите прикажани на контролната табла на печатачот.

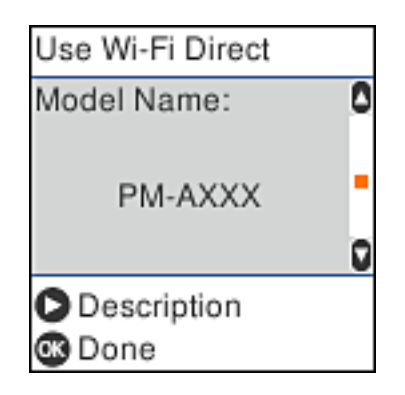

13. Притиснете го копчето OK на контролната табла на печатачот.

За паметни уреди што биле претходно поврзани со печатачот, изберете го името на мрежата (SSID) на Wi-Fi екранот на паметниот уред за да ги поврзете повторно.

### **Поврзани информации**

- $\rightarrow$  "Поврзување со уреди без iOS и Android со помош на [Wi-Fi Direct"](#page-31-0) на страница 32
- & "[Печатење](#page-80-0) од паметни уреди" на страница 81

## **Поврзување со уреди со Android со помош на Wi-Fi Direct**

Овој метод ви овозможува да го поврзете печатачот директно со уредот со Android без безжичен рутер. За да ја користите функцијава, потребно е да бидат исполнети следниве услови.

- ❏ Android 4.4 или понова верзија
- ❏ Epson iPrint 7.0 или понова верзија

Epson iPrint се користи за печатење од паметен уред. Инсталирајте ја Epson iPrint на паметниот уред однапред.

### **Белешка:**

Потребно <sup>е</sup> само еднаш да ги одредите овие поставки за печатачот <sup>и</sup> за паметниот уред што сакате да го поврзете. Нема да треба повторно да ги одредувате овие поставки, освен ако оневозможите Wi-Fi Direct или ако ги вратите мрежните поставки на стандардните.

1. Изберете **Поврз. памет. тел.** на почетниот екран користејќи ги копчињата **◀ ▶**, а потоа притиснете го копчето OK.

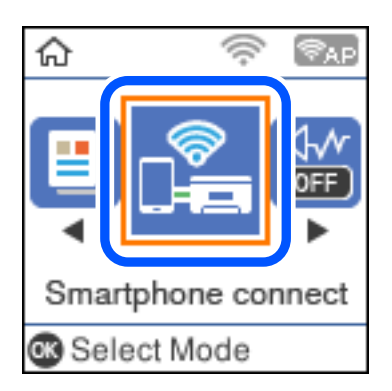

- 2. Проверете ја пораката, а потоа притиснете го копчето OK за да продолжите.
- 3. Изберете **Android** со копчињата **I**, а потоа притиснете го копчето ОК.

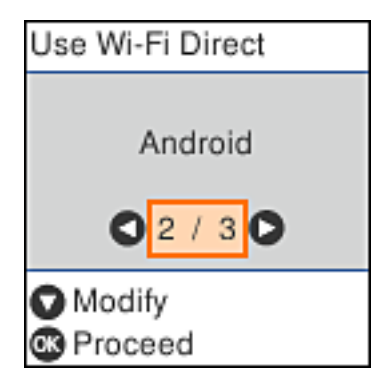

4. На iPhone, iPad или iPod touch, вклучете Epson iPrint.

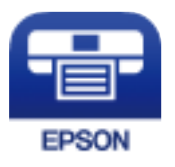

- 5. На екранот на Epson iPrint, допрете **Printer is not selected.**
- 6. Изберете го печатачот со којшто сакате да се поврзете.

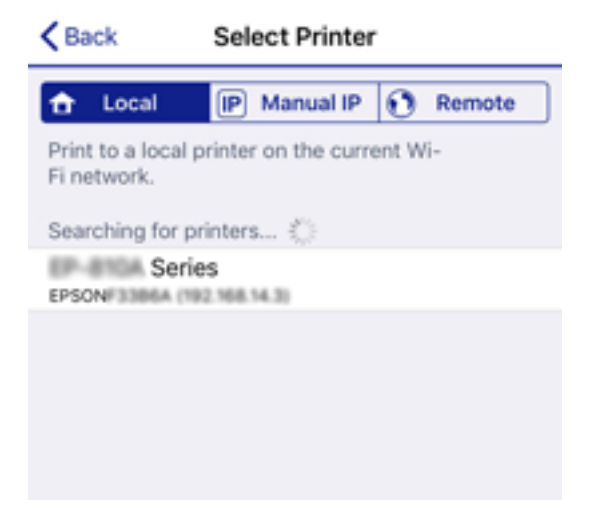

#### **Мрежни поставки**

<span id="page-31-0"></span>За да го изберете печатачот, погледнете ги информациите прикажани на контролната табла на печатачот.

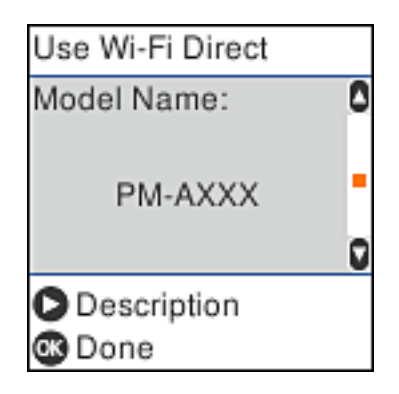

### **Белешка:**

Во зависност од уредот со Android, печатачите може да не се прикажуваат. Ако печатачите не се прикажуваат, поврзете се со избирање **Други OS уреди**. За да се поврзете, видете "Поврзани информации" подолу.

- 7. Кога ќе се прикаже екранот за одобрување на поврзувањето на уредот, изберете **Одобри**.
- 8. Притиснете го копчето OK на контролната табла на печатачот.

За паметни уреди што биле претходно поврзани со печатачот, изберете го името на мрежата (SSID) на Wi-Fi екранот на паметниот уред за да ги поврзете повторно.

### **Поврзани информации**

- $\rightarrow$  "Поврзување со уреди без iOS и Android со помош на Wi-Fi Direct" на страница 32
- & "[Печатење](#page-80-0) од паметни уреди" на страница 81

## **Поврзување со уреди без iOS и Android со помош на Wi-Fi Direct**

Овој метод ви овозможува да го поврзувате печатачот директно со паметни уреди, без безжичен рутер.

### **Белешка:**

Потребно <sup>е</sup> само еднаш да ги одредите овие поставки за печатачот <sup>и</sup> за паметниот уред што сакате да го поврзете. Нема да треба повторно да ги одредувате овие поставки, освен ако оневозможите Wi-Fi Direct или ако ги вратите мрежните поставки на стандардните.

1. Изберете **Поврз. памет. тел.** на почетниот екран користејќи ги копчињата <  $\blacktriangleright$ , а потоа притиснете го копчето OK.

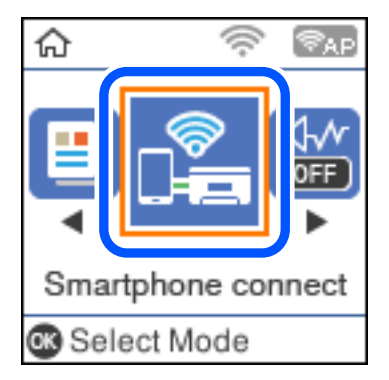

- 2. Проверете ја пораката, а потоа притиснете го копчето OK за да продолжите.
- 3. Изберете **Други OS уреди** со копчињата  $\blacklozenge$ , а потоа притиснете го копчето ОК.

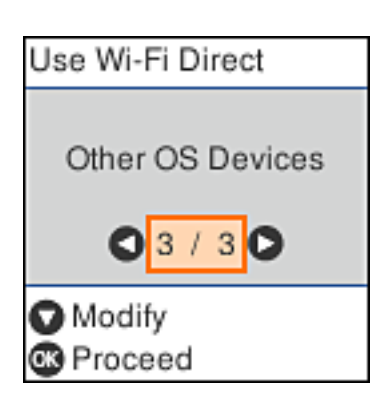

Допрете Име на мрежа и ќе се прикаже Лозинка за Wi-Fi Direct за печатачот.

4. На екранот за Wi-Fi на паметниот уред, изберете Име на мрежа прикажано на контролната табла на печатачот, а потоа внесете ја лозинката.

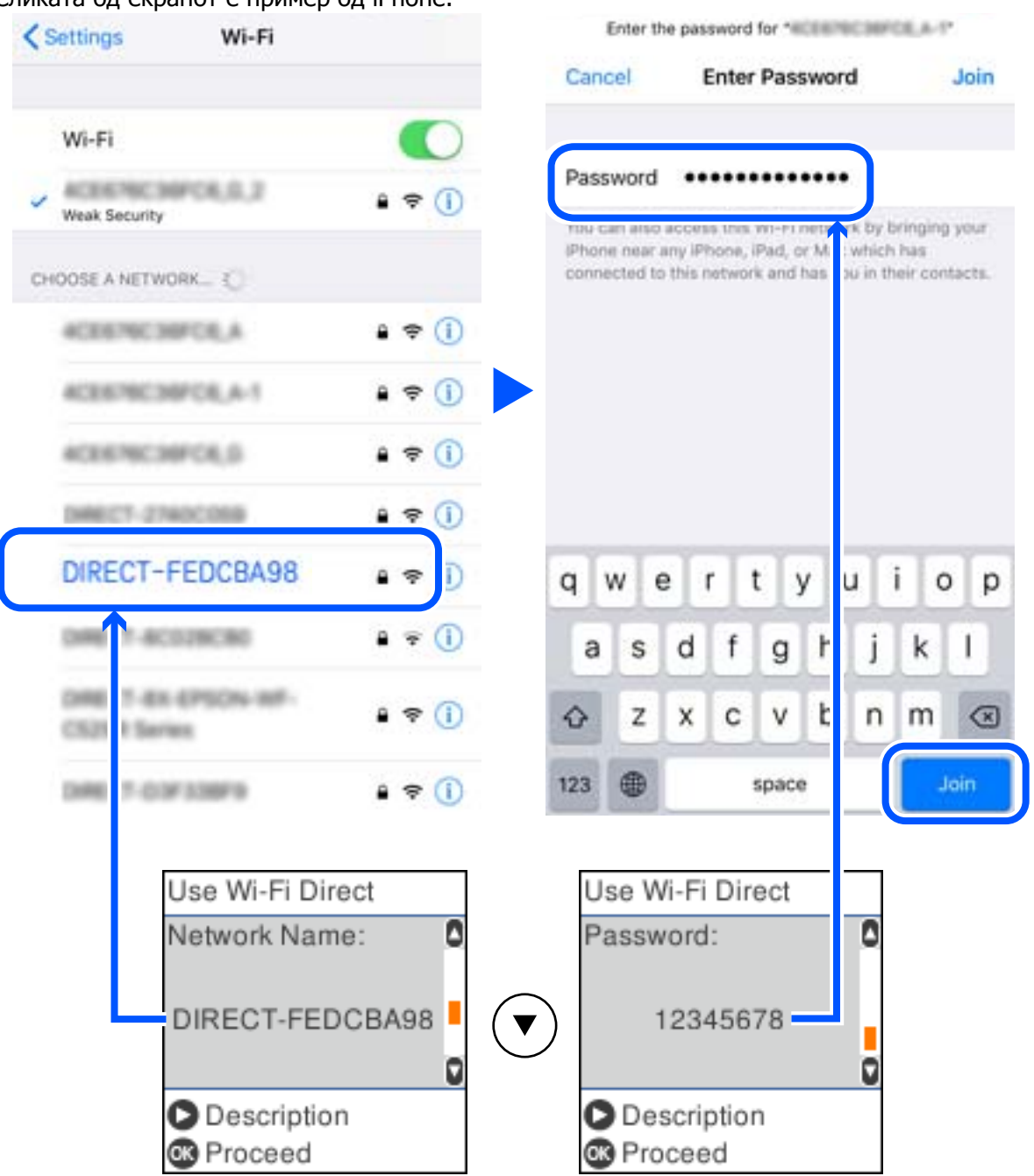

Сликата од екранот е пример од iPhone.

5. Притиснете го копчето OK на контролната табла на печатачот.

6. На паметниот уред, вклучете ја апликацијата за печатење Epson. Примери за апликации за печатење Epson

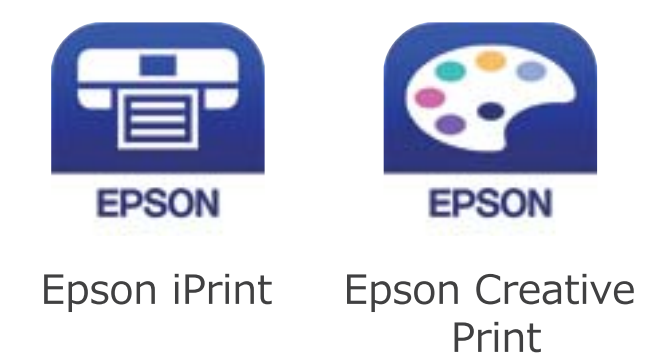

- 7. Во екранот на апликацијата за печатење Epson, допрете **Printer is not selected.**
- 8. Изберете го печатачот со којшто сакате да се поврзете.

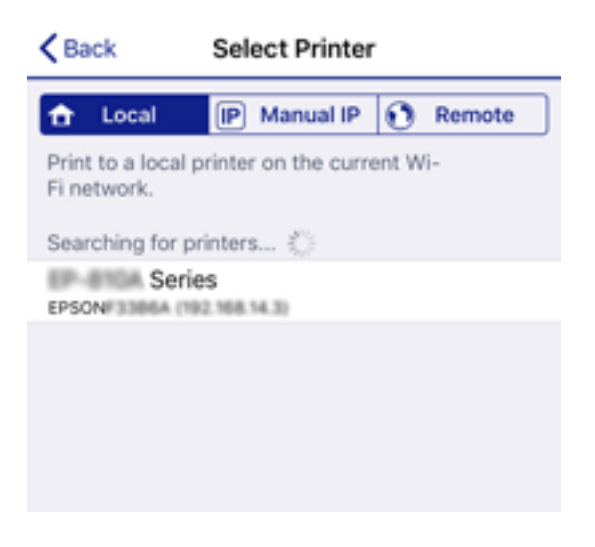

За да го изберете печатачот, погледнете ги информациите прикажани на контролната табла на печатачот.

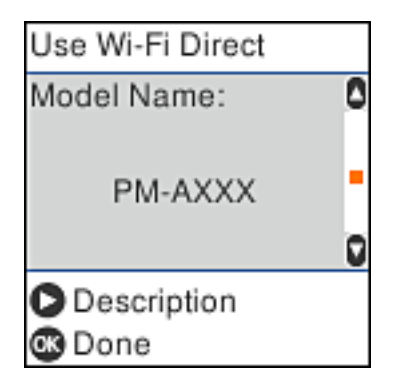

9. Притиснете го копчето OK на контролната табла на печатачот.

За паметни уреди што биле претходно поврзани со печатачот, изберете го името на мрежата (SSID) на Wi-Fi екранот на паметниот уред за да ги поврзете повторно.

### <span id="page-35-0"></span>**Поврзани информации**

 $\rightarrow$  "[Печатење](#page-80-0) од паметни уреди" на страница 81

## **Правење на поставки за Wi-Fi од печатачот**

Може да направите мрежни поставки од контролната табла на печатачот на неколку начини. Изберете го начинот на поврзување којшто одговара на околината и условите коишто ги користите.

Ако ги знаете информациите за безжичниот пренасочувач, како на пример SSID и лозинката, може рачно да ги одредите поставките.

Ако безжичниот пренасочувач поддржува WPS, може да ги одредите поставките со користење на поставувањето на копчето за притискање.

Откако ќе го поврзете печатачот на мрежата, поврзете го печатачот од уредот којшто сакате да го користите (компјутер, паметен уред, таблет итн.).

### **Поврзани информации**

- $\rightarrow$  "Одредување поставки за Wi-Fi со внесување SSID и лозинка" на страница 36
- $\rightarrow$  "Одредување поставки за Wi-Fi со [поставување](#page-36-0) копче за притискање" на страница 37
- $\rightarrow$  "Одредување поставки за Wi-Fi со [поставување](#page-37-0) PIN-код (WPS)" на страница 38

## **Одредување поставки за Wi-Fi со внесување SSID и лозинка**

Може да поставите Wi-Fi мрежа со внесување на информациите потребни за поврзување со безжичен насочувач од контролната табла на печатачот. За да извршите поставување со овој метод, ќе ви требаат SSID и лозинка за безжичен насочувач.

### **Белешка:**

Ако користите безжичен насочувач со неговите стандардни поставки, SSID <sup>и</sup> лозинката се запишани на етикетата. Ако не ги знаете SSID <sup>и</sup> лозинката, контактирајте со лицето што го поставило безжичниот насочувач или проверете ја документацијата приложена со безжичниот насочувач.

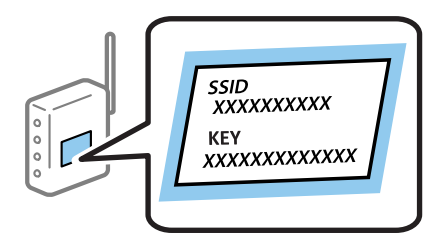

1. Изберете **Wi-Fi поставување** од почетниот екран.

За да изберете ставка, користете ги копчињата  $\blacktriangle \blacktriangledown \blacktriangleleft \blacktriangleright$ , а потоа притиснете го копчето ОК.

### 2. Изберете **Wi-Fi (Препорачано)**.

3. Притиснете го копчето OK за да продолжите.
### 4. Изберете **Волшебник за пост. на Wi-Fi врска**.

5. Изберете SSID за безжичниот насочувач од контролната табла на печатачот, а потоа притиснете го копчето OK.

#### **Белешка:**

- ❏ Ако SSID со којашто сакате да се поврзете не <sup>е</sup> прикажана на контролната табла на печатачот, притиснете го копчето  $\mathbb G$  за да го ажурирате списокот. Ако и понатаму не е прикажана, изберете **Други SSID** <sup>и</sup> директно внесете ја SSID.
- ❏ Ако не ја знаете SSID, проверете дали <sup>е</sup> запишана на етикетата на безжичниот насочувач. Ако го користите безжичниот насочувач со неговите стандардни поставки, користете ја SSID запишана на етикетата.
- 6. Внесете ја лозинката.

Изберете дали да се отпечати извештај за мрежната врска откако ќе ги одредите поставките.

#### **Белешка:**

- ❏ Лозинката разликува големи <sup>и</sup> мали букви.
- ❏ Ако не го знаете името на мрежата (SSID), проверете дали се запишани информации на етикетата на безжичниот насочувач. Ако го користите безжичниот насочувач со неговите стандардни поставки, користете ја SSID на етикетата. Ако не можете да најдете информации, погледнете ја документацијата испорачана со безжичниот насочувач.
- 7. Кога ќе завршите со поставувањето, притиснете го копчето  $\mathcal{D}$ .

#### **Белешка:**

Ако не успеете да се поврзете, внесете хартија и притиснете го копчето  $\mathcal \hat \nabla$  за да отпечатите извештај за мрежната врска.

#### **Поврзани информации**

- & "[Внесување](#page-20-0) знаци" на страница 21
- $\rightarrow$  "[Проверување](#page-38-0) на статусот на конекција на мрежа" на страница 39
- $\rightarrow$  "Не може да правите мрежни поставки" на [страница](#page-160-0) 161

### **Одредување поставки за Wi-Fi со поставување копче за притискање**

Може автоматски да поставите Wi-Fi мрежа со притискање на копчето на безжичниот насочувач. Ако следниве услови се исполнети, може да ја поставите со користење на овој метод.

- ❏ Безжичниот рутер е компатибилен со WPS (Заштитено поставување Wi-Fi).
- ❏ Тековната Wi-Fi врска е воспоставена со притискање копче на безжичниот насочувач.
- 1. Изберете **Wi-Fi поставување** од почетниот екран.

За да изберете ставка, користете ги копчињата  $\blacktriangle \blacktriangledown \blacktriangle \blacktriangledown$ , а потоа притиснете го копчето ОК.

- 2. Изберете **Wi-Fi (Препорачано)**.
- 3. Притиснете го копчето OK за да продолжите.
- 4. Изберете **Поставување на прит. копче (WPS)**.

5. Држете го притиснато копчето [WPS] на безжичниот насочувач додека да затрепка безбедносното светло.

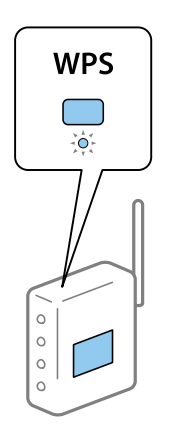

Ако не знаете каде се наоѓа копчето [WPS], или нема копчиња на безжичниот насочувач, за повеќе информации погледнете во документацијата испорачана со безжичниот насочувач.

6. Притиснете го копчето OK на контролната табла на печатачот. Потоа, следете ги инструкциите на екранот.

#### **Белешка:**

Ако поврзувањето не успева, рестартирајте го безжичниот насочувач, поместете го поблизу до печатачот <sup>и</sup> обидете се повторно. Ако проблемот не се решава, отпечатете извештај за мрежната врска и проверете го решението.

#### **Поврзани информации**

- $\rightarrow$  "[Проверување](#page-38-0) на статусот на конекција на мрежа" на страница 39
- $\rightarrow$  "Не може да правите мрежни поставки" на [страница](#page-160-0) 161

### **Одредување поставки за Wi-Fi со поставување PIN-код (WPS)**

Може автоматски да се поврзете со безжичен насочувач со помош на PIN-код. Може да го користите овој метод за поставување ако безжичниот рутер поддржува WPS (Заштитено поставување Wi-Fi). Користете компјутер за да внесете PIN-код во безжичниот насочувач.

1. Изберете **Wi-Fi поставување** од почетниот екран.

За да изберете ставка, користете ги копчињата  $\blacktriangle \blacktriangledown \blacktriangleleft \blacktriangleright$ , а потоа притиснете го копчето ОК.

- 2. Изберете **Wi-Fi (Препорачано)**.
- 3. Притиснете го копчето OK за да продолжите.
- 4. Изберете **Други**.
- 5. Изберете **PIN-код (WPS)**.

<span id="page-38-0"></span>6. Користете го компјутерот за да го внесете PIN-кодот (осумцифрениот број) прикажан на контролната табла на печатачот, во безжичниот насочувач во рок од две минути.

#### **Белешка:**

Погледнете ја документацијата испорачана со безжичниот насочувач за детали за внесување PINкод.

7. Притиснете го копчето OK на печатачот.

Поставувањето е завршено кога ќе се прикаже пораката за завршување на поставувањето.

#### **Белешка:**

Ако поврзувањето не успева, рестартирајте го безжичниот насочувач, поместете го поблизу до печатачот <sup>и</sup> обидете се повторно. Ако <sup>и</sup> понатаму не се поврзува, отпечатете извештај за врска <sup>и</sup> проверете го решението.

#### **Поврзани информации**

- $\rightarrow$  "Проверување на статусот на конекција на мрежа" на страница 39
- $\rightarrow$  "Не може да правите мрежни поставки" на [страница](#page-160-0) 161

# **Проверување на статусот на конекција на мрежа**

Може да го проверите статусот на мрежната конекција на следниов начин.

### **Икона за мрежа**

Може да го проверите статусот на мрежна конекција и јачината на радиобранот со користење на икона за мрежа на почетниот екран на печатачот.

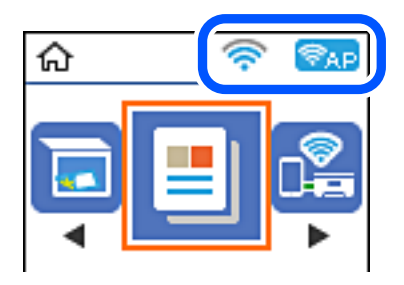

### **Поврзани информации**

& "Водич за [почетниот](#page-19-0) екран" на страница 20

### **Печатење извештај за мрежна врска**

Може да отпечатите извештај за мрежна врска за да го проверите статусот меѓу печатачот и безжичниот насочувач.

1. Ставете хартија.

2. Изберете **Поставки** на почетниот екран, па притиснете го копчето OK.

За да изберете ставка, користете ги копчињата  $\blacktriangle \blacktriangledown \blacktriangleleft \blacktriangleright$ , а потоа притиснете го копчето ОК.

3. Изберете **Мрежни поставки** > **Проверка на врската**.

Започнува проверката на конекција.

4. Притиснете на копчето  $\Diamond$  за да го отпечатите извештајот за мрежна конекција.

Ако настанала грешка, проверете го извештајот за мрежна конекција и следете ги отпечатените решенија.

### **Поврзани информации**

 $\rightarrow$  "Пораки и решенија на извештајот за мрежна конекција" на страница 40

### **Пораки и решенија на извештајот за мрежна конекција**

Проверете ги пораките и кодовите за грешка на извештајот за мрежна конекција и следете ги решенијата.

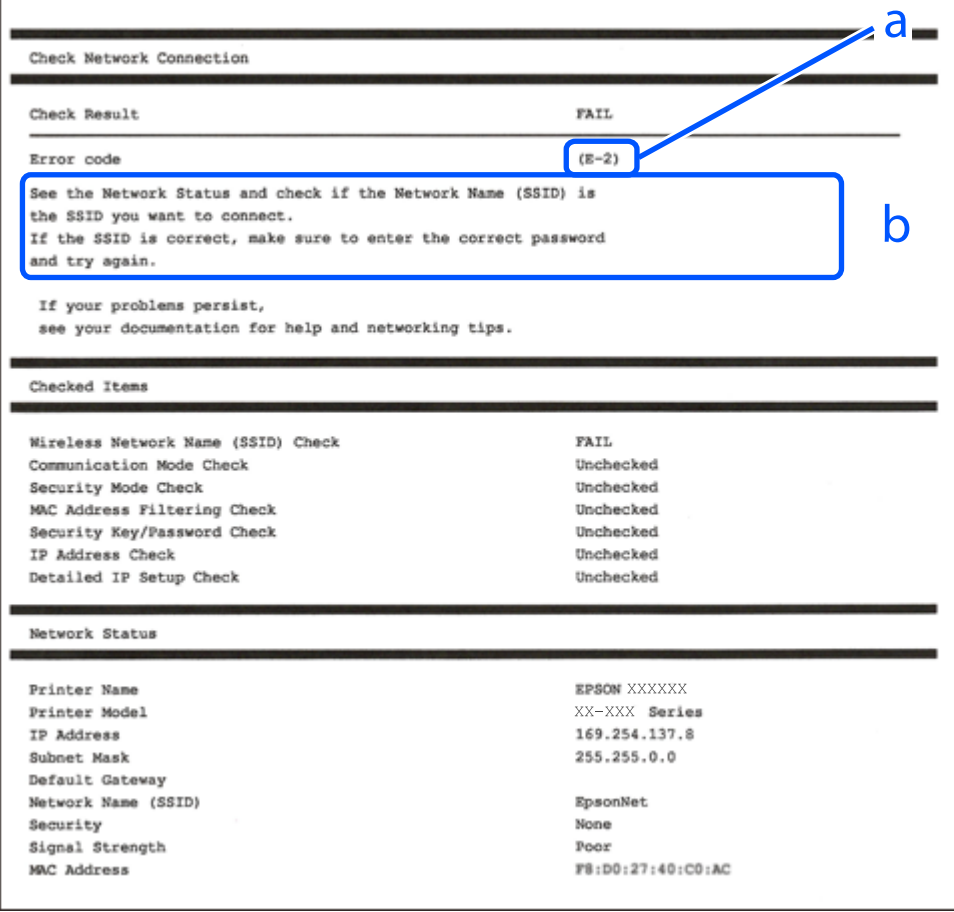

- a. Код за грешка
- b. Пораки на мрежна околина

#### **Мрежни поставки**

### **Поврзани информации**

- $\rightarrow$  "Е-1" на страница 41
- $\rightarrow$  "E-2, E-3, E-7" на страница 41
- $\rightarrow$  "Е-5" на [страница](#page-41-0) 42
- $\rightarrow$  "Е-6" на [страница](#page-41-0) 42
- $\rightarrow$  "Е-8" на [страница](#page-42-0) 43
- $\rightarrow$  "Е-9" на [страница](#page-42-0) 43
- $\rightarrow$  "Е-10" на [страница](#page-42-0) 43
- $\rightarrow$  "Е-11" на [страница](#page-43-0) 44
- $\rightarrow$  "Е-12" на [страница](#page-43-0) 44
- $\rightarrow$  "Е-13" на [страница](#page-44-0) 45
- & "Порака на мрежна околина" на [страница](#page-44-0) 45

### **E-1**

### **Решенија:**

- ❏ Проверете дали кабелот за Етернет е безбедно поврзан со вашиот печатач и со вашето средиште или со друг мрежен уред.
- ❏ Проверете дали вашето средиште или друг мрежен уред е вклучен.
- ❏ Ако сакате да го поврзете печатачот преку Wi-Fi, повторно направете ги поставките за Wi-Fi за печатачот бидејќи се исклучени.

### **E-2, E-3, E-7**

### **Решенија:**

- ❏ Проверете дали вашиот безжичен насочувач е вклучен.
- ❏ Потврдете дека вашиот компјутер или уред е правилно поврзан со безжичниот насочувач.
- ❏ Исклучете го безжичниот насочувач. Почекајте околу 10 секунди, па потоа вклучете го.
- ❏ Поставете го печатачот поблиску до вашиот безжичен насочувач и отстранете ги сите пречки помеѓу нив.
- ❏ Ако рачно сте ја внеле SSID, проверете дали е точна. Проверете ја SSID од делот **Network Status** на извештајот за мрежна врска.
- ❏ Ако безжичниот насочувач има повеќе SSID, изберете ја SSID што се прикажува. Кога SSID користи несоодветна фреквенција, печатачот не ја прикажува.
- ❏ Ако користите поставување со копче за притискање за да воспоставите мрежна врска, проверете дали вашиот безжичен насочувач поддржува WPS. Не може да користите поставување со копче за притискање ако вашиот безжичен насочувач не поддржува WPS.
- ❏ Проверете дали вашата SSID користи само ASCII знаци (алфанумерички знаци и симболи). Печатачот не може да прикаже SSID што содржи знаци поинакви од ASCII знаци.
- <span id="page-41-0"></span>❏ Проверете дали ги знаете вашата SSID и лозинката пред да се поврзете на безжичниот насочувач. Ако употребувате безжичен насочувач со неговите стандардни параметри, SSID и лозинката се наоѓаат на етикетата на безжичниот насочувач. Ако не ги знаете вашата SSID и лозинката, контактирајте го лицето што го поставило безжичниот насочувач или погледнете ја документацијата доставена со безжичниот насочувач.
- ❏ Ако се поврзувате со SSID создадена од тетеринг на паметен уред, проверете ги SSID и лозинката во документацијата доставена со паметниот уред.
- ❏ Ако вашата Wi-Fi врска ненадејно се исклучи, проверете ги условите подолу. Ако некои од овие услови се применливи, ресетирајте ги вашите мрежни поставки со преземање и извршување на софтверот од следната веб-страница.

### [http://epson.sn](http://epson.sn/?q=2) > **Поставување**

- ❏ Друг паметен уред беше додаден на мрежата користејќи поставување со копче за притискање.
- ❏ Wi-Fi мрежата беше поставена со употреба на метод различен од поставување со копче за притискање.

### **Поврзани информации**

- & "[Поврзување](#page-24-0) на компјутер" на страница 25
- $\rightarrow$  "Правење на поставки за Wi-Fi од [печатачот](#page-35-0)" на страница 36

### **E-5**

### **Решенија:**

Проверете дали типот на безбедност на безжичниот насочувач е поставен на некој од следниве. Ако не е, сменете го типот на безбедност на безжичниот насочувач, а потоа ресетирајте ги мрежните поставки на печатачот.

- ❏ WEP-64 bit (40 bit)
- ❏ WEP-128 bit (104 bit)
- ❏ WPA PSK (TKIP/AES)\*
- ❏ WPA2 PSK (TKIP/AES)\*
- ❏ WPA (TKIP/AES)
- ❏ WPA2 (TKIP/AES)
- \* WPA PSK исто така е познат како WPA-Приватен. WPA2 PSK исто така е познат како WPA2-Приватен.

### **E-6**

### **Решенија:**

- ❏ Проверете дали е онеспособено филтрирање на MAC адресата. Ако е оспособено, регистрирајте ја MAC адресата на печатачот за да не се филтрира. Погледнете ја документацијата доставена со безжичниот насочувач за детали. Може да ја проверите MAC адресата на печатачот од делот **Network Status** на извештајот за мрежна врска.
- ❏ Ако вашиот безжичен насочувач користи споделена автентикација со WEP безбедност, проверете дали клучот за автентикација и индексот се точни.

<span id="page-42-0"></span>❏ Ако бројот на уреди што може да се поврзат на безжичниот насочувач е помал од бројот на мрежните уреди што сакате да ги поврзете, направете поставки на безжичниот насочувач за да се зголеми бројот на уреди што може да се поврзат. Погледнете ја документацијата доставена со безжичниот насочувач за да направите поставки.

#### **Поврзани информации**

& "[Поврзување](#page-24-0) на компјутер" на страница 25

### **E-8**

### **Решенија:**

- ❏ Оспособете DHCP на безжичниот насочувач ако поставката "Добиј IP адреса" на печатачот е поставена на **Автоматски**.
- ❏ Ако поставката "Добиј IP адреса" на печатачот е поставена на Рачно, IP адресата што рачно сте ја поставиле е неважечка поради тоа што е надвор од опсег (на пример: 0.0.0.0). Поставете важечка IP адреса од контролната табла на печатачот или со употреба на Web Config.

### **Поврзани информации**

 $\rightarrow$  "[Печатење](#page-45-0) на листа за статус на мрежа" на страница 46

### **E-9**

### **Решенија:**

Проверете го следново.

- ❏ Уредите се вклучени.
- ❏ Можете да пристапите до интернет и други компјутери или мрежни уреди на истата мрежа од уредите што сакате да ги поврзете со печатачот.

Ако сè уште не се поврзува вашиот печатач и мрежните уреди откако ќе ги потврдите нештата погоре, исклучете го безжичниот насочувач. Почекајте околу 10 секунди, па потоа вклучете го. Потоа ресетирајте ги вашите мрежни поставки со преземање и извршување на инсталаторот од следната веб-страница.

### [http://epson.sn](http://epson.sn/?q=2) > **Поставување**

### **Поврзани информации**

& "[Поврзување](#page-24-0) на компјутер" на страница 25

### **E-10**

### **Решенија:**

Проверете го следново.

❏ Другите уреди на мрежата се вклучени.

<span id="page-43-0"></span>❏ Мрежните адреси (IP адреса, подмрежна маска и стандардна капија) се точни ако сте ја поставиле "Добиј IP адреса" на печатачот на Рачно.

Ресетирајте ја мрежната адреса ако тие се неточни. Може да ги проверите IP адресата, подмрежната маска и стандардната капија од делот **Network Status** на извештајот за мрежна врска.

Ако DHCP е оспособено, сменете ја поставката "Добиј IP адреса" на печатачот на **Автоматски**. Ако сакате рачно да ја поставите IP адресата, проверете ја IP адресата на печатачот од делот **Network Status** на извештајот за мрежна врска, па потоа изберете Рачно на екранот за мрежни поставки. Поставете ја подмрежната маска на [255.255.255.0].

Ако сè уште не се поврзува вашиот печатач и мрежните уреди, исклучете го безжичниот насочувач. Почекајте околу 10 секунди, па потоа вклучете го.

### **Поврзани информации**

& "[Печатење](#page-45-0) на листа за статус на мрежа" на страница 46

### **E-11**

### **Решенија:**

Проверете го следново.

- ❏ Адресата на стандардната капија е точна ако ја поставите поставката на TCP/IP поставувањето на печатачот на Рачно.
- ❏ Уредот што е поставен како стандардна капија е вклучен.

Поставете ја точната адреса на стандардната капија. Може да ја проверите адресата на стандардната капија од делот **Network Status** на извештајот за мрежна врска.

#### **Поврзани информации**

 $\rightarrow$  "[Печатење](#page-45-0) на листа за статус на мрежа" на страница 46

### **E-12**

#### **Решенија:**

Проверете го следново.

- ❏ Другите уреди на мрежата се вклучени.
- ❏ Мрежните адреси (IP адресата, подмрежната маска и стандардната капија) се точни ако истите ги внесувате рачно.
- ❏ Мрежните адреси за другите уреди (подмрежна маска и стандардна капија) се исти.
- ❏ IP адресата не доаѓа во судир со други уреди.

Ако сè уште не се поврзува вашиот печатач и мрежните уреди откако ќе ги потврдите нештата погоре, обидете се со следново.

❏ Исклучете го безжичниот насочувач. Почекајте околу 10 секунди, па потоа вклучете го.

<span id="page-44-0"></span>❏ Повторно направете мрежни поставки користејќи го инсталаторот. Може да го извршите од следната веб-страница.

[http://epson.sn](http://epson.sn/?q=2) > **Поставување**

❏ Можете да регистрирате неколку лозинки на безжичен насочувач што користи WEP безбедносен тип. Ако се регистрирани неколку лозинки, проверете дали првата регистрирана лозинка е поставена на печатачот.

#### **Поврзани информации**

- $\rightarrow$  "[Печатење](#page-45-0) на листа за статус на мрежа" на страница 46
- & "[Поврзување](#page-24-0) на компјутер" на страница 25

### **E-13**

### **Решенија:**

Проверете го следново.

- ❏ Мрежните уреди, како што се безжичниот насочувач, средиштето и насочувачот, се вклучени.
- ❏ TCP/IP поставувањето за мрежни уреди не е поставено рачно. (Ако TCP/IP поставувањето на печатачот е поставено автоматски додека TCP/IP поставувањето за други мрежни уреди е направено рачно, мрежата на печатачот може да се разликува од мрежата за други уреди.)

Ако сè уште не функционира по проверката на нештата погоре, обидете се со следново.

- ❏ Исклучете го безжичниот насочувач. Почекајте околу 10 секунди, па потоа вклучете го.
- ❏ Направете мрежни поставки на компјутерот кој е на истата мрежа како и печатачот користејќи го инсталаторот. Може да го извршите од следната веб-страница.

#### [http://epson.sn](http://epson.sn/?q=2) > **Поставување**

❏ Можете да регистрирате неколку лозинки на безжичен насочувач што користи WEP безбедносен тип. Ако се регистрирани неколку лозинки, проверете дали првата регистрирана лозинка е поставена на печатачот.

#### **Поврзани информации**

- $\rightarrow$  "[Печатење](#page-45-0) на листа за статус на мрежа" на страница 46
- & "[Поврзување](#page-24-0) на компјутер" на страница 25

### **Порака на мрежна околина**

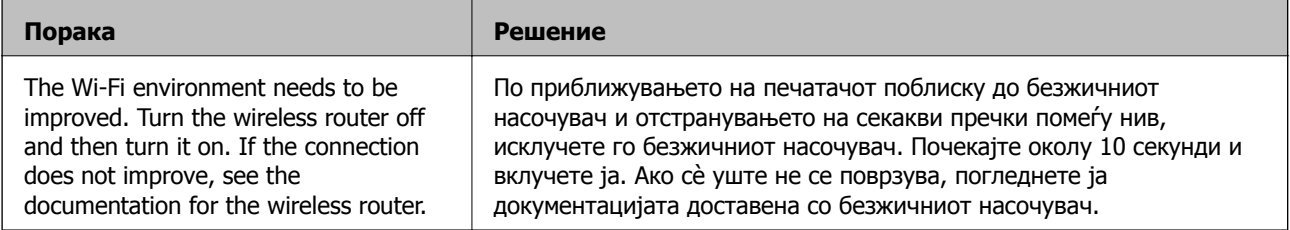

<span id="page-45-0"></span>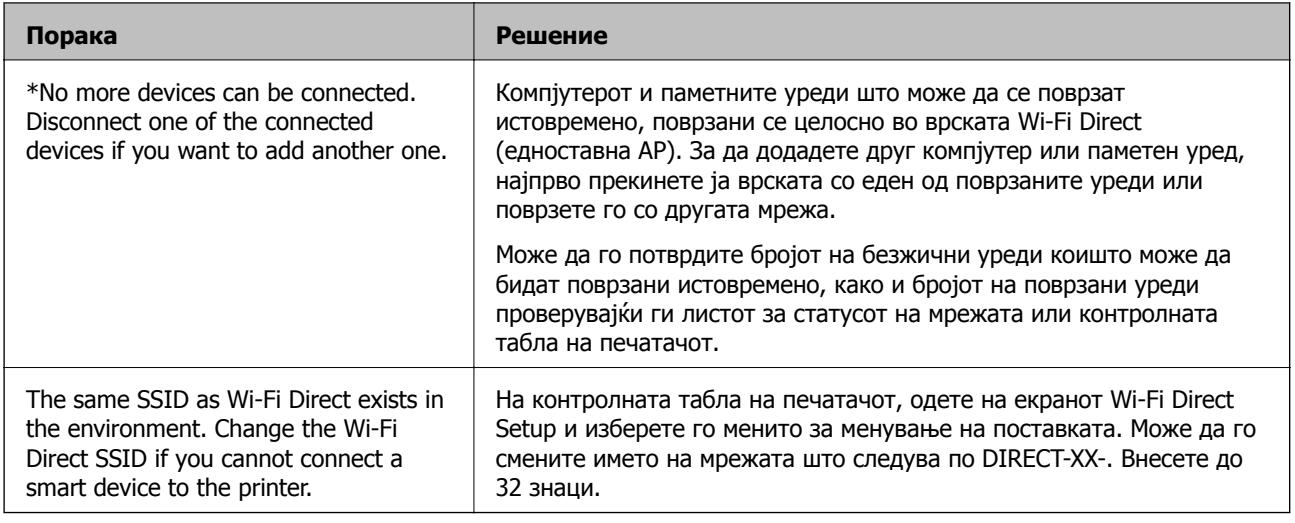

# **Печатење на листа за статус на мрежа**

Може да ги проверите деталните информации за мрежа ако ги испечатите.

- 1. Вметнете хартија.
- 2. Изберете **Поставки** од почетниот екран.

За да изберете ставка, користете ги копчињата  $\blacktriangle \blacktriangledown \blacktriangleleft \blacktriangleright$ , а потоа притиснете го копчето ОК.

- 3. Изберете **Мрежни поставки** > **Лист за состојба на печатење**.
- 4. Притиснете го копчето  $\lozenge$ .

Се печати листата за статус на мрежа.

# **Заменување или додавање нови безжични пренасочувачи**

Ако SSID се промени поради замена на безжичниот пренасочувач или ако се додаде безжичен пренасочувач и се воспостави нова мрежна околина, ресетирајте ги поставките за Wi-Fi.

### **Поврзани информации**

 $\rightarrow$  "Менување на начинот на поврзување на компјутер" на страница 46

# **Менување на начинот на поврзување на компјутер**

Со користење на датотека за инсталација и повторно поставување на различен начин на поврзување.

❏ Поставување од интернет страница

Посетете ја следната интернет страница и внесете го името на производот. Одете во **Поставување** и започнете со поставување.

[http://epson.sn](http://epson.sn/?q=2)

❏ Поставување со користење на дискот со софтвер (само за моделите коишто доаѓаат со диск со софтвер и за корисници со компјутери со Windows со погони за диск.)

Внесете го дискот со софтвер во компјутерот и следете ги упатствата на екранот.

#### **Избирање на промена на начини на поврзување**

Следете ги упатствата на екранот додека не се прикаже следниов екран.

Изберете **Повторно постави поврзување на Печатач (за нов мрежен рутер или за менување на USB во мрежа, итн.)** на екранот Инсталирај Софтвер и кликнете на **Следно**.

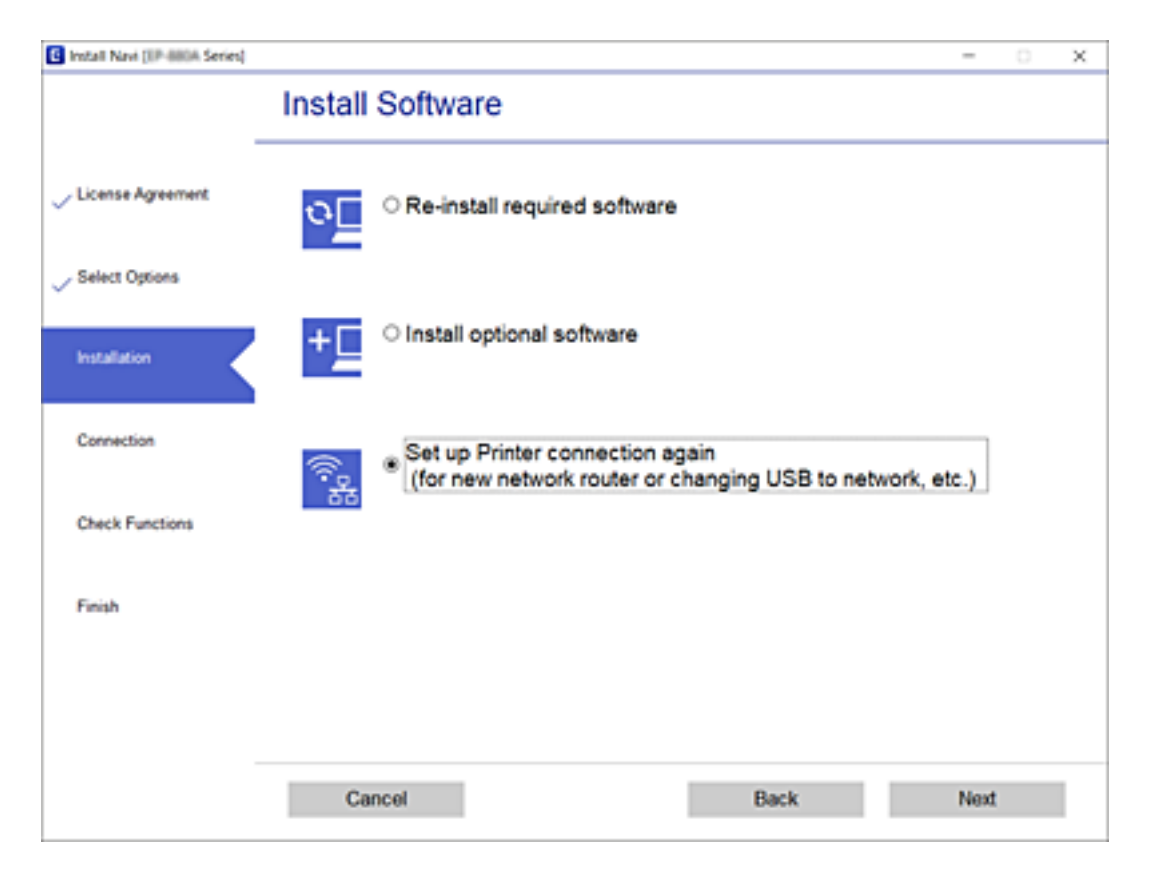

# **Менување на поставките за Wi-Fi Direct (едноставна AP)**

Кога е овозможена Wi-Fi Direct (едноставна AP) врска, може да ги менувате поставките за Wi-Fi Direct, како што се името на мрежата и лозинката.

1. Изберете **Wi-Fi поставување** од почетниот екран.

За да изберете ставка, користете ги копчињата  $\blacktriangle \blacktriangledown \blacktriangleleft \blacktriangleright$ , а потоа притиснете го копчето ОК.

2. Изберете **Wi-Fi Direct**.

- 3. Притиснете го копчето OK за да продолжите.
- 4. Притиснете го копчето OK за да продолжите.
- 5. Притиснете го копчето  $\nabla$  за да се прикаже екранот со поставки.
- 6. Изберете ја ставката од менито што сакате да ја измените.

Може да ги изберете следниве ставки од менито.

#### ❏ **Промени име на мрежа**

Сменете го името на мрежата (SSID) на Wi-Fi Direct (едноставна AP) што се користи за поврзување со печатачот, со име по ваш избор. Може да го поставите името на мрежата (SSID) во знаци ASCII што се прикажуваат на софтверската тастатура на контролната табла.

Кога го менувате името на мрежата (SSID), се прекинува врската со сите поврзани уреди. Користете го новото име на мрежата (SSID) ако сакате повторно да го поврзете уредот.

#### ❏ **Промени лозинка**

Сменете ја лозинката за Wi-Fi Direct (едноставна AP) со сопствена лозинка за поврзување со печатачот. Може да ја поставите лозинката во знаци ASCII што се прикажуваат на софтверската тастатура на контролната табла.

Кога ја менувате лозинката, се прекинува врската со сите поврзани уреди. Користете ја новата лозинка ако сакате повторно да го поврзете уредот.

### ❏ **Онеспособи Wi-Fi Direct**

Оневозможете ги поставките за Wi-Fi Direct (едноставна AP) за печатачот. Кога ја оневозможувате врската Wi-Fi Direct (едноставна AP), се прекинува врската со сите уреди поврзани со печатачот.

### ❏ **Врати стандардни поставки**

Вратете ги сите поставки за Wi-Fi Direct (едноставна AP) на нивните стандардни вредности. Информациите за врската Wi-Fi Direct (едноставна AP) на паметниот уред зачувани во печатачот се бришат.

7. Следете ги инструкциите на екранот.

# **Исклучување Wi-Fi од контролната табла**

Кога е исклучено Wi-Fi, Wi-Fi врската е исклучена.

1. Изберете **Wi-Fi поставување** од почетниот екран.

За да изберете ставка, користете ги копчињата  $\blacktriangle \blacktriangledown \blacktriangleleft \blacktriangleright$ , а потоа притиснете го копчето ОК.

- 2. Изберете **Wi-Fi (Препорачано)**.
- 3. Притиснете го копчето OK за да продолжите.
- 4. Изберете **Други**.
- 5. Изберете **Оневозможете Wi-Fi**.

6. Проверете ја пораката, а потоа притиснете го копчето OK.

# **Исклучување Wi-Fi Direct (едноставна AP) врска од контролната табла**

Има два метода за оневозможување Wi-Fi Direct (едноставна AP) врска; може да ги оневозможите сите врски користејќи ја контролната табла на печатачот или да ја оневозможите секоја врска од компјутерот или од паметниот уред. Во овој дел е објаснето како да ги оневозможите сите врски.

### c**Важно:**

Кога <sup>е</sup> оневозможена Wi-Fi Direct (едноставна AP) врска, се прекинува врската со сите компјутери <sup>и</sup> паметни уреди поврзани со печатачот во Wi-Fi Direct (едноставна AP) врска.

### **Белешка:**

Ако сакате да ја прекинете врската со одреден уред, прекинете ја од уредот наместо од печатачот. Користете еден од следниве методи за да прекинете Wi-Fi Direct (едноставна AP) врска од уредот.

- ❏ Прекинете ја Wi-Fi врската со името на мрежата на печатачот (SSID).
- ❏ Поврзете се со друго име на мрежа (SSID).
- 1. Изберете **Wi-Fi поставување** од почетниот екран.

За да изберете ставка, користете ги копчињата  $\blacktriangle \blacktriangledown \blacktriangle \blacktriangledown$ , а потоа притиснете го копчето ОК.

- 2. Изберете **Wi-Fi Direct**.
- 3. Притиснете го копчето OK за да продолжите.
- 4. Притиснете го копчето OK за да продолжите.
- 5. Притиснете го копчето  $\blacktriangledown$  за да се прикаже екранот со поставки.
- 6. Изберете **Онеспособи Wi-Fi Direct**.
- 7. Проверете ја пораката, а потоа притиснете го копчето ОК.

# **Обновување на мрежните поставки од контролната табла на печатачот**

Може да ги вратите сите мрежни поставки на нивните почетни вредности.

1. Изберете **Поставки** од почетниот екран.

За да изберете ставка, користете ги копчињата  $\blacktriangle \blacktriangledown \blacktriangle \blacktriangledown$ , а потоа притиснете го копчето ОК.

- 2. Изберете **Обнови стандардни поставки** > **Мрежни поставки**.
- 3. Проверете ја пораката и притиснете на копчето OK.

# <span id="page-49-0"></span>**Ставање хартија**

# **Претпазливости при ракување со хартија**

- ❏ Прочитајте ги листовите со упатства испорачани со хартијата.
- ❏ Издувајте ја и порамнете ги рабовите на хартијата пред да ја ставите. Не дувајте и не виткајте фотографска хартија. Така може да се оштети страната за печатење.

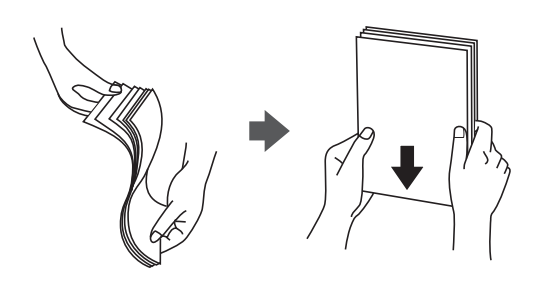

❏ Ако хартијата е извиткана, исправете ја или свиткајте ја малку во спротивната насока пред да ја ставите. Печатењето на извиткана хартија може да предизвика заглавување на хартијата и замачкување на исписот.

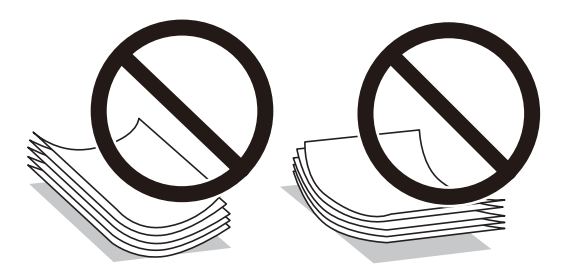

- ❏ Не користете хартија што е брановидна, искината, исечена, превиткана, влажна, предебела, претенка или хартија со налепници на неа. Користењето таква хартија предизвикува заглавување на хартијата и замачкување на исписот.
- ❏ Издувајте ги и порамнете ги рабовите на пликовите пред да ги ставите. Кога купчињата пликови се надуени, притиснете ги да се сплескаат пред да ги ставите.

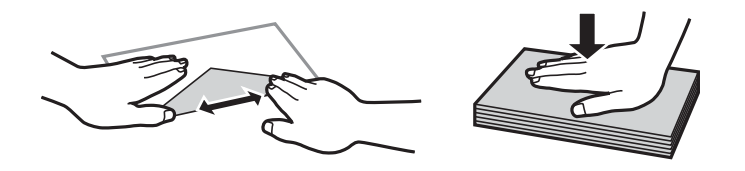

- ❏ Не користете пликови што се извиткани или превиткани. Користењето такви пликови предизвикува заглавување на хартијата и замачкување на исписот.
- ❏ Не користете пликови со лепливи површини на преклопувањето или пликови со прозорец.
- ❏ Избегнувајте користење пликови што се претенки бидејќи можат да се извиткаат при печатењето.

### <span id="page-50-0"></span>**Поврзани информации**

 $\rightarrow$  "[Спецификации](#page-179-0) на печатачот" на страница 180

# **Достапни хартии и капацитети**

#### **Белешка:**

Прикажаната големина на хартијата зависи од двигателот.

### **Оригинална хартија Epson**

Epson препорачува да се користи оригинална хартија Epson за да се обезбеди висок квалитет на отпечатениот материјал.

#### **Белешка:**

Достапноста на хартијата зависи од локацијата. За најнови информации за хартијата достапна во вашето подрачје, контактирајте со службата за поддршка на Epson.

### **Хартија соодветна за печатење документи**

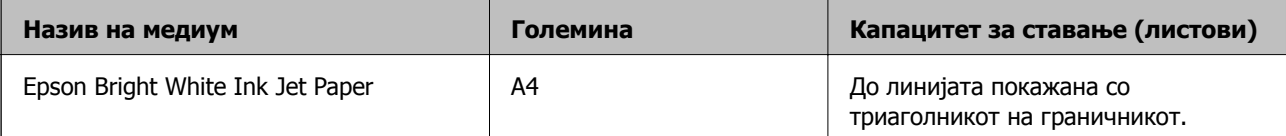

### **Хартија соодветна за печатење документи и фотографии**

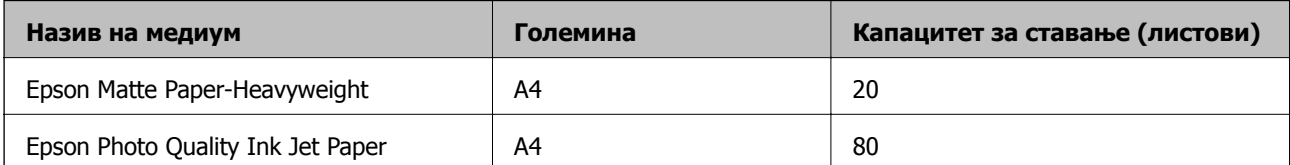

### **Хартија соодветна за печатење фотографии**

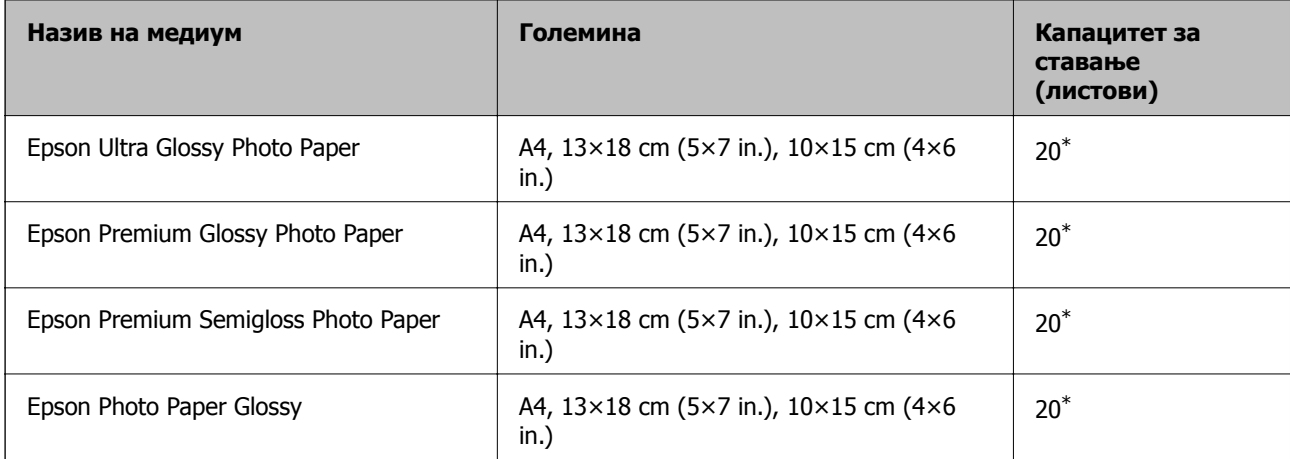

Ставајте еден по друг лист хартија ако хартијата не влегува правилно или ако отпечатениот материјал има неизедначени бои или дамки.

#### **Поврзани информации**

- & "Хартија за печатење без рамки" на страница 52
- & "Хартија за [двострано](#page-52-0) печатење" на страница 53

## **Комерцијално достапна хартија**

### **Обична хартија**

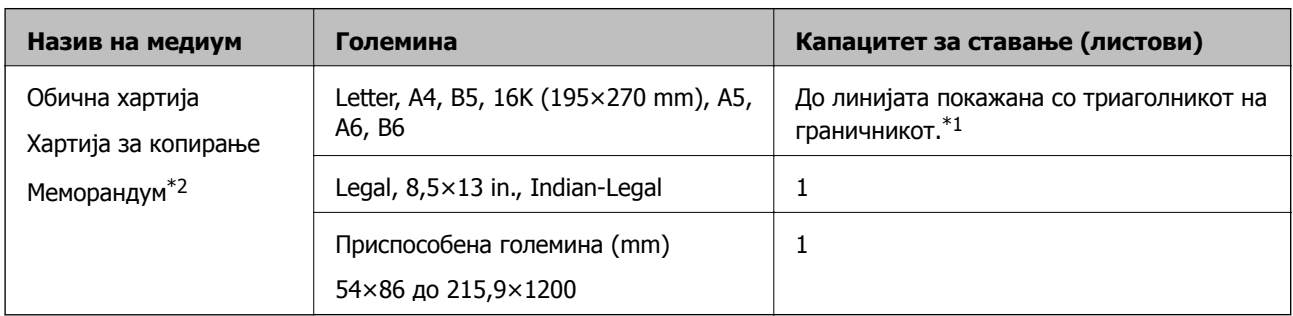

- \*1 Ставајте еден по друг лист хартија ако хартијата не влегува правилно или ако отпечатениот материјал има неизедначени бои или дамки.
- \*2 Хартија на чиешто заглавје однапред се отпечатени информации како што се името на испраќачот или корпорацијата. Мора да има маргина од 3 mm или повеќе во горниот дел на хартијата. Двостраното печатење и печатењето без рабови не се достапни за хартија за меморандум.

### **Пликови**

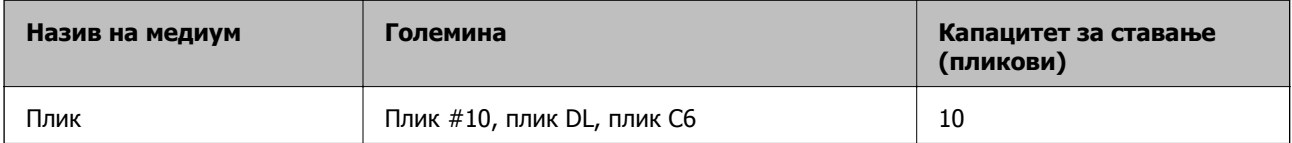

#### **Поврзани информации**

- & "Хартија за печатење без рамки" на страница 52
- & "Хартија за [двострано](#page-52-0) печатење" на страница 53

### **Хартија за печатење без рамки**

### **Оригинална хартија Epson**

- ❏ Epson Bright White Ink Jet Paper
- ❏ Epson Photo Quality Ink Jet Paper
- ❏ Epson Matte Paper-Heavyweight
- ❏ Epson Ultra Glossy Photo Paper
- <span id="page-52-0"></span>❏ Epson Premium Glossy Photo Paper
- ❏ Epson Premium Semigloss Photo Paper
- ❏ Epson Photo Paper Glossy

### **Комерцијално достапна хартија**

Обична хартија, хартија за копирање (A4, Letter, приспособена големина\*)

\* За печатење без рамки, достапна е хартија со големина од 89×86 до 215,9×1200 mm.

### **Хартија за двострано печатење**

### **Оригинална хартија Epson**

Epson Bright White Ink Jet Paper

### **Комерцијално достапна хартија**

Обична хартија, хартија за копирање\*

 $*$  За автоматско двострано печатење, може да користите Letter, A4, B5, 16К и приспособена големина (182×257 до 215,9×297 mm) на хартијата.

### **Листа на видови хартија**

За да добиете најдобри резултати при печатењето, изберете го типот хартија што е соодветен за хартијата.

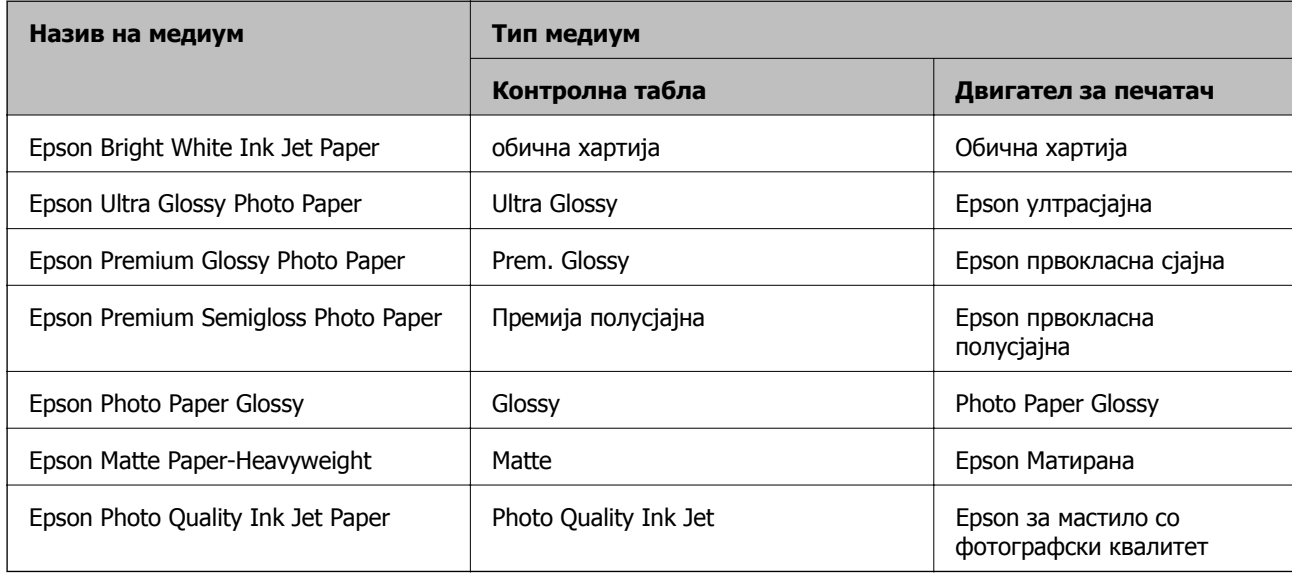

# <span id="page-53-0"></span>**Ставање хартија во Додавање хартија од задна страна**

1. Отворете го заштитникот на внесувачот и извлечете го држачот за хартија.

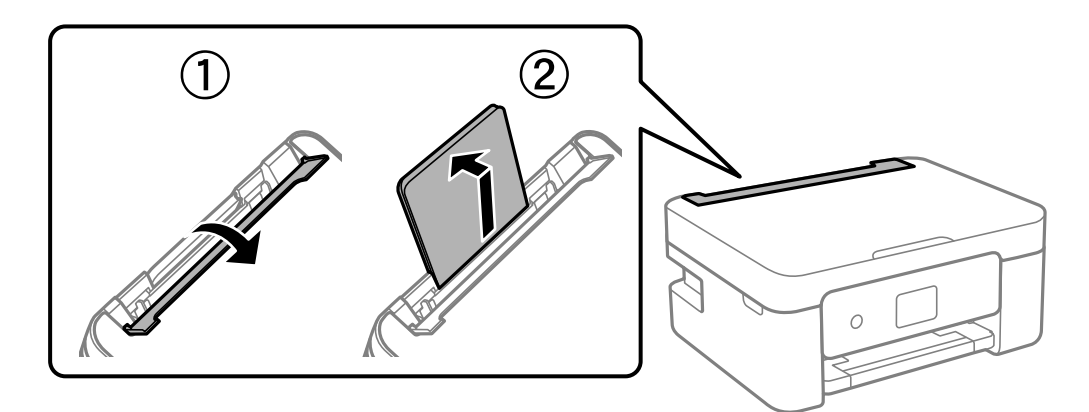

2. Лизнете ги граничниците.

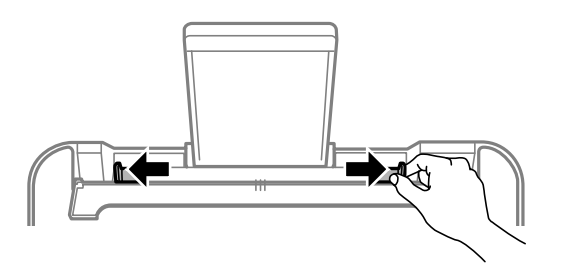

3. Ставете хартија на средината на држачот за хартија со страната за печатење свртена нагоре.

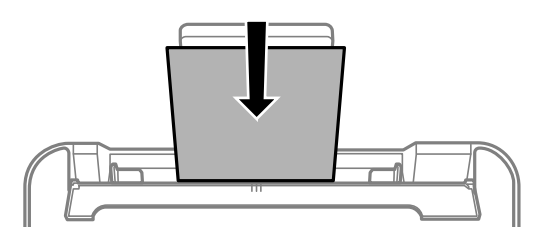

### c**Важно:**

- ❏ Не ставајте повеќе од максимално назначениот број листови хартија. За обична хартија, не ставајте хартија над линијата веднаш под знакот $\blacktriangledown$  во граничникот.
- ❏ Прво ставете го пократкиот раб на хартијата. Меѓутоа, ако сте го поставиле подолгиот раб како ширина за кориснички приспособена големина, прво ставете го подолгиот раб на хартијата.

### ❏ Плик

Ставете пликови со преклопувањето на левата страна.

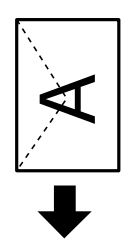

❏ Долга хартија

Кога ставате хартија подолга од големината Legal, складирајте го држачот за хартија, а потоа израмнете го предниот раб на хартијата.

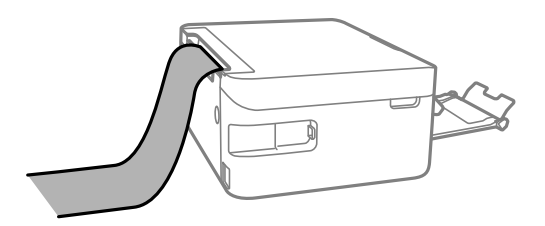

❏ Претходно издупчена хартија

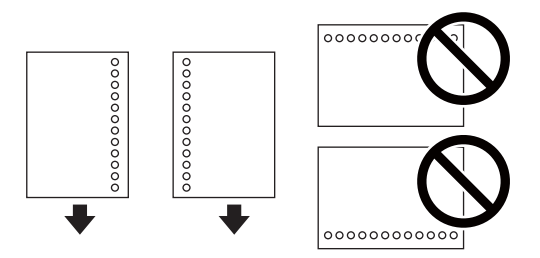

### **Белешка:**

- ❏ Ставете еден лист обична хартија со дефинирана големина со отвори за повез на левата или десната страна.
- ❏ Прилагодете ја положбата за печатење на вашата датотека за да избегнете печатење над отворите.
- ❏ Автоматското двострано печатење не <sup>е</sup> можно кај претходно издупчена хартија.
- 4. Повлечете ги граничниците до рабовите на хартијата, а потоа затворете го заштитникот на внесувачот.

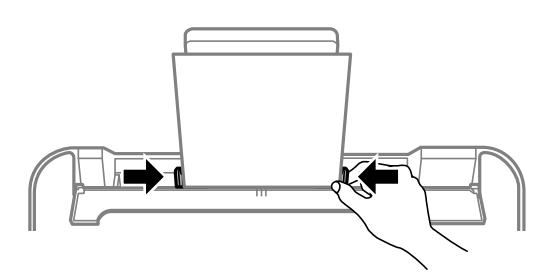

### c**Важно:**

Не ставајте предмети врз заштитникот на внесувачот. На тој начин може да спречите додавање на хартија.

5. На контролната табла, поставете ги големината и типот на хартијата што ја ставивте во додавање хартија од задна страна.

За да изберете ставка, користете ги копчињата  $\blacktriangle \blacktriangledown \blacktriangle \blacktriangledown$ , а потоа притиснете го копчето ОК.

#### **Белешка:**

- ❏ Екранот со поставки за големината <sup>и</sup> типот на хартијата ќе се прикаже ако изберете **Поставки** <sup>&</sup>gt;**Постав. на печатачот** <sup>&</sup>gt;**Поставки за изворот на хартија** <sup>&</sup>gt;**Поставки за хартијата**.
- ❏ За хартија за меморандум, изберете **Letterhead** за типот на хартија.
- ❏ За хартија за меморандум, ако печатите на хартија помала од поставката за хартија во двигателот за печатачот, печатачот може да печати надвор од рабовите на хартијата, што може да доведе до размачкување на мастилото на отпечатениот материјал, како <sup>и</sup> до собирање вишок мастило во внатрешноста на печатачот. Уверете се дека ја имате избрано правилната поставка за големина на хартијата.
- ❏ Двостраното печатење <sup>и</sup> печатењето без рабови не се достапни за хартија за меморандум. Исто така, брзината на печатење може да биде помала.
- 6. Извлечете ја излезната фиока.

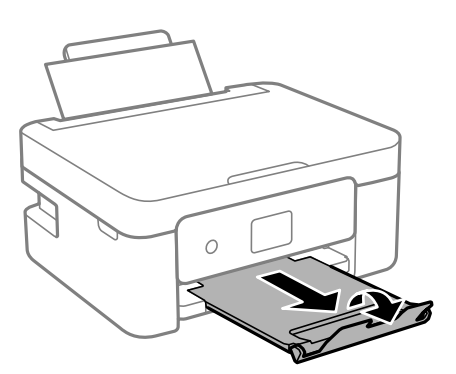

#### **Белешка:**

Вратете ја преостанатата хартија во пакувањето. Ако ја оставите во печатачот, хартијата може да се извитка или може да се намали квалитетот на печатењето.

### **Поврзани информации**

- $\rightarrow$  "[Претпазливости](#page-49-0) при ракување со хартија" на страница 50
- $\rightarrow$  "Достапни хартии и [капацитети](#page-50-0)" на страница 51

# **Ставање оригинали**

# **Ставање оригинали на Стакло на скенерот**

### c**Важно:**

Кога ставате кабасти оригинали како книги, спречете надворешна светлина да свети директно на стакло на скенерот.

1. Отворете го капакот за документи.

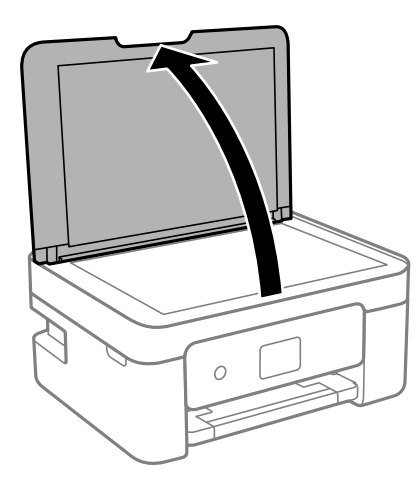

2. Отстранувајте прашина или дамки од површината на стакло на скенерот користејќи мека, сува, чиста крпа.

#### **Белешка:**

Ако има отпадоци или нечистотија на стакло на скенерот, опсегот на скенирање може да се прошири <sup>и</sup> да ги опфати, па сликата од оригиналот може да се измести или да се намали.

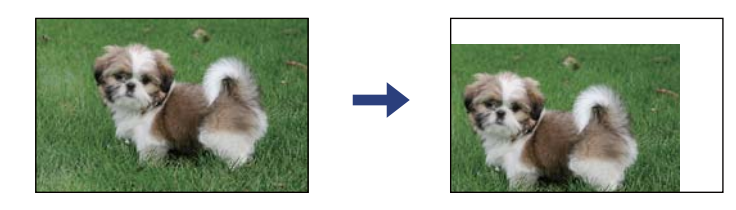

3. Ставете го оригиналот со лицето надолу и лизнете го до ознаката во аголот.

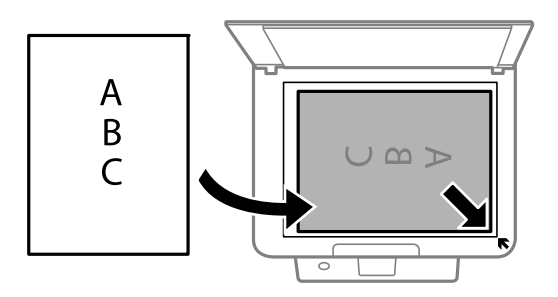

### **Белешка:**

Не се скенира опсег од 1,5 mm од работ на стакло на скенерот.

4. Полека затворете го капакот.

### c**Важно:**

Не применувајте прекумерна сила на стакло на скенерот или на капакот за документи. Во спротивно, може да се оштетат.

5. Извадете ги оригиналите по скенирањето.

### **Белешка:**

Ако ги оставите оригиналите на стакло на скенерот долго време, може да се залепат за површината од стаклото.

### **Како да поставите различни оригинали**

### **Поставување на оригинали со двостран изглед**

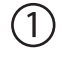

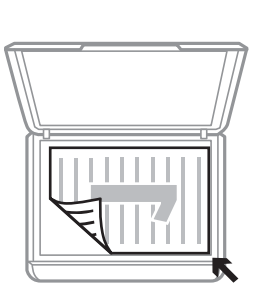

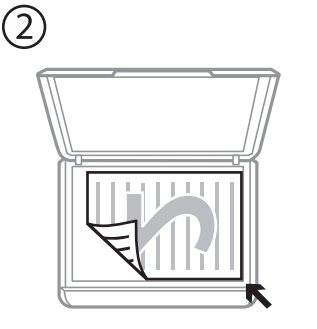

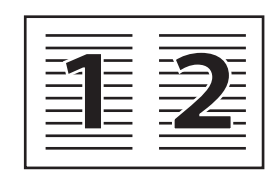

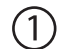

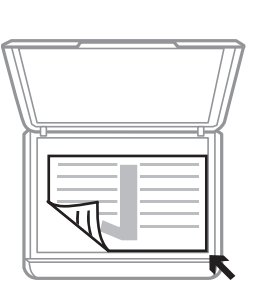

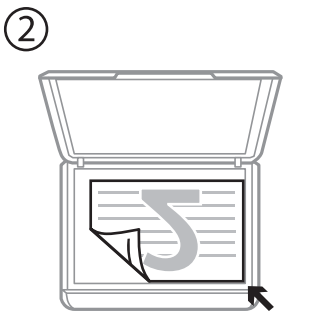

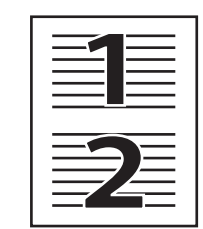

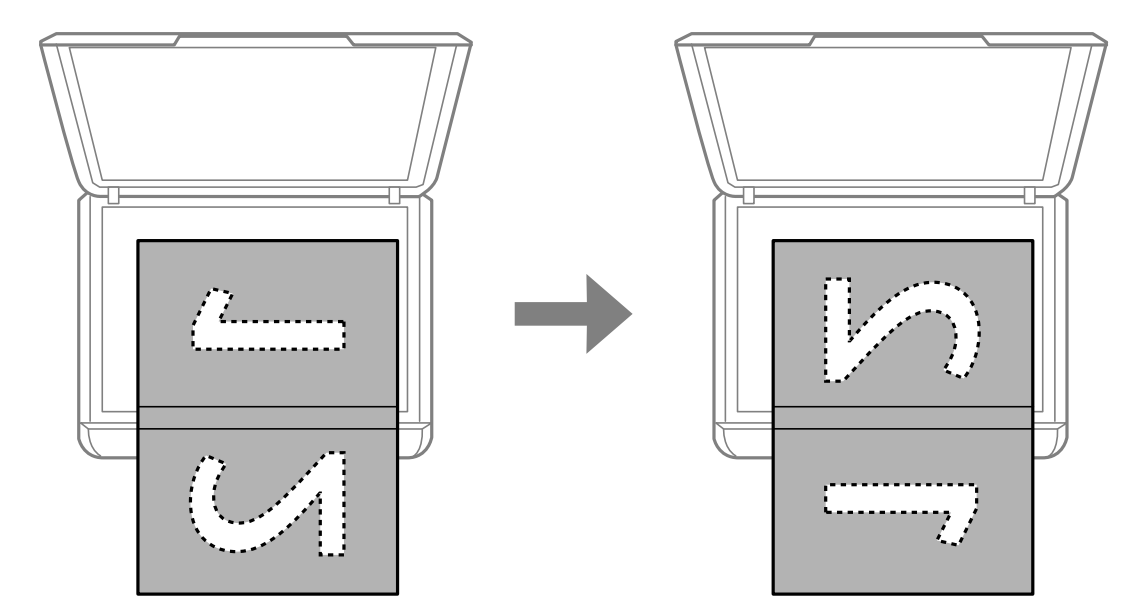

### **Поставување на двострано проширување за двостран приказ**

### **Ставање на картичка за идентификација за копирање**

Ставете картичка за идентификација на растојание од 5 мм од ознаката за агол на стакло на скенерот.

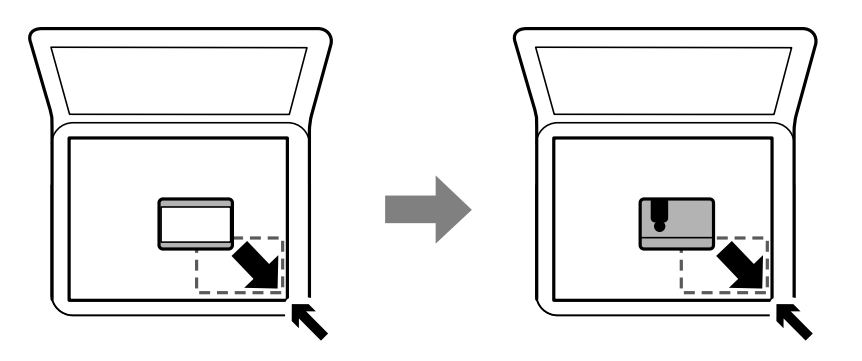

### **Поставување повеќе фотографии за скенирање истовремено**

Може истовремено да скенирате повеќе фотографии и да ги зачувате сите, со помош на **Режим за фотографии** во Epson Scan 2. Ставете ги фотографиите на растојание од 4,5 мм од хоризонталните и вертикалните рабови на стакло на скенерот и поставете ги така што меѓу нив ќе има растојание од најмалку 20 мм. Фотографиите треба да бидат поголеми од 15 × 15 мм.

Упатство за корисникот

#### **Ставање оригинали**

#### **Белешка:**

Овозможете го полето за избор **Мини. приказ** во горниот дел на прозорецот за преглед.

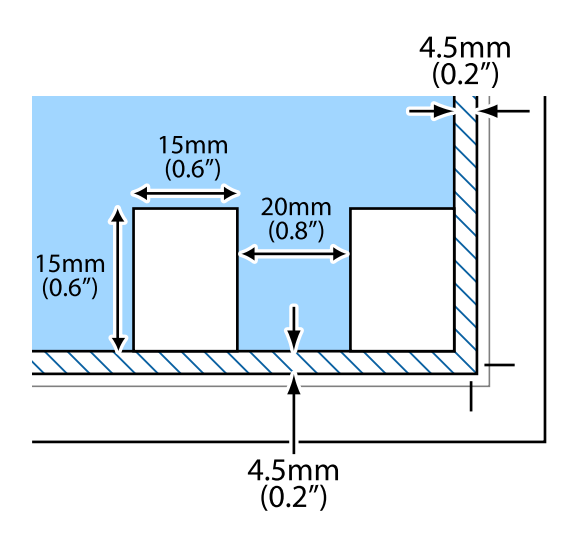

# **Печатење**

# **Печатење од контролната табла**

### **Печатење календари и хартија со линии**

Лесно може да печатите календари и хартија со линии користејќи го менито **Хартија за пишување**.

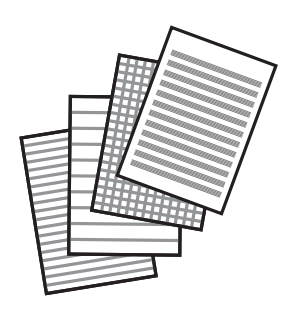

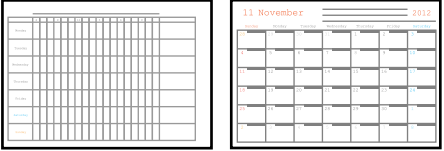

- 1. Ставете хартија во печатачот.
- 2. Изберете **Хартија за пишување** на почетниот екран.

За да изберете ставка, користете ги копчињата  $\blacktriangle \blacktriangledown \blacktriangleleft \blacktriangleright$ , а потоа притиснете го копчето ОК.

- 3. Изберете ставка од менито.
- 4. Следете ги инструкциите на екранот за да печатите.

### **Поврзани информации**

- $\rightarrow$  "Ставање хартија во [Додавање](#page-53-0) хартија од задна страна" на страница 54
- & "Листа на видови хартија" на [страница](#page-52-0) 53

# <span id="page-61-0"></span>**Печатење од компјутер**

### **Основи на печатење — Windows**

#### **Белешка:**

- ❏ За објаснување на поставките, погледнете во помошта на интернет. Кликнете со десното копче на некоја ставка, <sup>а</sup> потоа кликнете **Помош**.
- ❏ Операциите се разликуваат, зависно од апликацијата. Погледнете во помошта на апликацијата за детали.
- 1. Ставете хартија во печатачот.
- 2. Отворете ја датотеката што сакате да ја печатите.
- 3. Изберете **Печатење** или **Поставување печатење** од менито **Датотека**.
- 4. Изберете го својот печатач.
- 5. Изберете **Претпочитани вредности** или **Својства** за да пристапите до прозорецот од двигателот за печатачот.

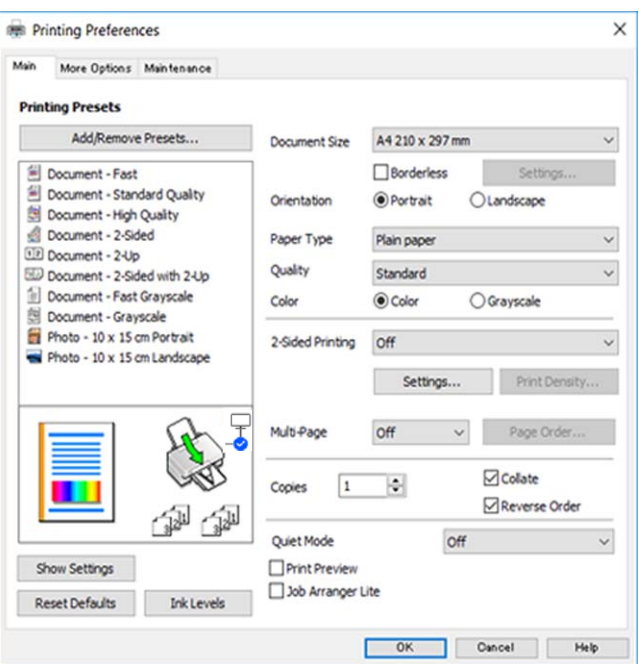

- 6. Направете ги следниве поставки.
	- ❏ Голем. на документ: изберете ги димензиите на хартијата што сте ја ставиле во печатачот.
	- ❏ Без рамки: изберете за да печатите без маргини околу сликата.

Во печатењето без рамки податоците за печатење се зголемуваат малку повеќе од големината на хартијата, така што не се печатат маргини долж рабовите на хартијата. Кликнете **Поставки** за да изберете колку ќе се зголеми.

- ❏ Ориентација: изберете ја ориентацијата што ја поставувате во апликацијата.
- ❏ Вид хартија: изберете го типот хартија што сте го ставиле.

<span id="page-62-0"></span>❏ Квалитет: изберете го квалитетот на печатење.

Ако изберете **Високо** се добива печатење со повисок квалитет, но брзината на печатење може да биде помала.

❏ Боја: изберете **Сива палета** кога сакате да печатите црно-бело или во сиви нијанси.

#### **Белешка:**

Кога печатите на пликови, изберете **Хоризонтално** како поставка за **Ориентација**.

- 7. Кликнете **OK** за да го затворите прозорецот на двигателот на печатачот.
- 8. Кликнете **Печати**.

### **Поврзани информации**

- & "Достапни хартии и [капацитети](#page-50-0)" на страница 51
- $\rightarrow$  "Ставање хартија во [Додавање](#page-53-0) хартија од задна страна" на страница 54
- $\rightarrow$  "Водич за [двигателот](#page-136-0) на печатачот за Windows" на страница 137
- & "Листа на видови хартија" на [страница](#page-52-0) 53

### **Основни информации за печатење — Mac OS**

#### **Белешка:**

Објаснувањата во делот користат TextEdit како пример.Операциите <sup>и</sup> екраните се разликуваат, зависно од апликацијата.Погледнете во помошта на апликацијата за детали.

- 1. Ставете хартија во печатачот.
- 2. Отворете ја датотеката што сакате да ја печатите.

3. Изберете **Печати** од менито **Датотека** или друга команда за да влезете во полето за печатење.

Ако е потребно, кликнете на **Прикажи ги деталите** или ▼ за да го проширите прозорецот за печатење.

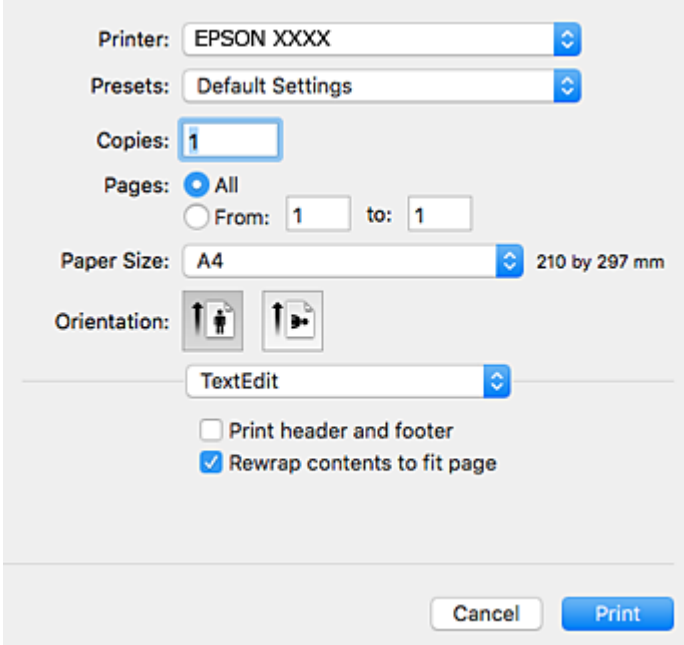

- 4. Направете ги следниве поставки.
	- ❏ Печатач: Изберете го својот печатач.
	- ❏ Претходно меморирани поставки: Изберете кога сакате да ги користите регистрираните поставки.
	- ❏ Голем.на харт.: Изберете ги димензиите на хартијата што сте ја ставиле во печатачот. Кога печатите без маргини, изберете големина на хартија "без рамки".
	- ❏ Ориентација: Изберете ја ориентацијата што ја поставувате во апликацијата.

#### **Белешка:**

- ❏ Ако горните менија за поставување не се прикажуваат, затворете го прозорецот за печатење, изберете **Поставување страница** од менито **Датотека**, <sup>а</sup> потоа одредете ги поставките.
- ❏ Кога печатите на пликови, изберете ја широката ориентација.

5. Изберете **Поставки за печатење** од појавното мени.

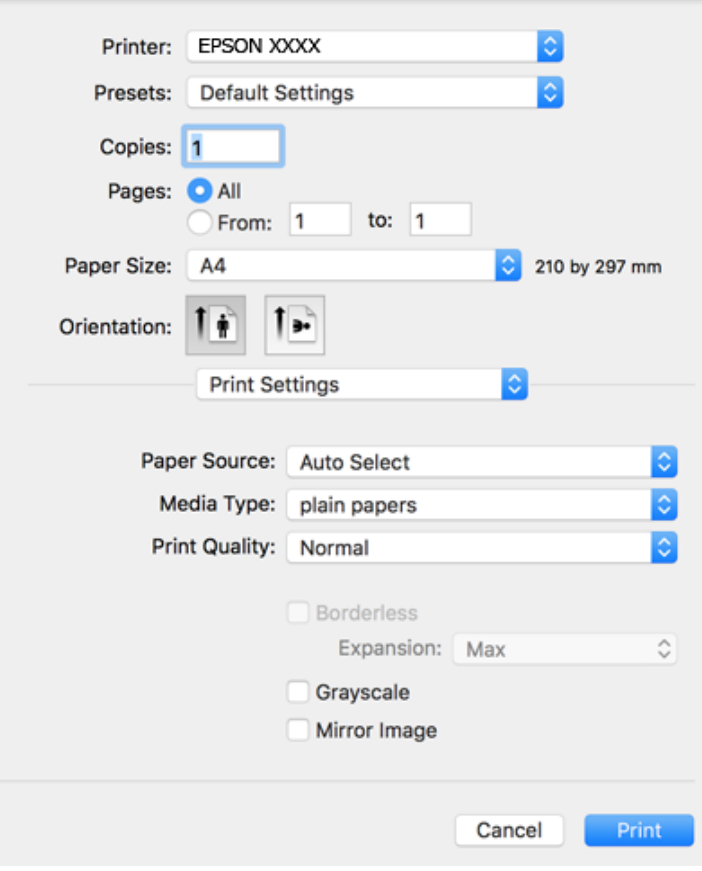

#### **Белешка:**

Кај OS X Mountain Lion или понов, ако не се прикаже менито **Поставки за печатење**, двигателот за печатачот Epson не бил инсталиран правилно.

Изберете **Системски параметри** од менито <sup>&</sup>gt;**Печатачи <sup>и</sup> скенери** (или **Печати <sup>и</sup> скенирај**, **Печати <sup>и</sup> испрати по факс**), отстранете го печатачот, па додадете го печатачот повторно.Видете го следното за да додадете печатач.

[http://epson.sn](http://epson.sn/?q=2)

6. Направете ги следниве поставки.

❏ Media Type: Изберете го типот хартија што сте го ставиле.

❏ Print Quality: Изберете го квалитетот на печатење.

Бирањето **Фино** овозможува печатење со поголем квалитет, но брзината на печатење може да биде помала.

❏ Проширување: Достапно кога се избира големина на хартија без рамки.

Во печатењето без рамки податоците за печатење се зголемуваат малку повеќе од големината на хартијата, така што не се печатат маргини долж рабовите на хартијата.Изберете колку да се зголеми.

- ❏ Сива палета: Изберете за да печатите црно-бело или во сиви нијанси.
- 7. Кликнете на **Печати**.

### **Печатење**

### **Поврзани информации**

- $\rightarrow$  "Достапни хартии и [капацитети](#page-50-0)" на страница 51
- & "Ставање хартија во [Додавање](#page-53-0) хартија од задна страна" на страница 54
- $\rightarrow$  "Водич за [двигателот](#page-139-0) на печатачот за Mac OS" на страница 140
- & "Листа на видови хартија" на [страница](#page-52-0) 53

### **Двострано печатење**

Можете да користите некој од следниве начини за печатење на двете страни од хартијата.

- ❏ Автоматско двострано печатење
- ❏ Рачно двострано печатење (само за Windows)

Кога печатачот ќе ја отпечати првата страна, свртете ја хартијата за да печати на другата.

Можете, исто така, да печатите брошура што може да се направи со свиткување на исписите. (Само за Windows)

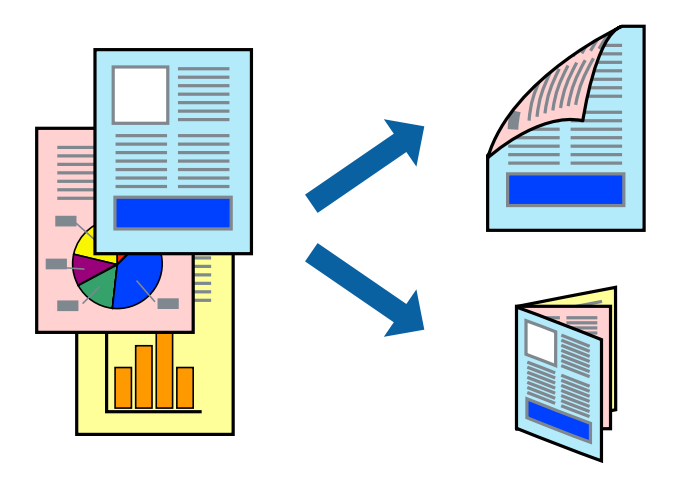

### **Белешка:**

- ❏ Оваа опција не <sup>е</sup> достапна кај печатењето без граници.
- ❏ Ако не користите хартија што <sup>е</sup> соодветна за двострано печатење, квалитетот на печатење може да се намали, <sup>а</sup> може да дојде <sup>и</sup> до заглавување на хартијата.
- ❏ Во зависност од хартијата <sup>и</sup> податоците, хартијата може да пропушти мастило од другата страна.

### **Поврзани информации**

& "Достапни хартии и [капацитети](#page-50-0)" на страница 51

### **Двострано печатење - Windows**

### **Белешка:**

- ❏ Рачното двострано печатење <sup>е</sup> достапно кога ќе биде овозможено **EPSON Status Monitor 3**. Ако **EPSON Status Monitor 3** <sup>е</sup> оневозможено, пристапете до двигателот за печатачот, кликнете **Проширени поставки** на картичката **Одржување**, <sup>а</sup> потоа изберете **Вклучи EPSON Status Monitor 3**.
- ❏ Функцијата за рачно двострано печатење може да не <sup>е</sup> достапна кога на печатачот му се пристапува од мрежа или кога се користи како споделен печатач.
- 1. Ставете хартија во печатачот.
- 2. Отворете ја датотеката што сакате да ја печатите.
- 3. Пристапете до прозорецот на двигателот за печатачот.
- 4. Изберете **Автоматски (Поврзување по долгиот раб)**, **Автоматски (Поврзување по краткиот раб)**, **Рачно (Поврзување по долгиот раб)** или **Рачно (Поврзување по краткиот раб)** од **Двострано печатење** на картичката **Главна**.
- 5. Кликнете **Поставки**, одредете ги соодветните поставки, а потоа кликнете **OK**.

#### **Белешка:**

За да печатите преклопена брошура, изберете **Книшка**.

6. Кликнете на **Густина на печатење**, изберете го типот на документот од **Изберете вид на документот**, а потоа кликнете **OK**.

Двигателот за печатачот автоматски ги поставува опциите за **Прилагод.** за тој тип документи.

#### **Белешка:**

- ❏ Печатењето може да биде бавно во зависност од комбинацијата на опции што се избрани за **Изберете вид на документот** во прозорецот **Прилаг. на густината за печатење** <sup>и</sup> за **Квалитет** на картичката **Главна**.
- ❏ За рачно двострано печатење, поставката **Прилаг. на густината за печатење** не <sup>е</sup> достапна.
- 7. Поставете ги останатите ставки на картичките **Главна** и **Повеќе опции** како што е потребно, а потоа кликнете **OK**.
- 8. Кликнете **Печати**.

За рачно двострано печатење, откако ќе заврши печатењето на првата страница, на компјутерот ќе се прикаже скок-прозорец. Следете ги упатствата на екранот.

### **Поврзани информации**

- & "Ставање хартија во [Додавање](#page-53-0) хартија од задна страна" на страница 54
- $\rightarrow$  "Основи на печатење [Windows"](#page-61-0) на страница 62

### **Двострано печатење — Mac OS**

- 1. Ставете хартија во печатачот.
- 2. Отворете ја датотеката што сакате да ја печатите.
- 3. Отворете го полето за печатење.
- 4. Изберете **Two-sided Printing Settings** од појавното мени.
- 5. Изберете ги подврзувањата во **Two-sided Printing**.
- 6. Изберете го типот на оригиналот во **Document Type**.

### **Белешка:**

- ❏ Печатењето може да биде бавно во зависност од поставувањето за **Document Type**.
- ❏ Ако печатите податоци со голема густина како што се фотографии или графикони, изберете **Текст со фотографија** или **Photo** како поставување за **Document Type**.Ако се појават траги или ако мастилото протече на спротивната страна, приспособете ги густината на печатење <sup>и</sup> времето на сушење на мастилото со кликнување на ознаката со стрелка веднаш до **Adjustments**.
- 7. Поставете ги останатите ставки како што е потребно.
- 8. Кликнете на **Печати**.

### **Поврзани информации**

- & "Ставање хартија во [Додавање](#page-53-0) хартија од задна страна" на страница 54
- $\rightarrow$  "Основни [информации](#page-62-0) за печатење Mac OS" на страница 63

### **Печатење неколку страници на еден лист**

Можете да печатите две или четири страници со податоци на еден лист хартија.

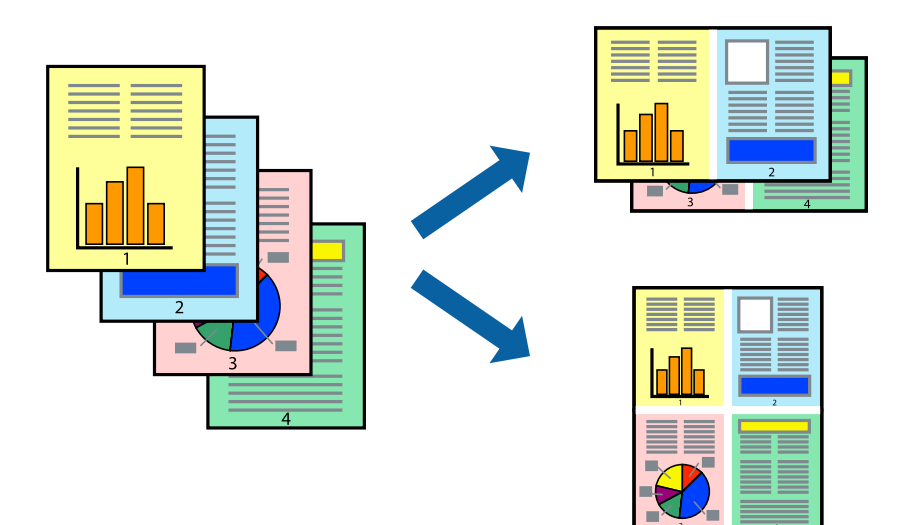

### **Печатење неколку страници на еден лист - Windows**

#### **Белешка:**

Оваа опција не <sup>е</sup> достапна кај печатењето без рамки.

1. Ставете хартија во печатачот.

- 2. Отворете ја датотеката што сакате да ја печатите.
- 3. Пристапете до прозорецот на двигателот за печатачот.
- 4. Изберете **2-нагоре** или **Четиристрано** како поставување за **Повеќе страници** на картичката **Главна**.
- 5. Кликнете на **Редослед на стр**, направете ги соодветните поставувања, а потоа кликнете **OK** за да го затворите прозорецот.
- 6. Поставете ги останатите ставки на картичките **Главна** и **Повеќе опции** како што е потребно, а потоа кликнете **OK**.
- 7. Кликнете **Печати**.

### **Поврзани информации**

- & "Ставање хартија во [Додавање](#page-53-0) хартија од задна страна" на страница 54
- $\rightarrow$  "Основи на печатење [Windows"](#page-61-0) на страница 62

### **Печатење неколку страници на еден лист — Mac OS**

- 1. Ставете хартија во печатачот.
- 2. Отворете ја датотеката што сакате да ја печатите.
- 3. Отворете го полето за печатење.
- 4. Изберете **Распоред** од скок-менито.
- 5. Поставете го бројот на страници во **Страници на лист**, **Насока на распоред** (распоред на страницата) и **Рамка**.
- 6. Поставете ги останатите ставки како што е потребно.
- 7. Кликнете на **Печати**.

### **Поврзани информации**

- & "Ставање хартија во [Додавање](#page-53-0) хартија од задна страна" на страница 54
- $\rightarrow$  "Основни [информации](#page-62-0) за печатење Mac OS" на страница 63

### **Печатење приспособено кон големината на хартијата**

Можете да печатите според големината на хартијата што е ставена во печатачот.

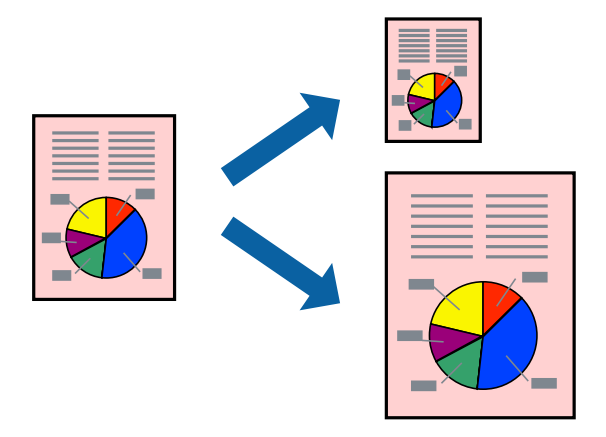

### **Печатење приспособено кон големината на хартијата - Windows**

#### **Белешка:**

Оваа опција не <sup>е</sup> достапна кај печатењето без рамки.

- 1. Ставете хартија во печатачот.
- 2. Отворете ја датотеката што сакате да ја печатите.
- 3. Пристапете до прозорецот на двигателот за печатачот.
- 4. Направете ги следниве поставувања на картичката **Повеќе опции**.
	- ❏ Голем. на документ: Изберете ја големината на хартијата што ја поставувате во апликацијата.
	- ❏ Излезна хартија: Изберете ја големината на хартијата што ја ставате во печатачот. **Да собере на страница** е избрано автоматски.

#### **Белешка:**

Доколку сакате да печатите намалена слика во центарот на страницата, изберете **Централно**.

- 5. Поставете ги останатите ставки на картичките **Главна** и **Повеќе опции** како што е потребно, а потоа кликнете **OK**.
- 6. Кликнете **Печати**.

#### **Поврзани информации**

- & "Ставање хартија во [Додавање](#page-53-0) хартија од задна страна" на страница 54
- $\rightarrow$  "Основи на печатење [Windows"](#page-61-0) на страница 62

### **Печатење приспособено кон големината на хартијата — Mac OS**

1. Ставете хартија во печатачот.

- 2. Отворете ја датотеката што сакате да ја печатите.
- 3. Отворете го полето за печатење.
- 4. Изберете ја големината на хартијата што ја ставате во апликацијата како поставување за **Голем.на харт.**.
- 5. Изберете **Работа со хартија** од скок-менито.
- 6. Изберете **Приспособување според големината на хартијата**.
- 7. Изберете ја големината на хартијата што е ставена во печатачот како поставување за **Големина на излезната хартија**.
- 8. Поставете ги останатите ставки како што е потребно.
- 9. Кликнете на **Печати**.

### **Поврзани информации**

- & "Ставање хартија во [Додавање](#page-53-0) хартија од задна страна" на страница 54
- $\rightarrow$  "Основни [информации](#page-62-0) за печатење Mac OS" на страница 63

### **Печатење повеќе датотеки заедно (само за Windows)**

**Аранжер на налози Лајт** ви овозможува да комбинирате неколку датотеки создадени од различни апликации и да ги печатите како една. Можете да ги одредите поставките за печатење за комбинирани датотеки, како што се изглед, распоред на печатење и насока.

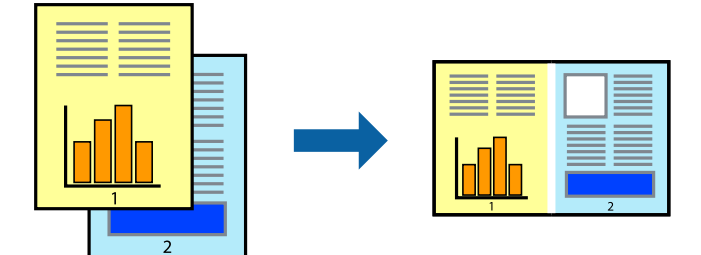

- 1. Ставете хартија во печатачот.
- 2. Отворете ја датотеката што сакате да ја печатите.
- 3. Отворете го прозорецот на двигателот за печатачот.
- 4. Изберете **Аранжер на налози Лајт** на картичката **Главна**.
- 5. Кликнете **OK** за да го затворите прозорецот на двигателот на печатачот.
- 6. Кликнете на **Печати**.

Се прикажува прозорецот **Аранжер на налози Лајт**, работата за печатење се додава во **Проект за печатење**.

7. Додека е отворен прозорецот **Аранжер на налози Лајт**, отворете ја датотеката што сакате да ја комбинирате со тековната датотека, а потоа повторете ги чекорите од 3 до 6.

#### **Белешка:**

- ❏ Ако го затворите прозорецот на **Аранжер на налози Лајт**, несочуваниот **Проект за печатење** се брише. За да печатите подоцна, изберете **Зачувај** од менито **Фајл**.
- ❏ За да отворите **Проект за печатење** што <sup>е</sup> зачуван во **Аранжер на налози Лајт**, кликнете **Аранжер на налози Лајт** на картичката за **Одржување** од двигателот за печатачот. Потоа, изберете **Отвори** од менито **Фајл** за да ја изберете датотеката. Наставката на сочуваните датотеки е "есі".
- 8. Изберете ги менијата **Распоред** и **Уреди** од **Аранжер на налози Лајт** за да го уредите **Проект за печатење** по потреба. Погледнете во помошта за Аранжер на налози Лајт за детали.
- 9. Изберете **Печати** од менито **Фајл**.

### **Поврзани информации**

- $\rightarrow$  . Ставање хартија во [Додавање](#page-53-0) хартија од задна страна" на страница 54
- $\rightarrow$  "Основи на печатење [Windows"](#page-61-0) на страница 62

### **Печатење една слика на повеќе листови за правење на постер (само за Windows)**

Оваа карактеристика ви овозможува да печатите една слика на повеќе листови хартија.Може да направите поголем постер така што ќе ги споите еден со друг.

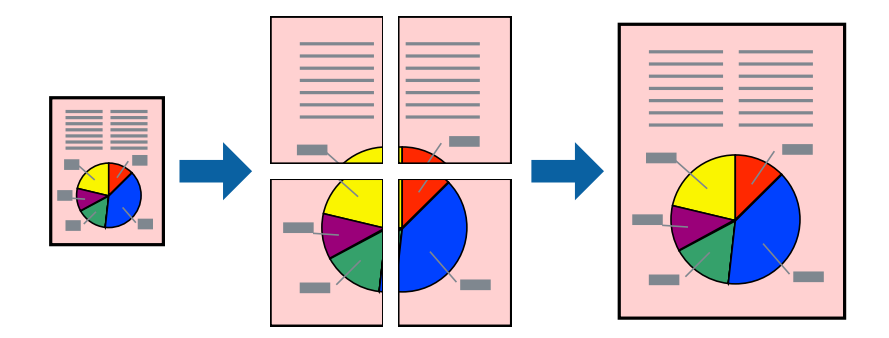

**Белешка:**

Оваа опција не <sup>е</sup> достапна за печатење без рамки.

- 1. Ставете хартија во печатачот.
- 2. Отворете ја датотеката што сакате да ја печатите.
- 3. Отворете го прозорецот на двигателот за печатачот.
- 4. Изберете **Постер 2x1**, **Постер 2x2**, **Постер 3x3** или **Постер 4x4** од **Повеќе страници** на картичката **Главна**.
5. Кликнете **Поставки**, одредете ги соодветните поставки, а потоа кликнете **OK**.

**Белешка: Печати ознаки за сечење** ви овозможува да печатите водич за сечење.

- 6. Поставете ги останатите ставки на картичките **Главна** и **Повеќе опции** како што е потребно, а потоа кликнете **OK**.
- 7. Кликнете на **Печати**.

## **Поврзани информации**

- & "Ставање хартија во [Додавање](#page-53-0) хартија од задна страна" на страница 54
- $\rightarrow$  "Основи на печатење [Windows"](#page-61-0) на страница 62

## **Правење постери со користење Преклопувачки ознаки за порамнување**

Еве пример како да направите постер кога е избрано **Постер 2x2**, а **Преклопувачки ознаки за порамнување** е избрано во **Печати ознаки за сечење**.

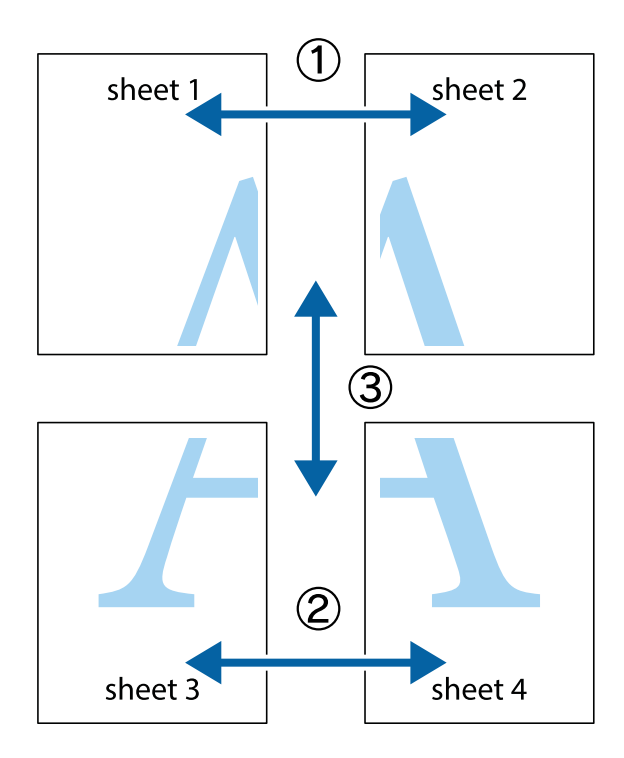

1. Подгответе ги Sheet 1 и Sheet 2. Отсечете ги маргините од Sheet 1 според вертикалната сина линија преку центарот од горните и долните ознаки.

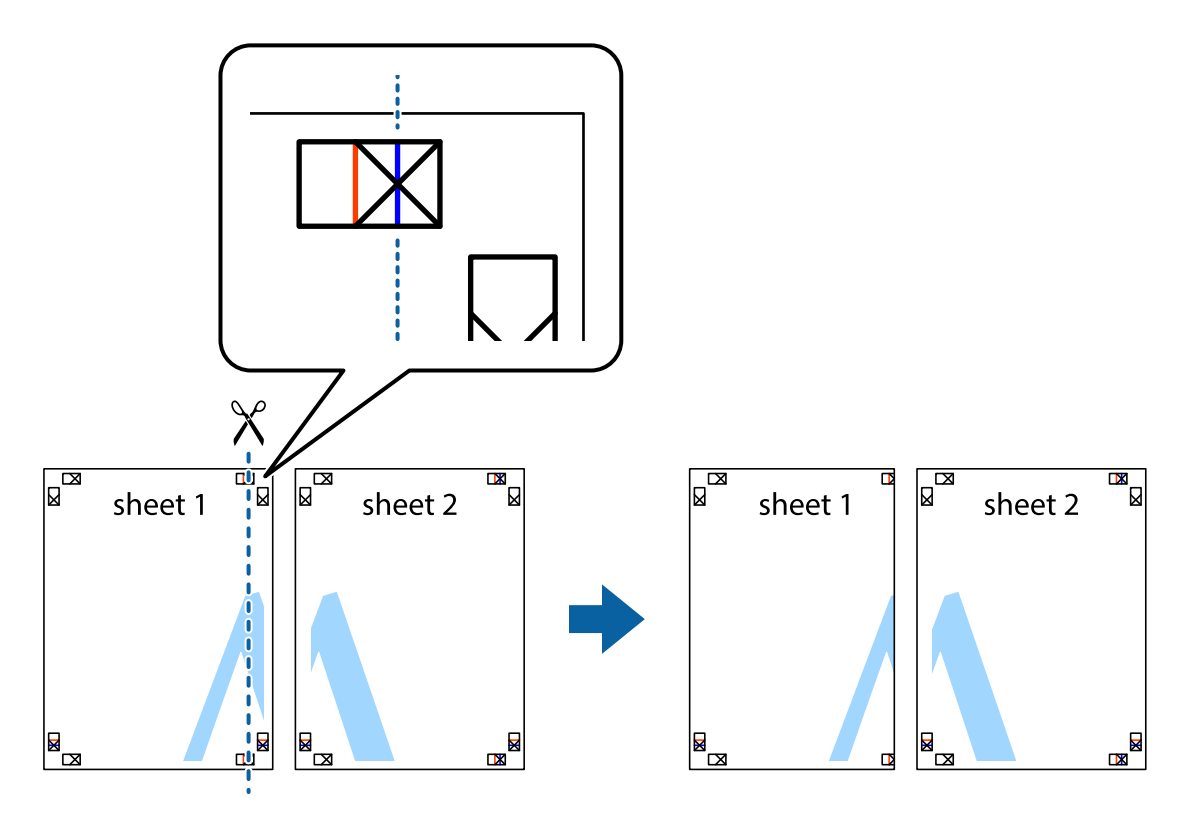

2. Ставете го работ од Sheet 1 врз Sheet 2 и порамнете ги ознаките, а потоа привремено залепете ги двата листа заедно од задната страна.

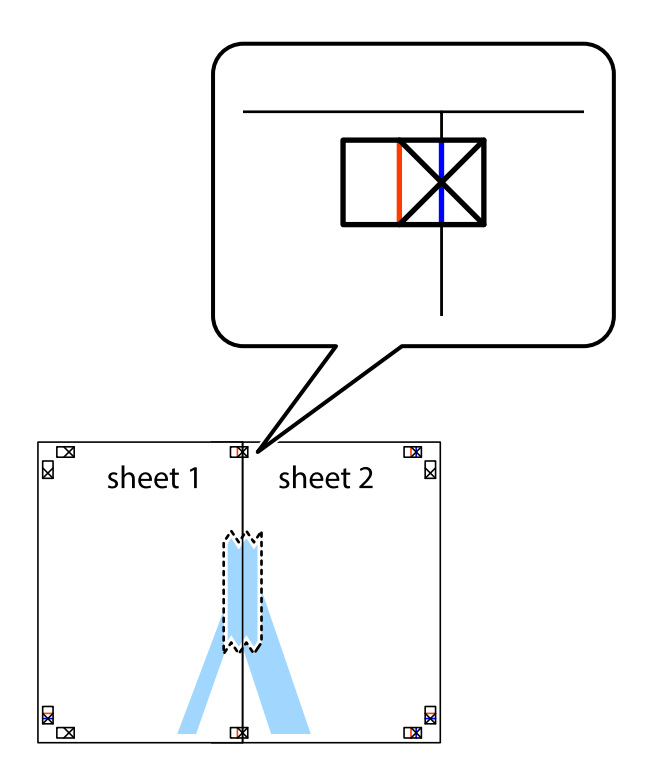

3. Отсечете ги преклопените листови на два според вертикалната црвена линија преку ознаките за подредување (овој пат, линијата од левата страна на ознаките).

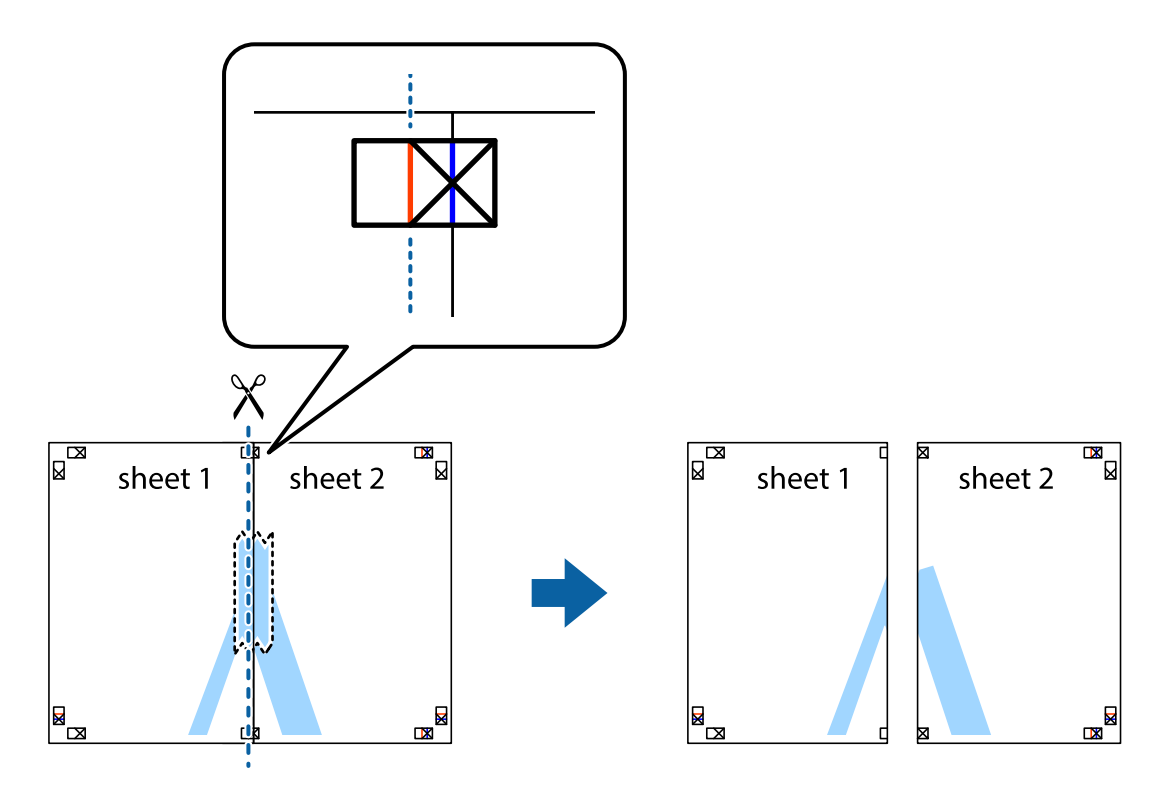

4. Залепете ги листовите заедно од задната страна.

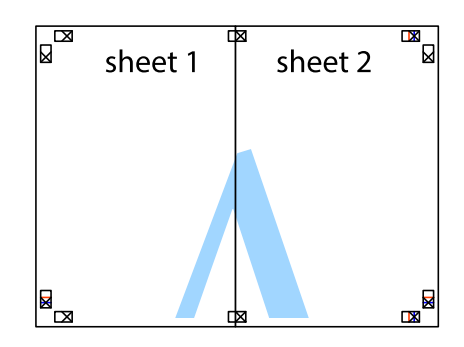

5. Повторете ги чекорите од 1 до 4 за да ги залепите заедно Sheet 3 и Sheet 4.

6. Отсечете ги маргините од Sheet 1 и Sheet 2 според хоризонталната сина линија преку центарот од ознаките на левата и десната страна.

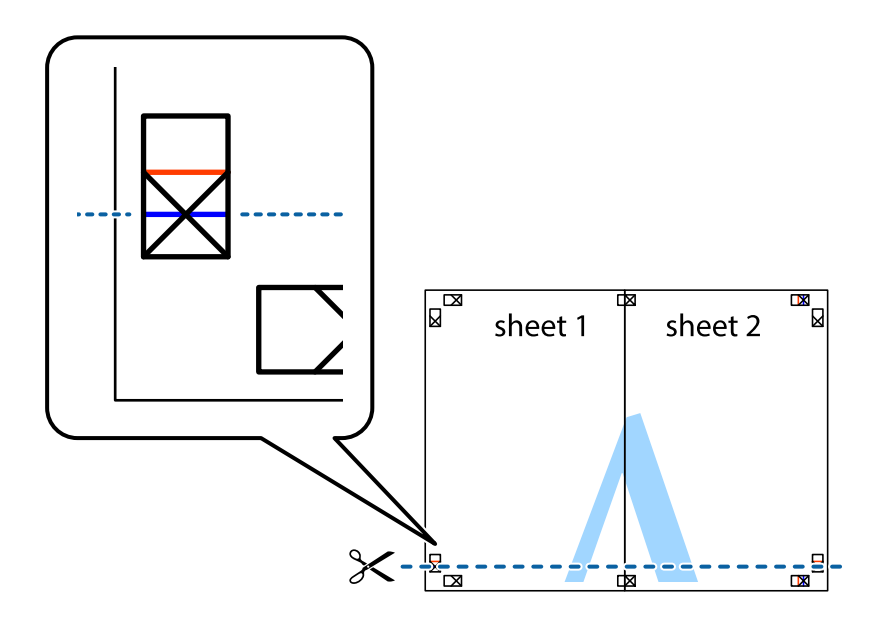

7. Ставете ги рабовите од Sheet 1 и Sheet 2 врз Sheet 3 и Sheet 4 и порамнете ги ознаките, а потоа привремено залепете ги заедно од задната страна.

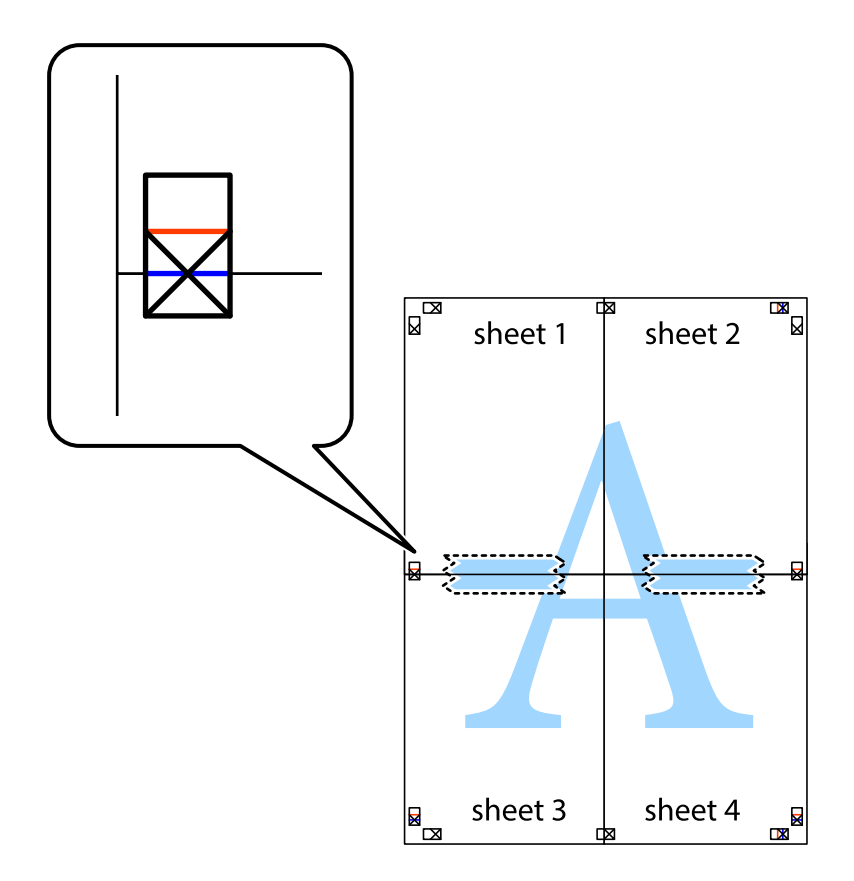

8. Отсечете ги преклопените листови на два според хоризонталната црвена линија преку ознаките за подредување (овој пат, линијата над ознаките).

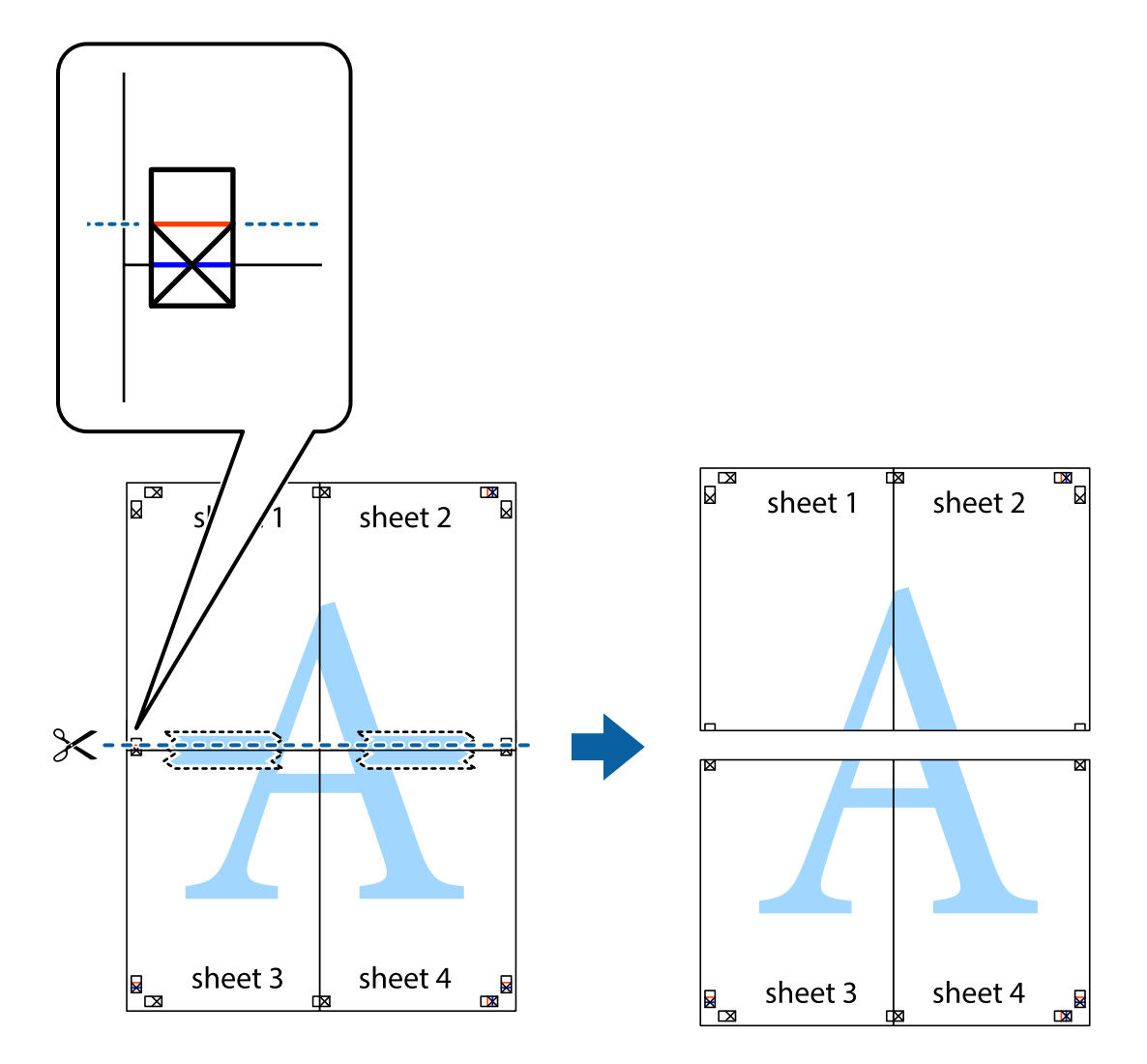

9. Залепете ги листовите заедно од задната страна.

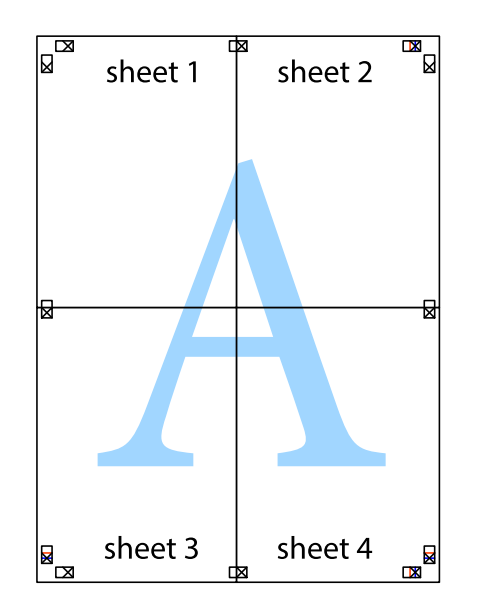

10. Отсечете ги преостанатите маргини според надворешната водилка.

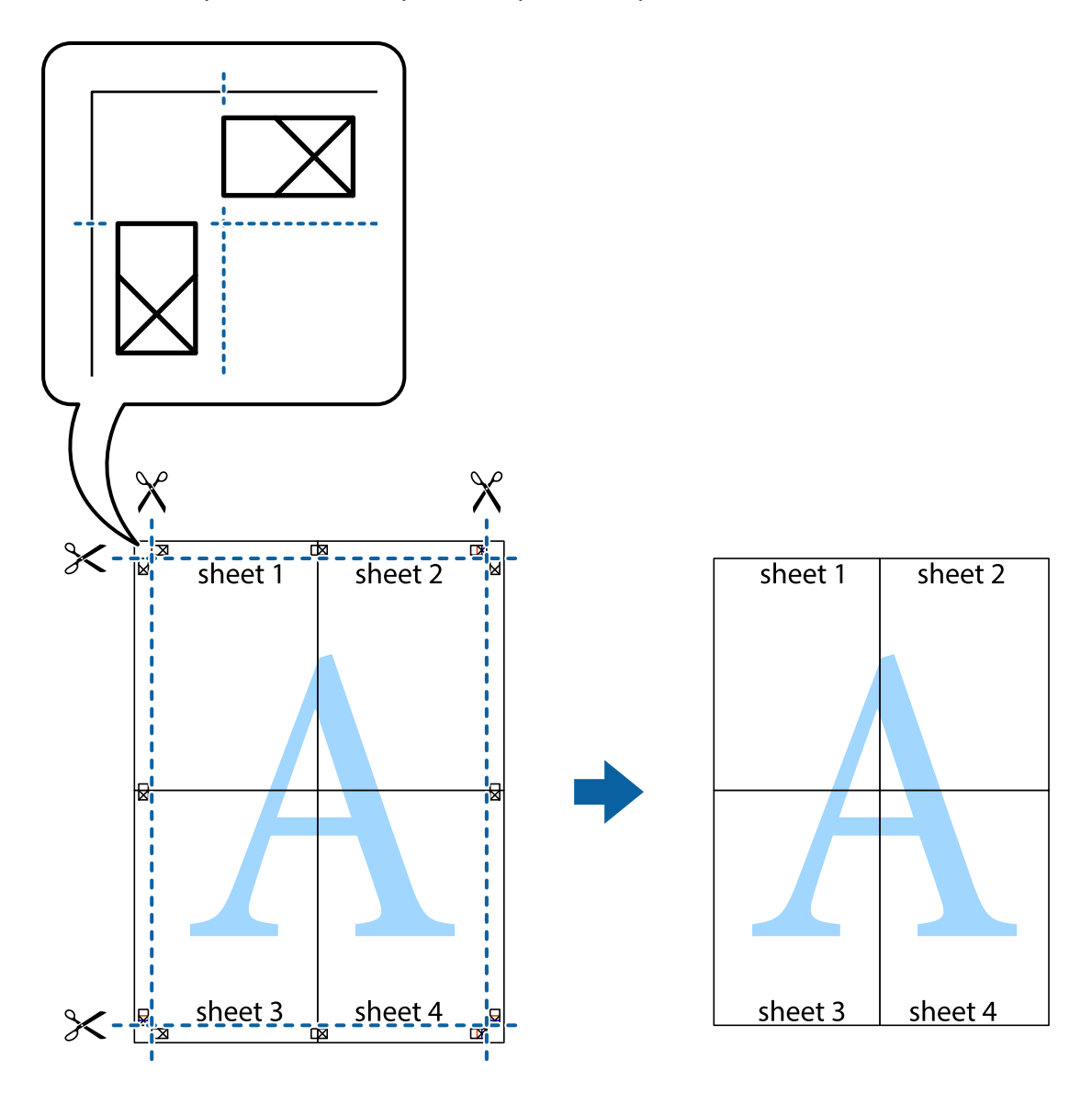

## **Печатење со користење на напредните функции**

Во овој дел се претставено разни дополнителни функции за распоред и печатење што се достапни преку двигателот за печатачот.

## **Поврзани информации**

- $\rightarrow$  "Двигател за печатачот за [Windows"](#page-135-0) на страница 136
- & "Двигател за [печатачот](#page-138-0) за Mac OS" на страница 139

## **Додавање меморирана вредност за печатење за да печатите лесно**

Ако создадете свои меморирани вредности на често користени поставки за печатење на двигателот за печатачот, лесно можете да печатите со избор на меморирана вредност од списокот.

## **Windows**

За да додадете своја меморирана вредност, поставете ги ставките како што се **Голем. на документ** и **Вид хартија** на картичката **Главна** или **Повеќе опции**, а потоа кликнете **Додај/ Отстрани пред-поставки** во **Пред-поставки за печатење**.

### **Белешка:**

За да избришете додадена меморирана вредност, кликнете **Додај/Отстрани пред-поставки**, изберете ја меморираната вредност што сакате да ја избришете од листата, па избришете ја.

## **Mac OS**

Отворете го полето за печатење.За да додадете своја меморирана вредност, поставете ги ставките како што се **Голем.на харт.** и **Media Type**, а потоа зачувајте ги тековните поставки како меморирани вредности во поставката **Претходно поставени вредности**.

### **Белешка:**

За да избришете додадена меморирана вредност, кликнете **Претходно поставени вредности** <sup>&</sup>gt; **Прикажи претходно поставени вредности**, изберете го името на меморираната вредност што сакате да ја избришете од листата, па избришете ја.

## **Печатење на намален или зголемен документ**

Можете да ја намалите или да ја зголемите големината на некој документ за одреден процент.

## **Windows**

## **Белешка:**

Оваа опција не <sup>е</sup> достапна за печатење без рамки.

Поставете ја **Голем. на документ** на картичката **Повеќе опции**.Изберете **Намали/Зголеми документ**, **Зумирај на**, а потоа внесете процент.

## **Mac OS**

### **Белешка:**

Операциите се разликуваат, зависно од апликацијата.Погледнете во помошта на апликацијата за детали.

Изберете **Поставување страница** (или **Печати**) од менито **Датотека**.Изберете го печатачот во **Форматирање за**, изберете ја големината на хартијата, а потоа внесете ја вредноста за процент во **Размер**.Затворете го прозорецот, па печатете следејќи ги основните упатства за печатење.

## **Приспособување на бојата за печатење**

Може да ги приспособувате боите што се користат во задачата за печатење. Овие приспособувања не се применуваат на првобитните податоци.

**PhotoEnhance** прави поостри слики и поживи бои со автоматско приспособување на контрастот, заситувањето и осветленоста на податоците на изворната слика.

### **Белешка:**

**PhotoEnhance** ја приспособува бојата преку анализирање на локацијата на субјектот. Затоа, ако сте ја промениле локацијата на субјектот со намалување, зголемување, отсекување или ротирање на сликата, бојата може да се промени неочекувано. Изборот на поставувањето без рамки ја променува локацијата на субјектот што предизвикува промени во бојата. Ако сликата не <sup>е</sup> добро фокусирана, тонот може да биде неприроден. Ако бојата се смени или стане неприродна, печатете во некој друг режим, различен од **PhotoEnhance**.

## **Windows**

Изберете го начинот за поправање бои од **Корекција на боите** од картичката **Повеќе опции**.

Ако изберете **Автоматски**, боите се прилагодуваат автоматски за да одговараат на типот хартија и поставките за квалитетот на печатењето. Ако изберете **Прилагодено** и кликнете **Напредно**, можете да одредувате свои поставки.

## **Mac OS**

Отворете го полето за печатење. Изберете **Совпаѓање бои** од појавното мени, па изберете **EPSON Color Controls**. Изберете **Color Options** од појавното мени, па изберете една од достапните опции. Кликнете на стрелката до **Напредни поставки** и одредете ги соодветните поставки.

## **Печатење воден жиг (само за Windows)**

Можете да отпечатите воден жиг како "Доверливо" на своитеи списи. Можете да додадете и свој воден жиг.

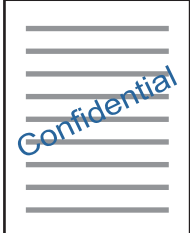

**Белешка:** Оваа опција не <sup>е</sup> достапна кај печатењето без граници.

Кликнете **Функции на воден жиг** на картичката **Повеќе опции** и изберете воден жиг.Кликнете **Поставки** за да ги смените деталите како што се густината и положбата на водениот жиг.

## **Печатење заглавие и подножје (само за Windows)**

Можете да печатите информации, како што се корисничко име и датум на печатење, како заглавие или подножје.

Кликнете **Функции на воден жиг** на картичката **Повеќе опции** и изберете **Заглавје/ Подножје**. Кликнете **Поставки** и изберете ги потребните ставки од паѓачката листа.

## **Печатење јасни линиски кодови (само за Windows)**

Може јасно да печатите линиски кодови и лесно да ги скенирате. Овозможете ја оваа функција само ако линискиот код којшто сте го отпечатиле не може да се скенира.

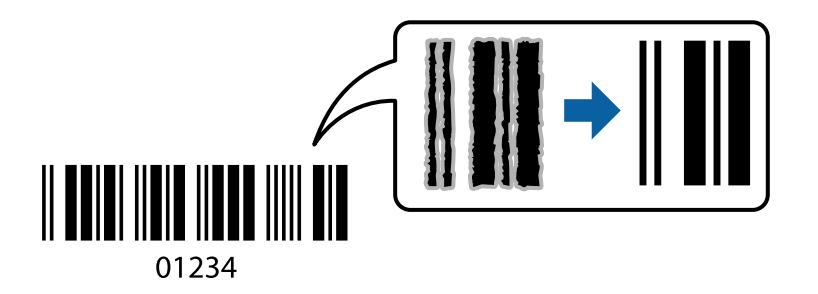

Може да ја користите оваа функција во следниве услови.

❏ Хартија: обична хартија, хартија за копирање, меморандум или плик

❏ Квалитет: **Стандардно**

Квалитетот на печатење може да се промени при печатењето. Брзината на печатење може да се намали, а густината на печатењето може да се зголеми.

## **Белешка:**

Отстранувањето на замаглувања не <sup>е</sup> секогаш можно <sup>и</sup> зависи од околностите.

На картичката **Одржување** на двигателот за печатачот, кликнете **Проширени поставки**, а потоа изберете **Режим на баркод**.

# **Печатење од паметни уреди**

# **Користење Epson iPrint**

Epson iPrint е апликација што овозможува печатење фотографии, документи и веб-страници од паметен уред, како што е паметен телефон или таблет. Може да користите локално печатење, печатење од паметен уред што е поврзан со истата безжична мрежа како и печатачот, или далечинско печатење, печатење од далечинска локација преку интернет. За да користите далечинско печатење, регистрирајте го печатачот во услугата Epson Connect.

Ако ја стартувате Epson iPrint кога печатачот не е поврзан со мрежата, се прикажува порака што ве упатува да се поврзете со печатачот. Следете ги инструкциите за да го завршите поврзувањето. За повеќе информации околу работните услови, посетете ја URL-адресата подолу.

<http://epson.sn>

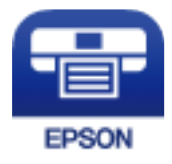

## **Поврзани информации**

 $\rightarrow$  "Услуга [Epson Connect"](#page-133-0) на страница 134

## **Инсталирање на Epson iPrint**

Можете да го инсталирате Epson iPrint на својот паметен уред од следниот URL или QR-код. <http://ipr.to/a>

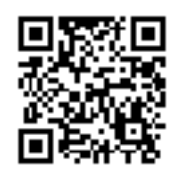

## **Печатење со Epson iPrint**

Активирајте го Epson iPrint од паметниот уред и изберете го записот што сакате да го користите од почетниот екран.

Следниве екрани може да се менуваат без претходно известување. Содржината може да варира во зависност од производот.

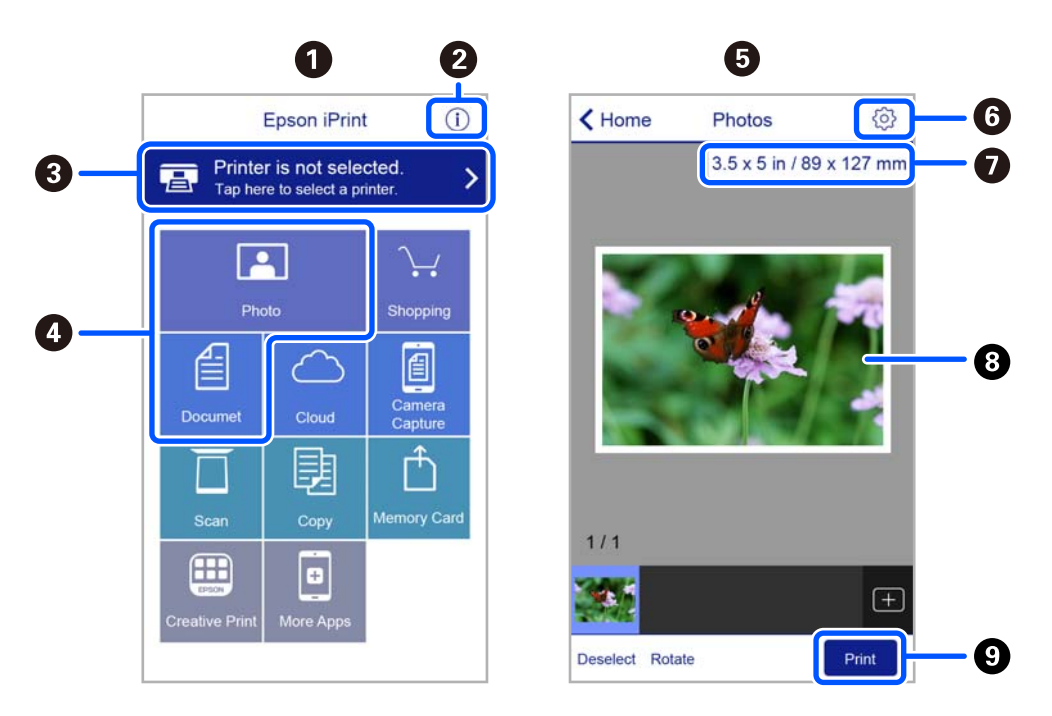

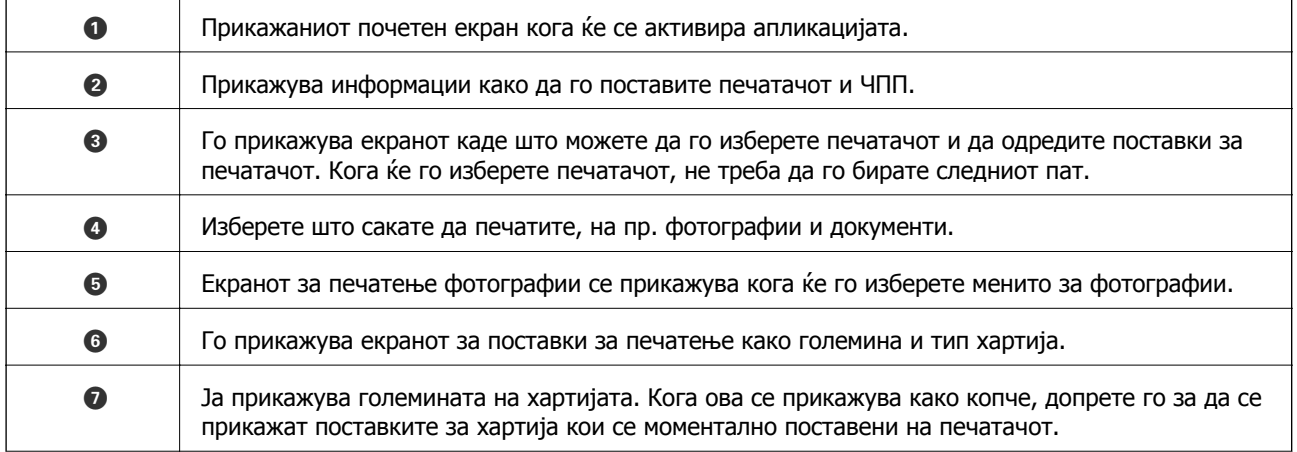

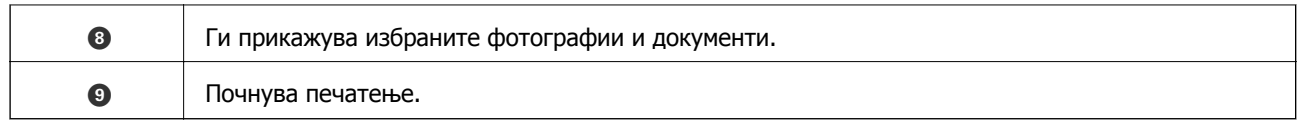

## **Белешка:**

За да печатите од менито за документи со iPhone, iPad и iPod touch со iOS, активирајте го Epson iPrint откако ќе го пренесете документот што сакате да го испечатите со функцијата за споделување датотеки во iTunes.

# **Користење Epson Print Enabler**

Може безжично да печатите документи, е-пораки, фотографии и веб-страници од вашиот телефон со Android или таблет (Android v4.4 или понова верзија). Со неколку допирања, вашиот уред со Android ќе го открие печатачот Epson којшто е поврзан на истата безжична мрежа.

## **Белешка:**

Операциите може да се разликуваат зависно од уредот.

- 1. Ставете хартија во печатачот.
- 2. Поставете го печатачот за безжично печатење.
- 3. На вашиот уред со Android, инсталирајте го приклучокот Epson Print Enabler од Google Play.
- 4. Поврзете го уредот со Android на истата безжична мрежа на којашто е поврзан печатачот.
- 5. Одете на **Поставки** на вашиот уред со Android, изберете **Поврзани уреди** > **Печатење** и овозможете го Epson Print Enabler.
- 6. Од апликација за Android, како на пример Chrome, допрете на иконата за менито и отпечатете го она што го гледате на екранот.

### **Белешка:**

Ако не го гледате печатачот, допрете **Сите печатачи** <sup>и</sup> изберете го печатачот.

# **Користење на AirPrint**

AirPrint овозможува моментално бежично печатење од iPhone, iPad и iPod на допир со најновите верзии на iOS и Mac со најновите верзии на OS X или macOS.

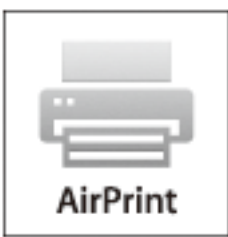

## **Печатење**

## **Белешка:**

Ако сте ги деактивирале пораките за конфигурација на хартија на контролниот панел на производот, не може да го користите AirPrint.Погледнете го линкот подолу за да ги активирате пораките, ако <sup>е</sup> потребно.

- 1. Ставете хартија во производот.
- 2. Поставете го производот за бежично печатење.Погледнете го линкот подолу.

[http://epson.sn](http://epson.sn/?q=2)

- 3. Поврзете го Apple уредот на истата бежична мрежа којашто ја користи производот.
- 4. Печатете од уредот на производот.
	- **Белешка:** За детали, погледнете ја AirPrint страницата на интернет страницата на Apple.

## **Поврзани информации**

 $\rightarrow$  "Опции на менито за [Поставување](#page-128-0) на печатачот" на страница 129

# **Откажување на печатењето**

### **Белешка:**

- ❏ Во Windows не можете да откажете задача за печатење од компјутерот откако <sup>е</sup> веќе целосно испратена на печатачот.Во овој случај, откажете го печатењето преку контролната табла на печатачот.
- ❏ Кога печатите повеќе страници од Mac OS, не можете да ги откажете сите налози со контролната табла.Во тој случај, откажете го налогот за печатење од компјутерот.
- $\Box$  Ако сте испратиле задача за печатење од Mac OS X v10.6.8 преку мрежата, можно е да не можете да го откажете печатењето од компјутерот.Во овој случај, откажете го печатењето преку контролната табла на печатачот.

## **Откажување на печатењето — контролна табла**

Допрете на копчето  $\circledcirc$  на контролната табла на печатачот за да ја откажете тековната задача за печатење.

## **Откажување на печатењето - Windows**

- 1. Пристапете до прозорецот на двигателот за печатачот.
- 2. Изберете ја картичката **Одржување**.
- 3. Кликнете на **Ред. за печатење**.
- 4. Кликнете со десното копче на печатењето што сакате да го откажете, а потоа изберете **Откажи**.

## **Поврзани информации**

 $\rightarrow$  "Двигател за печатачот за [Windows"](#page-135-0) на страница 136

# **Откажување на печатењето — Mac OS**

- 1. Кликнете на иконата за печатачот во **Док**.
- 2. Изберете го печатењето што сакате да го откажете.
- 3. Откажете ја задачата.
	- ❏ OS X Mountain Lion или понов

Кликнете веднаш до мерачот за напредок.

❏ Mac OS X v10.6.8 од v10.7.x Кликнете **Избриши**.

# **Копирање**

# **Основи на копирањето**

- 1. Ставете хартија во печатачот.
- 2. Поставете ги оригиналите.
- 3. Влезете во **Копирај** од почетниот екран со копчето **4** или  $\blacktriangleright$ , па притиснете го копчето ОК.
- 4. Одредете го бројот копии со копчето  $\blacktriangle$  или  $\nabla$ .
- 5. Изберете црно-бело копирање или копирање во боја со копчето < или  $\blacktriangleright$ , а потоа притиснете го копчето OK.
- 6. Изберете **Поставки** со копчето **4** или **>**, па притиснете го копчето ОК. За да ги промените поставките, притиснете го копчето  $\nabla$ , изберете ги ставките за поставување со користење на копчето  $\blacktriangle$  или  $\nabla$  и променете ги поставките со користење на копчето  $\blacktriangle$  или  $\blacktriangleright$ . Кога ќе завршите, притиснете го копчето OK.

### **Белешка:**

Ако сакате да копирате со намалување или зголемување на големината на документот за одреден процент, изберете **Приспособ. големина** како поставка за **Намали/Зголеми**, притиснете го копчето  $\nabla$ , па притискајте го копчето  $\blacktriangleleft$  или $\blacktriangleright$  за да одредите процент. Процентот можете да го менувате во зголемувања од 10% со држење на копчето  $\blacktriangle$  или $\blacktriangleright$ .

7. Притиснете го копчето  $\Diamond$ .

### **Белешка:**

Бојата, големината <sup>и</sup> рабовите на копираната слика се малку различни од оригиналот.

## **Поврзани информации**

- & "Ставање хартија" на [страница](#page-49-0) 50
- & "Ставање [оригинали](#page-56-0)" на страница 57
- & "Опции на мени за [копирање](#page-86-0)" на страница 87

# **Печатење во разни распореди**

Може лесно да копирате со избирање мени за копирање, на пр. за копирање две спротивни страници од книга на еден лист хартија.

- 1. Ставете хартија во печатачот.
- 2. Влезете во **Копирај** од почетниот екран со копчето < или >, па притиснете го копчето ОК.
- 3. Притиснете го копчето OK за да продолжите кон менито за копирање.

## **Копирање**

- <span id="page-86-0"></span>4. Изберете мени за копирање со користење на копчето  $\blacktriangleleft$  или копчето  $\blacktriangleright$ , па притиснете го копчето OK.
	- ❏ Копирај ID картичка

Ги скенира двете страни од личната карта и копира еднострано на хартија со големина A4.

❏ Копирање книга

Копира две спротивни страници со големина A4 од книга на еден лист хартија.

❏ Копија Без рабови

Копира без маргини околу рабовите. Сликата се зголемува малку за да се отстранат маргините од рабовите на хартијата.

5. Поставете ги оригиналите.

За **Копирање книга**, не мора да го поставувате оригиналот. Прескокнете ја постапкава.

- 6. Одредете го бројот копии со копчето  $\blacktriangle$  или  $\nabla$ .
- 7. Изберете црно-бело копирање или копирање во боја со копчето < или  $\blacktriangleright$ , а потоа притиснете го копчето OK.
- 8. Проверете ги поставките за копирање.

За да ги промените поставките, притиснете го копчето  $\nabla$ , изберете ги ставките за поставување со користење на копчето ▲ или ▼ и променете ги поставките со користење на копчето  $\blacktriangleleft$  или  $\blacktriangleright$ . Кога ќе завршите, притиснете го копчето ОК.

## **Белешка:**

Достапните ставки се разликуваат во зависност од менито за копирање.

9. Притиснете го копчето  $\Diamond$ .

### **Белешка:**

Бојата, големината <sup>и</sup> рабовите на копираната слика се малку различни од оригиналот.

10. За **Копирање книга**, следете ги инструкциите на екранот за да ја копирате страницата од оригиналите.

# **Опции на мени за копирање**

### **Белешка:**

Расположливите менија се разликуваат во зависност од изгледот што се го избрале.

Бројот на копии:

Внесете го бројот на копии.

Во боја:

Копира оригинал во боја.

Ц-Б:

Копира оригинал во црно-бело (монохроматски).

## **Копирање**

## Двострано:

❏ 1>еднострано

Копира една страна од оригиналот на една страна од хартијата.

❏ 1>2-страно

Копира два еднострани оригинали на двете страни од еден лист хартија.

Густина:

Зголемете го нивото на густина со притискање на копчето  $\blacktriangleright$  кога резултатите од копирањето се бледи. Намалете го нивото на густина со притискање на копчето  $\blacktriangleleft$  кога мастилото ќе се размачка.

## Намали/Зголеми:

Ги зголемува или ги намалува оригиналите.

❏ Реална големина

Копира со зголемување од 100%.

❏ Автоматско приспособување

Ја детектира областа за скенирање и автоматски го зголемува или го намалува оригиналот за да одговара на големината на избраната хартија. Кога има бели маргини околу оригиналот, белите маргини од ознаката на аголот на стаклото на скенерот се забележани како област за скенирање, но маргините на спротивната страна може да се отсечат.

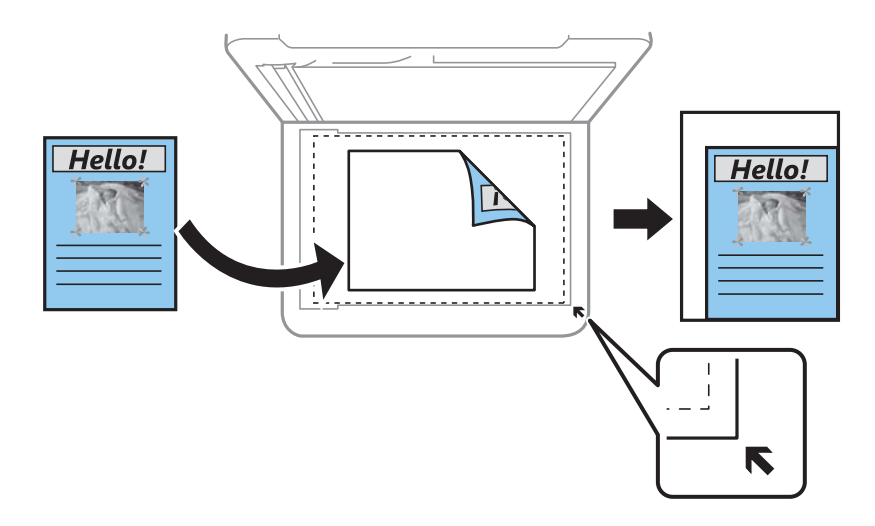

## ❏ Приспособено

Изберете за да го одредите зголемувањето, за да го зголемите или намалите оригиналот.

## Приспособ. големина:

Го означува употребеното зголемување за да го зголемите или за да го намалите оригиналот во рамки на опсег од 25 до 400%.

П. за х.:

Поставете ги големината и типот на хартијата што ја ставивте во печатачот.

## Приказ:

## ❏ Ед. ст.

Копира едностран оригинал на еден лист.

❏ 2 наго.

Копира два еднострани оригинали на еден лист со двостран изглед. Изберете го редоследот на изгледот и ориентацијата на оригиналот.

## Квалитет:

Изберете го квалитетот на печатење. Ако изберете **Најдобар** се добива печатење со повисок квалитет, но брзината на печатење може да биде помала.

За корисниците во Западна Европа не е достапен режим на нацрт.

Проширување:

Со копирањето без рамка, сликата се зголемува малку за да се отстранат рамките од рабовите на хартијата. Изберете колку да се зголеми сликата.

# **Скенирање**

# **Скенирање преку контролната табла**

# **Скенирање на компјутер**

Можете да ја зачувате скенираната слика на компјутер.

## c**Важно:**

Внимавајте да сте ги инсталирале Epson Scan 2 и Epson Event Manager на компјутерот пред да ја користите функцијава.

- 1. Поставете ги оригиналите.
- 2. Влезете во Скенирај од почетниот екран со копчето ◀ или ▶, па притиснете го копчето ОК.
- 3. Изберете како да ја зачувате скенираната слика на компјутер од следните менија користејќи ги копчињата  $\blacktriangleleft$  или  $\blacktriangleright$ , а потоа притиснете го копчето ОК.
	- ❏ **Со компјутер (JPEG)**: ја зачувува скенираната слика во JPEG-формат.
	- ❏ **Со компјутер (PDF)**: ја зачувува скенираната слика во PDF-формат.
	- ❏ **Со компјутер (е-пошта)**: го вклучува клиентот за е-пошта на вашиот компјутер, а потоа автоматски ја прикачува сликата на е-порака.
	- ❏ **Со компјутер (прилагодено)**: ја зачувува скенираната слика користејќи ги поставките на Epson Event Manager. Може да ги менувате поставките за скенирање, како што се големината на скенирање, папката за зачувување датотеки или форматот на зачувување.
- 4. Изберете го компјутерот на којшто сакате да ги зачувате скенираните слики.

### **Белешка:**

- ❏ Може да ги менувате поставките за скенирање, како што се големината на скенирање, папката за зачувување датотеки или форматот на зачувување, користејќи Epson Event Manager.
- ❏ Кога печатачот <sup>е</sup> поврзан на мрежа, може да изберете на кој компјутер сакате да ја зачувате скенираната слика. На контролната табла на печатачот може да се прикажат до 20 компјутери.
- ❏ Кога компјутерот на којшто сакате да ги зачувате скенираните слики <sup>е</sup> откриен во мрежата, првите 15 знаци од името на компјутерот се прикажани на контролната табла. Ако одредите **Network Scan Name (Alphanumeric)** во Epson Event Manager, се прикажува на контролната табла.
- 5. Притиснете го копчето  $\hat{\mathcal{D}}$ .

### **Белешка:**

Бојата, големината <sup>и</sup> рабовите на скенираната слика нема да бидат точно исти како <sup>и</sup> оригиналот.

## **Поврзани информации**

& "Ставање [оригинали](#page-56-0)" на страница 57

## **Правење приспособени поставки во Epson Event Manager**

Може да ги поставите поставките за скенирање за **Со компјутер (прилагодено)** во Epson Event Manager.

За повеќе информации погледнете во Epson Event Manager.

- 1. Активирајте го Epson Event Manager.
- 2. Проверете дали скенерот е избран како **Scanner** на јазичето **Button Settings** на главниот екран.

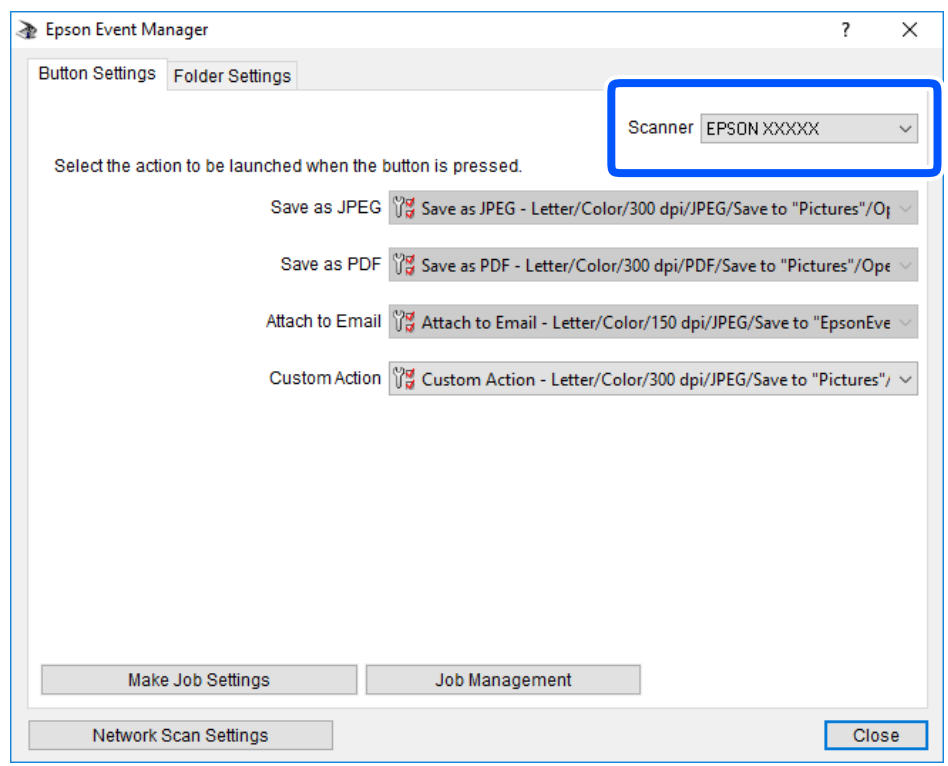

3. Кликнете на **Make Job Settings**.

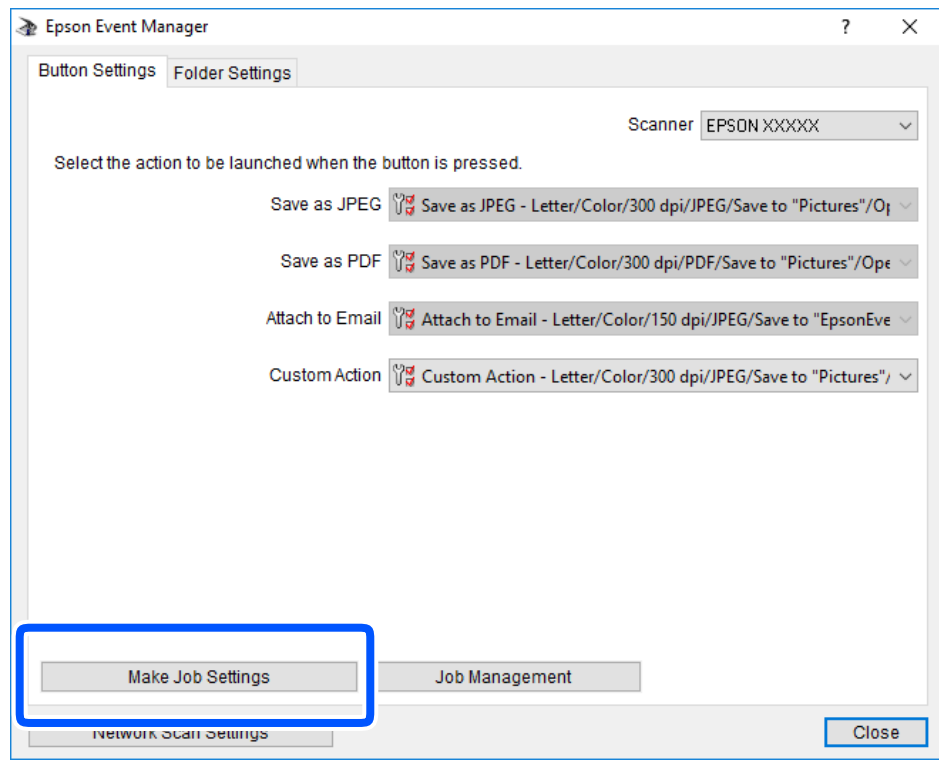

4. Направете ги поставките за скенирање на екранот **Job Settings**.

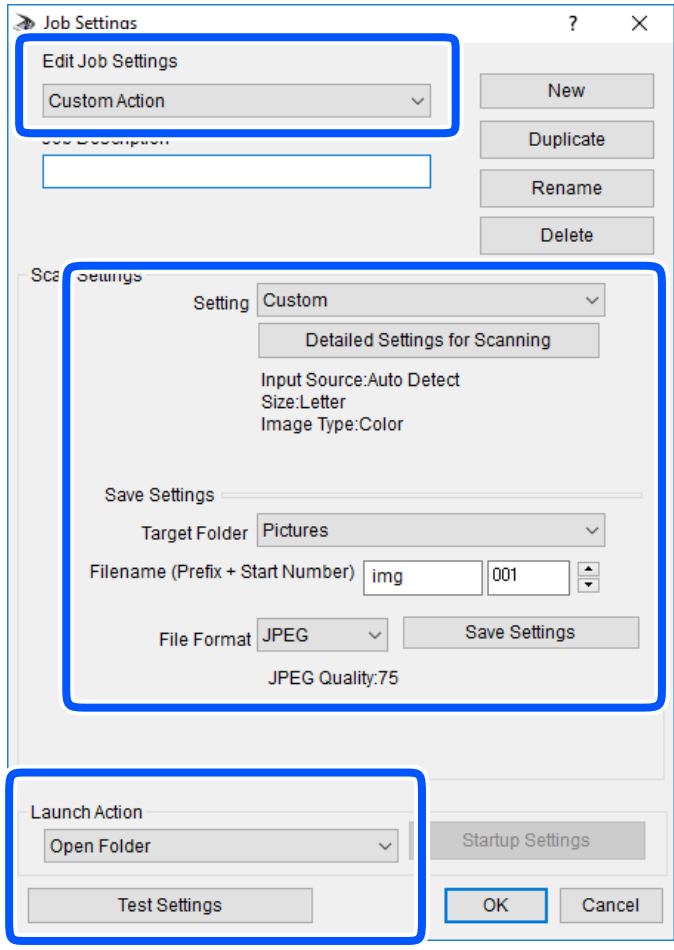

- ❏ Edit Job Settings: Изберете **Custom Action**.
- ❏ Setting: Скенирајте со користење на најдобрите поставки за избраниот тип на оригиналот. Кликнете на **Detailed Settings for Scanning** за да ги поставите ставките како што се резолуцијата или бојата за зачувување на скенираната слика.
- ❏ Target Folder: Изберете ја папката за зачувување за скенираната слика.
- $\Box$  Filename (Prefix + Start Number): Променете ги поставките за името на датотеката што сакате да ја зачувате.
- ❏ File Format: Изберете го форматот за зачувување.
- ❏ Launch Action: Изберете го дејството кога скенирате.
- ❏ Test Settings: Започнува со тест скенирање користејќи ги тековните поставки.
- 5. Кликнете на **OK** за да се вратите на главниот екран.

6. Погрижете се дека е избрано **Custom Action** на листата **Custom Action**.

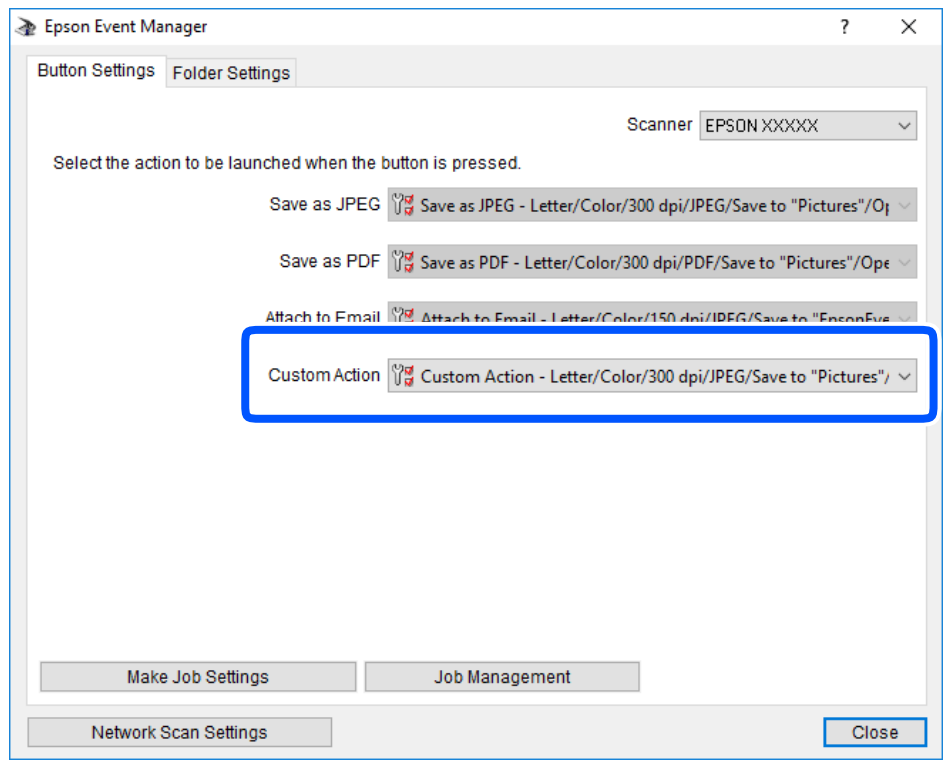

7. Кликнете на **Close** за затворање на Epson Event Manager.

## **Скенирање со помош на WSD**

### **Белешка:**

- ❏ Оваа функција <sup>е</sup> достапна само за компјутери што работат со англиската верзија на Windows 10/ Windows 8.1/Windows 8/Windows 7/Windows Vista.
- ❏ Ако користите Windows 7/Windows Vista, треба однапред да го поставите вашиот компјутер за користење на оваа функција.
- 1. Поставете ги оригиналите.
- 2. Влезете во **Скенирај** од почетниот екран со копчето < или  $\blacktriangleright$ , па притиснете го копчето ОК.
- 3. Изберете **Во WSD** со копчето **4** или  $\blacktriangleright$ , па притиснете го копчето ОК.
- 4. Изберете компјутер.
- 5. Притиснете го копчето  $\lozenge$ .

### **Белешка:**

Бојата, големината <sup>и</sup> рабовите на скенираната слика нема да бидат точно исти како <sup>и</sup> оригиналот.

## **Поврзани информации**

& "Ставање [оригинали](#page-56-0)" на страница 57

## **Поставување на WSD порта**

Во овој дел се објаснува како да се постави WSD портот за Windows 7/Windows Vista.

### **Белешка:**

За Windows 10/Windows 8.1/Windows 8, WSD портот се поставува автоматски.

Потребно е следново за поставување на WSD порт.

- ❏ Печатачот и компјутерот се поврзани на мрежата.
- ❏ Драјверот на печатачот е инсталиран на компјутерот.
- 1. Вклучете го печатачот.
- 2. Кликнете на почетното копче и кликнете на **Мрежа** на компјутерот.
- 3. Кликнете со десното копче на иконата за печатач и кликнете на **Инсталирај**.

Кликнете на **Продолжи** кога ќе се прикаже екранот **Контрола на корисничка сметка**.

Кликнете на **Поништи инсталација** и започнете повторно ако се прикаже екранот **Поништи инсталација**.

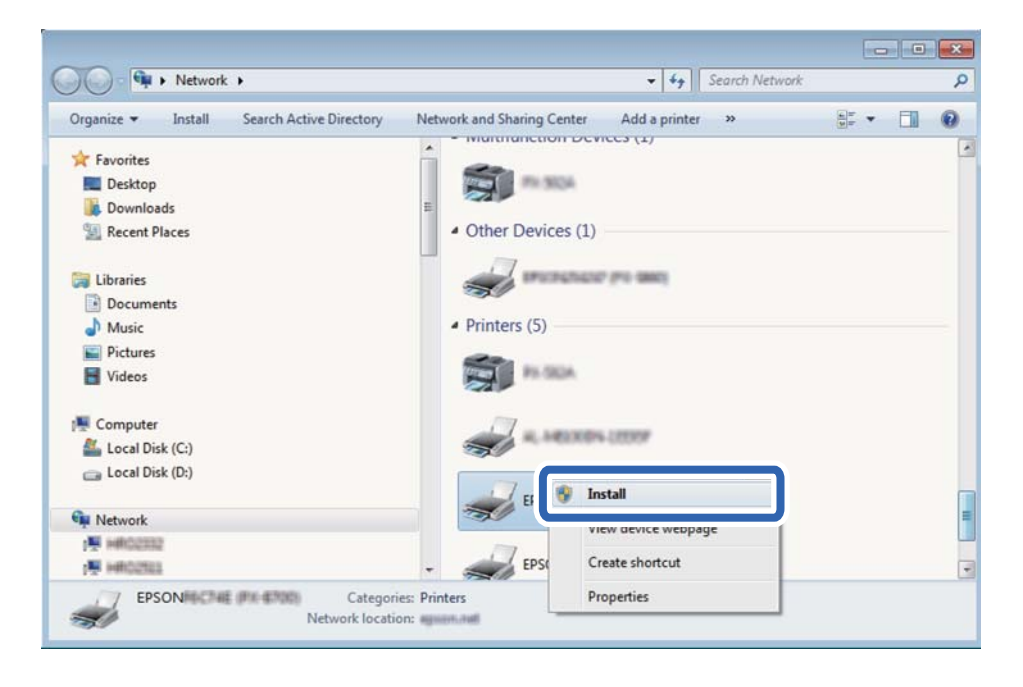

### **Белешка:**

Името на печатачот којшто сте го поставиле на мрежата <sup>и</sup> името на моделот (EPSON XXXXXX (XX-XXXX)) се прикажуваат на екранот за мрежа. Може да го проверите името на печатчот на мрежата од контролниот панел на печатачот или со печатење на листа за статус на мрежа.

4. Кликнете на **Вашиот уред е подговтвен за употреба**.

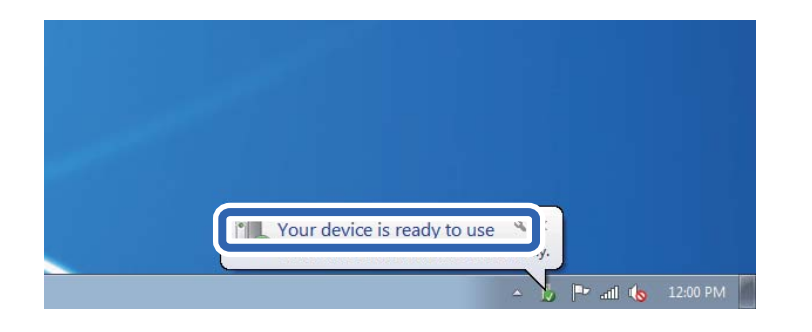

5. Проверете ја пораката и кликнете на **Затвори**.

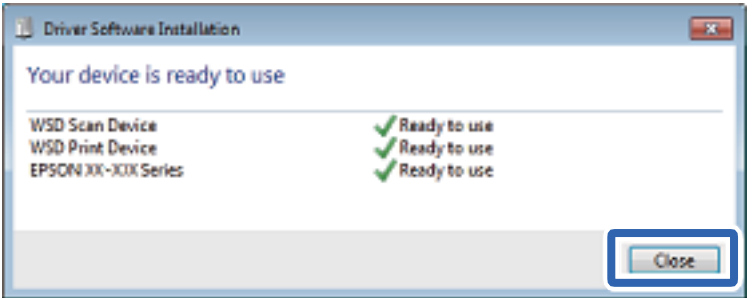

- 6. Отворете го екранот **Уреди и печатачи**.
	- ❏ Windows 7

Кликнете на почетното копче > **Контролен панел** > **Хардвер и звук** (или **Хардвер**) > **Уреди и печатачи**.

❏ Windows Vista

Кликнете на почетното копче > **Контролен панел** > **Хардвер и звук** > **Печатачи**.

7. Проверете дали се прикажува икона со името на печатачот на мрежата.

Изберете име на печатач кога користите со WSD.

# **Скенирање од компјутер**

## **Скенирање со користење на Epson Scan 2**

Може да скенирате со користење на драјверот на скенер "Epson Scan 2". Видете во помошта на Epson Scan 2 за објаснување за секоја од ставките за поставување.

### **Поврзани информации**

 $\rightarrow$  "Апликација за скенирање на документи и слики [\(Epson Scan 2\)"](#page-141-0) на страница 142

## **Скенирање на документи (Режим за документи)**

Со користење на **Режим за документи** во Epson Scan 2, може да скенирате оригинали со користење на детални поставки соодветни за текстуални документи.

- 1. Поставете ги оригиналите.
- 2. Активирајте го Epson Scan 2.
- 3. Изберете **Режим за документи** од листата **Режим**.
- 4. Одредете ги следниве поставки на картичката **Главни поставки**.

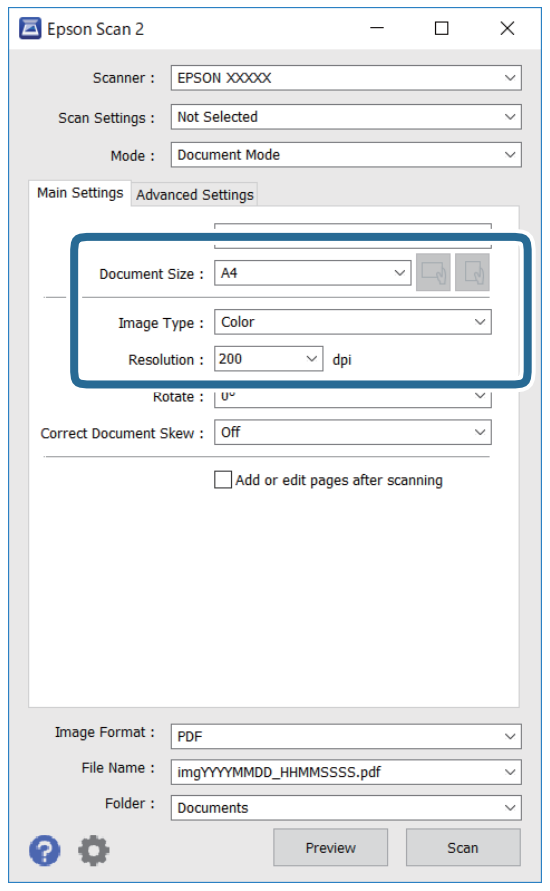

- ❏ Големина на документ: Изберете ја големината на ставениот оригинал.
- $\Box$   $\Box$ )  $\Box$  Копчиња за првобитна ориентација: изберете ја поставената ориентација на ставениот оригинал. Во зависност од големината на оригиналот, оваа ставка може да биде поставена автоматски и не може да се менува.
- ❏ Тип слика: Изберете ја бојата за зачувување на скенираната слика.
- ❏ Резолуција: Изберете ја резолуцијата.

## **Белешка:**

- ❏ Поставката **Извор на документ** <sup>е</sup> фиксна како **Стакло на скенерот**. Не може да ја промените оваа поставка.
- ❏ Ако го поставите **Додај или уреди стр. по скен**, може да скенирате дополнителни оригинали откако ќе завршите со скенирање на оригиналот. Покрај тоа, ако го поставите **Формат на слика** како PDF или Multi-TIFF, може да ги зачувате скенираните слики како една датотека.
- 5. Направете ги и другите поставки за скенирање ако е потребно.
	- ❏ Може да ја прегледате скенираната слика со кликнување на копчето **Преглед**. Се отвора прозорецот за прегледување и се прикажува прегледаната слика.
	- ❏ На јазичето **Напредни поставки**, може да правите поставки за детално приспособување на слика коишто се соодветни за текстуалните документи, како следниве.
		- ❏ Отстрани позадина: Отстранете ја заднината на оригиналите.
		- ❏ Подобрување текст: Може да ги разјасните и изострите заматените букви во оригиналот.
		- ❏ Автом. сегментација на област: Може да ги разјасните буквите и да ги измазните сликите при скенирање во црно-бело за документ којшто содржи слики.
		- ❏ Подобрување боја: Може да ја засилите бојата назначена за скенираната слика и да ја зачувате во сиви тонови или во црно-бело.
		- ❏ Осветленост: Може да ја приспособите осветленоста на скенираната слика.
		- ❏ Контраст: Може да го приспособите контрастот на скенираната слика.
		- ❏ Гама: Може да ја приспособите гамата (осветленоста средниот опсег) за скенираната слика.
		- ❏ Праг: Може да ја приспособите работ за монохроматските бинарни слики (црно-бело).
		- ❏ Маска за изострување: Може да ги подобрите и да ги изострите главните црти на сликата.
		- ❏ Отстранување екран: Може да ги отстраните ефектите на контраст (мрежестите сенки) коишто се појавуваат при скенирање печатена хартија, како на пример списание.
		- ❏ Пополнување рабови: Може да ја отстраните сенката околу скенираната слика.
		- ❏ Излез за две слики (само за Windows): Може да скенирате еднаш и да зачувате две слики со различни поставки за излез.

## **Белешка:**

Ставките може да не бидат достапни во зависност од другите направени поставки.

6. Направете ги поставките за зачувување на датотека.

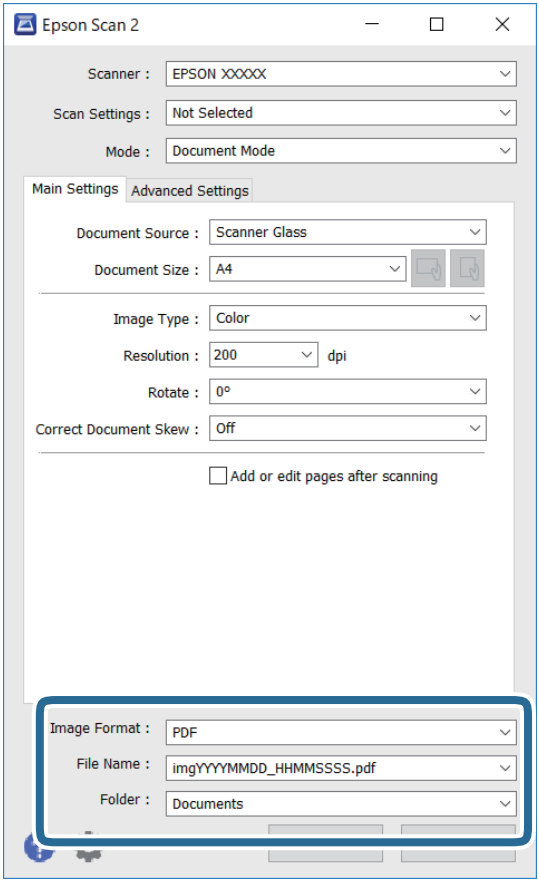

❏ Формат на слика: Изберете го форматот за зачувување од списокот.

Може да направите детални поставки за секој формат на зачувување освен за BITMAP и PNG. Изберете **Опции** од листата откатко ќе го изберете форматот на зачувување.

- ❏ Име на датотека: Потврдете го прикажаното име на зачуваната датотека. Може да ги промените поставките за името на датотеката ако изберете **Поставки** од листата.
- ❏ Папка: Изберете ја папката за зачувување за скенираната слика од списокот. Може да изберете друга папка или да креирате нова папка ако изберете **Избери** од листата.
- 7. Кликнете на **Скенирај**.

### **Поврзани информации**

& "Ставање [оригинали](#page-56-0)" на страница 57

## **Скенирање на фотографии или слики (Режим за фотографии)**

Со **Режим за фотографии** во Epson Scan 2, може да скенирате оригинали со разновидни функции за приспособување на слика коишто се соодветни за фотографии и слики.

1. Поставете ги оригиналите.

Со поставување на повеќе оригинали на стаклото на скенерот, може сите истовремено да ги скенирате.Погрижете се да има растојание од најмалку 20 мм помеѓу оригиналите.

- 2. Активирајте го Epson Scan 2.
- 3. Изберете **Режим за фотографии** од листата **Режим**.
- 4. Одредете ги следниве поставки на картичката **Главни поставки**.

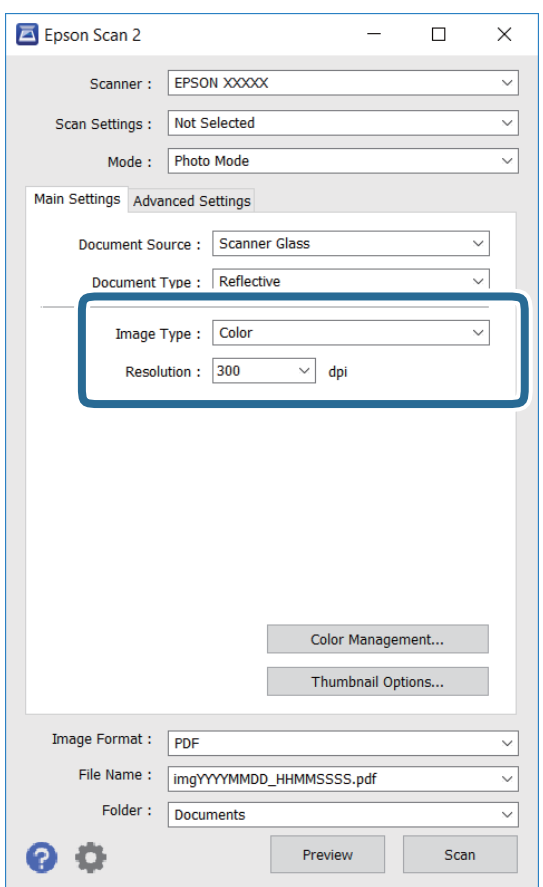

❏ Тип слика: Избирете ја бојата за зачувување на скенираната слика.

❏ Резолуција: Изберете ја резолуцијата.

### **Белешка:**

Поставката за **Извор на документ** <sup>е</sup> фискна како **Стакло на скенерот** <sup>и</sup> поставката за **Тип документ** <sup>е</sup> фиксна како **Рефлектирачка**.(**Рефлектирачка** значи оригинали коишто не се проѕирни, на пример обична хартија или фотографии.)Не може да ги промените овие поставки.

## 5. Кликнете на **Преглед**.

Се отвора прозорецот за прегледување и се прикажуваа прегледаните слики како сликички.

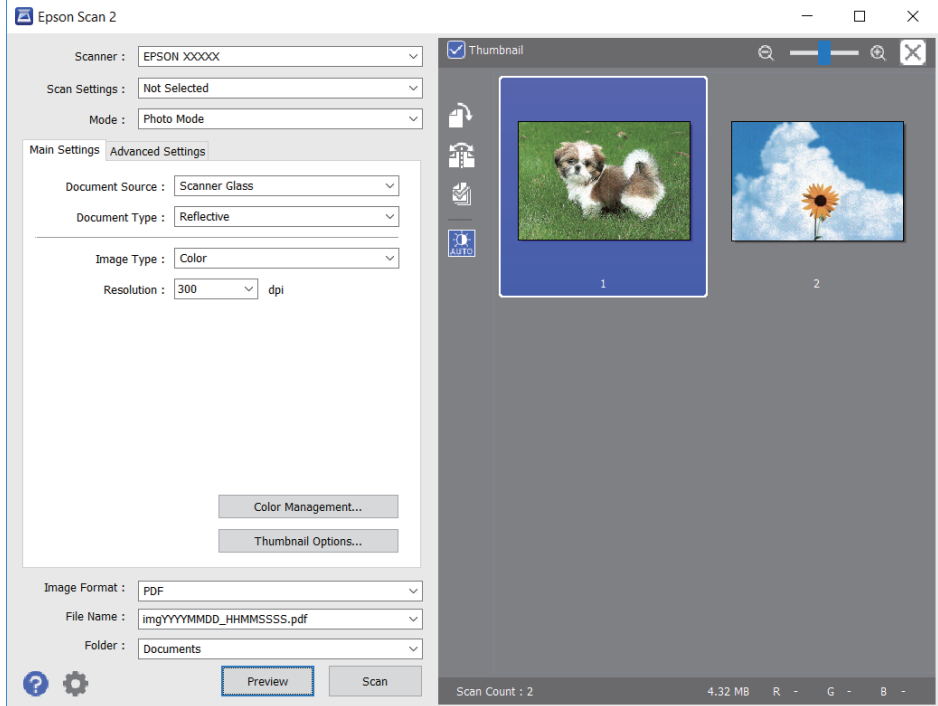

### **Белешка:**

За да ја прегледате целата област за скенирање, отштиклирајте го полето **Мини. приказ** на врвот на прозорецот за прегледување.

6. Потврдете го прегледот и направете поставки за приспособување на слика во јазичето **Напредни поставки** според потребите.

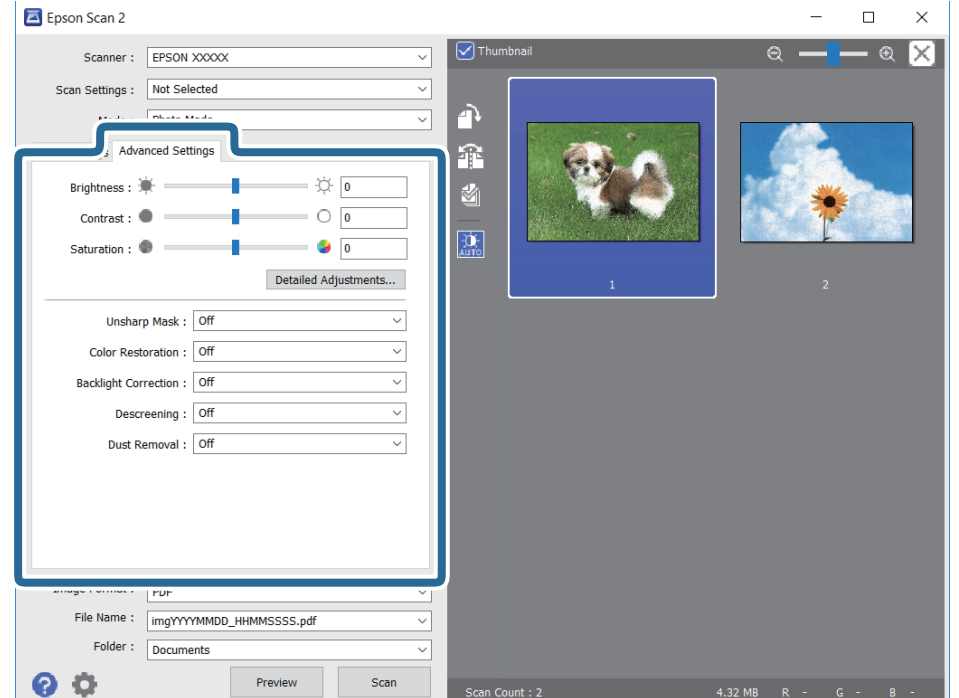

Не може да ја приспособите скенираната слика со користење на детални поставки коишто се соодветни за фотографии или слики, како на пример следниве.

- ❏ Осветленост: Може да ја приспособите осветленоста на скенираната слика.
- ❏ Контраст: Може да го приспособите контрастот на скенираната слика.
- ❏ Заситеност: Може да го приспособите заситувањето (живописноста на бојата) на скенираната слика.
- ❏ Маска за изострување: Може да ја подобрите и да ја изострите рамката на скенираната слика.
- ❏ Обновување боја: Може да ги коригирате сликите коишто се избледени за да ги вратите оригиналните бои.
- ❏ Поправи задн. осветл.: Може да ги осветлите скенираните слики коишто се темни како резултат на светлото на екранот.
- ❏ Отстранување екран: Може да ги отстраните ефектите на контраст (мрежестите ефекти) коишто се појавуваат при скенирање на печатена хартија како на пример списание.
- ❏ Отстранување прашина: Може лесно да го отстраните правот од скенираната слика.

#### **Белешка:**

- ❏ Ставките може да не бидат достапни во зависност од другите направени поставки.
- ❏ Зависно од оригиналот, скенираната слика може да не биде приспособена правилно.
- ❏ Кога се создаваат повеќе сликички, може да го приспособите квалитетот на сликата за секоја сликичка.Во зависност од ставките на приспособување, може да го приспособите квалитетот на сите скенирани слики ако изберете повеќе сликички.
- 7. Направете ги поставките за зачувување на датотека.

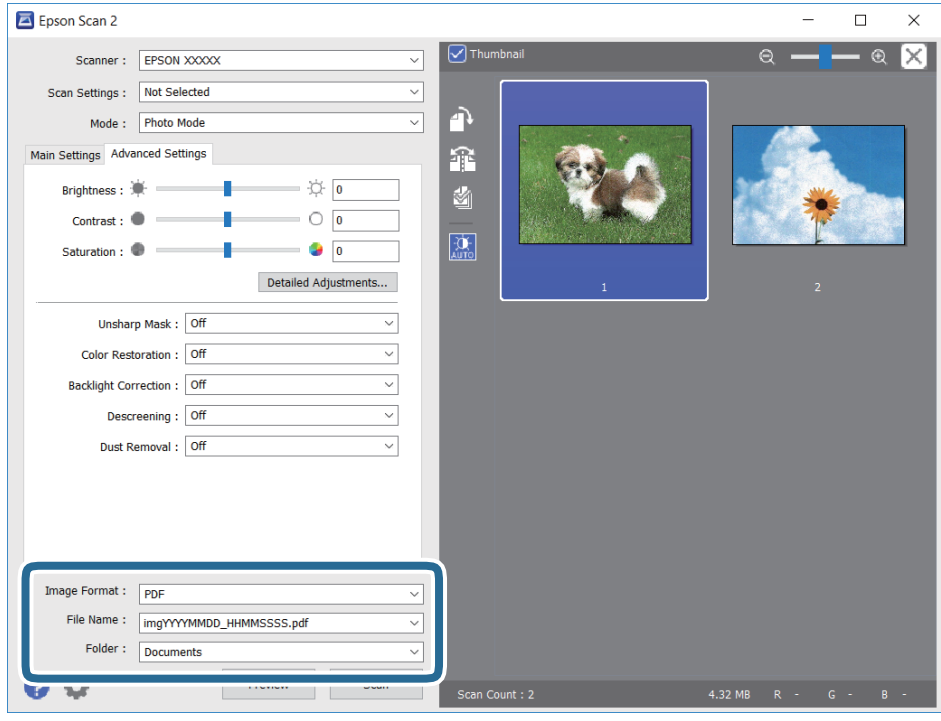

❏ Формат на слика: Изберете го форматот на зачувување од листата.

Може да направите детални поставки за секој формат на зачувување освен за BITMAP и PNG.Изберете **Опции** од листата откако ќе го изберете форматот на зачувување.

- ❏ Име на датотека: Потврдете го прикажаното име на зачуваната датотека. Може да ги промените поставките за името на датотеката ако изберете **Поставки** од листата.
- ❏ Папка: Изберете ја папката за зачувување за скенираната слика од листата. Може да изберете друга папка или да креирате нова папка ако изберете **Избери** од листата.
- 8. Кликнете на **Скенирај**.

## **Поврзани информации**

& "Ставање [оригинали](#page-56-0)" на страница 57

# **Скенирање од паметни уреди**

Epson iPrint е апликација што овозможува да скенирате фотографии и документи од паметен уред, како паметен телефон или таблет, поврзан со истата безжична мрежа како и печатачот. Може да ги зачувате скенираните податоци на паметен уред или на интернет-услуга, да ги испратите по е-пошта или да ги отпечатите.

Ако ја стартувате Epson iPrint кога печатачот не е поврзан со мрежата, се прикажува порака што ве упатува да се поврзете со печатачот. Следете ги инструкциите за да го завршите поврзувањето. За повеќе информации околу работните услови, посетете ја URL-адресата подолу.

<http://epson.sn>

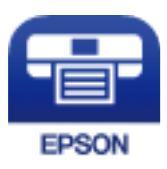

## **Инсталирање на Epson iPrint**

Можете да го инсталирате Epson iPrint на својот паметен уред од следниот URL или QR-код.

<http://ipr.to/a>

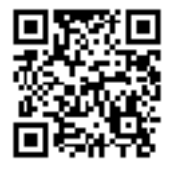

## **Скенирање со користење на Epson iPrint**

Активирајте го Epson iPrint од паметниот уред и изберете го записот што сакате да го користите од почетниот екран.

## **Скенирање**

 $\bullet$  $\bullet$ 2 6  $\boxed{0}$ 6 Epson iPrint Scan  $\rightarrow$ Printer is not selected.<br>Tap here to select a printer.  $\bigcirc$ 會 X  $\boxed{2}$  $\mathcal{L}$ Photo Shopping 圓 旨  $\bigcirc$ ment, and then press t<br>button.  $\bullet$ Camera<br>Capture Documet Ô 国  $\bullet$ G Œ 8 Scan

Следниве екрани може да се менуваат без претходно известување.

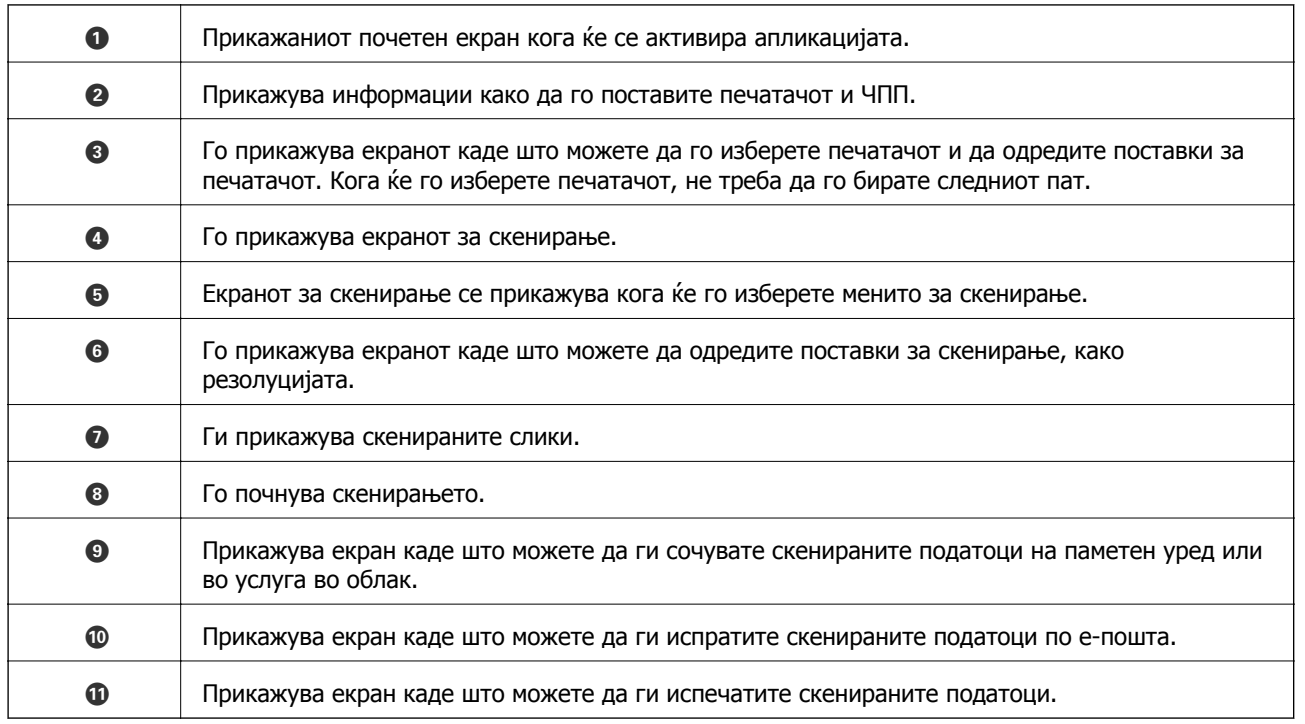

 $\bf \Phi$ 

 $\bf \Phi$ 

 $\boldsymbol{\Theta}$ 

# **Заменување на касетите со мастило и другите потрошни материјали**

# **Проверка на статусот на преостанатото мастило и кутијата за одржување**

Можете приближно да ги проверите нивоата на мастило и сервисниот век на кутијата за одржување од контролната табла на компјутерот.

#### **Белешка:**

Може да продолжите со печатење додека <sup>е</sup> прикажана пораката за ниско ниво на мастило. Заменете ги касетите со мастило кога тоа ќе се побара.

## **Проверка на статусот на преостанатото мастило и кутијата за одржување — контролна табла**

1. Изберете **Поставки** > **Статус на достава** на почетниот екран.

За да изберете ставка, користете ги копчињата  $\blacktriangle \blacktriangledown \blacktriangleleft \blacktriangleright$ , а потоа притиснете го копчето ОК.

- 2. Направете едно од следново.
	- ❏ За да го проверите нивото на мастило, изберете **Ниво на мастило**.
	- ❏ За да го проверите преостанатиот работен век на кутијата за одржување, изберете **Преос. капац. на Кутиј. за одрж.**.

## **Проверка на статусот на преостанатото мастило и кутијата за одржување - Windows**

- 1. Отворете го прозорецот на двигателот за печатачот.
- 2. Кликнете на **EPSON Status Monitor 3** од картичката **Одржување**.

### **Белешка:**

Ако **EPSON Status Monitor 3** <sup>е</sup> исклучен, кликнете **Проширени поставки** на картичката **Одржување**, <sup>а</sup> потоа изберете **Вклучи EPSON Status Monitor 3**.

## **Проверка на статусот на преостанатото мастило и кутијата за одржување — Mac OS X**

- 1. Стартувајте го двигателот за печатачот:
	- ❏ Mac OS X v10.6.x до v10.9.x

Изберете **Системски претпочитани вредности** од менито > **Печатачи и скенери** (или **Печати и скенирај**, **Печати и испрати факс**), а потоа изберете го печатачот. Кликнете **Опции и производи** > **Услужна програма** > **Отвори ја услужната програма за печатачот**.

❏ Mac OS X v10.5.8

Изберете **Системски претпочитани вредности** од менито > **Печати и испрати факс**, а потоа изберете го печатачот. Кликнете **Отвори го редот за печатење** > **Услужна програма**.

2. Кликнете **EPSON Status Monitor**.

# **Кодови за касетите со мастило**

Следниве се кодови за оригинални касети со мастило на Epson.

#### **Белешка:**

- ❏ Кодовите за касети за мастило може да се разликуваат во зависност од локацијата. За точните кодови достапни во вашето подрачје, контактирајте со службата за поддршка на Epson.
- ❏ Иако касетите за мастило може да содржат рециклирани материјали, тоа не влијае врз функционирањето или работата на печатачот.
- ❏ Спецификациите <sup>и</sup> изгледот на касетата со мастило може да се сменат без претходно известување за да бидат подобри.

### **За Европа**

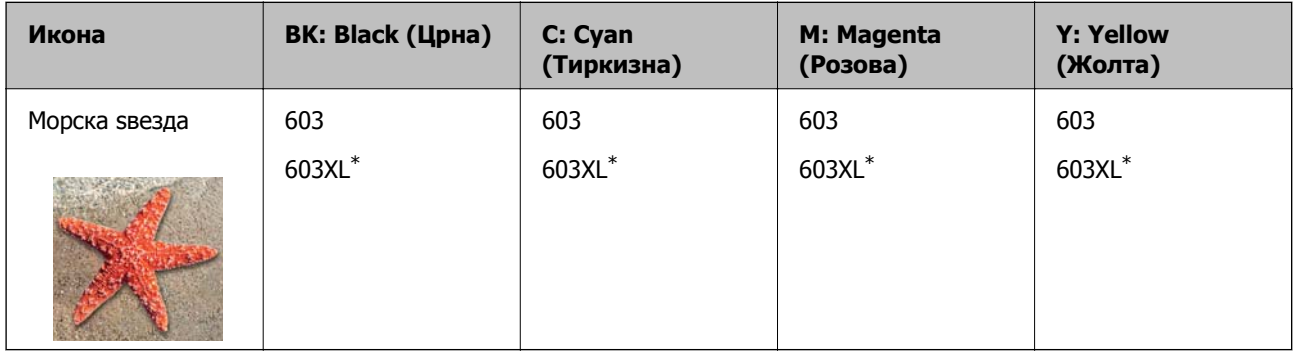

 $*$  "XL" означува голема касета.

### **Белешка:**

Корисници во Европа, посетете ја следнава веб-локација за информации за капацитетот на касетите со мастило на Epson.

<http://www.epson.eu/pageyield>

## **Заменување на касетите со мастило и другите потрошни материјали**

## **За Австралија и Нов Зеланд**

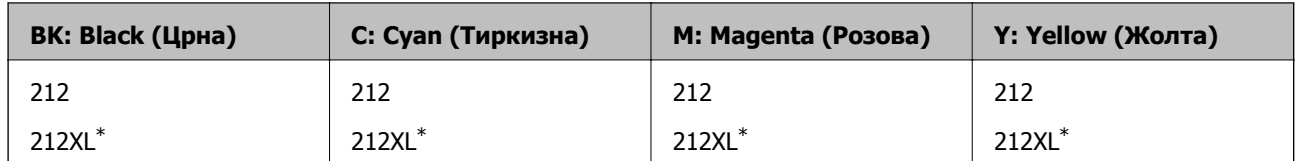

"XL" означува голема касета.

Epson препорачува употреба на оригинални касети за мастило на Epson. Epson не може да гарантира за квалитетот или сигурноста на неоригиналните мастила. Користењето неоригинални мастила може да предизвика оштетувања што не ги покриваат гаранциите на Epson, а во одредени услови може да предизвика и неправилно однесување на печатачот. Информациите за нивоата на неоригиналните мастила може да не се прикажат.

## **Поврзани информации**

& "Веб-локација за техничка [поддршка](#page-188-0)" на страница 189

# **Предупредување за работа со касетите со мастило**

Прочитајте ги следниве инструкции пред да ги менувате касетите со мастило.

### **Мерки на претпазливост при складирање мастило**

❏ Не изложувајте ги касетите со мастило на директна сончева светлина.

- ❏ Не чувајте ги касетите со мастило на високи или екстремно ниски температури.
- ❏ Epson препорачува касетата за мастило да се употреби пред датумот означен на амбалажата.
- ❏ За најдобри резултати, употребете ги касетите за мастило најдоцна шест месеци по отворањето.
- ❏ За најдобри резултати, чувајте ги пакувањата на касетите со мастило со дното надолу.
- ❏ Откако ќе ја земете касетата за мастило од ладно место за чување, почекајте да се загрее на собна температура најмалку три часа пред употреба.
- ❏ Не отворајте го пакувањето на касетата со мастило додека не сте подготвени да ја инсталирате во печатачот. Касетата со мастило е спакувана вакуумски за да се одржи сигурноста. Ако оставите касета распакувана подолго време пред да ја употребите, може да не биде возможно нормално печатење.

## **Мерки на претпазливост при менување касети со мастило**

❏ Внимавајте да не ги скршите куките од страната на касетата со мастило кога ја вадите од пакувањето.

## **Заменување на касетите со мастило и другите потрошни материјали**

❏ Треба да ја извадите жолтата лента од касетата пред да ја инсталирате, инаку квалитетот на печатењето може да биде послаб или да не може да печатите. Не вадете ја и не кинете ја етикетата на касетата, тоа може да предизвика протекување.

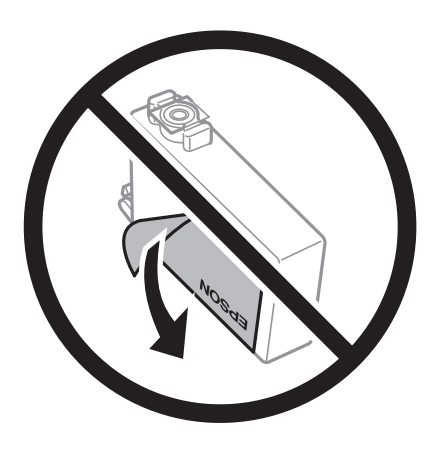

❏ Не вадете го проѕирниот печат од дното на касетата, инаку касетата може да стане неупотреблива.

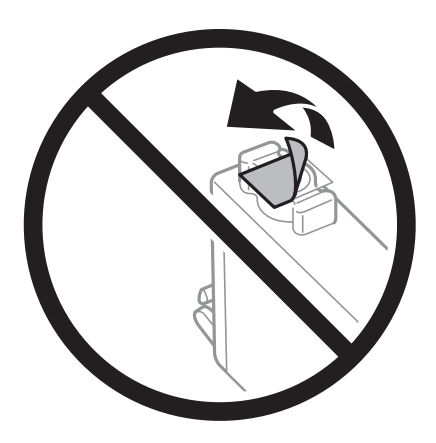

❏ Не допирајте ги деловите прикажани на илустрацијата. Тоа може да влијае врз нормалното работење и печатење.

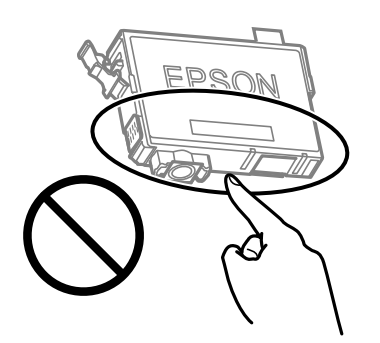

- ❏ Ставете ги сите касети за мастило, инаку не можете да печатите.
- ❏ Не заменувајте ги касетите со мастило кога е исклучено напојувањето. Не движете ја главата за печатење со рака, инаку може да го оштетите печатачот.
- ❏ Не исклучувајте го печатачот за време на полнењето со мастило. Ако полнењето со мастило е нецелосно, може да не биде можно печатење.
- ❏ Не оставајте го печатачот со отстранети касети за мастило и не исклучувајте го печатачот за време на замена на касетите. Во спротивно, преостанатото мастило во прскалките на главата за печатење ќе се исуши и може да не биде можно печатење.
- ❏ Ако треба да извадите касета со мастило привремено, внимавајте да ја заштитите областа за довод на мастило од нечистотии и прав. Чувајте ја касетата со мастило во иста околина како и печатачот, со отворот за довод на мастило свртен надолу или настрана. Не чувајте ги касетите со мастило со отворот за довод на мастило свртен нагоре. Бидејќи отворот за довод на мастило е опремен со вентил конструиран да го задржи испуштањето вишок мастило, нема потреба да ставате други капаци или затки.
- ❏ Извадените касети за мастило може да имаат мастило околу отворот за додавање мастило, па затоа бидете внимателни да не нанесете мастило во близина кога ќе ги вадите касетите.
- ❏ Печатачот користи касети со мастило опремени со зелен чип што ги следи информациите како количеството преостанато мастило за секоја касета. Тоа значи дека дури и кога касетата ќе се извади од печатачот пред да се потроши, уште може да ја користите касетата откако ќе ја вратите во печатачот. Меѓутоа, кога враќате касета, може да се потроши дел од мастилото за да се обезбедат перформансите на печатачот.
- ❏ За максимална ефикасност на мастилото, вадете ги касетите со мастило само кога сте подготвени да ги замените. Касетите со мастило со малку мастило може да не се употребат кога ќе се вратат.
- ❏ За печатење со првокласен квалитет и за да ја заштитите главата за печатење, во касетите останува различна количина мастило како резерва кога вашиот печатач покажува дека треба да се замени касетата за мастило. Наведените страници што може да се испечатат не ја вклучуваат резервата.
- ❏ Не расклопувајте ја или не преправајте ја касетата за мастило, зашто во спротивно можеби не ќе можете да печатите нормално.
- ❏ Не можете да ги користите касетите доставени со печатачот како касети за замена.

#### **Потрошувачка на мастило**

- ❏ За да се одржат оптимални перформанси на главата за печатење, дел од мастилото се троши од сите касети при постапките за одржување. Може да се троши мастило и кога заменувате касета со мастило или кога го вклучувате печатачот.
- ❏ Кога печатите еднобојно или во сиви тонови, може да се користат мастилата во боја наместо црното мастило во зависност од видот хартија или поставките за квалитет на печатењето. Причината е што се користи мешавина на мастилата во боја за да се добие црна боја.
- ❏ Мастилото во касетите за мастило, испорачани со Вашиот печатач, делумно се користи при почетното поставување. За да се произведат висококвалитетни отпечатоци, главата за печатење на печатачот се полни целосно со мастило. При овој првичен процес се троши одредена количина мастило и затоа со овие касети можеби ќе отпечатите помалку страници во споредба со наредните касети за мастило.
- ❏ Наведените количини може да се разликуваат во зависност од сликите што ги печатите, типот хартија што го користите, зачестеноста на печатење и надворешните услови, како што е температурата.

### <span id="page-109-0"></span>**Замена на касети со мастило**

### !**Внимание:**

Внимавајте капакот да не ви ја фати раката или прстите кога го отворате или затворате скенерот. Во спротивно, може да се повредите.

#### **Белешка:**

Ако ги замените касетите со мастило додека копирате, оригиналите може да се поместат. Притиснете го копчето  $\odot$  за да откажете и да ги замените оригиналите.

1. Направете едно од следново.

За да изберете ставка, користете ги копчињата  $\blacktriangle \blacktriangledown \blacktriangleleft \blacktriangleright$ , а потоа притиснете го копчето ОК.

❏ Кога ќе ви биде побарано да ги замените касетите со мастило

Проверете која касета со мастило треба да ја замените, па притиснете го копчето OK. Потврдете ја пораката, изберете **Зам. сег.** на почетниот екран.

❏ Кога ги заменувате касетите со мастило пред да се потрошат

Изберете **Одржување** > **Зам. на касета(и) за мастило** на почетниот екран.

2. Кога ја заменувате касетата со црно мастило, нежно протресете ја новата касета со црно мастило четири или пет пати и извадете ја од пакувањето. Кога заменувате касети со други бои, извадете ги новите касети со бои од нивните пакувања без протресување.

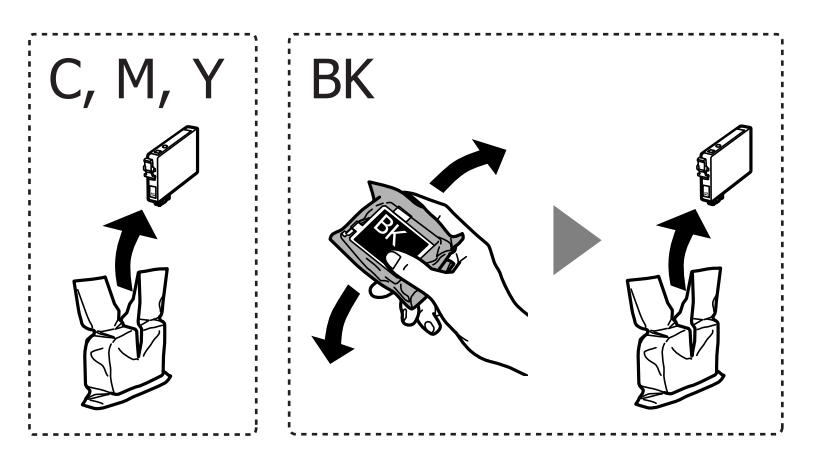

#### c**Важно:**

Не протресувајте ги касетите откако ќе го отворите пакувањето затоа што може да протечат.

Упатство за корисникот

#### **Заменување на касетите со мастило и другите потрошни материјали**

3. Отстранете ја само жолтата трака.

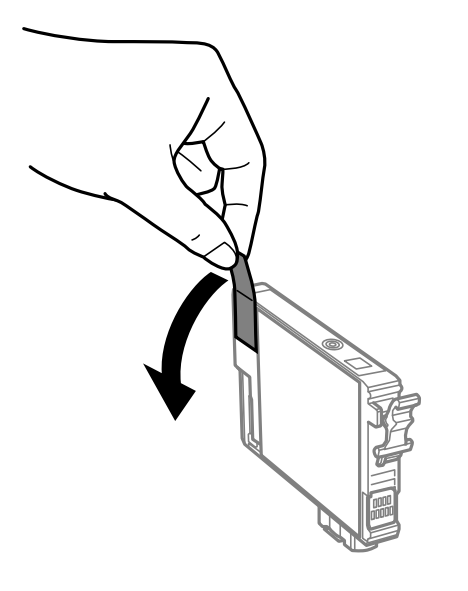

#### c**Важно:**

Не допирајте ги деловите прикажани на илустрацијата. Тоа може да влијае врз нормалното работење <sup>и</sup> печатење.

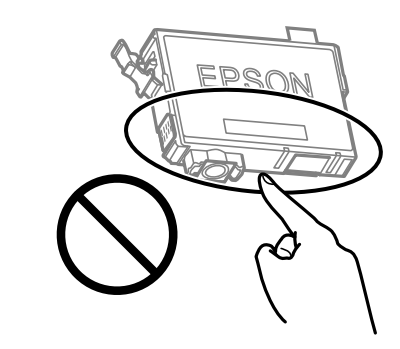

4. Отворете го скенерот со затворен капак за документи.

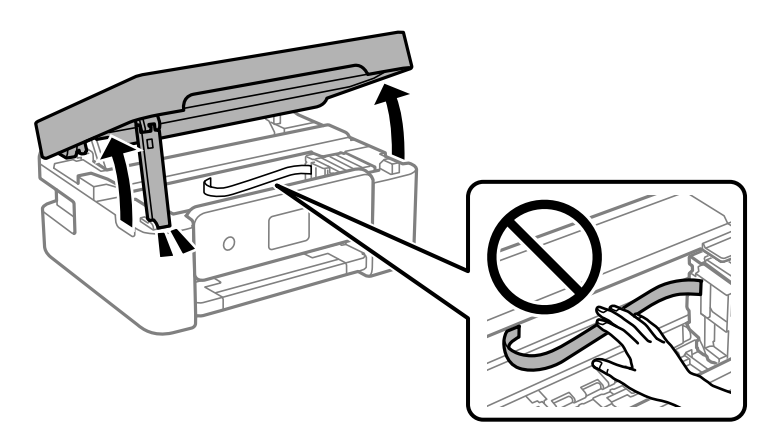

5. Притиснете го јазичето на касетата со мастило и повлечете ја нагоре. Ако не може да ја извадите касетата со мастило, повлечете ја цврсто.

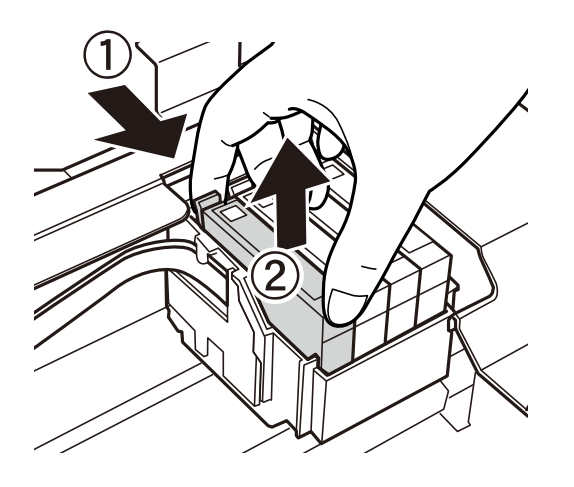

6. Внесете ја новата касета со мастило и притиснете ја цврсто надолу.

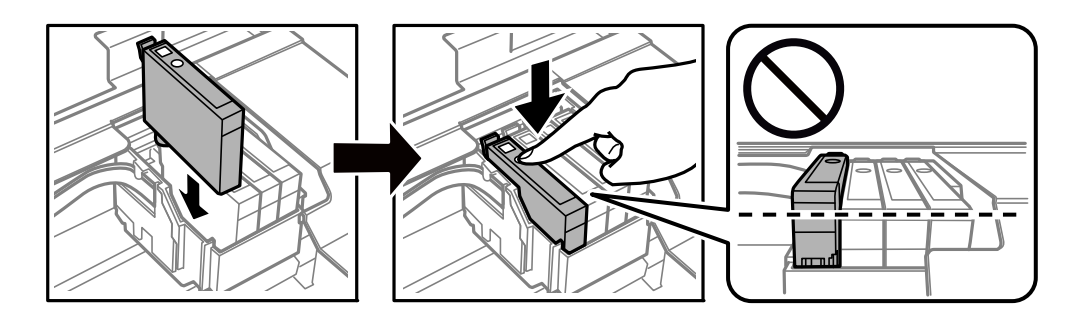

7. Затворете го скенерот.

Од безбедносни причини, скенерот се затвора во два чекора.

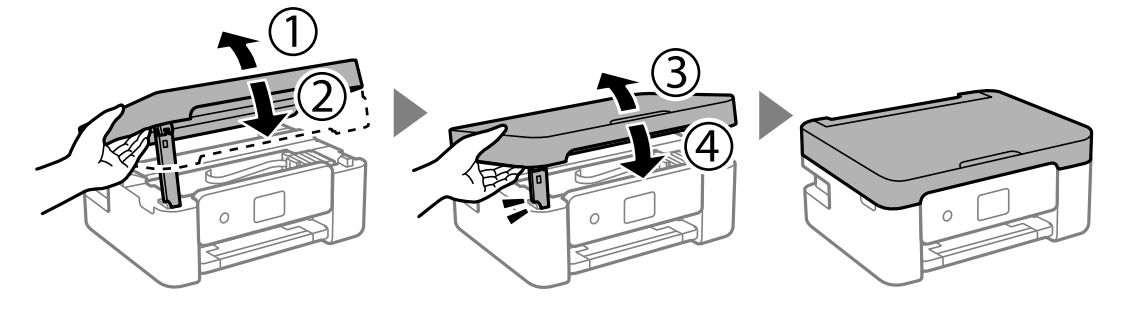

#### **Белешка:**

Скенерот не може да се отвори од позицијата прикажана подолу. Затворете го целосно пред да го отворите.

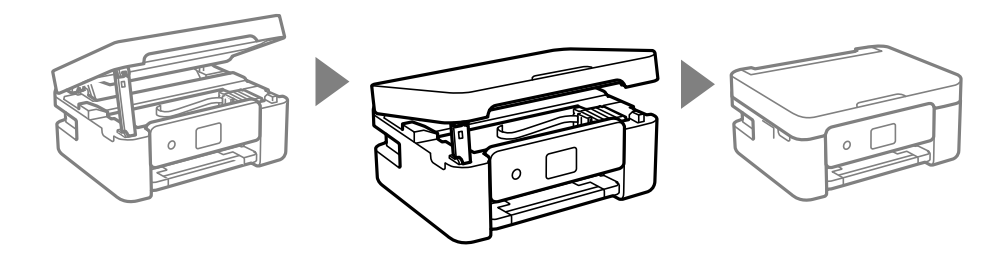

8. Притиснете го копчето  $\hat{\heartsuit}$ .

Започнува полнењето со мастило.

#### c**Важно:**

Не исклучувајте го печатачот за време на полнењето со мастило. Ако полнењето со мастило <sup>е</sup> нецелосно, може да не биде можно печатење.

#### **Поврзани информации**

- & "Кодови за касетите со мастило" на [страница](#page-105-0) 106
- $\rightarrow$  "[Предупредување](#page-106-0) за работа со касетите со мастило" на страница 107

# **Код за кутијата за одржување**

Epson препорачува употреба на оригинална кутија за одржување на Epson.

Код за кутијата за одржување: C9344

#### c**Важно:**

Откако ќе ја инсталирате кутијата за одржување во печатачот, не може да ја користите со други печатачи.

## **Предупредувања за користење на кутијата за одржување**

Прочитајте ги следниве упатства пред да ја замените кутијата за одржување.

❏ Не допирајте ги деловите прикажани на илустрацијата. Така може да се спречи нормалната работа и може да се замачкате со мастило.

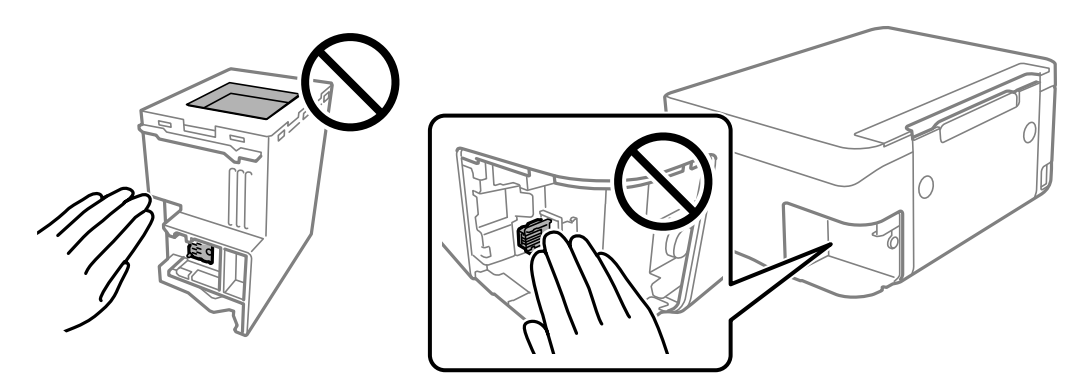

- ❏ Не испуштајте ја кутијата за одржување и не нанесувајте и силни удари.
- ❏ Не заменувајте ја кутијата за одржување во текот на печатењето; во спротивно може да протече мастило.
- ❏ Не вадете ги кутијата за одржување и капакот освен кога ја заменувате кутијата за одржување; инаку може да протече мастило.

- ❏ Кога капакот не може повторно да се постави, кутијата за одржување можеби не е правилно поставена. Извадете ја кутијата за одржување и повторно инсталирајте ја.
- ❏ Не навалувајте ја искористената кутија за одржување додека не се стави и запечати во пластичната ќеса; во спротивно може да протече мастило.
- ❏ Не допирајте ги отворите во кутијата за одржување затоа што може да се замачката со мастило.
- ❏ Не користете ја повторно кутијата за одржување што била извадена и оставена подолг период. Мастилото во кутијата се стврднало и не може да се апсорбира повеќе мастило.
- ❏ Чувајте ја кутијата за одржување настрана од директна сончева светлина.
- ❏ Не чувајте ја кутијата за одржување на високи или екстремно ниски температури.

# **Замена на кутија за одржување**

Во некои циклуси на печатење, во кутијата за одржување може да се собере многу мало количество од вишок мастило. За да се спречи истекување од кутијата за одржување, печатачот е направен да спречи печатење кога капацитетот на апсорпција на кутијата за одржување ќе ја достигне својата граница. Дали и колку често ова ќе треба да се направи зависи од бројот на отпечатени страници на печатачот, видот на материјалот за печатење и бројот на циклуси на чистење на печатачот. Заменете ја кутијата за одржување кога ќе биде побарано. Мониторот за статус на Epson, ЛЦД-екранот или светлата на контролната табла ќе ви покажат кога треба да се замени овој дел. Потребата да се замени кутијата не значи дека печатачот ќе престане да работи во согласност со неговите спецификации. Со гаранцијата на Epson не се покриваат трошоците за оваа замена. Претставува дел што треба да го замени корисникот.

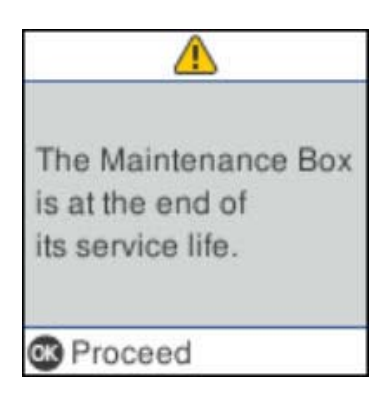

#### **Белешка:**

- ❏ Кога кутијата за одржување <sup>е</sup> полна, не може да печатите <sup>и</sup> да ја чистите главата за печатење додека не се замени, за да се избегне протекување на мастилото. Сепак, може да вршите операции кои не користат мастило како што е скенирањето.
- ❏ Кога ќе се прикаже следниов екран, тоа значи дека делот не може да се замени од страна на корисникот. Контактирајте со службата за техничка поддршка на Epson.

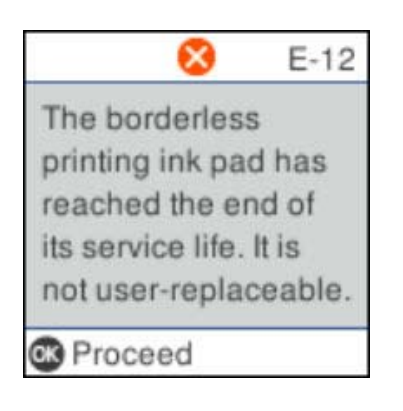

1. Извадете ја новата кутија за одржување од пакувањето.

#### c**Важно:**

Не допирајте го зелениот чип странично на кутијата за одржување. Тоа може да влијае врз нормалното работење <sup>и</sup> печатење.

#### **Белешка:**

Со новата кутија за одржување доаѓа <sup>и</sup> проѕирна кеса за старата кутија за одржување.

2. Одвртете го шрафот користејќи плоснат одвртувач и извадете го капакот.

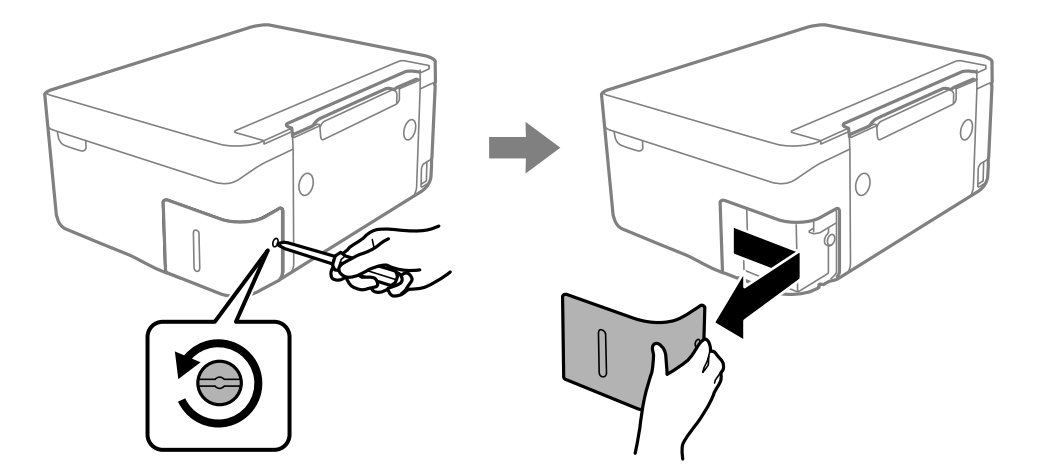

3. Извадете ја користената кутија за одржување.

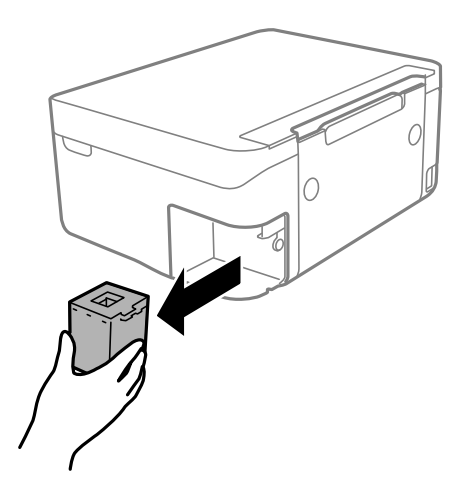

### c**Важно:**

Не допирајте ги деловите прикажани на илустрацијата. Така може да се спречи нормалната работа <sup>и</sup> може да се замачкате со мастило.

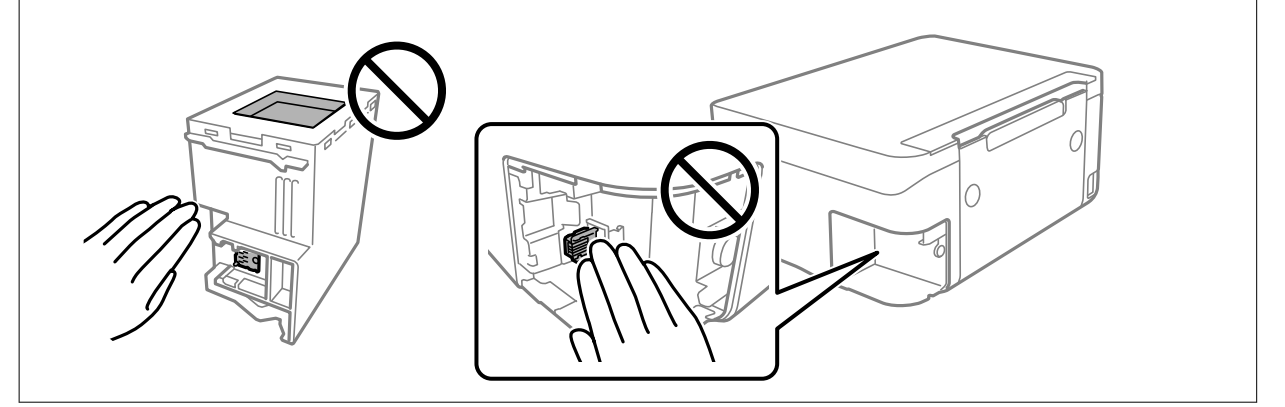

4. Ставете ја користената кутија за одржување во проѕирната кеса испорачана со новата кутија за одржување и добро затворете ја кесата.

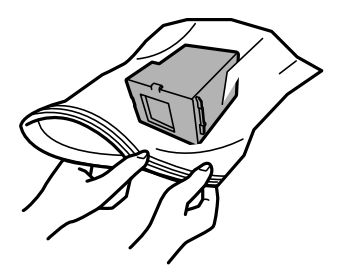

5. Ставете ја новата кутија за одржување до крај во печатачот. Погрижете се кутијата да ја вметнете во правилната насока.

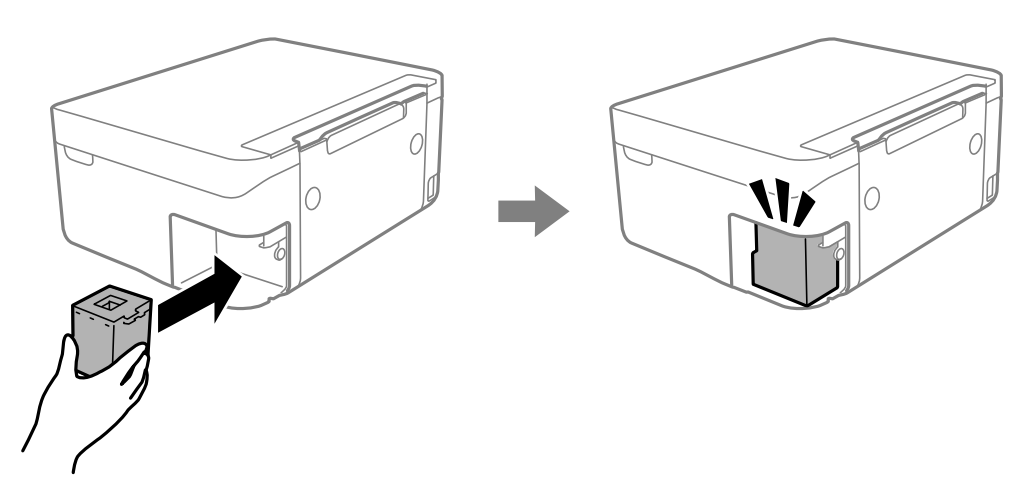

6. Повторно наместете го капакот.

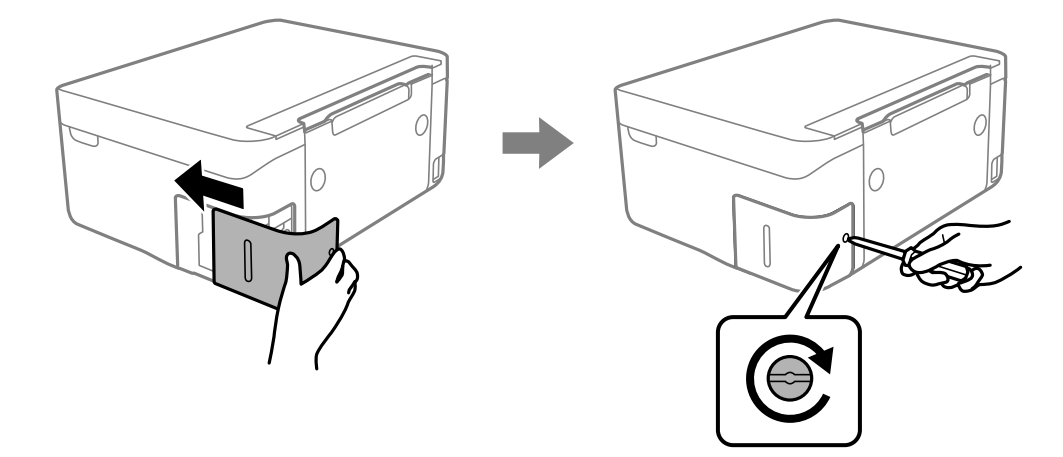

7. Проверете ја пораката, а потоа притиснете го копчето OK.

### **Привремено печатење со црно мастило**

Кога е потрошено мастилото во боја, а уште има црно мастило, можете да го користите следново поставување за да печатите кратко време само со црно мастило.

- ❏ Тип на хартија: обични хартии, Плик
- ❏ Боја: црно-бело или Сива палета
- ❏ Без рамка: не е избрано
- ❏ EPSON Status Monitor 3: Овозможено (кога печатите од двигател на печатач на Windows.)

Бидејќи оваа функција е достапна само за околу пет дена, заменете ги празните касети со мастило најбрзо што можете.

**Белешка:**

- ❏ Ако <sup>е</sup> исклучен **EPSON Status Monitor 3**, отворете го двигателот на печатачот, кликнете **Проширени поставки** на картичката **Одржување**, па изберете **Вклучи EPSON Status Monitor 3**.
- ❏ Периодот на достапност зависи од условите на користење.

### **Привремено печатење со црно мастило — Windows**

Направете едно од следново.

❏ Кога ќе се прикаже следниов прозорец, изберете **Печати во црно**.

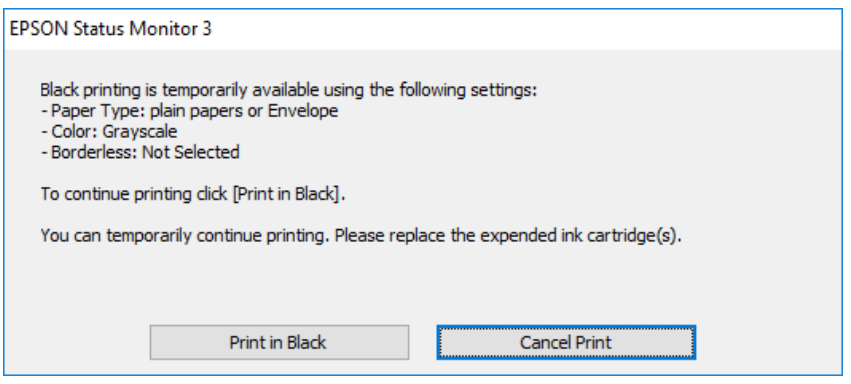

❏ Кога ќе се прикаже следниов прозорец, откажете го печатењето. Потоа, печатете повторно.

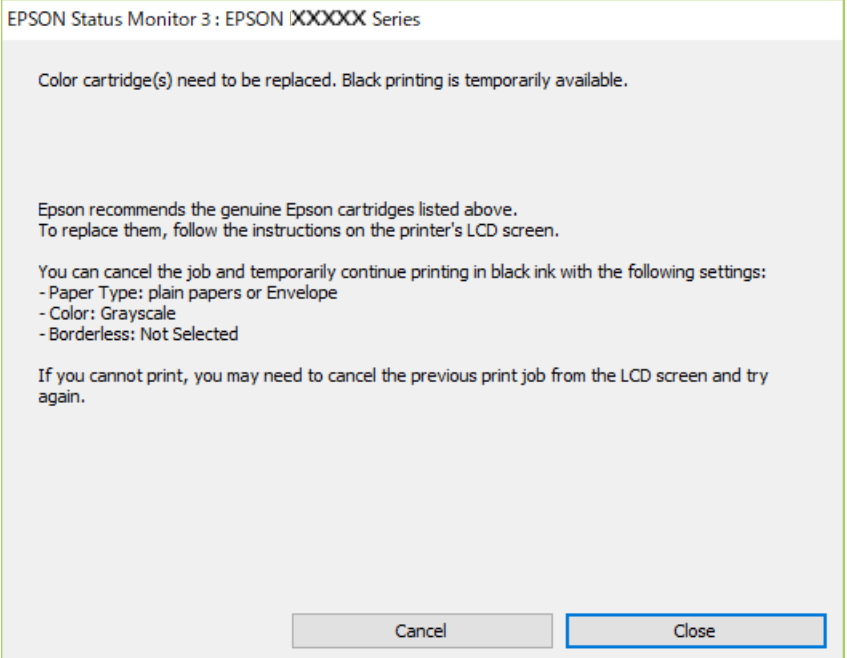

#### **Белешка:**

Ако не можете да го откажете печатењето од компјутерот, откажете го преку контролната табла на печатачот.

Следете ги чекорите подолу при повторно печатење.

- 1. Отворете го прозорецот на двигателот за печатачот.
- 2. Отстранете го знакот за избор од **Без рамки** на картичката **Главна**.
- 3. Изберете **обични хартии** или **Плик** како поставка за **Вид хартија** од картичката **Главна**.
- 4. Изберете **Сива палета**.
- 5. Поставете ги останатите ставки на картичките **Главна** и **Повеќе опции** како што е потребно, а потоа кликнете **OK**.
- 6. Кликнете **Печати**.
- 7. Кликнете **Печати во црно** во прикажаниот прозорец.

### **Привремено печатење со црно мастило — Mac OS**

#### **Белешка:**

За да ја користите оваа функција, поврзете се со **Bonjour**.

- 1. Кликнете на иконата за печатачот во **Док**.
- 2. Откажете ја задачата.

#### **Белешка:**

Ако не можете да го откажете печатењето од компјутерот, откажете го преку контролната табла на печатачот.

- 3. Изберете **Системски параметри** од менито > **Печатачи и скенери** (или **Печати и скенирај**, **Печати и испрати по факс**), па изберете го печатачот.Кликнете **Опции и производи** > **Опции** (или **Двигател**).
- 4. Изберете **On** како поставка за **Permit temporary black printing**.
- 5. Отворете го полето за печатење.
- 6. Изберете **Поставки за печатење** од појавното мени.
- 7. Изберете која било големина на хартија освен "без граници" како поставување за **Голем.на харт.**.
- 8. Изберете **обични хартии** или **Плик** како поставување за **Media Type**.
- 9. Изберете **Сива палета**.
- 10. Поставете ги останатите ставки како што е потребно.
- 11. Кликнете на **Печати**.

# **Зачувување на црното мастило кога нивото на црно мастило е ниско (само за Windows)**

Кога нивото на црното мастило се намалува, а има доволно мастило во боја, можете да користите мешавина од бои за да ја создадете црната. Можете да продолжите со печатење додека ја подготвувате касетата со црно мастило за замена.

Оваа опција е достапна само кога ќе го изберете следново поставување во двигателот за печатачот.

- ❏ Вид хартија: **обични хартии**
- ❏ Квалитет: **Стандардно**
- ❏ EPSON Status Monitor 3: Овозможено

#### **Белешка:**

- ❏ Ако **EPSON Status Monitor 3** <sup>е</sup> оневозможено, пристапете до двигателот за печатачот, кликнете **Проширени поставки** на картичката **Одржување**, <sup>а</sup> потоа изберете **Вклучи EPSON Status Monitor 3**.
- ❏ Создадената црна боја изгледа малку поразлично од чистата црна. Исто така, намалена <sup>е</sup> <sup>и</sup> брзината на печатењето.
- ❏ За да се одржи квалитетот на главата за печатење, се користи <sup>и</sup> црно мастило.

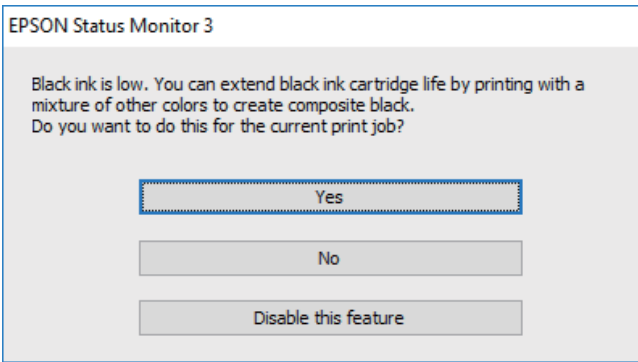

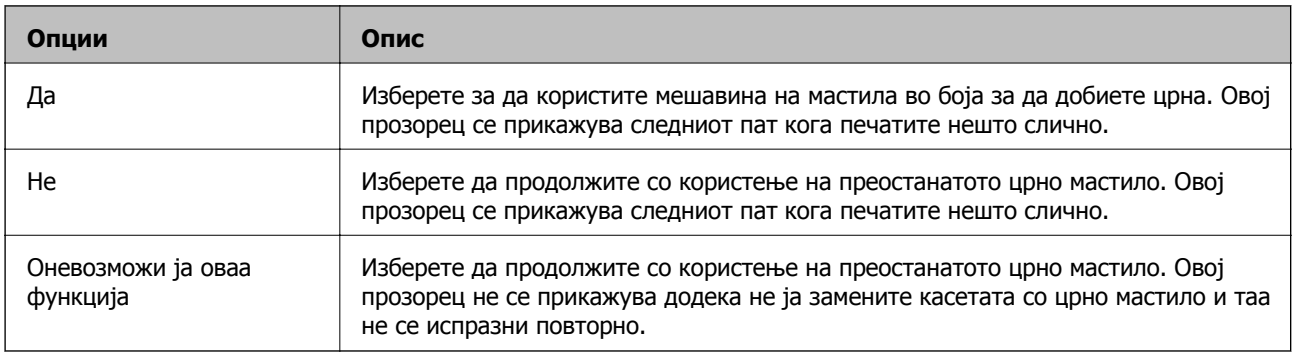

# <span id="page-120-0"></span>**Одржување на печатачот**

### **Спречување сушење на главата за печатење**

Секогаш користете го копчето за вклучување кога го вклучувате и исклучувате печатачот.

Проверете дали светлото за напојување е исклучено пред да го откачите кабелот за напојување.

И самото мастило може да се исуши ако не е покриено. Исто како што ставате капаче на хемиско или мастилно пенкало за да не се исуши, уверете се дека главата за печатење е соодветно покриена за да спречите сушење на мастилото.

Кога кабелот за напојување ќе се откачи или кога ќе дојде до прекин на електричното напојување додека печатачот работи, главата за печатење може да не се покрие соодветно. Ако се остави во таква положба, главата за печатење ќе се исуши и прскалките (излезите за мастило) ќе се затнат.

Во тој случај, вклучете го и исклучете го печатачот што е можно побрзо, за да се покрие главата за печатење.

### **Проверка и чистење на главата за печатење**

Ако прскалките се затнати, отпечатените примероци се бледи, има забележителни пруги или се појавуваат неочекувани бои. Кога ќе се намали квалитетот на печатењето, употребете ја функцијата за проверка на прскалките и проверете дали прскалките се затнати. Ако прскалките се затнати, исчистете ја главата за печатење.

### c**Важно:**

- ❏ Не ракувајте со скенерот <sup>и</sup> не исклучувајте го печатачот за време на чистење на главата. Ако чистењето на главата <sup>е</sup> нецелосно, може да не биде можно печатење.
- ❏ Бидејќи за чистењето на главата за печатење <sup>е</sup> потребно малку мастило, чистете ја главата само ако се намали квалитетот.
- ❏ Кога мастилото <sup>е</sup> потрошено, може нема да можете да ја исчистите главата за печатење.
- ❏ Доколку квалитетот на печатење не се подобри откако четирипати ќе се изврши проверка на прскалката <sup>и</sup> ќе се исчисти главата, почекајте барем шест часа без печатење, <sup>а</sup> потоа, ако <sup>е</sup> потребно, повторно проверете ја прскалката <sup>и</sup> исчистете ја главата. Препорачуваме да го исклучите печатачот. Ако квалитетот на печатењето не се подобри, контактирајте со службата за поддршка на Epson.
- ❏ За да спречите сушење на главата за печатење, не откачувајте го печатачот додека <sup>е</sup> вклучен.

### **Проверка и чистење на главата за печатење — Контролна табла**

1. Ставете обична хартија A4 во печатачот.

2. Изберете **Одржување** од почетниот екран.

За да изберете ставка, користете ги копчињата  $\blacktriangle \blacktriangledown \blacktriangle \blacktriangledown$ , а потоа притиснете го копчето ОК.

- 3. Изберете **Проверка на прскалките**.
- 4. Следете ги инструкциите на екранот за да го отпечатите шаблонот за проверка на прскалките.
- 5. Проверете го отпечатениот шаблон.
	- ❏ Ако не забележувате испрекинати линии или сегменти што недостасуваат, како на следниот шаблон "OK", прскалките не се затнати. Изберете **Не** за да ја затворите функцијата за проверка на прскалките. Не се потребни натамошни чекори.
	- ❏ Ако има испрекинати линии или сегменти што недостасуваат, како што е покажано на шаблонот "NG", прскалките на главата за печатење можеби се затнати. Одете на следниот чекор.

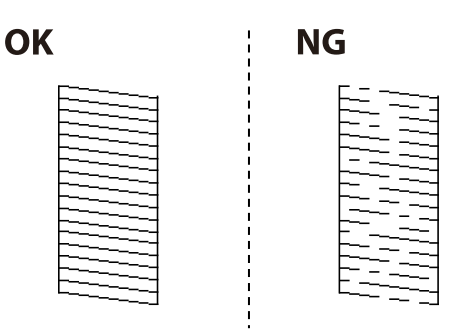

- 6. Изберете **Да**, а потоа следете ги инструкциите на екранот за да ја исчистите главата за печатење.
- 7. Кога ќе заврши чистењето, отпечатете го шаблонот за проверка на прскалките уште еднаш. Повторувајте го чистењето и печатењето на шаблонот додека линиите да се отпечатат целосно.

#### **Поврзани информации**

 $\rightarrow$  "Ставање хартија во [Додавање](#page-53-0) хартија од задна страна" на страница 54

### **Проверка и чистење на главата за печатење - Windows**

- 1. Ставете обична хартија А4 во печатачот.
- 2. Пристапете до прозорецот на двигателот за печатачот.
- 3. Кликнете **Проверка на прскалките** на картичката **Одржување**.
- 4. Следете ги упатствата на екранот.

#### **Поврзани информации**

- & "Ставање хартија во [Додавање](#page-53-0) хартија од задна страна" на страница 54
- $\rightarrow$  "Двигател за печатачот за [Windows"](#page-135-0) на страница 136

### **Проверка и чистење на главата за печатење — Mac OS**

- 1. Ставете обична хартија A4 во печатачот.
- 2. Изберете **Системски параметри** од менито > **Печатачи и скенери** (или **Печати и скенирај**, **Печати и испрати по факс**), па изберете го печатачот.
- 3. Кликнете **Опции и производи** > **Услужна програма** > **Отвори ја Алатката за печатење**.
- 4. Кликнете на **Проверка на прскалките**.
- 5. Следете ги упатствата на екранот.

#### **Поврзани информации**

& "Ставање хартија во [Додавање](#page-53-0) хартија од задна страна" на страница 54

### **Порамнување на главата за печатење**

Ако отпечатениот материјал ги содржи следниве проблеми, извршете порамнување на главата за печатење за да го подобрите отпечатениот материјал.

- ❏ Вертикалните линии не се порамнети или отпечатениот материјал изгледа заматено
- ❏ Се јавуваат хоризонтални пруги во редовни интервали

### **Порамнување на главата за печатење — Контролна табла**

1. Изберете **Одржување** од почетниот екран.

За да изберете ставка, користете ги копчињата  $\blacktriangle \blacktriangledown \blacktriangle \blacktriangledown$ , а потоа притиснете го копчето ОК.

- 2. Изберете **Порамнување на главата за печатење**.
- 3. Изберете го менито за приспособување што сакате да го приспособите, за да го подобрите отпечатениот материјал според статусот на резултатите од печатењето.
	- ❏ Вертикалните линии не се порамнети или отпечатениот материјал изгледа заматено: изберете **Верт. порамн.**.
	- ❏ Се јавуваат хоризонтални пруги во редовни интервали: изберете **Хориз. порамн.**.
- 4. Следете ги инструкциите на екранот.

#### **Поврзани информации**

& "Ставање хартија во [Додавање](#page-53-0) хартија од задна страна" на страница 54

# <span id="page-123-0"></span>**Чистење на патеката на движење на хартијата од дамки од мастило**

Кога исписите се замачкани или изгужвани, исчистете го ваљакот внатре.

#### **CBажно**:

Не користете хартиени салфети за да ја чистите внатрешноста на печатачот.Прскалките на главата за печатење можат да се затнат со влакненца.

- 1. Ставете обична хартија A4 во печатачот.
- 2. Изберете **Одржување** од почетниот екран.

За да изберете ставка, користете ги копчињата  $\blacktriangle \blacktriangledown \blacktriangle \blacktriangledown$ , а потоа притиснете го копчето ОК.

- 3. Изберете **Чист. на вод. за харт.**.
- 4. Следете ги упатствата на екранот за да ја исчистите патеката на хартијата.

#### **Белешка:**

Повторувајте ја оваа постапка додека хартијата не се замачка со мастило.

#### **Поврзани информации**

& "Ставање хартија во [Додавање](#page-53-0) хартија од задна страна" на страница 54

# **Чистење на Стакло на скенерот**

Кога копиите или скенираните слики се замачкани, исчистете го стакло на скенерот.

#### c**Важно:**

Никогаш не употребувајте алкохол или разредувач за чистење на печатачот. Тие хемикалии може да го оштетат печатачот.

1. Отворете го капакот за документи.

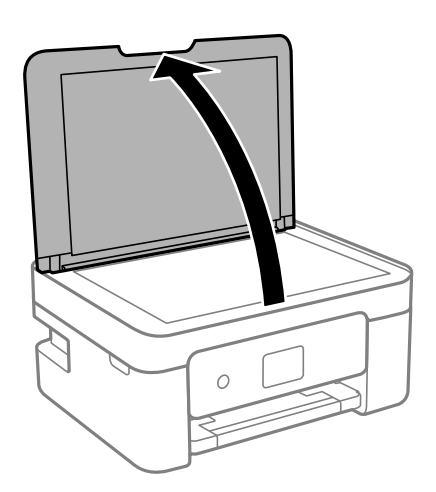

2. Користете мека и сува крпа за чистење за да ја исчистите површината на стакло на скенерот.

#### c**Важно:**

- ❏ Ако стаклената површина <sup>е</sup> измачкана со маст или некој друг материјал што тешко се отстранува, земете мала количина на средство за чистење на стакло и мека крпа и отстранете ја нечистотијата. Избришете ја сета преостаната течност.
- ❏ Не притискајте ја стаклената површина пресилно.
- ❏ Внимавајте да не ја изгребете или оштетите површината на стаклото. Оштетена стаклена површина може да го намали квалитетот на скенирањето.

## **Чистење на проѕирната фолија**

Кога производот не се подобри откако ќе ја порамните главата за печатење или ќе ја исчистите патеката на хартијата, проѕирната фолија во внатрешноста на печатачот може да се замачка.

Потребни работи:

- ❏ Чепкалки за уши (неколку)
- ❏ Вода со неколку капи детергент (од 2 до 3 капки детергент во 1/4 шолја вода од чешма)
- ❏ Светло за проверки на замачкувања

c**Важно:**

Не користете друго средство за чистење освен вода со неколку капки детергент.

- 1. Исклучете го печатачот со притискање на копчето  $\mathfrak{O}$ .
- 2. Отворете ја единицата на скенерот.

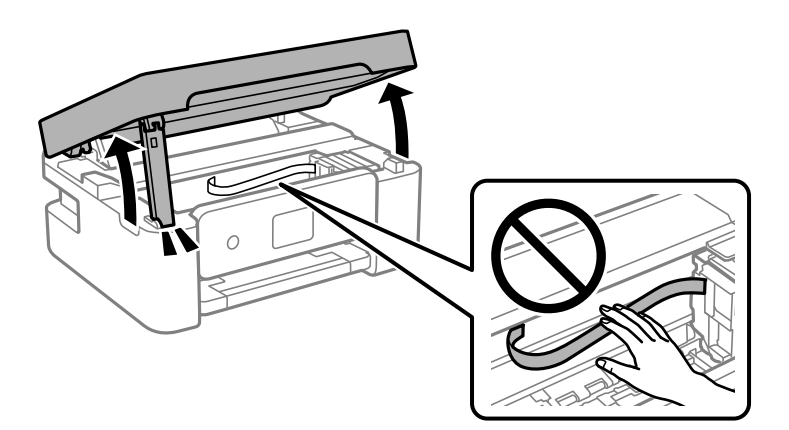

3. Проверете дали проѕирната фолија е замачкана. Може лесно да ги видите замачкувањата ако користите светилка.

Ако има замачкувања (како на пример ознаки од прст или маснотија) на проѕирната фолија (А), одете на следниот чекор.

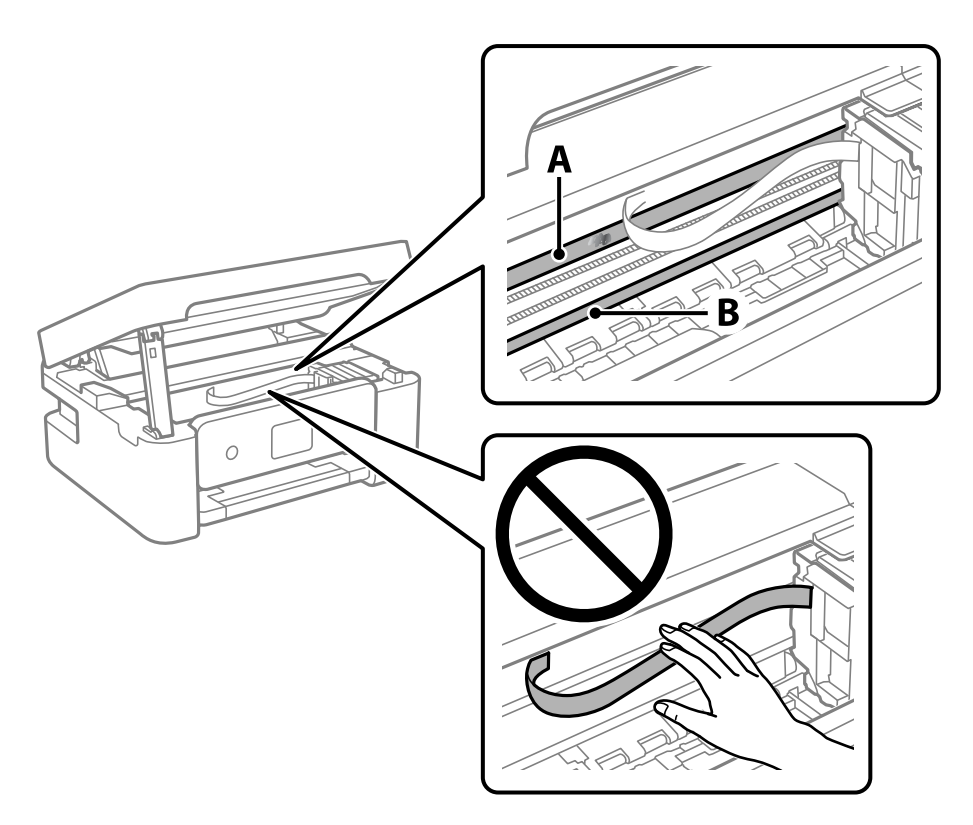

#### А: Проѕирна фолија

B: Навој

#### c**Важно:**

Внимавајте да не го допрете навојот (В). Во спротивно, можно <sup>е</sup> да не може да печатите. Не бришете ја маснотијата од навојот затоа што <sup>е</sup> потребна за функционирање.

4. Навлажнете чепкалка за уши со вода со неколку капки детергент така што водата нема да капе и избришете го замачканиот дел.

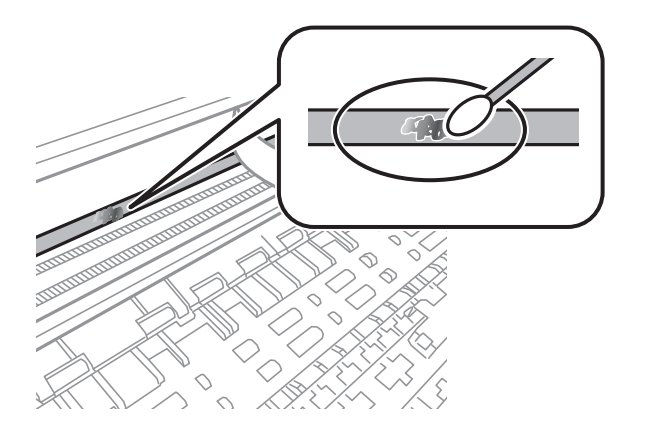

#### <span id="page-126-0"></span>c**Важно:**

Внимателно избришете го размачканиот дел. Ако притиснете премногу силно на фолијата со чепкалката за уши, жиците на фолијата може да се изместат <sup>и</sup> да се оштети печатачот.

5. Користете нова, сува чепкалка за уши за да ја избришете фолијата.

#### c**Важно:** Не оставајте влакна на фолијата.

#### **Белешка:**

Често менувајте ја чепкалката за уши со нова за да не се прошири замачкувањето.

- 6. Повторете ги чекорите 4 и 5 додека фолијата нема замачкувања.
- 7. Визуелно проверете дали има замачкувања на фолијата.

# **Штедење енергија**

Печатачот влегува во режим на спиење или се исклучува автоматски ако не се вршат дејства одреден период. Можете да го прилагодите времето пред да се примени управувањето со енергија. Секое зголемување ќе влијае врз енергетската ефикасност на производот. Имајте ја предвид животната средина пред да извршите каква било промена.

Во зависност од местото на купување, печатачот може да има функција која автоматски го исклучува ако не е поврзан на мрежата 30 минути.

### **Штедење енергија — контролна табла**

1. Изберете **Поставки** од почетниот екран.

За да изберете ставка, користете ги копчињата  $\blacktriangle \blacktriangledown \blacktriangle \blacktriangledown$ , а потоа притиснете го копчето ОК.

- 2. Изберете **Поставување на печатачот**.
- 3. Направете едно од следново.

#### **Белешка:**

Вашиот производ може да ја има карактеристиката **Поставки за искл.** или **Тајмер за исклучување** во зависност од местото на купување.

❏ Изберете **Тајмер за спиење** или **Поставки за искл.** > **Исклучи напојување ако е неактивно** или **Искл. напој. ако е исклуч. од приклучок**, а потоа направете поставки.

❏ Изберете **Тајмер за спиење** или **Тајмер за исклучување**, а потоа направете поставки.

# **Опции на менито за Поставки**

Изберете **Поставки** на почетниот екран на печатачот за да направите различни поставки.

# **Опции на менито за Статус на достава**

Изберете го менито на контролната табла како што е опишано подолу.

#### **Поставки** > **Статус на достава**

Ниво на мастило:

Ги прикажува приближните нивоа на касетите со мастило. Кога ќе се прикаже  $\mathbb Q$ , касетата со мастило е при крај. Кога ќе се прикаже  $\bullet$ , касетата со мастило е потрошена.

Касетите со мастило може да ги замените преку овој екран.

Преос. капац. на Кутиј. за одрж.:

Го прикажува приближниот работен век на кутијата за одржување. Кога ќе се

прикаже  $\bigcup$ , кутијата за одржување е речиси полна. Кога ќе се прикаже  $\bigotimes$ , кутијата за одржување е полна.

### **Опции на менито за Одржување**

Изберете ги менијата на контролната табла како што е опишано подолу.

#### **Поставки** > **Одржување**

Проверка на прскалките:

Изберете ја оваа функција за да проверите дали прскалките на главата за печатење се затнати. Печатачот печати образец за проверка на прскалки.

Чистење на главата:

Изберете ја оваа функција за да ги исчистите затнатите прскалки во главата за печатење.

Порамнување на главата за печатење:

Изберете ја оваа функција за да ја приспособите главата за печатење и за да го подобрите квалитетот на печатењето.

❏ Верт. порамн.

Изберете ја оваа функција ако исписите изгледаат матно или текстот и линиите не се порамнети.

❏ Хориз. порамн.

Изберете ја оваа функција ако редовно се појавуваат хоризонтални ленти на исписите.

Зам. на касета(и) за мастило:

Користете ја оваа функција за да ја замените касетата со мастило пред да го потрошите мастилото.

Чист. на вод. за харт.:

Изберете ја оваа функција ако има дамки од мастило на внатрешните валјаци. Печатачот внесува хартија за да ги исчисти внатрешните валјаци.

#### **Поврзани информации**

- $\rightarrow$  "Проверка и чистење на главата за [печатење](#page-120-0)" на страница 121
- $\rightarrow$  "Замена на касети со мастило" на [страница](#page-109-0) 110
- & "Чистење на патеката на движење на [хартијата](#page-123-0) од дамки од мастило" на страница 124

## **Опции на менито за Поставување на печатачот**

Изберете ги менијата на контролната табла како што е опишано подолу.

#### **Поставки** > **Поставување на печатачот**

Поставки за изворот на хартија:

Поставки за хартијата:

Изберете ги големината и видот на хартијата што сте ги ставиле во изворот на хартија.

Ав. при. на пос. хар.:

Изберете **Вклучено** за да се прикаже екранот **Поставки за хартијата** кога внесувате хартија во изворот за хартија. Ако ја деактивирате оваа функција, не може да печатите од iPhone, iPad или iPod touch со користење на AirPrint.

Тивок режим:

Вашиот производ може да ја нема оваа функција во зависност од местото на купување.

Изберете **Вклучено** за да ја намалите бучавата за време на печатење, меѓутоа, ова може да ја намали брзината на печатење.Во зависност од типот на хартија и избраните поставки за квалитет на печатење, можно е да нема разлика во нивото на бучава на печатачот.

Тајмер за исклучување:

Производот може да ја има оваа функција или функцијата **Поставки за искл.**, во зависност од местото на продажба.

Изберете ја ова поставка за автоматски да го исклучите печатачот кога не го користите за одреден временски период. Можете да го прилагодите времето пред да се примени управувањето со енергија. Секое зголемување ќе влијае врз енергетската ефикасност на производот. Размислувајте еколошки пред да извршите каква било промена.

Поставки за искл.:

Производот може да ја има оваа функција или функцијата **Тајмер за исклучување**, во зависност од местото на продажба.

❏ Исклучи напојување ако е неактивно

Изберете ја ова поставка за автоматски да го исклучите печатачот ако не го користите за одреден временски период. Секое зголемување ќе влијае врз енергетската ефикасност на производот. Размислувајте еколошки пред да извршите каква било промена.

❏ Искл. напој. ако е исклуч. од приклучок

Изберете ја оваа поставка за печатачот да се исклучи по 30 минути откако сите порти (вклучително и USB-портата) ќе бидат исклучени. Оваа функција може да не биде достапна во зависност од регионот.

#### Јазик/Language:

Изберете јазик употребен на LCD екранот.

#### Тастатура

Променете го изгледот на тастатурата на LCD екранот.

Тајмер за спиење:

Приспособете го временскиот период за да влезете во режимот за спиење (режим за зачувување на енергија) кога печатачот не извршува никакви задачи. LCD екранот ќе потемни кога ќе измине одреденото време.

#### Време на сушење на мастилото:

Изберете го времето за сушење на мастилото коешто сакате да го користите кога печатите двострано. Печатачот печати на другата страна штом ќе ја испечати едната страна. Ако исписот е замачкан, зголемете ја поставката за времето.

#### **Поврзани информации**

- & "Штедење енергија [контролна](#page-126-0) табла" на страница 127
- & "[Внесување](#page-20-0) знаци" на страница 21

# **Опции на менито за сите Wi-Fi/ пост. за мрежа**

Изберете ги менијата на контролната табла како што е опишано подолу.

#### **Поставки** > **сите Wi-Fi/ пост. за мрежа**

Лист за состојба на печатење:

Печати листа за статус на мрежа.

#### Wi-Fi поставување:

Поставете ги или променете ги поставките за бежична мрежа. Изберете го методот на поврзување од следниве и следете ги упатствата на контролната табла.

❏ Wi-Fi (Препорачано)

❏ Wi-Fi Direct

Проверка на врската:

Го проверува статусот на мрежната врска и го печати извештајот од мрежната конекција. Доколку има некакви проблеми со врската, видете во извештајот од проверката за да го решите проблемот.

#### **Поврзани информации**

- & "[Одредување](#page-35-0) поставки за Wi-Fi со внесување SSID и лозинка" на страница 36
- & "Одредување поставки за Wi-Fi со [поставување](#page-36-0) копче за притискање" на страница 37
- **→** "Одредување поставки за Wi-Fi со [поставување](#page-37-0) PIN-код (WPS)" на страница 38
- **→** ["Wi-Fi Direct \(](#page-23-0)Едноставен AP) конекција" на страница 24
- $\rightarrow$  "[Печатење](#page-45-0) на листа за статус на мрежа" на страница 46
- & "[Проверување](#page-38-0) на статусот на конекција на мрежа" на страница 39

# **Опции на менито за Услуги Epson Connect**

Изберете ги менијата на контролната табла како што е опишано подолу.

#### **Поставки** > **Услуги Epson Connect**

Регистрирај/ Избриши:

Регистрирајте го или избришете го печатачот од Epson Connect услугите.

За упатства за користење, погледнете го порталот на следнава интернет страница.

[https://www.epsonconnect.com/](HTTPS://WWW.EPSONCONNECT.COM/)

[http://www.epsonconnect.eu](http://www.epsonconnect.eu/) (само Европа)

Паузирај/Продолжи:

Изберете дали сакате да запрете или да продолжите со Epson Connect услугите.

Адреса за е-пошта:

Проверете ја адресата на е-пошта на печатачот којашто е регистрирана за Epson Connect услугите.

Статус:

Проверете дали печатачот е или не е регистриран и поврзан на Epson Connect услуги.

# **Опции на менито за Услуги за печатење со Google Cloud**

Изберете ги менијата на контролната табла како што е опишано подолу.

**Поставки** > **Услуги за печатење со Google Cloud**

Паузирај/Продолжи:

Изберете дали сакате да запрете или да продолжите со Google Cloud Print услугите.

Одрегистрирај:

Поништете ја регистрацијата за Google Cloud Print услугите.

Статус:

Проверете дали печатачот е или не е регистриран и поврзан на Google Cloud Print услуги.

За регистрација и упатства за користење, погледнете го порталот на следнава интернет страница.

[https://www.epsonconnect.com/](HTTPS://WWW.EPSONCONNECT.COM/)

[http://www.epsonconnect.eu](http://www.epsonconnect.eu/) (само Европа)

## **Опции на менито за Функција на водич**

Изберете ги менијата на контролната табла како што е опишано подолу.

#### **Поставки** > **Функција на водич**

Несовпаѓ. на харт.

Се прикажува предупредување ако поставките за хартија (поставки за печатење) за задача за печатење не се совпаѓаат со поставките за хартија на печатачот направени кога сте ја внеле хартијата. Оваа поставка спречува погрешно печатење. Кога **Ав. при. на пос. хар.** е оневозможено во следново мени, не се прикажува екранот за поставување хартија. Во оваа ситуација, не може да печатите од iPhone, iPad или iPod touch користејќи AirPrint.

**Поставки** > **Поставување на печатачот** > **Пост. за изв. на хар.**

### **Опции на менито за Истраж. на клиент.**

Изберете ги менијата на контролната табла како што е опишано подолу.

#### **Поставки** > **Истраж. на клиент.**

Изберете **Одобри** за да се испраќаат информации за користењето на производот (на пр. за бројот на печатења) до Seiko Epson Corporation.

## **Опции на менито за Ажурир. фирмвер**

Изберете ги менијата на контролната табла како што е опишано подолу.

#### **Поставки** > **Ажурир. фирмвер**

#### Ажурирај:

Проверува дали е ажурирана најновата верзија на фирмвер на мрежниот сервер.Ако е достапно ажурирање, може да изберете дали сакате или не да започнете со ажурирање.

#### Тековна верзија:

Ја прикажува тековната верзија на печатачот.

#### Известување:

Повремено проверува ажурирања за фирмверот и ве известува ако ажурирањето е достапно.

# **Опции на менито за Обнови стандардни поставки**

Изберете ги менијата на контролната табла како што е опишано подолу.

#### **Поставки** > **Обнови стандардни поставки**

Мрежни поставки:

Ги ресетира мрежните поставки на стандардните.

Се освен мрежа:

Ги ресетира сите поставки освен мрежните поставки на стандардните.

#### Сите поставки:

Ги ресетира сите поставки на стандрадните.

Овој дел ги претставува мрежните услуги и софтверските производи достапни за вашиот печатач од интернет страницата на Epson или на доставениот диск со софтвер.

# **Услуга Epson Connect**

Користејќи ја услугата Epson Connect достапна на интернет можете да печатите од својот паметен телефон, таблет или лаптоп во секое време и практично секаде.

Функциите достапни на интернет се следниве.

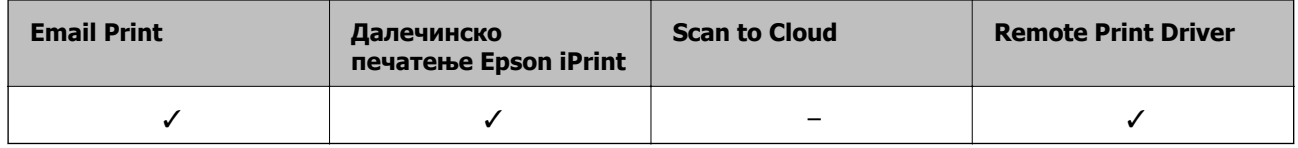

За повеќе информации погледнете ја веб-локацијата Epson Connect.

<https://www.epsonconnect.com/>

[http://www.epsonconnect.eu](http://www.epsonconnect.eu/) (само Европа)

# **Апликација за конфигурирање на работата на печатачот (Web Config)**

Web Config е апликација што работи во интернет-прегледник како Internet Explorer и Safari на компјутер или паметен уред. Можете да ја потврдите состојбата на печатачот или да ги менувате мрежната услуга и поставките на печатачот. За да ја користите Web Config, поврзете ги печатачот и компјутерот или уредот со иста мрежа.

Следниве прегледници се поддржани.

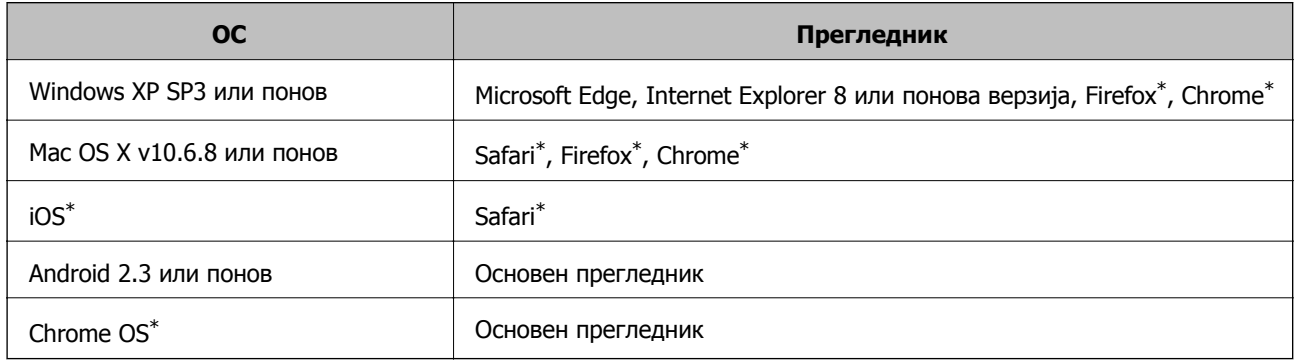

Користете ја најновата верзија.

### **Работа со Web Config во интернет-прегледник**

1. Проверете ја IP-адресата на печатачот.

За да ја започнете проверката на врската, изберете **Поставки** > **сите Wi-Fi/ пост. за мрежа > Проверка на врската** од контролната табла. Притиснете го копчето  $\circledcirc$  или копчето OK за да го отпечатите извештајот за мрежната врска. Проверете ја IP-адресата на печатачот во отпечатениот извештај за мрежната врска.

2. Вклучете веб-прелистувач од компјутерот или паметниот уред, а потоа внесете ја IP-адресата на печатачот.

Формат:

IPv4: http://IP-адресата на печатачот/

IPv6: http://[IP-адресата на печатачот]/

Примери:

IPv4: http://192.168.100.201/

IPv6: http://[2001:db8::1000:1]/

#### **Белешка:**

Користејќи го паметниот уред, можете да го активирате Web Config од екранот за одржување на Epson iPrint.

#### **Поврзани информации**

- & "[Печатење](#page-38-0) извештај за мрежна врска" на страница 39
- $\rightarrow$  "Користење [Epson iPrint"](#page-80-0) на страница 81

### **Работа со Web Config на Windows**

При поврзување компјутер со печатачот користејќи WSD, следете ги чекорите подолу за да ја активирате Web Config.

- 1. Отворете го списокот со печатачи на компјутерот.
	- ❏ Windows 10

Кликнете на копчето за стартување, а потоа изберете **Систем на Windows** > **Контролна табла** > **Преглед на уреди и печатачи** во **Хардвер и звук**.

❏ Windows 8.1/Windows 8

Изберете **Работна површина** > **Поставки** > **Контролна табла** > **Преглед на уреди и печатачи** во **Хардвер и звук** (или **Хардвер**).

❏ Windows 7

Кликнете на копчето за стартување, изберете **Контролна табла** > **Преглед на уреди и печатачи** во **Хардвер и звук**.

❏ Windows Vista

Кликнете на копчето за стартување и изберете **Контролна табла** > **Печатачи** во **Хардвер и звук**.

2. Кликнете со десното копче на печатачот и изберете **Својства**.

<span id="page-135-0"></span>3. Изберете ја картичката **Веб-услуга**, а потоа кликнете на URL-адресата.

### **Работа со Web Config на Mac OS**

- 1. Изберете **Системски параметри** од менито > **Печатачи и скенери** (или **Печати и скенирај**, **Печати и испрати по факс**), па изберете го печатачот.
- 2. Кликнете **Опции и производи**> **Прикажи интернет страница на печатач**.

### **Двигател за печатачот за Windows**

Двигателот за печатачот го контролира печатачот според командите од одредена апликација. Одредувањето поставки на двигателот за печатачот дава најдобри резултати на печатењето. Можете и да ја проверувате состојбата на печатачот или да го одржувате во врвна работна состојба користејќи ја алатката двигател на печатачот.

#### **Белешка:**

Можете да го менувате јазикот на двигателот на печатачот. Изберете го јазикот што сакате да го користите од поставката **Јазик** во картичката **Одржување**.

#### **Пристап до двигателот на печатачот од апликациите**

За да одредувате поставки што важат само за апликацијата што ја користите, пристапете од таа апликација.

Изберете **Печатење** или **Поставување печатење** од менито **Датотека**. Изберете го својот печатач, па кликнете **Претпочитани вредности** или **Својства**.

#### **Белешка:**

Операциите се разликуваат, зависно од апликацијата. Погледнете во помошта на апликацијата за детали.

#### **Пристап до двигателот на печатачот преку контролната табла**

За да одредите поставки што ќе важат за сите апликации, пристапете преку контролната табла.

❏ Windows 10

Кликнете на копчето за стартување, а потоа изберете **Систем на Windows** > **Контролна табла** > **Преглед на уреди и печатачи** во **Хардвер и звук**. Кликнете со десното копче на печатачот или притиснете го и држете го, а потоа изберете **Претпочитани вредности за печатење**.

❏ Windows 8.1/Windows 8

Изберете **Работна површина** > **Поставувања** > **Контролна табла** > **Види уреди и печатачи** во **Хардвер и звук**. Кликнете со десното копче на печатачот или притиснете го и држете го, а потоа изберете **Поставувања за печатење**.

❏ Windows 7

Кликнете на копчето за стартување, изберете **Контролна табла** > **Види уреди и печатачи** во **Хардвер и звук**. Кликнете со десното копче на печатачот и изберете **Претпочитани вредности за печатење**.

❏ Windows Vista

Кликнете на копчето за стартување и изберете **Контролна табла** > **Печатачи** во **Хардвер и звук**. Кликнете со десното копче на печатачот и изберете **Изберете претпочитани вредности за печатење**.

❏ Windows XP

Кликнете на копчето за стартување и изберете **Контролна табла** > **Печатачи и друг хардвер** > **Печатачи и факсови**. Кликнете со десното копче на печатачот и изберете **Претпочитани вредности за печатење**.

#### **Пристап до двигателот на печатачот од иконата на печатачот на лентата со задачи**

Иконата на печатачот на лентата со задачи на работната површина е икона на кратенка што овозможува брз пристап до двигателот на печатачот.

Ако ја кликнете иконата на печатачот и изберете **Поставки на печатачот**, можете да пристапите до истиот прозорец за поставување на печатачот како оној што се прикажува од контролата табла. Ако кликнете двапати на иконата, можете да ја проверите состојбата на печатачот.

#### **Белешка:**

Ако иконата на печатачот не <sup>е</sup> прикажана на лентата со задачи, отворете го прозорецот на двигателот на печатачот, кликнете **Преференци за следење** на картичката **Одржување**, па изберете **Регистрирајте ја иконата за брз пристап на лентата за задачи**.

#### **Стартување на услужната програма**

Отворете го прозорецот на двигателот за печатачот. Кликнете на картичката **Одржување**.

### **Водич за двигателот на печатачот за Windows**

Достапна е помош во двигателот на печатачот за Windows. За да видите објаснувања за ставките за поставување, кликнете со десното копче на ставката, па кликнете **Помош**.

#### **Главна картичка**

Можете да одредувате основни поставки за печатење, како тип или големина на хартијата.

Можете и да одредувате поставки за двострано печатење или печатење повеќе страници на еден лист.

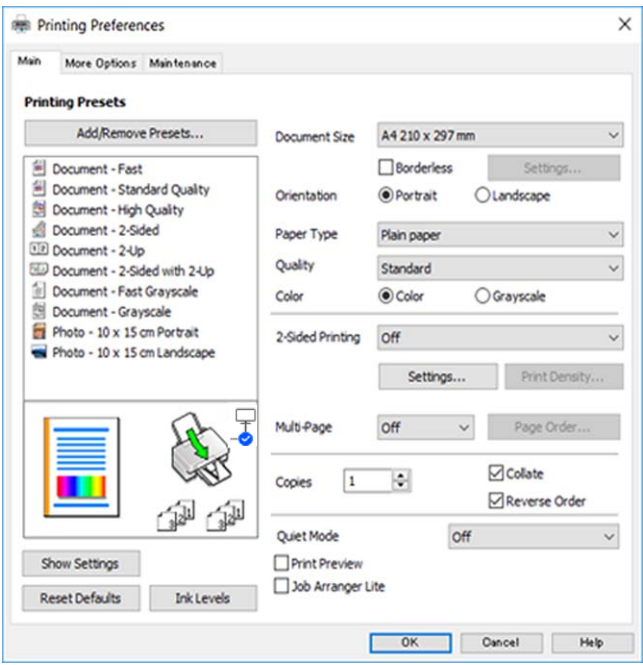

#### **Картичка Повеќе опции**

Можете да бирате дополнителни опции за распоред и печатење како менување на големината на исписот или поправање на боите.

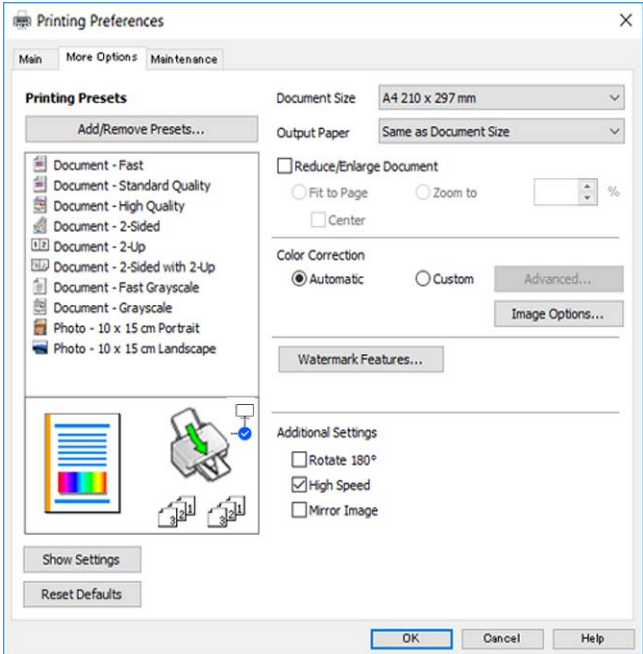

#### **Картичка Одржување**

Може да вршите одржување како проверка на прскалките и чистење на главата за печатење и со активирање на **EPSON Status Monitor 3**, може да ја проверувате состојбата на печатачот и информации за грешките.

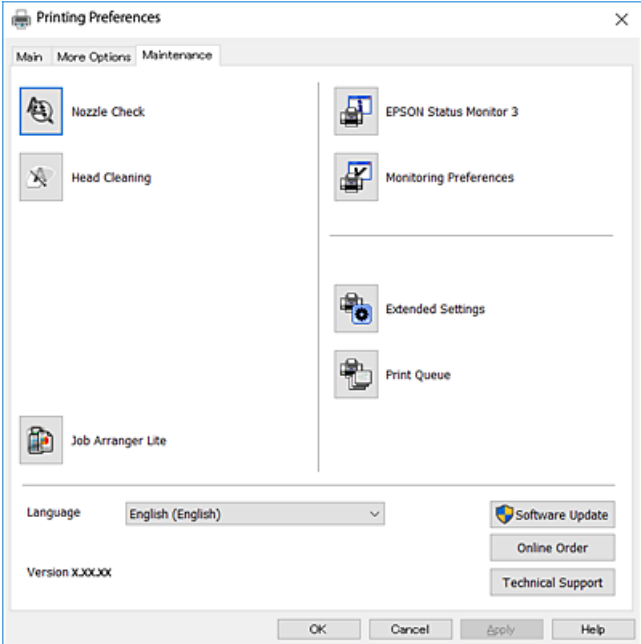

### **Оперативни поставувања за двигателот за печатачот за Windows**

Можете да одредувате поставки како вклучување **EPSON Status Monitor 3**.

- 1. Пристапете до прозорецот на двигателот за печатачот.
- 2. Кликнете **Проширени поставки** на картичката **Одржување**.
- 3. Направете ги соодветните поставувања, а потоа кликнете **OK**.

За објаснување за поставување на ставките погледнете ја помошта на интернет.

### **Двигател за печатачот за Mac OS**

Двигателот за печатачот го контролира печатачот според командите од одредена апликација.Одредувањето поставки на двигателот за печатачот дава најдобри резултати на печатењето.Можете и да ја проверувате состојбата на печатачот или да го одржувате во врвна работна состојба користејќи ја алатката двигател на печатачот.

#### **Пристап до двигателот на печатачот од апликациите**

Кликнете на **Поставување страница** или **Печати** на менито **Датотека** на вашата апликација.Ако е потребно, кликнете на **Прикажи ги деталите** (или ▼) за да го проширите прозорецот за печатење.

#### **Белешка:**

Во зависност од апликацијата што се користи, **Поставување страница** може да не <sup>е</sup> прикажано во менито **Датотека** <sup>и</sup> операциите за прикажување на екранот за печатење може да се разликуваат.Погледнете во помошта на апликацијата за детали.

#### **Стартување на услужната програма**

Изберете **Системски параметри** од менито > **Печатачи и скенери** (или **Печати и скенирај**, **Печати и испрати по факс**), па изберете го печатачот.Кликнете **Опции и производи** > **Услужна програма** > **Отвори ја Алатката за печатење**.

### **Водич за двигателот на печатачот за Mac OS**

#### **Поле за печатење**

Сменете го појавното мени во центарот на екранот за да се покажат повеќе ставки.

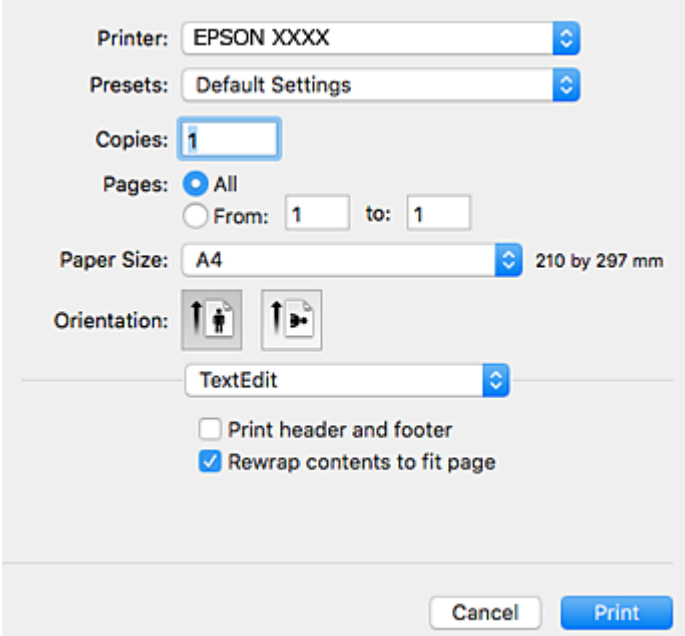

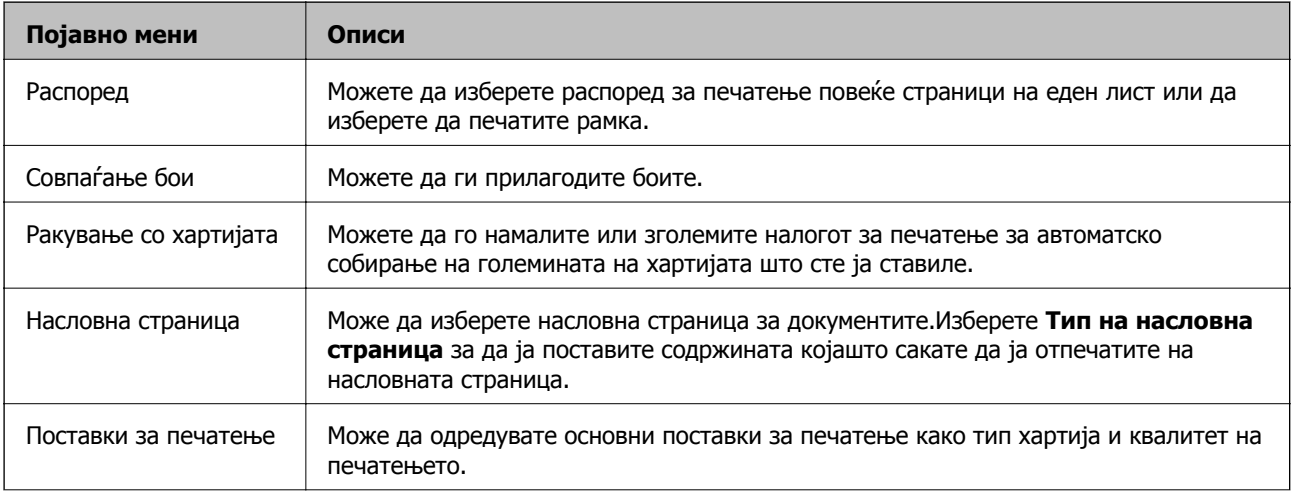

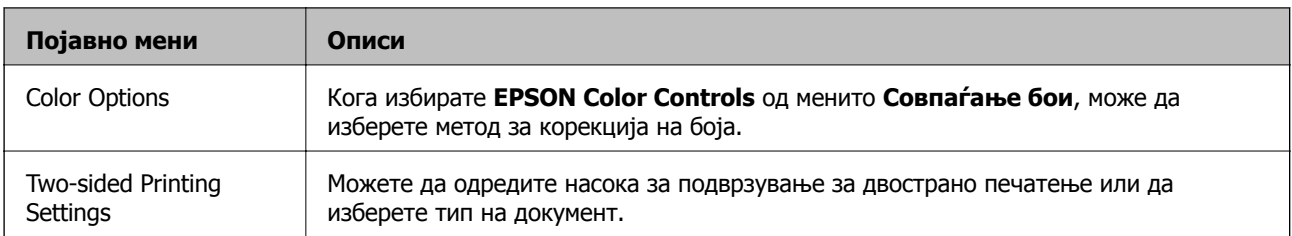

#### **Белешка:**

Кај OS X Mountain Lion или понов, ако не се прикаже менито **Поставки за печатење**, двигателот на печатачот Epson не бил инсталиран правилно.

Изберете **Системски параметри** од менито <sup>&</sup>gt;**Печатачи <sup>и</sup> скенери** (или **Печати <sup>и</sup> скенирај**, **Печати <sup>и</sup> испрати по факс**), отстранете го печатачот <sup>и</sup> повторно додадете го печатачот.Посетете ја следната интернет страница <sup>и</sup> внесете го името на производот.Одете во **Поддршка** <sup>и</sup> видете Совети.

#### [http://epson.sn](http://epson.sn/?q=2)

#### **Epson Printer Utility**

Може да вршите одржување како проверка на прскалките и чистење на главата за печатење и со активирање на **EPSON Status Monitor**, може да ја проверувате состојбата на печатачот и информации за грешките.

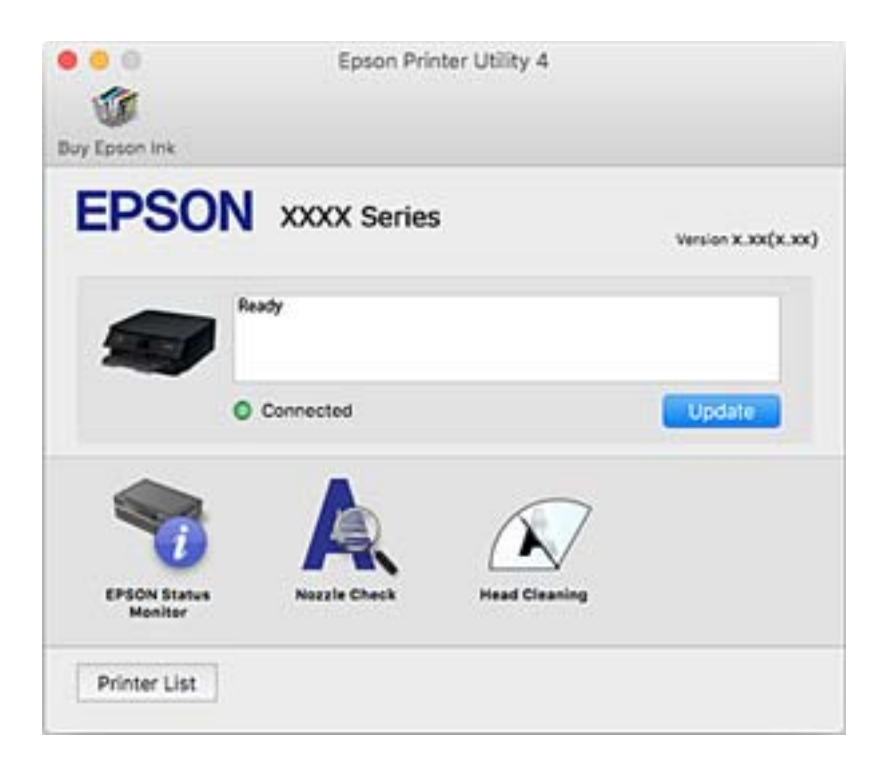

### **Оперативни поставувања за двигателот за печатачот за Mac OS**

### **Пристапување до прозорецот за оперативни поставувања на Mac OS двигателот за печатач**

Изберете **Системски параметри** од менито > **Печатачи и скенери** (или **Печати и скенирај**, **Печати и испрати по факс**), па изберете го печатачот.Кликнете **Опции и производи** > **Опции** (или **Двигател**).

#### **Оперативни поставувања на двигателот за печатачот за Mac OS**

- ❏ Прескокни празна страница: Избегнува печатење празни страници.
- ❏ Тивок режим: Печати тивко. Меѓутоа, брзината на печатење може да биде помала.
- ❏ Permit temporary black printing: Привремено печати само со црно мастило.
- ❏ High Speed Printing: Печати кога главата за печатење се движи во двете насоки. Брзината на печатење е поголема, но квалитетот може да биде послаб.
- ❏ Печати документи за заведување: Ја става хартијата за да може лесно да ја организирате при печатење на пејсажни податоци или двострано печатење. Печатењето на пликови не е поддржано.
- ❏ Отстрани бели граници: Ги отстранува непотребните маргини при печатењето без граници.
- ❏ Warning Notifications: Му овозможува на двигателот за печатачот да прикажува известувања за предупредувања.
- ❏ Establish bidirectional communication: Обично, ова треба да биде поставено на **On**. Избирањето **Off** кога ги собирате информациите за печатачот е невозможно бидејќи печатачот се дели со компјутери со Windows на мрежа или од друга причина.

# **Апликација за скенирање на документи и слики (Epson Scan 2)**

Epson Scan 2 е апликација за контрола на скенирањето.Можете да ја приспособите големината, резолуцијата, осветленоста, контрастот и квалитетот на скенираната слика.Исто така, можете да го стартувате Epson Scan 2 и од апликација за скенирање соодветна со TWAIN.Погледнете во помошта на апликацијата за детали.

#### **Активирање во Windows**

❏ Windows 10

Кликнете на копчето за стартување, па изберете **EPSON** > **Epson Scan 2**.

❏ Windows 8.1/Windows 8

Внесете го името на апликацијата во полето за пребарување, а потоа изберете ја прикажаната икона.

❏ Windows 7/Windows Vista/Windows XP

Кликнете на копчето за стартување, па изберете **Сите програми** или **Програми** > **EPSON** > **Epson Scan 2**> **Epson Scan 2**.

#### **Активирање во Mac OS**

#### **Белешка:**

Epson Scan 2 не ја поддржува функцијата за брзо променување на корисникот на Mac OS.Исклучете го брзото променување на корисникот.

Изберете **Започни** > **Апликации** > **Epson Software** > **Epson Scan 2**.

#### **Поврзани информации**

- & "[Скенирање](#page-96-0) на документи (Режим за документи)" на страница 97
- & "[Инсталирање](#page-144-0) апликации" на страница 145

### **Додавање на скенер на мрежа**

Пред да го користите Epson Scan 2, треба да го додадете скенерот на мрежата.

1. Активирајте го софтверот и кликнете на **Додај** на **Поставки на скенерот** екранот.

#### **Белешка:**

- ❏ Ако **Додај** <sup>е</sup> засивено, кликнете на **Овозможи уредување**.
- ❏ Ако се прикаже главниот екран на Epson Scan 2, веќе <sup>е</sup> поврзан на скенерот.Ако сакате да се поврзете на друга мрежа, изберете **Скенер** <sup>&</sup>gt;**Поставки** за да го отворите **Поставки на скенерот** екранот.
- 2. Додадете го скенерот на мрежа.Внесете ги следните ставки и кликнете на **Додај**.
	- ❏ **Модел**: Изберете го скенерот којшто сакате да го поврзете.
	- ❏ **Име**: Внесете го името на скенерот со најмногу 32 знаци.
	- ❏ **Барај мрежа**: Кога компјутерот и скенерот се на иста мрежа, се прикажува IP адресата.Ако не се прикаже, кликнете на копчето .Ако IP адрестата и понатаму не се прикажува, кликнете на **Внесете адреса** и директно внесете ја IP адресата.
- 3. Изберете го скенерот на екранот **Поставки на скенерот** и кликнете на **Добро**.

# **Апликација за конфигурирање на режими за скенирање од контролната табла (Epson Event Manager)**

Epson Event Manager е апликација што овозможува управување со скенирањето од контролната табла и сочувување слики на компјутер.Можете да додавате свои поставки како меморирани вредности, како тип документ, локацијата на папката за сочувување и форматот на сликата.Погледнете во помошта на апликацијата за детали.

#### **Активирање во Windows**

❏ Windows 10

Кликнете на копчето за стартување, па изберете **Epson Software** > **Event Manager**.

❏ Windows 8.1/Windows 8

Внесете го името на апликацијата во полето за пребарување, а потоа изберете ја прикажаната икона.

❏ Windows 7/Windows Vista/Windows XP

Кликнете на копчето за стартување, па изберете **Сите програми** или **Програми** > **Epson Software** > **Event Manager**.

#### **Активирање во Mac OS**

**Започни** > **Апликации** > **Epson Software** > **Event Manager**.

#### **Поврзани информации**

& "[Инсталирање](#page-144-0) апликации" на страница 145

# **Апликација за печатење слики (Epson Photo +)**

Epson Photo+ е апликација што овозможува едноставно печатење слики со разни распореди. Исто така, може да вршите корекција на слики и да ја приспособувате положбата додека го прегледувате документот. Може и да ги осветлите сликите додавајќи текст и печати каде сакате. Кога печатите на оригинална хартија Epson за слики, доаѓаат до израз перформансите на мастилото, создавајќи убав резултат со одлични бои.

Погледнете во помошта на апликацијата за детали.

#### **Белешка:**

За да ја користите апликацијава, мора да биде инсталиран двигателот за овој печатач.

#### **Започнување**

❏ Windows 10

Кликнете на копчето за стартување, па изберете **Epson Software** > **Epson Photo+**.

❏ Windows 8.1/Windows 8

Внесете го името на апликацијата во полето за пребарување, а потоа изберете ја прикажаната икона.

❏ Windows 7/Windows Vista/Windows XP

Кликнете на копчето за стартување и изберете **Сите програми** или **Програми** > **Epson Software** > **Epson Photo+**.

#### **Активирање во Mac OS**

Изберете **Започни** > **Апликации** > **Epson Software** > **Epson Photo+**.

#### **Поврзани информации**

& "[Инсталирање](#page-144-0) апликации" на страница 145
## <span id="page-144-0"></span>**Алатки за ажурирање на софтвер (EPSON Software Updater)**

EPSON Software Updater е апликација што проверува за нов или ажуриран софтвер на интернет и го инсталира. Исто така, фирмверот на печатачот можете да го ажурирате и рачно.

#### **Метод на инсталирање**

Преземете го EPSON Software Updater од интернет страницата на Epson.

Ако користите компјутер со Windows и не може да го преземете од интернет страницата, може да го инсталирате од испорачаното CD со софтвер.

#### [http://www.epson.com](http://www.epson.com/)

#### **Активирање во Windows**

❏ Windows 10

Кликнете на копчето за стартување, па изберете **Epson Software** > **EPSON Software Updater**.

❏ Windows 8.1/Windows 8

Внесете го името на апликацијата во полето за пребарување, а потоа изберете ја прикажаната икона.

❏ Windows 7/Windows Vista/Windows XP

Кликнете на копчето за стартување, па изберете **Сите програми** или **Програми** > **Epson Software** > **EPSON Software Updater**.

#### **Белешка:**

Можете да го активирате EPSON Software Updater <sup>и</sup> со кликање на иконата на печатачот во лентата со задачи на работната површина, па изберете **Ажурирање софтвер**.

#### **Активирање во Mac OS**

Изберете **Започни** > **Апликации** > **Epson Software** > **EPSON Software Updater**.

## **Инсталирање апликации**

Поврзете го вашиот компјутер на мрежата и инсталирајте ја последната верзија на апликациите од интернет страницата.

#### **Белешка:**

- ❏ Најавете се на компјутерот како администратор. Внесете ја администраторската лозинка ако компјутерот ви ја побара.
- ❏ Кога повторно инсталирате апликација, прво треба да ја деинсталирате.
- 1. Затворете ги сите активни апликации.
- 2. Кога го инсталирате двигателот за печатачот или Epson Scan 2, привремено исклучете ги печатачот и компјутерот.

#### **Белешка:** Не поврзувајте ги печатачот <sup>и</sup> компјутерот додека не ви се каже.

3. Посетете ја следната веб-страница, а потоа внесете го името на производот.

#### <http://epson.sn>

- 4. Изберете **Поставување**, а потоа кликнете **Преземање**.
- 5. Кликнете или кликнете двапати на преземената датотека, а потоа следете ги упатствата на екранот.

#### **Белешка:**

Ако употребувате Windows компјутер <sup>и</sup> не може да ги преземете апликациите од интернет страницата, инсталирајте ги од дискот со софтвер кој доаѓа со печатачот.

#### **Поврзани информации**

- $\rightarrow$  "Алатки за ажурирање на софтвер [\(EPSON Software Updater\)"](#page-144-0) на страница 145
- & "[Деинсталирање](#page-146-0) апликации" на страница 147

## **Ажурирање на апликациите и фирмверот**

Можеби ќе можете да отстраните одредени проблеми и да подобрите или додадете функции со ажурирање на апликациите и фирмверот. Проверете дали ги користите најновите верзии од апликациите и фирмверот.

- 1. Уверете се дека печатачот и компјутерот се поврзани и дека компјутерот е поврзан на интернет.
- 2. Стартувајте го EPSON Software Updater, а потоа ажурирајте ги апликациите или фирмверот.

#### c**Важно:**

Не исклучувајте го компјутерот или печатачот додека ажурирањето не заврши; во спротивно, печатачот може да не работи правилно.

#### **Белешка:**

Ако не можете да ја најдете апликацијата што сакате да ја ажурирате во списокот со апликации, тогаш нема да можете да ја ажурирате со користење на EPSON Software Updater. Проверете за најновите верзии од апликациите на локалната веб-локација на Epson.

[http://www.epson.com](http://www.epson.com/)

### **Ажурирање на фирмверот на печатачот со користење на контролниот панел**

Ако печатачот е поврзан на интернет, може да го ажурирате фирмверот на печатачот со користење на контролниот панел. Може да го поставите печатачот редовно да проверува за ажурирања на фирмверот и да ве извести ако се достапни.

#### 1. Изберете **Поставки** од почетниот екран.

За да изберете ставка, користете ги копчињата  $\blacktriangle \blacktriangledown \blacktriangle \blacktriangledown$ , а потоа притиснете го копчето ОК.

<span id="page-146-0"></span>2. Изберете **Ажурир. фирмвер** > **Ажурирај**.

#### **Белешка:**

Овозможете **Известување** <sup>&</sup>gt;да го нагодите печатачот редовно да проверува за достапни ажурирања за фирмвер.

- 3. Проверете ја пораката прикажана на екранот и притиснете го копчето OK за да започнете да пребарувате достапни ажурирања.
- 4. Ако пораката се прикаже на LCD екранот и ве извести дека е достапно ажурирање за фирмвер, следете ги упатствата на екранот за да започнете со ажурирање.

#### c**Важно:**

- ❏ Не исклучувајте го или не извлекувајте го струјниот приклучок на печатачот додека ажурирањето не заврши; во спротивно, печатачот може да не работи правилно.
- ❏ Ако ажурирањето на фирмверот не <sup>е</sup> завршено или <sup>е</sup> неуспешно, печатачот не се вклучува нормално <sup>и</sup> "Recovery Mode" се прикажува на LCD екранот следниот пат кога ќе го вклучите печатачот. Во оваа ситуација, потребно <sup>е</sup> повторно да го ажурирате фирмверот со користење на компјутер. Поврзете го печатачот на компјутер со USB кабел. Додека се прикажува "Recovery Mode" на печатачот, не може да го ажурирате фирмверот на мрежна конекција. На компјутерот, отворете ја локалната интернет страница на Epson <sup>и</sup> преземете ја најновата верзија на фирмвер за печатачот. Погледнете ги упатствата на интернет страницата за следни чекори.

## **Деинсталирање апликации**

Најавете се на компјутерот како администратор. Внесете ја администраторската лозинка ако компјутерот ви ја побара.

### **Деинсталирање апликации — Windows**

- 1. Притиснете го копчето  $\bigcirc$  за да го исклучите печатачот.
- 2. Затворете ги сите активни апликации.
- 3. Отворете ја **Контролната табла**:
	- ❏ Windows 10

Кликнете на копчето за стартување, а потоа изберете **Систем на Windows** > **Контролна табла**.

❏ Windows 8.1/Windows 8

Изберете **Работна површина** > **Поставки** > **Контролна табла**.

❏ Windows 7/Windows Vista/Windows XP

Кликнете на копчето за стартување и изберете **Контролна табла**.

4. Отворете **Деинсталирање програма** (или **Додавање или отстранување програми**):

❏ Windows 10/Windows 8.1/Windows 8/Windows 7/Windows Vista

Изберете **Деинсталирање програма** во **Програми**.

❏ Windows XP

Кликнете на **Додавање или отстранување програми**.

5. Изберете ја апликацијата што сакате да ја деинсталирате.

Не може да го деинсталирате двигателот за печатач ако има задачи за печатење. Избришете ги или почекајте задачите да бидат отпечатени пред деинсталирањето.

6. Деинсталирајте ги апликациите:

❏ Windows 10/Windows 8.1/Windows 8/Windows 7/Windows Vista

Кликнете на **Деинсталирај/Измени** или **Деинсталирај**.

❏ Windows XP

Кликнете на **Измени/Отстрани** или **Отстрани**.

#### **Белешка:**

Ако се прикаже прозорецот **Контрола на кориснички сметки**, кликнете **Продолжи**.

7. Следете ги упатствата на екранот.

### **Деинсталирање на апликации — Mac OS**

1. Преземете го Uninstaller преку EPSON Software Updater.

Откако ќе го преземете Uninstaller, не треба да го преземате повторно секогаш кога ќе ја деинсталирате апликацијата.

- 2. Притиснете го копчето  $\bigcirc$  за да го исклучите печатачот.
- 3. За да го деинсталирате двигателот на печатачот, изберете **Системски претпочитани вредности** од менито > **Печатачи и скенери** (или **Печати и скенирај**, **Печати и испрати по факс**) па отстранете го печатачот од листата овозможени печатачи.
- 4. Затворете ги сите активни апликации.
- 5. Изберете **Започни** > **Апликации** > **Epson Software** > **Uninstaller**.
- 6. Изберете ја апликацијата што сакате да ја деинсталирате, а потоа кликнете **Uninstall**.

#### **CBажно**:

Uninstaller ги отстранува сите двигатели за млазните печатачи на Epson од компјутерот.Ако користите повеќе млазни печатачи на Epson <sup>и</sup> сакате да избришете некои двигатели, прво избришете ги сите, <sup>а</sup> потоа инсталирајте го потребниот двигател уште еднаш.

#### **Белешка:**

Ако не можете да ја најдете апликацијата што сакате да ја деинсталирате во списокот со апликации, тогаш нема да можете да ја деинсталирате со користење на Uninstaller.Во оваа ситуација, изберете **Оди** <sup>&</sup>gt;**Апликации** <sup>&</sup>gt;**Epson Software**, изберете ја апликацијата што сакате да ја деинсталирате, <sup>а</sup> потоа повлечете ја до иконата за отпадоци.

#### **Поврзани информации**

 $\rightarrow$  "Алатки за ажурирање на софтвер [\(EPSON Software Updater\)"](#page-144-0) на страница 145

# **Решавање проблеми**

## **Проверување на состојбата на печатачот**

### **Проверка на кодовите за грешка на LCD-екранот**

На LCD-екранот се прикажува код ако има грешка или информација на коишто треба да обрнете внимание. Ако се прикажува код, следете ги решенијата подолу за да го решите проблемот.

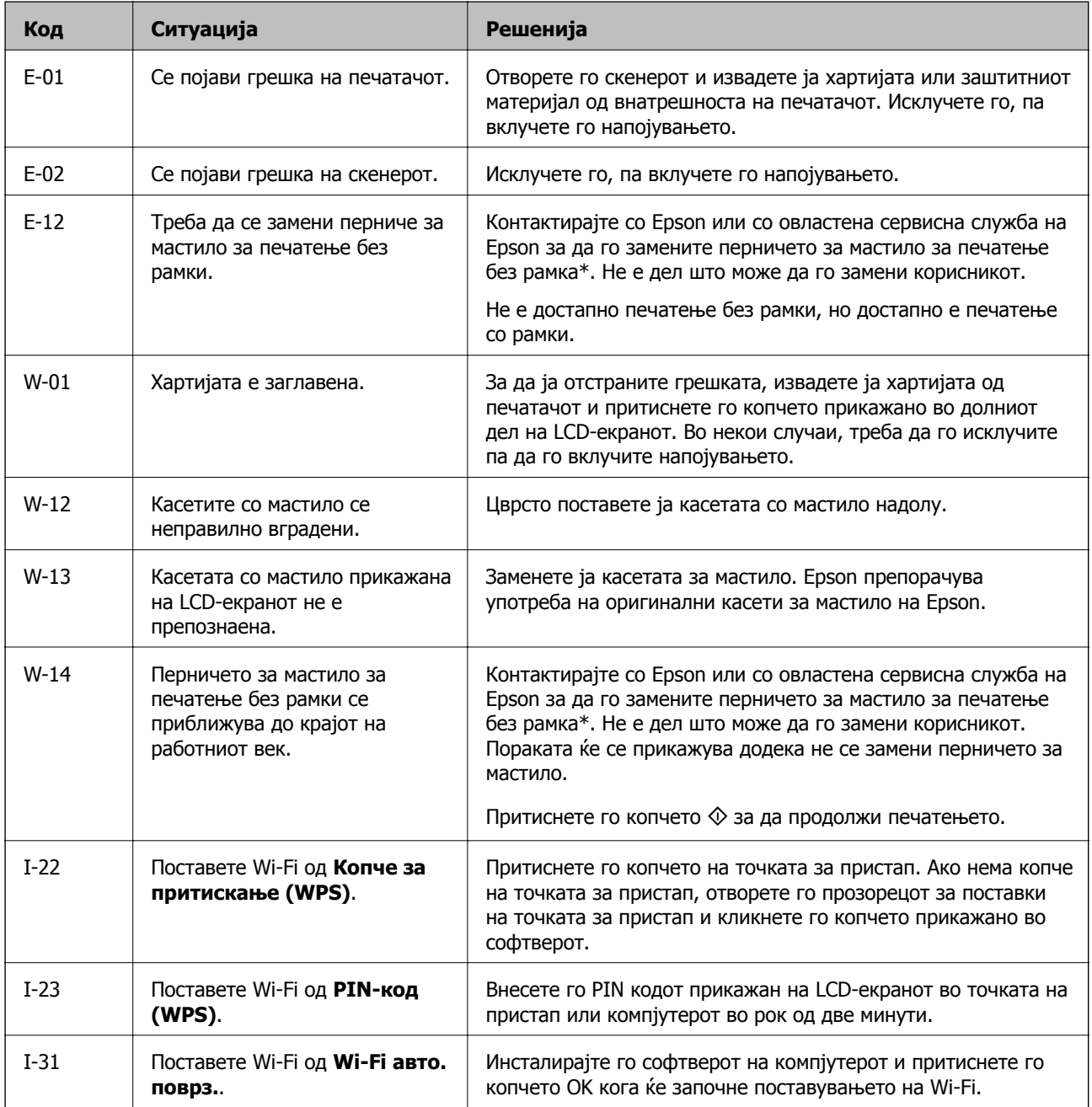

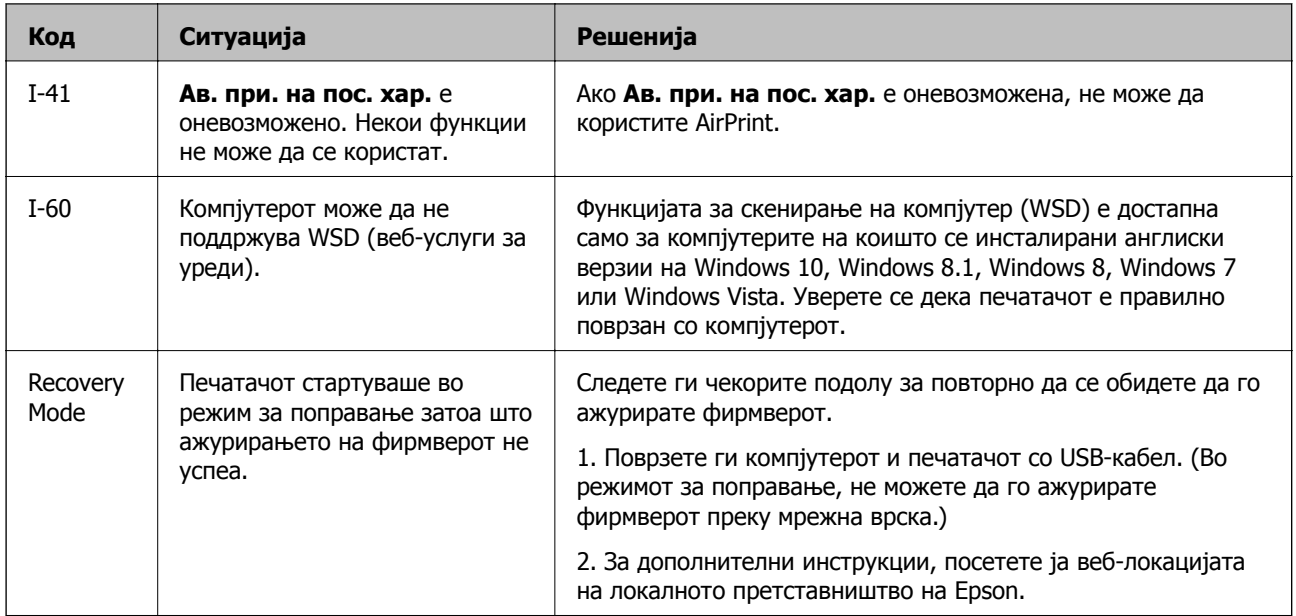

\* Во некои циклуси од печатењето може да се собере многу мало количество вишок мастило на перничето за мастило. За да се спречи протекување мастило од перничето, печатачот е конструиран да го прекине печатењето кога перничето ќе ја достигне својата граница. Дали и колку е често ќе биде потребно ова ќе зависи од бројот на отпечатени страници со помош на опцијата за печатење без рамка. Потребата да се замени перничето не значи дека печатачот ќе престане да работи во согласност со неговите спецификации. Печатачот ќе ве извести кога треба да се замени перничето и тоа треба да го направи овластена сервисна служба на Epson. Со гаранцијата на Epson не се покриваат трошоците за оваа замена.

#### **Поврзани информации**

- $\rightarrow$  "[Отстранување](#page-150-0) заглавена хартија" на страница 151
- $\rightarrow$  "[Контактирање](#page-188-0) со поддршката на Epson" на страница 189
- & "[Инсталирање](#page-144-0) апликации" на страница 145

### **Проверка на состојбата на печатачот - Windows**

- 1. Отворете го прозорецот на двигателот за печатачот.
- 2. Кликнете **EPSON Status Monitor 3** на картичката **Одржување**.

#### **Белешка:**

- ❏ Можете да ја проверите состојбата на печатачот <sup>и</sup> со двојно кликање на иконата на печатачот на лентата за задачи. Ако иконата на печатачот не <sup>е</sup> додадена на лентата за задачи, кликнете **Преференци за следење** на картичката **Одржување**, па изберете **Регистрирајте ја иконата за брз пристап на лентата за задачи**.
- ❏ Ако **EPSON Status Monitor 3** <sup>е</sup> исклучен, кликнете **Проширени поставки** на картичката **Одржување**, <sup>а</sup> потоа изберете **Вклучи EPSON Status Monitor 3**.

#### **Поврзани информации**

 $\rightarrow$  "Двигател за печатачот за [Windows"](#page-135-0) на страница 136

### <span id="page-150-0"></span>**Проверување на состојбата на печатачот — Mac OS**

- 1. Изберете **Системски параметри** од менито > **Печатачи и скенери** (или **Печати и скенирај**, **Печати и испрати по факс**), па изберете го печатачот.
- 2. Кликнете **Опции и производи** > **Услужна програма** > **Отвори ја Алатката за печатење**.
- 3. Кликнете на **EPSON Status Monitor**.

Може да ги проверите статусот на печатачот, нивоата на мастило и статусот за грешка.

## **Проверување на состојбата на софтверот**

Можно е да го отстраните проблемот така што ќе го ажурирате софтверот на најновата верзија. За да го проверите статусот на софтверот, користете ја алатката за ажурирање на софтвер.

#### **Поврзани информации**

- $\rightarrow$  "Алатки за ажурирање на софтвер [\(EPSON Software Updater\)"](#page-144-0) на страница 145
- & "[Инсталирање](#page-144-0) апликации" на страница 145

## **Отстранување заглавена хартија**

Проверете ја грешката прикажана на контролната табла и следете ги упатствата за отстранување на заглавената хартија вклучувајќи и искинати парчиња. Потоа избришете ја грешката.

#### c**Важно:**

Отстранете ја заглавената хартија внимателно. Насилно отстранување на хартијата може да го оштети печатачот.

### **Отстранување заглавена хартија од Додавање хартија од задна страна**

Отстранете ја заглавената хартија.

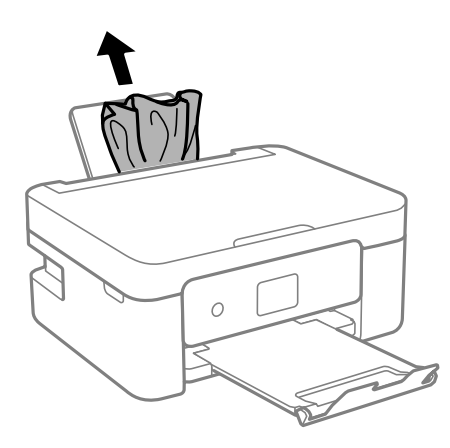

### **Вадење заглавена хартија од внатрешноста на печатачот**

### !**Внимание:**

- ❏ Внимавајте капакот да не ви ја фати раката или прстите кога го отворате или затворате скенерот. Во спротивно, може да се повредите.
- ❏ Никогаш не допирајте ги копчињата на контролната табла додека раката ви <sup>е</sup> во печатачот. Ако печатачот почне да работи, може да предизвика повреда. Внимавајте да не ги допирате извлечените делови за да избегнете повреда.
- 1. Отворете го скенерот со затворен капак за документи.

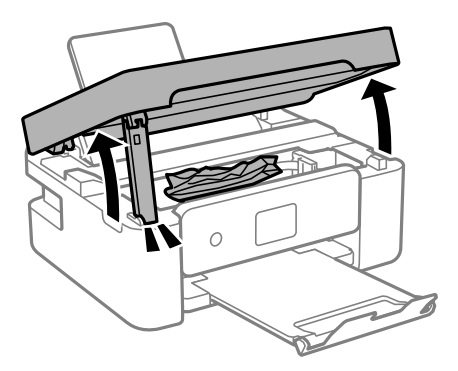

2. Извадете ја заглавената хартија.

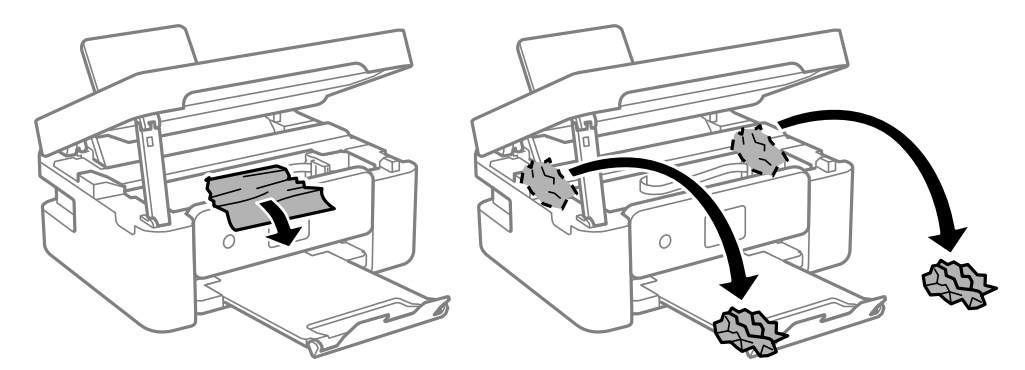

#### c**Важно:**

Не допирајте ги белиот плоснат кабел или проѕирната фолија во внатрешноста на печатачот. Така може да предизвикате дефект.

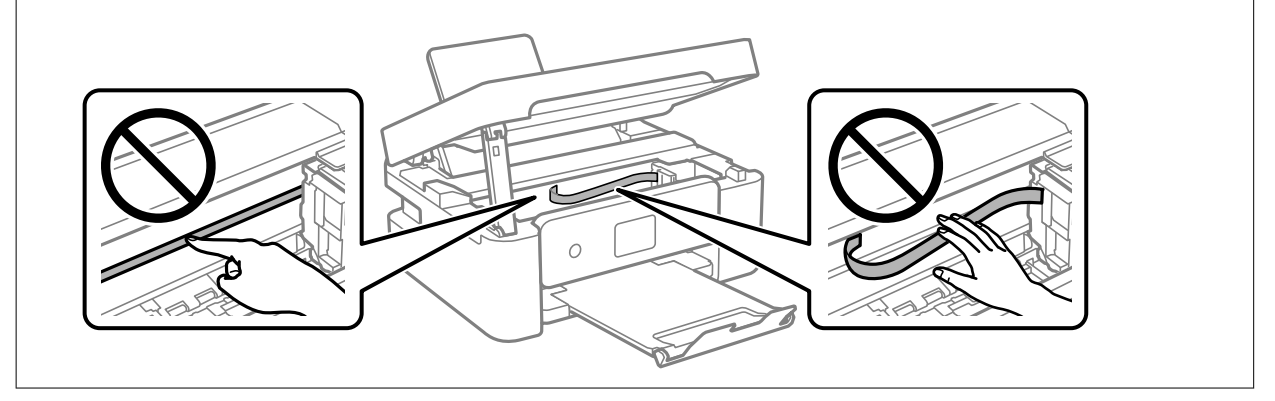

3. Затворете го скенерот.

Од безбедносни причини, скенерот се затвора во два чекора.

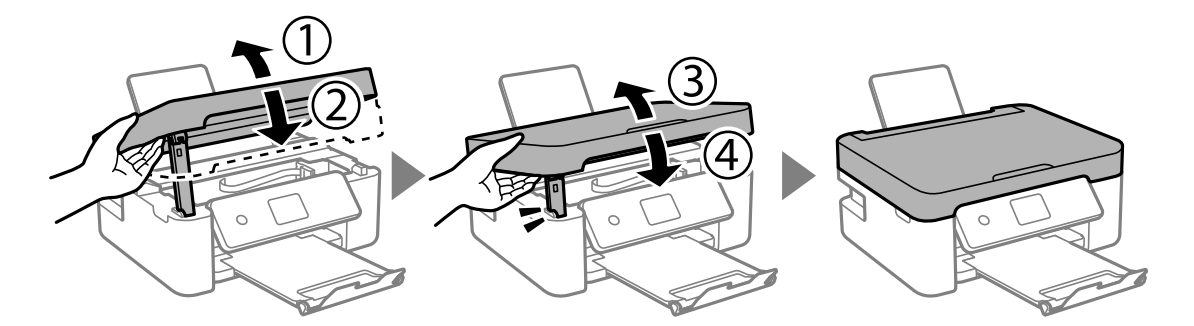

#### **Решавање проблеми**

#### **Белешка:**

Скенерот не може да се отвори од позицијата прикажана подолу. Затворете го целосно пред да го отворите.

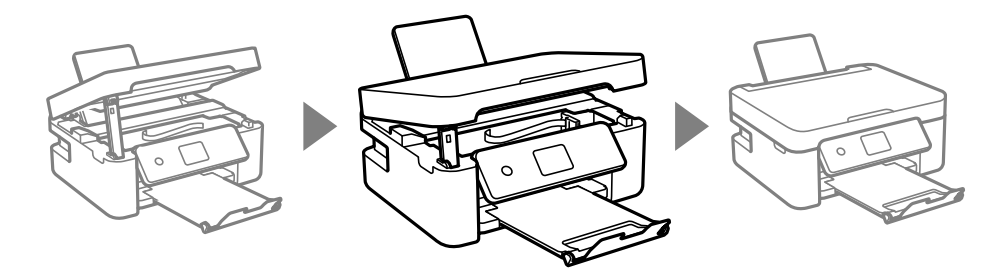

### **Отстранување на заглавена хартија од Заден капак**

1. Извадете го заден капак.

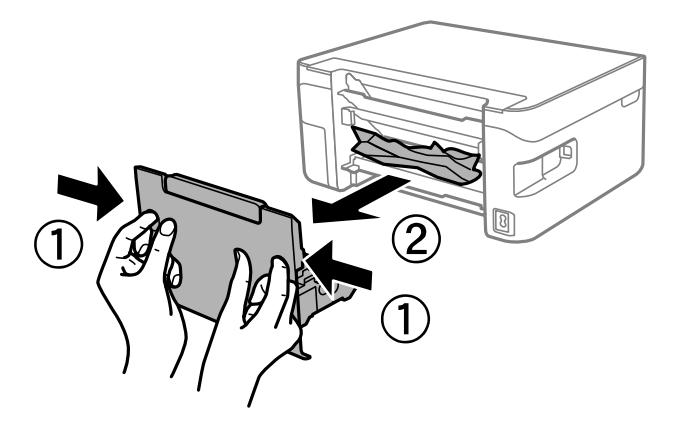

2. Отстранете ја заглавената хартија.

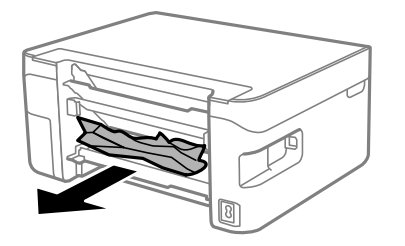

3. Отстранете ја заглавената хартија од заден капак.

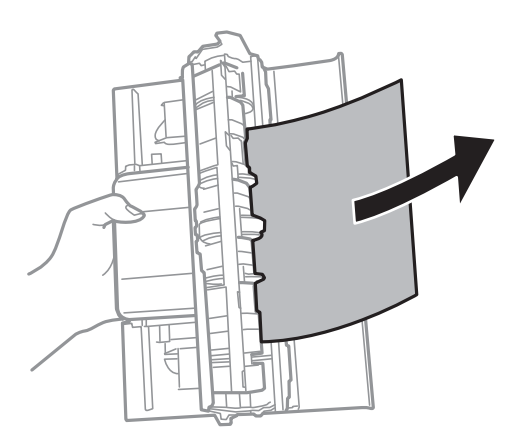

4. Поставете ја заден капак во печатачот.

## **Хартијата не се внесува правилно**

Проверете ги следниве точки, а потоа преземете ги соодветните дејствија за да го решите проблемот.

- ❏ Ставете го печатачот на рамна површина и ракувајте во препорачаните услови на околината.
- ❏ Користете хартија поддржана од печатачот.
- ❏ Следете ги претпазливостите за ракување со хартија.
- ❏ Не ставајте повеќе од максимално назначениот број листови хартија.За обична хартија, не ставајте хартија над линијата покажана со триаголникот на граничникот.
- ❏ Осигурете се дека поставките за големина на хартија и тип на хартија одговараат на конкретната големина на хартијата и на типот на хартија ставена во печатачот.
- ❏ Не ставајте предмети на штитникот на додавачот.

#### **Поврзани информации**

- & "[Спецификации](#page-183-0) за животната средина" на страница 184
- $\rightarrow$  "[Претпазливости](#page-49-0) при ракување со хартија" на страница 50
- $\rightarrow$  "Достапни хартии и [капацитети](#page-50-0)" на страница 51
- & "Листа на видови хартија" на [страница](#page-52-0) 53

### **Заглавување на хартија**

- ❏ Ставете хартија во правилна насока и лизнете ги граничниците кон работ на хартијата.
- ❏ Ставајте лист по лист ако сте ставиле неколку листови хартија.

#### **Поврзани информации**

- $\rightarrow$  "[Отстранување](#page-150-0) заглавена хартија" на страница 151
- & "Ставање хартија во [Додавање](#page-53-0) хартија од задна страна" на страница 54

### **Хартијата е поставена накосо**

Ставете хартија во правилна насока и лизнете ги граничниците кон работ на хартијата.

#### **Поврзани информации**

 $\rightarrow$  . Ставање хартија во [Додавање](#page-53-0) хартија од задна страна" на страница 54

### **Неколку листови хартија се внесуваат во исто време**

❏ Ставајте еден по еден лист хартија.

❏ Кога се внесуваат неколку листови хартија истовремено при рачно двострано печатење, отстранете ја сета хартија што е ставена во печатачот пред да ставите нова.

### **Појавување на грешка за снемување хартија**

Кога ќе се појави грешка дека нема хартија иако е внесена во додавање хартија од задна страна, повторно внесете ја хартијата во центарот на додавање хартија од задна страна.

### **Се исфрла хартија при печатењето**

Кога ставате хартија за меморандум (хартија на чиешто заглавје однапред се отпечатени информации како што се името на испраќачот или корпорацијата), изберете **Letterhead** како поставка за типот хартија.

## **Проблеми со напојувањето и контролната табла**

### **Печатачот не се вклучува**

- ❏ Проверете дали струјниот кабел е правилно вклучен.
- $\Box$  Држете го подолго копчето  $\Theta$ .

### **Печатачот не се исклучува**

Држете го подолго копчето  $\mathcal O$ . Ако сè уште не можете да го исклучите печатачот, исклучете го кабелот за напојување. За да спречите сушење на главата за печатење, вклучете го и исклучете го печатачот со притискање на копчето  $\mathcal{O}$ .

### **Напојувањето се исклучува автоматски**

- ❏ Изберете **Поставки за искл.** во **Поставки**, а потоа онеспособете ги поставките **Исклучи напојување ако е неактивно** и **Искл. напој. ако е исклуч. од приклучок**.
- ❏ Онеспособете ја поставката **Тајмер за исклучување** во **Поставки**.

#### **Белешка:**

Вашиот производ може да ја има карактеристиката **Поставки за искл.** или **Тајмер за исклучување** во зависност од местото на купување.

### **ЛЦД-екранот се затемнува**

Печатачот е во режим на функција. Притиснете некое копче на контролната табла за да го вратите ЛЦД-екранот во претходната состојба.

## **Не можам да печатам од компјутер**

### **Проверување на поврзувањето (USB)**

- ❏ Цврсто поврзете го USB кабелот со печатачот и компјутерот.
- ❏ Ако користите USB-разделник, обидете се да го поврзете печатачот директно со компјутерот.
- ❏ Ако USB кабелот не се препознава, променете ја портата или променете го USB кабелот.
- ❏ Ако печатачот не може да печати со користење на USB поврзување, обидете се со следново.

Исклучете го USB кабелот од компјутерот. Кликнете на десното копче на иконата на печатачот прикажана на компјутерот и изберете **Отстрани уред**. Потоа, поврзете го USB кабелот на компјутерот и обидете се со пробно печатење.

Ресетирајте го USB поврзувањето со следниве чекори во овој прирачник за менување на методот на поврзување на компјутер. Видете го линкот со поврзани информации подолу за повеќе информации.

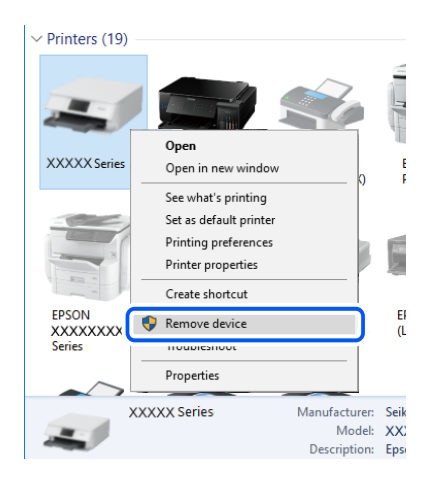

#### **Поврзани информации**

 $\rightarrow$  "Менување на начинот на [поврзување](#page-45-0) на компјутер" на страница 46

### **Проверување на поврзувањето (мрежа)**

- ❏ Кога ќе ги промените безжичниот насочувач или давателот на услуги, обидете се повторно да ги одредите мрежните поставки за печатачот. Поврзете го компјутерот или паметниот уред на истата SSID на којашто е поврзан и печатачот.
- ❏ Исклучете ги уредите коишто сакате да ги поврзете на мрежата. Почекајте околу 10 секунди, а потоа вклучете ги уредите во следниов редослед: безжичен насочувач, компјутер или паметен уред и потоа печатачот. Поместете ги печатачот и компјутерот или паметниот уред поблиску до безжичниот пренасочувач за да ја олесните комуникацијата со радиобранови, а потоа обидете се повторно да ги одредите мрежните поставки.
- ❏ Отпечатете го извештајот за мрежната врска. Видете го линкот со поврзани информации подолу за повеќе информации. Ако извештајот покаже дека мрежната врска е неуспешна, проверете го извештајот за мрежна врска и следете ги отпечатените решенија.
- ❏ Ако IP-адресата одредена за печатачот е 169.254.XXX.XXX и маската на подмрежа е 255.255.0.0, IP-адресата може да не биде правилно одредена. Рестартирајте го безжичниот насочувач или ресетирајте ги мрежните поставки за печатачот. Ако со ова не се решава проблемот, погледнете ја документацијата за безжичниот насочувач.
- ❏ Обидете се да ја отворите која било веб-локација од вашиот компјутер за да се уверите дека мрежните поставки на компјутерот се точни. Ако не може да отворите веб-локација, има проблем со компјутерот. Проверете ја мрежната врска на компјутерот.

#### **Поврзани информации**

- & "[Поврзување](#page-24-0) на компјутер" на страница 25
- & "[Печатење](#page-38-0) извештај за мрежна врска" на страница 39

### **Проверување на софтверот и податоците**

- ❏ Погрижете се дека е инсталиран оригинален двигател за печатач на Epson.Ако не е инсталиран оригинален двигател за печатач на Epson, функциите се ограничени.Ви препорачуваме да го користите оригиналниот двигател за печатач на Epson.Видете го линкот со поврзани информации подолу за повеќе информации.
- ❏ Ако печатите голема слика со многу податоци, компјутерот може да нема доволно меморија.Испечатете ја сликата со помала резолуција или со помала големина.

#### **Поврзани информации**

- $\rightarrow$  . Проверување на оригиналните двигатели за печатач на Epson" на страница 158
- & "[Инсталирање](#page-144-0) апликации" на страница 145

### **Проверување на оригиналните двигатели за печатач на Epson**

Може да проверите дали оригинален двигател за печатач на Epson е инсталиран на компјутерот со користење на еден од следниве методи.

#### **Windows**

Изберете **Контролна табла** > **Види уреди и печатачи** (**Печатачи**, **Печатачи и факсови**) и направете го следново за да го отворите прозорецот за својствата на серверто за печатење.

❏ Windows 10/Windows 8.1/Windows 8/Windows 7

Кликнете на иконата за печатач па кликнете на **Отпечати својства на сервер** на горниот дел од прозорецот.

❏ Windows Vista

Кликнете со десното копче на папката **Печатачи** и кликнете на **Активирај како администратор** > **Својства на сервер**.

❏ Windows XP

Од менито **Датотека**, изберете **Својства на сервер**.

Кликнете на јазичето **Двигател**.Ако името на печатачот е прикажано на листата, оригинален двигател за печатачот на Epson е инсталиран на компјутерот.

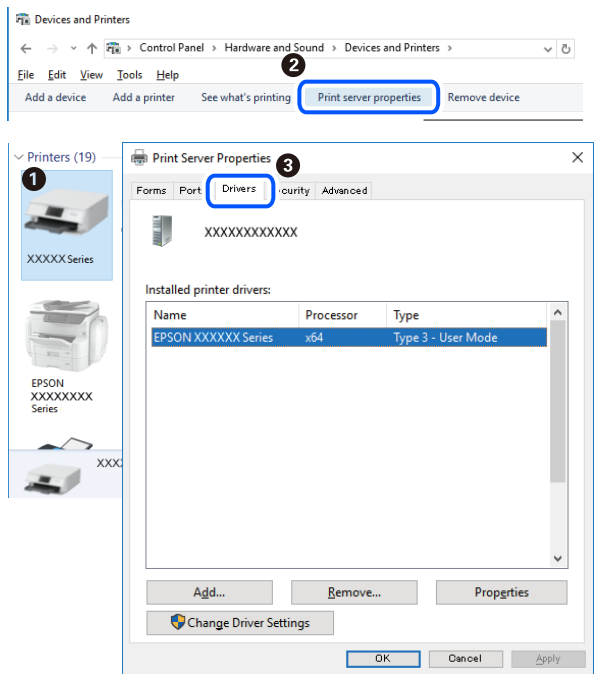

#### **Mac OS**

Изберете **Системски параметри** од менито > **Печатачи и скенери** (или **Печати и скенирај**, **Печати и испрати по факс**), па изберете го печатачот.Кликнете на **Опции и производи** и ако јазичето **Опции** и јазичето **Услужна алатка** се прикажани во прозорецот, оригиналниот двигател за печатач на Epson е инсталиран на компјутерот.

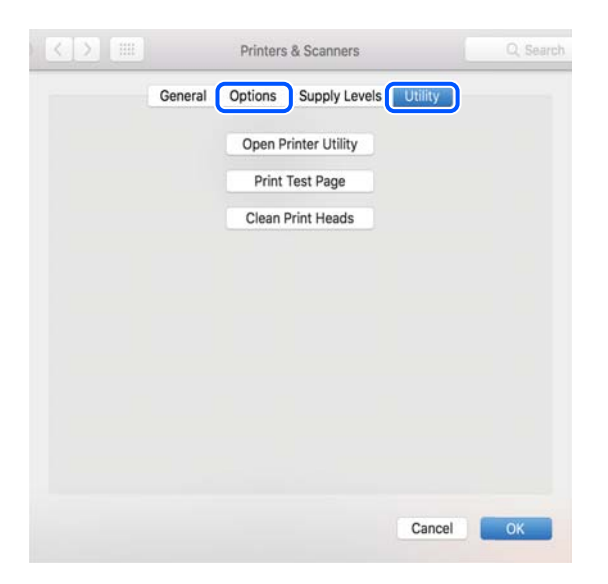

#### **Поврзани информации**

& "[Инсталирање](#page-144-0) апликации" на страница 145

### **Проверете го статусот на печатачот од компјутерот (Windows)**

Кликнете **Ред. за печатење** на јазичето за двигател на печатач **Одржување** и проверете го следново.

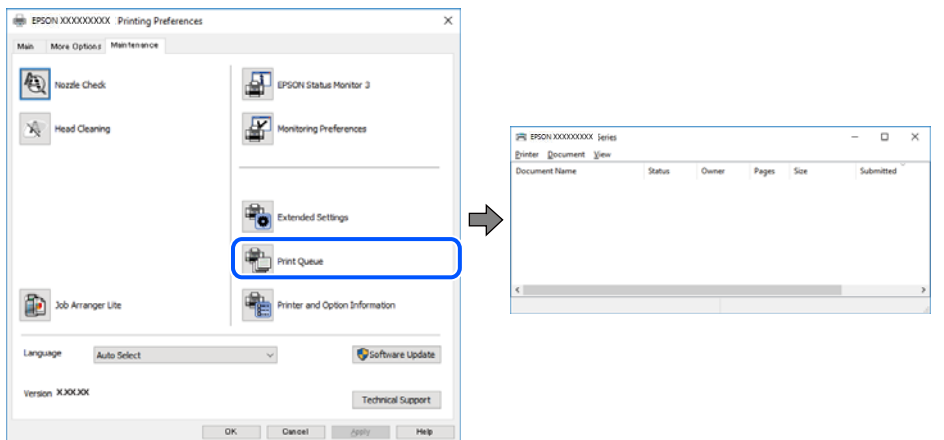

❏ Проверете дали има паузирани печатења.

Ако останат непотребни податоци, изберете **Откажи ги сите документи** од менито **Печатач**.

❏ Проверете печатачот да не е исклучен или чека наредба.

Ако е исклучен или чека наредба, променете го поставувањето за исклучен или чека наредба во менито **Печатач**.

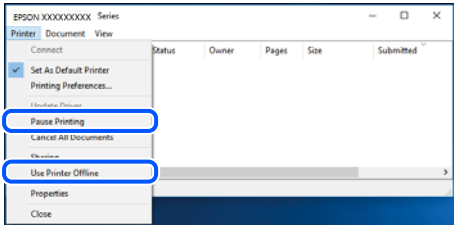

❏ Уверете се дека печатачот е избран како стандарден печатач во менито **Печатач** (во менито треба да има знак за избор).

Ако печатачот не е избран за стандарден печатач, поставете го како стандарден. Ако има повеќе икони во **Контролна табла** > **Види уреди и печатачи** (**Печатачи**, **Печатачи и факсови**), видете го следново за да изберете икона.

Пример)

USB поврзување: EPSON XXXX серија

Мрежно поврзување: EPSON XXXX серија (мрежа)

Ако го инсталирате двигателот за печатач неколку пати, може да се креираат копии на двигателот за печатач. Ако се креираат копии како на пример "EPSON XXXX серија (копија 1)", кликнете со десното копче на иконата на двигателот и кликнете на **Далечински уред**.

❏ Погрижете се отворот на печатачот да биде правилно избран во **Својства** > **Отвор** од менито **Печатач** на следниов начин.

Изберете "**USBXXX**" за поврзување преку USB "**EpsonNet Print Port**" за мрежно поврзување.

### **Проверете го статусот на печатачот од компјутерот (Mac OS)**

Погрижете се статусот на печатачот да не е **Пауза**.

Изберете **Системски параметри** од менито > **Печатачи и скенери** (или **Печати и скенирај**, **Печати и испрати по факс**), па кликнете двапати на печатачот.Ако печатачот е паузиран, кликнете, кликнете на **Продолжи** (или **Продолжи со печатење**).

## **Не може да правите мрежни поставки**

- ❏ Исклучете ги уредите коишто сакате да ги поврзете на мрежата. Почекајте околу 10 секунди, а потоа вклучете ги уредите во следниов редослед: безжичен насочувач, компјутер или паметен уред и потоа печатачот. Поместете ги печатачот и компјутерот или паметниот уред поблиску до безжичниот насочувач за да ја олесните комуникацијата со радиобранови, а потоа обидете се повторно да ги одредите мрежните поставки.
- ❏ Изберете **Поставки** > **Мрежни поставки** > **Проверка на врската** и отпечатете го извештајот за мрежна врска. Ако настанала грешка, проверете го извештајот за мрежна врска и следете ги отпечатените решенија.

#### **Поврзани информации**

- & "[Печатење](#page-38-0) извештај за мрежна врска" на страница 39
- $\rightarrow$  ... Пораки и решенија на [извештајот](#page-39-0) за мрежна конекција" на страница 40

### **Не може да се поврзам на уреди и кога мрежните поставки не се проблем**

Ако не може да се поврзете од компјутер или паметен уред на печатач и кога извештајот за мрежно поврзување на прикажува проблеми, погледнете го следново.

❏ Кога истовремено користите неколку безжични пренасочувачи, можеби нема да може да го користите печатачот преку компјутерот или преку паметниот уред, во зависност од поставките на безжичните пренасочувачи. Поврзете ги компјутерот или паметниот уред на истиот безжичен пренасочувач како и печатачот.

Оневозможете ја функцијата за врзување на паметниот уред ако е овозможена.

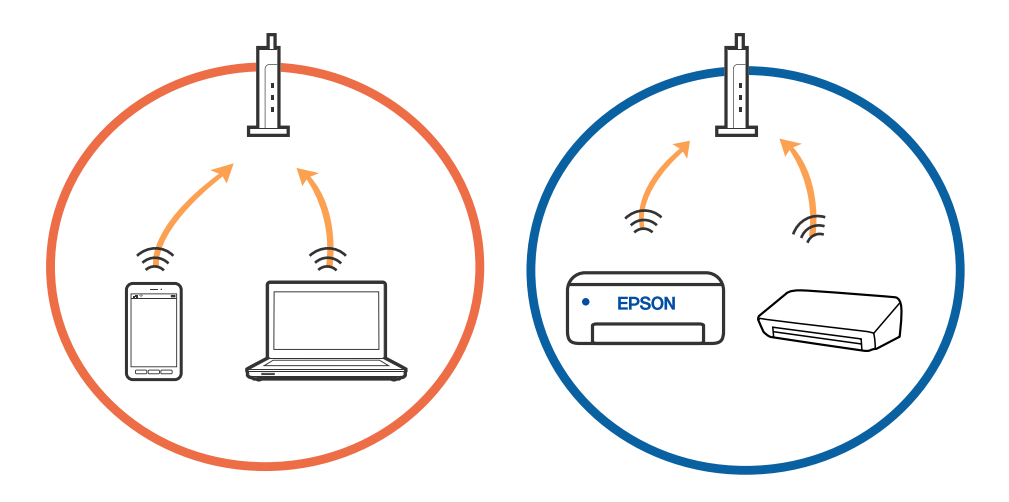

❏ Можеби нема да може да се поврзете на безжичниот пренасочувач кога безжичниот пренасочувач има повеќе SSID и уредите се поврзани на различни SSID на истиот безжичен пренасочувач. Поврзете ги компјутерот или паметниот уред на истата SSID како и печатачот.

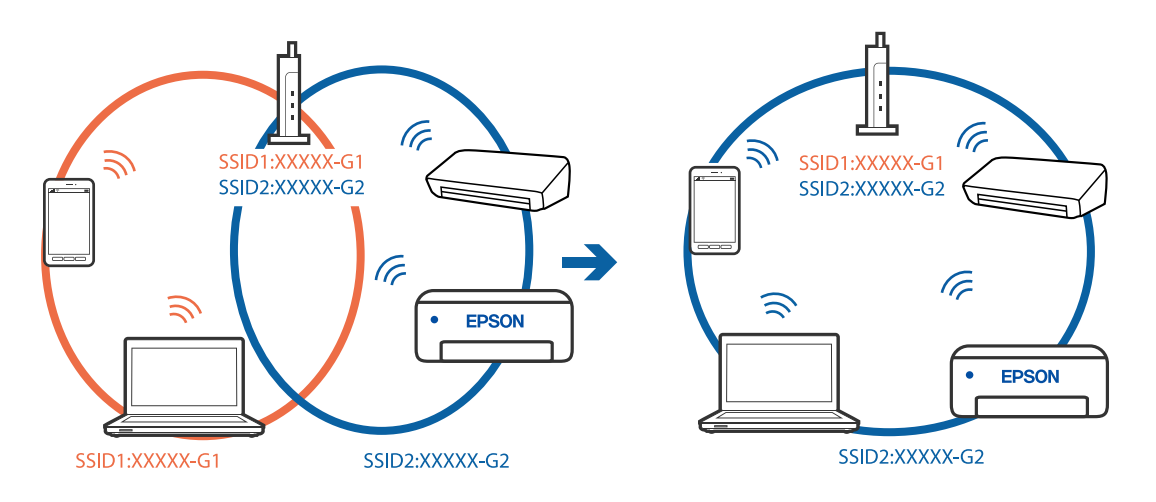

❏ Безжичниот пренасочувач којшто е во согласност со IEEE 802.11a и IEEE 802.11g има SSID од 2,4 GHz и 5 GHz. Ако ги поврзете компјутерот или паметниот уред на 5 GHz SSID, не може да се поврзете со печатачот затоа што печатачот поддржува комуникација само над 2,4 GHz. Поврзете ги компјутерот или паметниот уред на истата SSID како и печатачот.

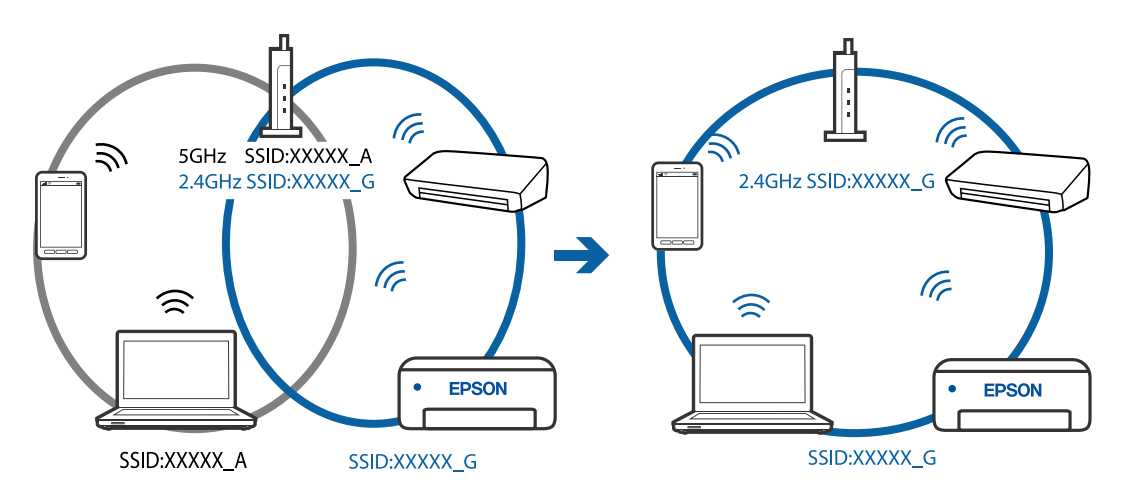

❏ Повеќето безжични пренасочувачи имаат функција за одделување за приватност којашто ја блокира комуникацијата меѓу поврзаните уреди. Ако не може да се воспостави комуникација меѓу печатачот и компјутерот или паметниот уред дури и кога се поврзани на истата мрежа, оневозможете ја функцијата за одделување за приватност на безжичниот пренасочувач. За детали, погледнете во прирачникот испорачан со безжичниот пренасочувач.

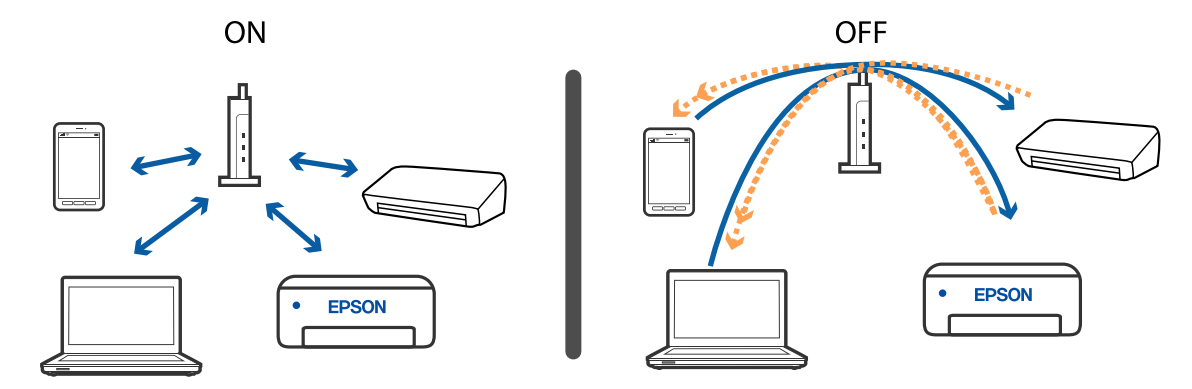

#### **Поврзани информации**

- $\rightarrow$  "Проверување на SSID поврзана за печатачот" на страница 163
- $\rightarrow$  "Проверување на SSID за компјутерот" на страница 163

### **Проверување на SSID поврзана за печатачот**

Може да ја проверите SSID ако отпечатите извештај за мрежно поврзување, лист за статус на мрежа итн. Web Config.

#### **Поврзани информации**

- & "[Печатење](#page-38-0) извештај за мрежна врска" на страница 39
- $\rightarrow$  "[Печатење](#page-45-0) на листа за статус на мрежа" на страница 46

### **Проверување на SSID за компјутерот**

#### **Windows**

Кликнете на **ПРС во фиоката со задачи на работната површина. Проверете го името на** поврзаната SSID од прикажаната листа.

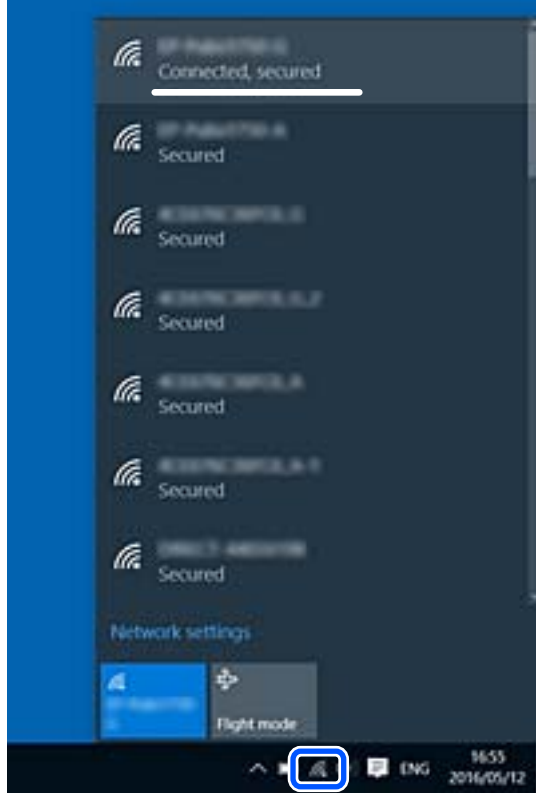

#### **Mac OS**

Кликнете на иконата за Wi-Fi на горниот дел од екранот на компјутерот. Се прикажува листа на SSID и поврзаната SSID се означува со ознака за штиклирање.

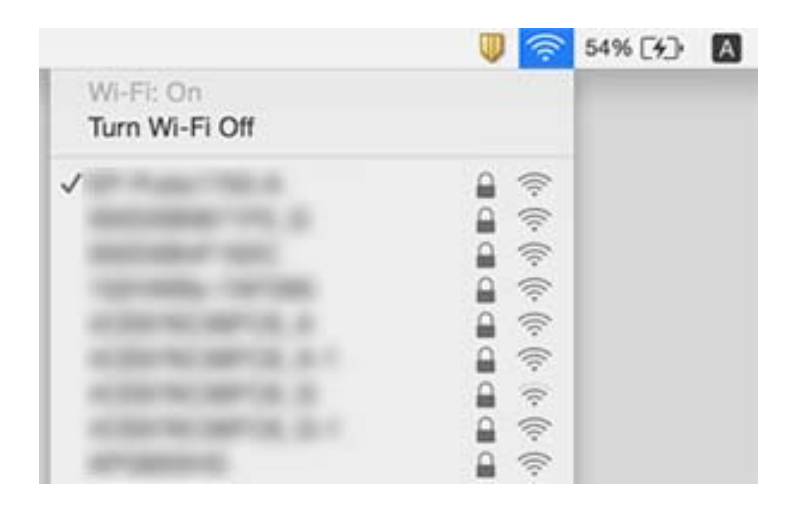

### **Безжичните LAN (Wi-Fi) врски стануваат нестабилни при користење USB 3.0 уреди на Mac**

Кога поврзувате уред на портата USB 3.0 на Mac, може да настанат радиофреквентни пречки. Ако не може да се поврзете на безжична LAN (Wi-Fi) или ако работењето стане нестабилно, пробајте го следново.

- ❏ Поставете го уредот што е поврзан на портата USB 3.0 подалеку од компјутерот.
- ❏ Ако печатачот го поддржува фреквентниот опсег од 5 GHz, поврзете се со SSID за опсег од 5 GHz.

#### **Поврзани информации**

 $\rightarrow$  "[Спецификации](#page-181-0) за Wi-Fi" на страница 182

## **Не можам да печатам од iPhone, iPad или iPod touch**

- ❏ Поврзете го iPhone, iPad или iPod touch на истата мрежа (SSID) на којашто е поврзан печатачот.
- ❏ Активирајте **Ав. при. на пос. хар.** во следниве менија.
	- Поставки > Поставување на печатачот > Пост. за изв. на хар. > Ав. при. на пос. хар.
- ❏ Активирајте ја поставката за AirPrint од Web Config.

- $\rightarrow$  "[Поврзување](#page-25-0) на паметен уред" на страница 26
- $\rightarrow$  "Апликација за [конфигурирање](#page-133-0) на работата на печатачот (Web Config)" на страница 134

## **Проблеми со отпечатеното**

### **Исписот е истуткан или недостасува бојата**

Ако не сте го користеле печатачот долго време, прскалките на главата за печатење може да бидат затнати и капки мастило може да не се испуштаат. Извршете проверка на прскалките, па исчистете ја главата за печатење ако некоја од прскалките е затната.

#### **Поврзани информации**

 $\rightarrow$  "Проверка и чистење на главата за [печатење](#page-120-0)" на страница 121

### **Појавување на пруги или неочекувани бои**

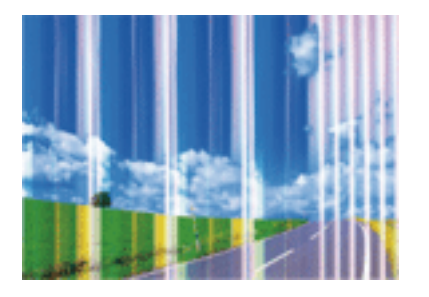

Прскалките на главата за печатење можеби се затнати. Направете проверка на прскалките за да проверите дали прскалките на главата за печатење се затнати. Исчистете ја главата за печатење ако некоја од прскалките е затната.

#### **Поврзани информации**

 $\rightarrow$  "Проверка и чистење на главата за [печатење](#page-120-0)" на страница 121

### **Појавување на риги во боја на интервали од приближно 2.5 см**

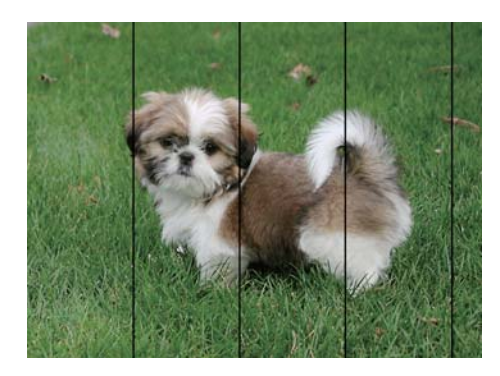

- ❏ Изберете соодветна поставка за тип на хартија за типот на хартија ставена во печатачот.
- ❏ Порамнете ја главата за печатење користејќи ја функцијата **Хориз. порамн.**.

❏ Кога печатите на обична хартија, печатете со користење на поставка за повисок квалитет.

#### **Поврзани информации**

- & "Листа на видови хартија" на [страница](#page-52-0) 53
- & "[Порамнување](#page-122-0) на главата за печатење" на страница 123

### **Матни отпечатоци, вертикални пруги или непорамнетост**

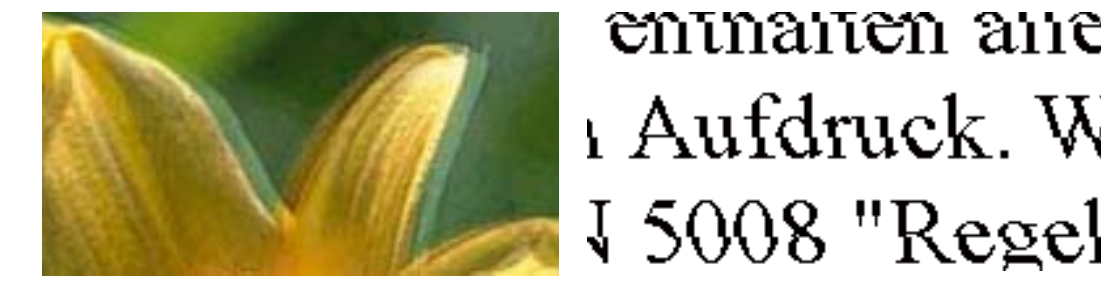

Порамнете ја главата за печатење користејќи ја функцијата **Верт. порамн.**.

#### **Поврзани информации**

& "[Порамнување](#page-122-0) на главата за печатење" на страница 123

### **Квалитетот на печатење не се подобрува дури и по порамнувањето на главата за печатење**

Во текот на двонасочното печатење (или печатење со голема брзина), главата за печатење печати додека се движи во двете насоки, така што е можно вертикалните линии да не се порамнети.Ако квалитетот на печатење не се подобрува, онеспособете ја поставката за двонасочно печатење (или печатење со голема брзина).Онеспособувањето на оваа поставка може да ја забави брзината на печатење.

❏ Windows

Отштиклирајте го **Голема брзина** од јазичето **Повеќе опции** на двигателот на печатачот.

❏ Mac OS

Изберете **Системски параметри** од менито > **Печатачи и скенери** (или **Печати и скенирај**, **Печати и испрати по факс**), па изберете го печатачот.Кликнете **Опции и производи** > **Опции** (или **Двигател**).Изберете **Off** како поставка за **High Speed Printing**.

### **Квалитетот на печатење е слаб**

Проверете го следново ако квалитетот на печатењето е слаб поради матни отпечатоци, ленти, бои што недостигаат, избледени бои, непорамнетост на отпечатоците.

#### **Проверување на печатачот**

- ❏ Извршете проверка на прскалките, па исчистете ја главата за печатење ако некоја од прскалките е затната.
- ❏ Порамнете ја главата за печатење.

#### **Проверување на хартија**

- ❏ Користете хартија поддржана од печатачот.
- ❏ Не печатете на влажна, оштетена или стара хартија.
- ❏ Ако хартијата е извиткана или пликовите се надуени, исправете ги.
- ❏ Не ставајте ја хартијата на купче веднаш по печатењето.
- ❏ Исушете ги отпечатоците целосно пред да ги архивирате или прикажете. Кога ги сушите отпечатоците, избегнувајте директна сончева светлина, не користете фен и не допирајте ја испечатената страна на хартијата.
- ❏ Кога печатите слики или фотографии, Epson препорачува користење на оригинална хартија Epson наместо обична хартија. Печатете на страната за печатење на оригиналната хартија Epson.

#### **Проверување на поставките за печатење**

- ❏ Изберете соодветна поставка за тип на хартија за типот на хартија ставена во печатачот.
- ❏ Печатете користејќи поставка за подобар квалитет.

#### **Проверка на касетата за мастило**

- ❏ Epson препорачува касетата за мастило да се употреби пред датумот означен на амбалажата.
- ❏ За најдобри резултати, употребете ги касетите за мастило најдоцна шест месеци по отворањето.
- ❏ Користете оригинални касети за мастило на Epson. Овој производ е направен да ги приспособува боите врз основа на користењето на оригинални касети за мастило на Epson. Користењето на неоригинални касети за мастило може да го намали квалитетот на печатење.

- $\rightarrow$  "Проверка и чистење на главата за [печатење](#page-120-0)" на страница 121
- & "[Порамнување](#page-122-0) на главата за печатење" на страница 123
- $\rightarrow$  "Достапни хартии и [капацитети](#page-50-0)" на страница 51
- & "Листа на видови хартија" на [страница](#page-52-0) 53
- $\rightarrow$  "[Претпазливости](#page-49-0) при ракување со хартија" на страница 50

### **Хартијата е замачкана или истуткана**

❏ Кога ќе се појави хоризонтална лента или горниот или долниот дел од хартијата се замачкани, ставете хартија во правилната насока и лизгајте ги граничниците до рабовите на хартијата.

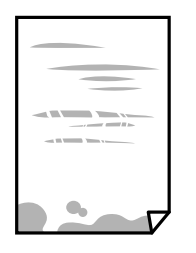

❏ Кога на хартијата ќе се појави вертикална лента или хартијата е замачката, исчистете ја патеката за хартија.

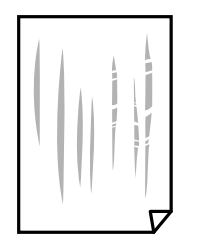

- ❏ Поставете ја хартијата на рамна површина за да проверите дали е искривена. Ако е, израмнете ја.
- ❏ Кога печатите двострано рачно, внимавајте мастилото да е сосема суво пред да ставите хартија повторно.

#### **Поврзани информации**

- & "Ставање хартија во [Додавање](#page-53-0) хартија од задна страна" на страница 54
- $\rightarrow$  "Чистење на патеката на движење на [хартијата](#page-123-0) од дамки од мастило" на страница 124

### **Хартијата е замачкана во текот на автоматското двострано печатење**

Кога ја користите функцијата за двострано автоматско печатење и печатите податоци со висока густина како што се слики и графикони, поставете ја густината на печатење на пониско, а времето на сушење на подолго.

#### **Поврзани информации**

 $\rightarrow$  "Опции на менито за [Поставување](#page-128-0) на печатачот" на страница 129

### **Отпечатените фотографии се лепливи**

Можеби печатите на погрешната страна од фотографската хартија. Погрижете се да печатите на страната за печатење.

Кога печатите на погрешната страна од фотографската хартија, треба да ја исчистите патеката на хартијата.

#### **Поврзани информации**

 $\rightarrow$  "Чистење на патеката на движење на [хартијата](#page-123-0) од дамки од мастило" на страница 124

### **Слики или фотографии се печатат во неочекувани бои**

Кога печатите од драјверот на печатачот на Windows, поставката за приспособување на фотографии на Epson стандардно се применува на тип на хартија. Обидете се да ја промените поставката.

На јазичето **Повеќе опции**, изберете **Прилагодено** во **Корекција на боите** и потоа кликнете на **Напредно**. Променете ја поставката за **Корекција на сцена** од **Автоматска корекција** за која било друга опција. Ако менувањето на поставката не функционира, користете кој било метод за коригирање на боја различен од **PhotoEnhance** во **Управување со бои**.

#### **Поврзани информации**

& "[Приспособување](#page-78-0) на бојата за печатење" на страница 79

### **Боите се разликуваат од она што го гледате на екранот**

- ❏ Уредите за прикажување како на пример екраните на компјутерите, имаат сопствени својства за приказ. Ако приказот не е балансиран, сликата не се прикажува со правилна осветленост и бои. Приспособете ги својствата на уредот.
- ❏ Светењето на светлото во екранот влијае на начинот на којшто сликата се прикажува на екранот. Избегнувајте директна сончева светлина и проверете дали сликата е поставена на место со соодветна осветленост.
- ❏ Боите може да се разликуваат од она што го гледате на паметните уреди како на пример паметни телефони или таблети со висока резолуција.
- ❏ Боите на екранот не се идентични на оние на хартијата затоа што уредот за прикажување и печатачот имаат различен процес на произведување на бои.

### **Не можам да печатам без маргини**

Во поставките за печатење направете поставка за печатење без рамки. Ако изберете тип хартија што не поддржува печатење без рамки, не може да изберете **Без рамки**. Изберете тип хартија што поддржува печатење без рамки.

- & "Опции на мени за [копирање](#page-86-0)" на страница 87
- $\rightarrow$  "Основи на печатење [Windows"](#page-61-0) на страница 62
- $\rightarrow$  "Основни [информации](#page-62-0) за печатење Mac OS" на страница 63

### **Рабовите на сликата се пресечени при печатење без рамки**

За време на печатењето без рамки, сликата се зголемува малку и испакнатото подрачје се отсекува.Изберете поставка на помало зголемување.

❏ Контролна табла

Променете ја поставката **Проширување**.

❏ Windows

Кликнете на **Поставки** до полето за избор **Без рамки** на јазичето **Главна** од двигателот за печатачот, а потоа променете ги поставките.

❏ Mac OS

Променете ја поставката **Проширување** од менито **Поставки за печатење** на полето за печатење.

#### **Поврзани информации**

& "Опции на мени за [копирање](#page-86-0)" на страница 87

### **Позицијата, големината или маргините на исписот се неточни**

- ❏ Ставете хартија во правилна насока и лизнете ги граничниците кон работ на хартијата.
- ❏ Кога ги ставате оригиналите на стакло на скенерот, порамнете го аголот на оригиналот со аголот означен со симбол на рамката на стаклото на скенерот. Ако рабовите на копијата се исечени, поместете го оригиналот малку подалеку од аголот.
- ❏ Кога поставувате оригинали на стакло на скенерот, исчистете ги стакло на скенерот и капакот за документи со сува, мека, чиста крпа. Ако на стаклото има прашина или дамки, областа за копирање може да се прошири за да ги опфати прашината или дамките со што може да создаде погрешна позиција за копирање или мали слики.

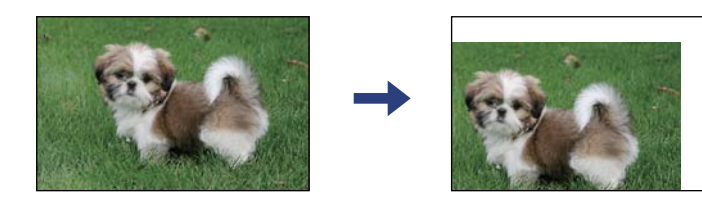

- ❏ Изберете го соодветното поставување за димензии на хартијата.
- ❏ Приспособете ја поставката за маргини во апликацијата така што ќе биде во подрачјето за печатење.

- & "Ставање хартија во [Додавање](#page-53-0) хартија од задна страна" на страница 54
- & "Ставање [оригинали](#page-56-0) на Стакло на скенерот" на страница 57
- & "Чистење на Стакло на скенерот" на [страница](#page-123-0) 124
- & "Област за [печатење](#page-179-0)" на страница 180

### **Неточни или погрешно отпечатени знаци**

- ❏ Цврсто поврзете го USB кабелот со печатачот и компјутерот.
- ❏ Откажете ги паузираните задачи за печатење.
- ❏ Не ставајте го рачно компјутерот во режим на **Хибернација** или **Спиење** додека печатите. Страниците со искривен текст ќе се испечатат следниот пат кога ќе го стартувате компјутерот.
- ❏ Ако користите двигател за печатач којшто претходно сте го користеле, отпечатените знаци може да бидат неразбирливи. Погрижете се дека двигателот на печатачот којшто го користите е за овој печатач. Проверете го името на печатачот на горниот дел од прозорецот на двигателот на печатач.

### **Отпечатената слика е превртена**

Исклучете ги сите поставувања за огледална слика во двигателот за печатачот или во апликацијата.

❏ Windows

Откажете го **Огледална слика** во картичката **Повеќе опции** на двигателот на печатачот.

❏ Mac OS

Отстранете го **Mirror Image** од изборникот **Поставки за печатење** на полето за печатење.

### **Мозаични ефекти на исписите**

Кога печатите слики или фотографии, печатете со податоци со голема резолуција. Сликите на интернет-страниците често се со мала резолуција иако изгледаат доволно добро на екранот, така што квалитетот на печатењето може да се намали.

### **Се појавуваат нерамномерни бои, замачкувања, точки или прави линии на копираната слика**

- ❏ Исчистете ја патеката за хартија.
- ❏ Исчистете го стакло на скенерот.
- ❏ Не притискајте пресилно на оригиналот или на капакот за документи кога ставате оригинали на стакло на скенерот.
- ❏ Кога хартијата се замачкува, намалете ја поставката за густина на копирањето.

- $\rightarrow$  ...Чистење на патеката на движење на [хартијата](#page-123-0) од дамки од мастило" на страница 124
- & "Чистење на Стакло на скенерот" на [страница](#page-123-0) 124
- & "Опции на мени за [копирање](#page-86-0)" на страница 87

### **На скенираната слика се појавуваат ефекти на контраст (мрежести ефекти)**

Променете ја поставката за намалување и зголемување или ставете го оригиналот под малку поразличен агол.

### **Сликата од задната страна на оригиналот се појавува на копираната слика**

- ❏ Ако имате тенок оригинал, ставете го на стакло на скенерот, а потоа ставете парче црна хартија врз него.
- ❏ Намалете го поставувањето за густината на копијата во контролната табла.

#### **Поврзани информации**

& "Опции на мени за [копирање](#page-86-0)" на страница 87

### **Проблемот со исписот не може да се избрише**

Ако сте се обиделе со сите решенија и не сте го решиле проблемот, обидете се да го деинсталирате и повторно да го инсталирате двигателот за печатачот.

## **Други проблеми со печатењето**

### **Печатењето е премногу бавно**

- ❏ Затворете ги непотребните апликации.
- ❏ Намалете ја поставката за квалитет. Печатење со висок квалитет ја намалува брзината на печатењето.
- ❏ Исклучете ја поставката за двонасочно (или високобрзинско) печатење. Кога е вклучена оваа поставка, главата за печатење печати додека се движи во двете насоки, така што брзината на печатењето се намалува.
	- ❏ Windows

Изберете **Голема брзина** во картичката **Повеќе опции** на двигателот на печатачот.

❏ Mac OS

Изберете **Системски параметри** од менито > **Печатачи и скенери** (или **Печати и скенирај**, **Печати и испрати по факс**), па изберете го печатачот. Кликнете **Опции и производи** > **Опции** (или **Двигател**). Изберете **On** како поставка за **High Speed Printing**.

❏ Исклучете го тивкиот режим. Оваа опција ја намалува брзината на печатење.

❏ Контролна табла

Изберете на почетниот екран и оневозможете го **Тивок режим**.

❏ Windows

Изберете **Исклучено** како поставување за **Тивок режим** на картичката за двигателот за печатачот **Главна**.

❏ Mac OS

Изберете **Системски параметри** од менито > **Печатачи и скенери** (или **Печати и скенирај**, **Печати и испрати по факс**), па изберете го печатачот. Кликнете **Опции и производи** > **Опции** (или **Двигател**). Изберете **Off** како поставка за **Тивок режим**.

### **Печатењето или копирањето драстично забавува при непрекинато печатење**

Печатењето или копирањето забавува за да се спречи прегревање и оштетување на механизмот на печатачот. Сепак, можете да продолжите со печатење. За да се вратите на нормална брзина на печатењето, оставете го печатачот да мирува барем 30 минути. Брзината на печатењето не се враќа на нормалната брзина ако напојувањето е исклучено.

### **Не може да откажам печатење преку компјутер со Mac OS X v10.6.8**

Ако сакате да го запрете печатењето преку компјутерот, направете ги следниве нагодувања.

Извршете ја командата Web Config, а потоа изберете **Port9100** како **Протокол со врвен**

**приоритет** во **Поставување на AirPrint**. Изберете **Системски параметри** од менито > **Печатачи и скенери** (или **Печати и скенирај**, **Печати и испрати по факс**), отстранете го печатачот, па додадете го печатачот повторно.

## **Не може да почне скенирање**

- ❏ Цврсто поврзете го USB кабелот со печатачот и компјутерот. Ако користите USB-разделник, обидете се да го поврзете печатачот директно со компјутерот.
- ❏ Ако скенирате со висока резолуција преку мрежа, може да се појави комуникациска грешка. Намалете ја резолуцијата.
- ❏ Проверете дали сте го избрале правилниот печатач (скенер) во Epson Scan 2.

#### **Проверете дали уредот го препознава печатачот или не кога користите Windows**

Во Windows, проверете дали печатачот (скенерот) е прикажан во **Скенер и фотоапарат**. Печатачот (скенерот) треба да биде прикажан како "EPSON XXXXX (име на печатачот)". Ако печатачот (скенерот) не е прикажан, деинсталирајте го и повторно инсталирајте го Epson Scan 2. Погледнете го следново за да пристапите до **Скенер и фотоапарат**.

❏ Windows 10

Кликнете на копчето за стартување и изберете **Систем на Windows** > **Контролна табла**, внесете "Скенер и фотоапарат" во полето за пребарување, кликнете **Погледни ги скенерите и фотоапаратите**, а потоа проверете дали е прикажан печатачот.

❏ Windows 8.1/Windows 8

Изберете **Работна површина** > **Поставувања** > **Контролна табла**, внесете "Скенер и фотоапарат" во полето за пребарување, кликнете **Прикажи го скенерот и фотоапаратот**, а потоа проверете дали е прикажан печатачот.

❏ Windows 7

Кликнете на копчето за стартување и изберете **Контролна табла**, внесете "Скенер и фотоапарат" во полето за пребарување, кликнете **Погледни ги скенерите и фотоапаратите**, а потоа проверете дали е прикажан печатачот.

❏ Windows Vista

Кликнете на копчето за стартување, изберете **Контролна табла** > **Хардвер и звук** > **Скенери и фотоапарати**, а потоа проверете дали е прикажан печатачот.

❏ Windows XP

Кликнете на копчето за стартување, изберете **Контролна табла** > **Печатачи и друг хардвер** > **Скенери и фотоапарати**, а потоа проверете дали е прикажан печатачот.

#### **Поврзани информации**

- & "[Деинсталирање](#page-146-0) апликации" на страница 147
- & "[Инсталирање](#page-144-0) апликации" на страница 145

### **Не може да се стартува со скенирање кога се користи контролната табла**

❏ Уверете се дека Epson Scan 2 и Epson Event Manager се инсталирани правилно.

❏ Проверете го поставувањето за скенирање поставено во Epson Event Manager.

## **Проблеми со скенирани слики**

### **Неизедначени бои, нечистотија, точки и слично се појавуваат кога скенирате од стаклото на скенерот**

- ❏ Исчистете го стаклото на скенерот.
- ❏ Отстранете секаква нечистотија или отпадоци што се прилепуваат на оригиналот.
- ❏ Не притискајте со преголема сила врз оригиналот или капакот за документи. Ако притискате со преголема сила може да се појават заматување, размачкувања и точки.

#### **Поврзани информации**

& "Чистење на Стакло на скенерот" на [страница](#page-123-0) 124

### **Квалитетот на сликата е лош**

- ❏ Нагодете го **Режим** во Epson Scan 2 според оригиналот којшто сакате да го скенирате. Скенирајте со користење на поставките за документи во **Режим за документи** и поставките за фотографиите во **Режим за фотографии**.
- ❏ Во Epson Scan 2, приспособете ја сликата со користење на ставките на јазичето **Напредни поставки** и потоа скенирајте.
- ❏ Ако резолуцијата е ниска, обидете се да ја зголемите резолуцијата и потоа секенирајте.

#### **Поврзани информации**

 $\rightarrow$  "Скенирање со користење на [Epson Scan 2"](#page-95-0) на страница 96

### **Се прикажува пресликување во задината на сликите**

Слики на задната страна на оригиналот може да бидат прикажани на скенираната слика.

- ❏ Во Epson Scan 2, изберете го јазичето **Напредни поставки** и приспособете ја **Осветленост**. Оваа функција може да не биде достапна во зависност од поставките на јазичето **Главни поставки** > **Тип слика** или други поставки на јазичето **Напредни поставки**.
- ❏ Во **Режим за документи** во Epson Scan 2, изберете го јазичето **Напредни поставки**, а потоа **Опција за слика** > **Подобрување текст**.
- ❏ Кога скенирате од стаклото на скенерот, ставете црна хартија или подлога над оригиналот.

#### **Поврзани информации**

& "Ставање [оригинали](#page-56-0)" на страница 57

### **Текстот е нејасен**

- ❏ Во **Режим за документи** во Epson Scan 2, изберете го јазичето **Напредни поставки**, а потоа **Опција за слика** > **Подобрување текст**.
- ❏ Изберете **Режим за документи** како **Режим** во Epson Scan 2. Скенирајте со користење на поставките за документи во **Режим за документи**.
- ❏ Во **Режим за документи** во Epson Scan 2, кога **Тип слика** на јазичето **Главни поставки** е поставено на **Црно-бело**, приспособете **Праг** на јазичето **Напредни поставки**. Кога го зголемувате **Праг**, црната област станува поголема.
- ❏ Ако резолуцијата е слаба, обидете се да ја зголемите резолуцијата и тогаш започнете со скенирање.

#### **Поврзани информации**

& "[Скенирање](#page-96-0) на документи (Режим за документи)" на страница 97

## **Се појавуваат моаре ефекти (сенки налик на пајажина)**

Ако оригиналот е печатен документ, моаре ефектите (сенки налик на пајажина) може да се појават на скенираната слика.

❏ На табулаторот **Напредни поставки** во Epson Scan 2, поставете **Отстранување екран**.

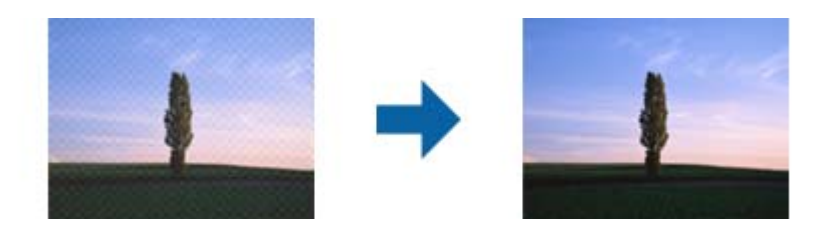

❏ Сменете ја резолуцијата, а потоа скенирајте повторно.

#### **Поврзани информации**

 $\rightarrow$  "Скенирање со користење на [Epson Scan 2"](#page-95-0) на страница 96

### **Не може да ја скенирате правилната област на стаклото на скенерот**

- ❏ Проверете дали оригиналот е поставен правилно според ознаките за порамнување.
- ❏ Ако рабовите на скенираната слика недостасуваат, малку поместете го оригиналот подалеку од работ на стаклото на скенерот.
- ❏ При ставање на повеќе оригинали на стаклото на скенерот, погрижете се да има празнина од најмалку 20 мм (0,79 инчи) помеѓу оригиналите.
- ❏ Кога скенирате од контролниот панел и ако го изберете функцијата за автоматско сечење на областа за скенирање, отстранете каква било нечистотија од стаклото на скенерот и капакот на документот. Ако има нечистотија околу оригиналот, опсегот на скенирање се проширува за да ја опфати.

#### **Поврзани информации**

- & "Ставање [оригинали](#page-56-0)" на страница 57
- & "Чистење на Стакло на скенерот" на [страница](#page-123-0) 124

### **Не може да се прегледува во Мини. приказ**

- ❏ Кога поставувате повеќе оригинали на стаклото на скенерот, уверете се дека има празнина од најмалку 20 mm (0,79 in.) меѓу оригиналите.
- ❏ Уверете се дека оригиналот е поставен право.
- ❏ Во зависност од оригиналот, можеби нема да може да се врши прегледување во **Мини. приказ**. Во овој случај, исчистете го полето за избор **Мини. приказ** во горниот дел на прозорецот за преглед за да ја прегледате целата скенирана област, а потоа направете ги рамките рачно.

#### **Поврзани информации**

 $\rightarrow$  "Скенирање со користење на [Epson Scan 2"](#page-95-0) на страница 96

### **Текстот не е правилно препознаен при зачувување како PDF што може да се пребарува**

- ❏ Од прозорецот **Опции за формат на слика** во Epson Scan 2, проверете дали **Јазик на текст** е правилно поставен од јазичето **Текст**.
- ❏ Проверете дали оригиналот е правилно поставен.
- ❏ Користете го оригиналот со јасен текст. Препознавањето на текст може да го нема за следниве типови на оригинали.
	- ❏ Оригинали коишто се многубројно копирани
	- ❏ Оригинали коишто се примени преку факс (со ниска резолуција)
	- ❏ Оригинали на коишто растојанието помеѓу бувките или редовите е премногу мало
	- ❏ Оригинали со испечатени или подтцратни линии врз текстот
	- ❏ Оригинали со ракописен текст
	- ❏ Оригинали со свиткувања или набрчувања
- ❏ Во **Режим за документи** во Epson Scan 2, кога **Тип слика** на јазичето **Главни поставки** е поставено на **Црно-бело**, приспособете **Праг** на јазичето **Напредни поставки**. Кога го зголемувате **Праг**, црната област се засилува.
- ❏ Во **Режим за документи** во Epson Scan 2, изберете го јазичето **Напредни поставки**, а потоа **Опција за слика** > **Подобрување текст**.

#### **Поврзани информации**

& "[Скенирање](#page-96-0) на документи (Режим за документи)" на страница 97

### **Не може да се решат проблемите во скенираната слика**

Ако сте се обиделе со сите решенија и не сте го решиле проблемот, започнете со Epson Scan 2 поставките со користење на Epson Scan 2 Utility.

#### **Белешка:**

Epson Scan 2 Utility <sup>е</sup> апликација којашто доаѓа со Epson Scan 2.

- 1. Активирајте го Epson Scan 2 Utility.
	- ❏ Windows 10

Кликнете на копчето за стартување па изберете **EPSON** > **Epson Scan 2 Utility**.

❏ Windows 8.1/Windows 8

Внесете го името на апликацијата во полето за пребарување, а потоа изберете ја прикажаната икона.

❏ Windows 7/Windows Vista/Windows XP

Кликнете на копчето за вклучување и изберете **Сите програми** и **Програми** > **EPSON** > **Epson Scan 2** > **Epson Scan 2 Utility**.

❏ Mac OS

Изберете **Започни** > **Апликации** > **Epson Software** > **Epson Scan 2 Utility**.

- 2. Изберете го јазичето **Друго**.
- 3. Кликнете **Ресетирај**.

#### **Белешка:**

Ако со активирањето не се реши проблемот, деинсталирајте го <sup>и</sup> повторно инсталирајте го Epson Scan 2.

#### **Поврзани информации**

- & "[Деинсталирање](#page-146-0) апликации" на страница 147
- & "[Инсталирање](#page-144-0) апликации" на страница 145

## **Други проблеми со скенирање**

### **Скенирањето е премногу бавно**

Намалете ја резолуцијата.

#### **Поврзани информации**

 $\rightarrow$  "Скенирање со користење на [Epson Scan 2"](#page-95-0) на страница 96

### **Скенирањето забавува драстично при непрекинато скенирање**

Скенирањето забавува за да се спречи прегревање и оштетување на механизмот на печатачот. Сепак, можете да продолжите со скенирање. За да се вратите на нормална брзина на скенирањето, оставете го печатачот да мирува барем 30 минути. Брзината на скенирањето не се враќа на нормалната брзина ако напојувањето е исклучено.

### **Скенирањето ќе запре кога се скенира во PDF/мулти-TIFF**

- ❏ Кога скенирате со користење на Epson Scan 2, можете постојано да скенирате до 999 страници во PDF-формат и до 200 страници во Multi-TIFF формат.
- ❏ Кога скенирате многу документи, препорачуваме да скенирате во сиви тонови.
- ❏ Зголемете го слободното место на дискот на компјутерот. Скенирањето може да сопре ако нема доволно слободно место.
- ❏ Обидете се со сканирање во помала резолуција. Скенирањето сопира ако вкупното количество податоци го достигне ограничувањето.

#### **Поврзани информации**

 $\rightarrow$  "Скенирање со користење на [Epson Scan 2"](#page-95-0) на страница 96

## **Други проблеми**

### **Мал електричен шок при допир на печатачот**

Ако на компјутерот се поврзани многу надворешни уреди, може да почувствувате мал електричен шок кога ќе го допрете печатачот. Ставете заземјување на компјутерот што е поврзан со печатачот.

### **Звуците додека работи се гласни**

Ако звуците се прегласни, вклучете **Тивок режим**. Оспособувањето на оваа карактеристика може да ја намали брзината на печатење.

❏ Контролна табла

Изберете на почетниот екран и овозможете го **Тивок режим**.

❏ Двигател за печатачот за Windows

Оспособете **Тивок режим** на картичката **Главна**.

❏ Двигател за печатачот за Mac OS

Изберете **Системски параметри** од менито > **Печатачи и скенери** (или **Печати и скенирај**, **Печати и испрати по факс**), па изберете го печатачот. Кликнете **Опции и производи** > **Опции** (или **Двигател**). Изберете **On** како поставка за **Тивок режим**.

### **Апликацијата е блокирана од заштитен ѕид (само за Windows)**

Додајте ја апликацијата во дозволените програми на заштитниот ѕид на Windows во безбедносните поставки во **Контролна табла**.

# <span id="page-179-0"></span>**Додаток**

## **Технички спецификации**

## **Спецификации на печатачот**

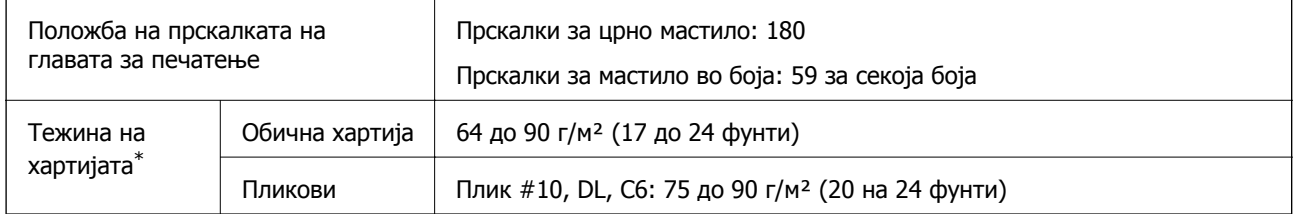

\* Дури и кога дебелината на хартијата е во рамки на овој опсег, може да не може да ја внесете хартијата во печатачот или квалитетот на печатење може да се намали во зависност од својствата и квалитетот на хартијата.

### **Област за печатење**

#### **Површината за печатење за единични листови**

Квалитетот на печатењето може да е послаб во засенчените области поради механизмот на печатачот.

#### **Печатење со рамки**

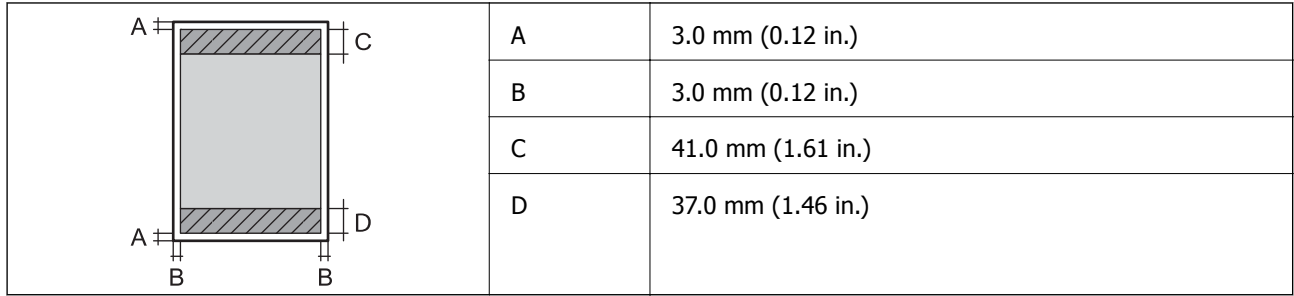

#### **Печатење без рамка**

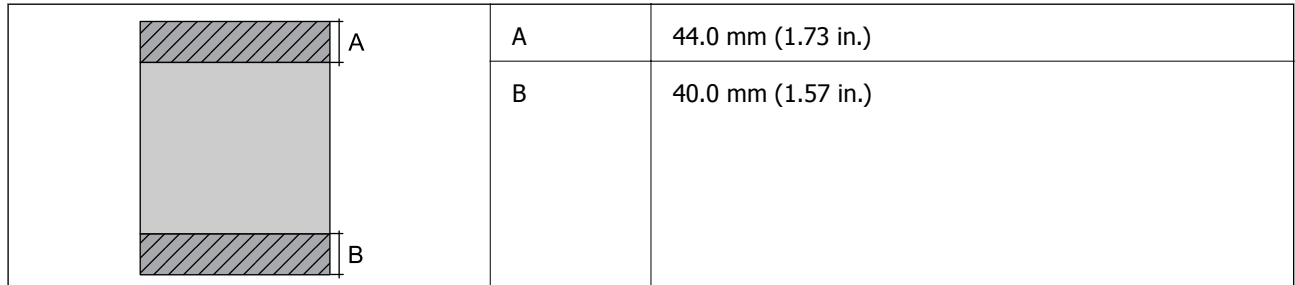
#### **Површина за печатење за плика**

Квалитетот на печатењето може да е послаб во засенчените области поради механизмот на печатачот.

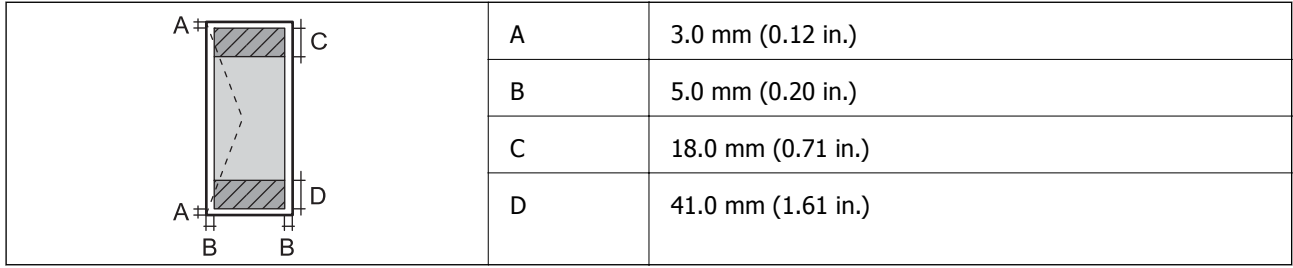

## **Спецификации на скенерот**

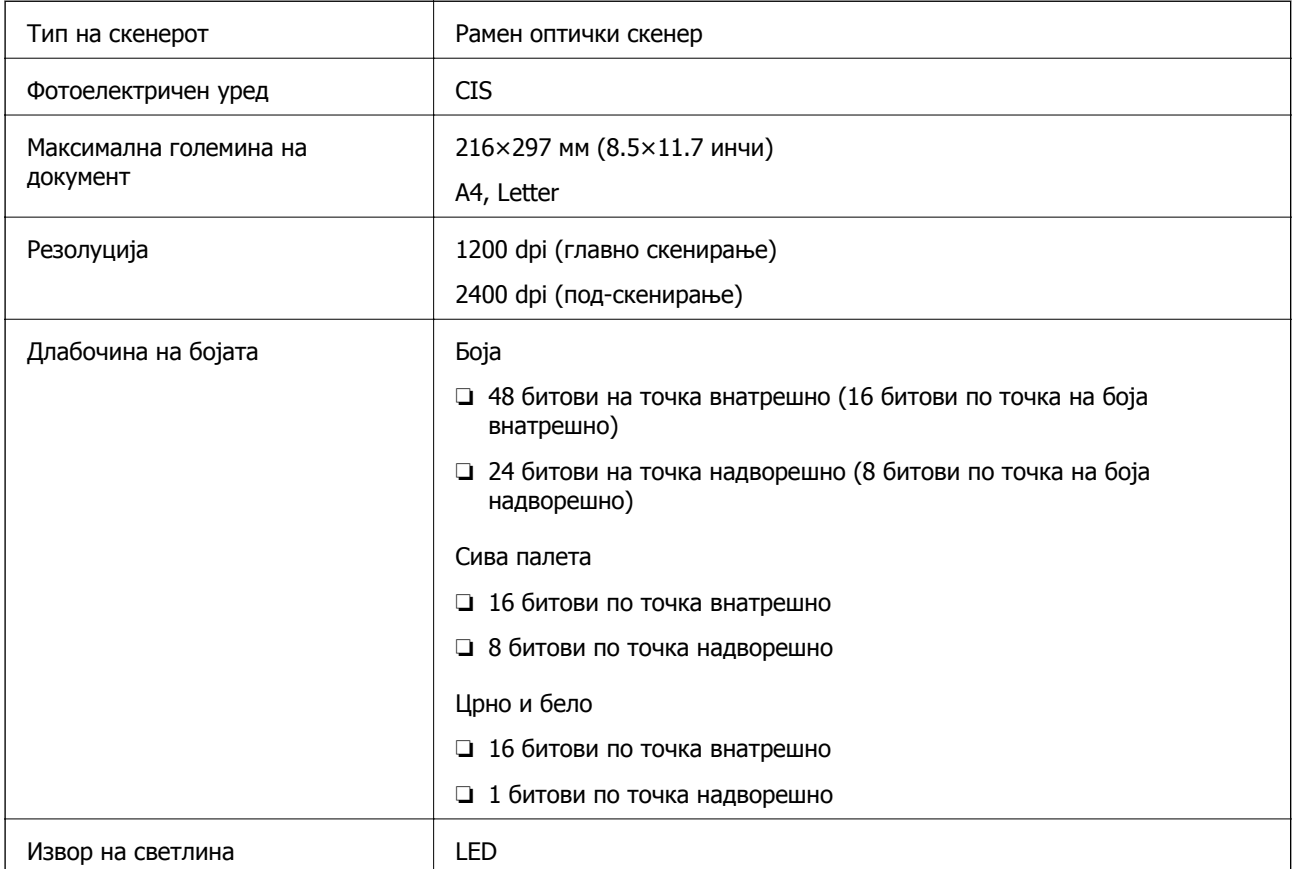

# **Спецификации на интерфејсот**

За компјутер **Hi-Speed USB** 

# **Листа на мрежни функции**

### **Мрежни функции и IPv4/IPv6**

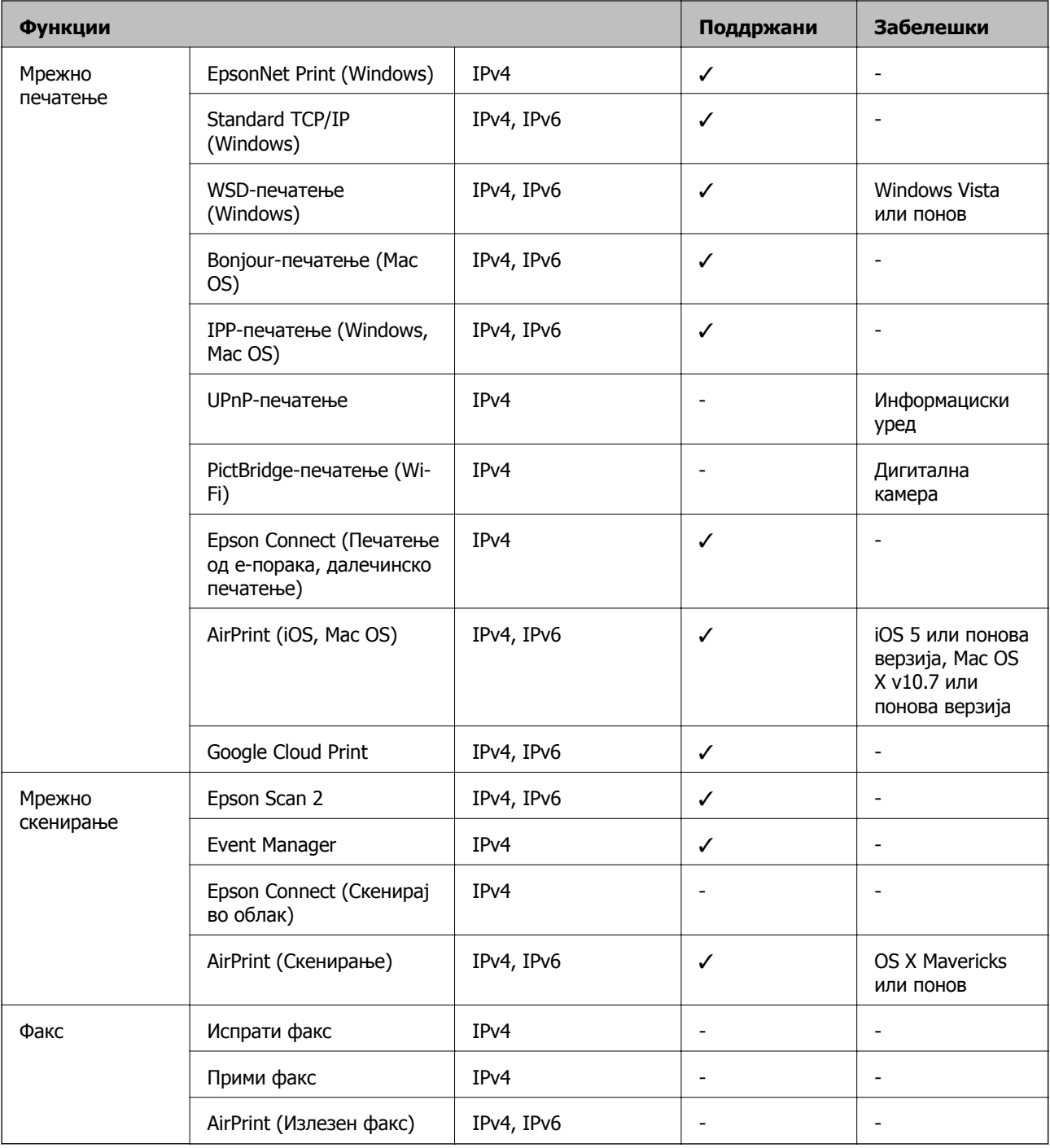

# **Спецификации за Wi-Fi**

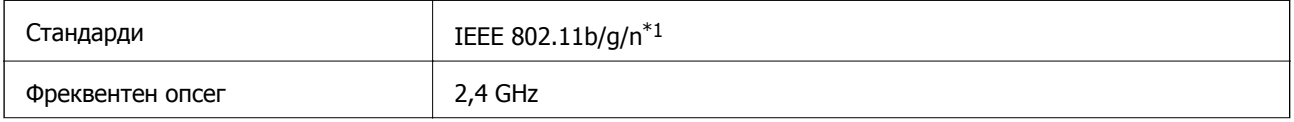

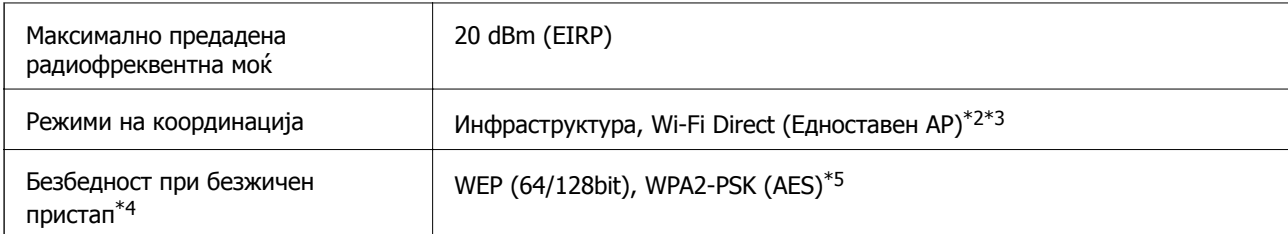

- \*1 IEEE 802.11n е достапно само за HT20.
- \*2 Не е поддржано за IEEE 802.11b.
- \*3 Режимот Едноставен AP е компатибилен со Wi-Fi-врска (инфраструктура).
- \*4 Wi-Fi Direct поддржува само WPA2-PSK (AES).
- \*5 Во согласност со стандардите WPA2 со поддршка за WPA/WPA2 Personal.

## **Безбедносен протокол**

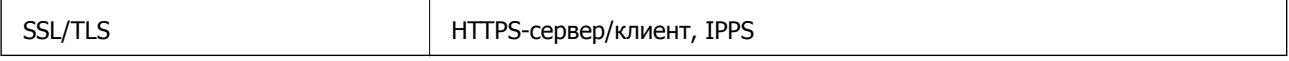

## **Поддржани услуги од други лица**

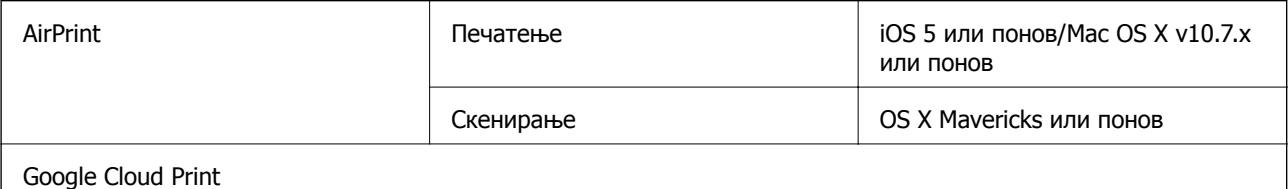

# **Димензии**

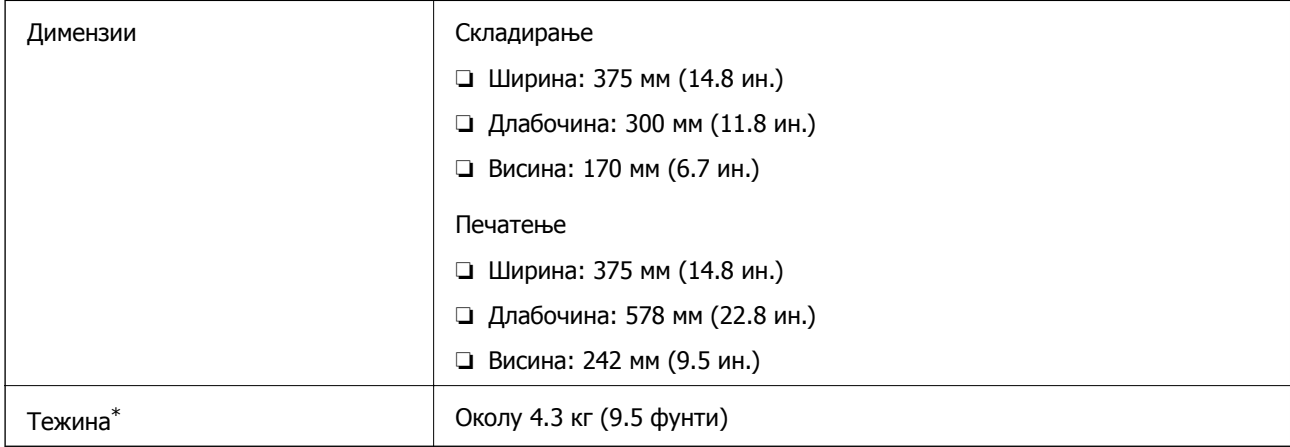

\* Без касетите со мастило и без кабелот за напојување.

## **Спецификации за електриката**

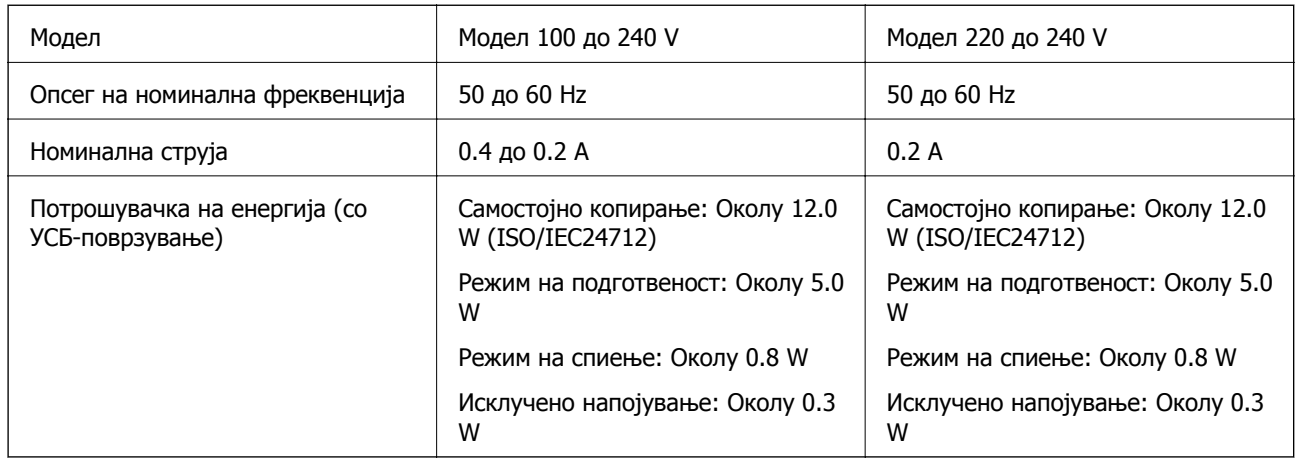

#### **Белешка:**

- ❏ Проверете ја етикетата на печатачот за напонот.
- ❏ За корисниците во Европа, погледнете на следнава интернет-страница за детали за потрошувачката на струја.

<http://www.epson.eu/energy-consumption>

## **Спецификации за животната средина**

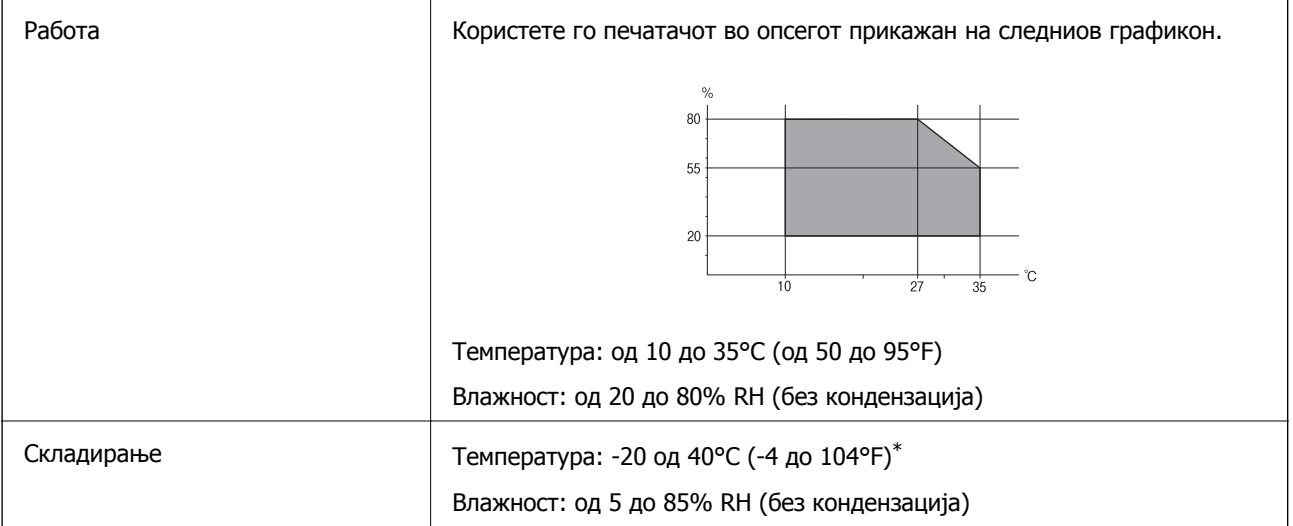

 $*$  Можете да го чувате еден месец на 40°С (104°F).

### **Еколошки спецификации за касетите со мастило**

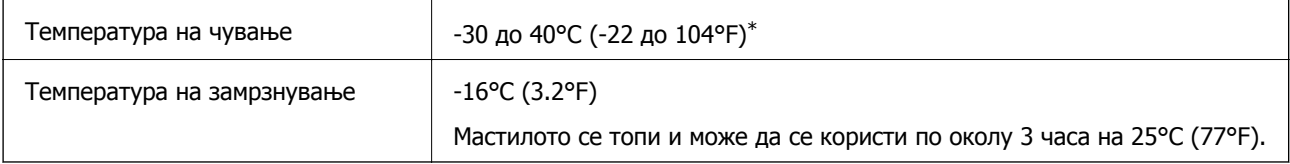

Можете да го чувате еден месец на 40°С (104°F).

## **Системски барања**

- ❏ Windows 10 (32-битна, 64-битна)/Windows 8.1 (32-битна, 64-битна)/Windows 8 (32-битна, 64 битна)/Windows 7 (32-битна, 64-битна)/Windows Vista (32-битна, 64-битна)/Windows XP SP3 или понова верзија (32-битна)/Windows XP Professional x64 Edition SP2 или понова верзија
- ❏ macOS Mojave/macOS High Sierra/macOS Sierra/OS X El Capitan/OS X Yosemite/OS X Mavericks/OS X Mountain Lion/Mac OS X v10.7.x/Mac OS X v10.6.8

#### **Белешка:**

- ❏ Mac OS може да не поддржува некои апликации <sup>и</sup> функции.
- ❏ Датотечниот систем UNIX (UFS) за Mac OS не <sup>е</sup> поддржан.

# **Регулаторни информации**

## **Стандарди и одобренија**

### **Стандарди и одобренија за европски модел**

За европските корисници

Корпорацијата Seiko Epson дека наведениот модел на радио опрема е во согласност со Директивата 2014/53/EU. Целосниот текст на потврдата за сообразност на ЕУ е достапна на следнава интернет страница.

#### <http://www.epson.eu/conformity>

C636A

За употреба само во Ирска, Велика Британија, Австрија, Германија, Лихтенштајн, Швајцарија, Франција, Белгија, Луксембург, Холандија, Италија, Португалија, Шпанија, Данска, Финска, Норвешка, Шведска, Исланд, Хрватска, Кипар, Грција, Словенија, Малта, Бугарија, Чешка, Естонија, Унгарија, Летонија, Литванија, Полска, Романија и Словачка.

Epson не презема одговорност за незадоволување на барањата за заштита што произлегува од непрепорачана модификација на печатачот.

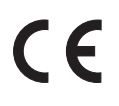

### **Стандарди и одобренија за австралискиот модел**

EMC BEACH AS/NZS CISPR32 Class B

Epson со ова изјавува дека следниве модели на опрема ги исполнуваат суштинските барања и останатите релевантни одредби на Директивата AS/NZS4268:

C636A

Epson не презема одговорност за незадоволување на барањата за заштита што произлегува од непрепорачана модификација на печатачот.

## **Ограничувања за копирање**

Запазете ги следниве ограничувања за да обезбедите одговорна и законска употреба на печатачот.

Забрането е со закон копирање на следниве работи:

- ❏ Банкарски сметки, ковани пари, пазарни хартии од вредности издадени од државата, државни обврзници и локални хартии од вредност
- ❏ Неискористени поштенски марки, разгледници со платена поштарина и други официјални поштенски документи со важечки поштенски знак
- ❏ Државни таксени марки и хартии од вредност кои се издаваат во согласност со законската постапки

Внимавајте при копирање на следниве работи:

- ❏ Пазарни хартии од вредности од приватни фирми (сертификати за производи, преносливи хартии од вредност, чекови итн.), месечни пропусници, карти со попуст итн.
- ❏ Пасоши, возачки дозволи, гаранции за состојба, сметки за патарина, бонови за храна, билети, итн.

#### **Белешка:**

Копирањето на овие работи може исто така да биде забрането со закон.

Соодветна употреба на авторските материјали:

Печатачите може да се користат неправилно со несоодветно копирање на материјали заштитени со авторски права. Освен во случај на препорака од признат надлежен орган, однесувајте се одговорно и со почит кон дозволата за копирање од страна на носителот на авторско право пред да го копирате публикуваниот материјал.

# **Превезување и складирање на печатачот**

Кога треба да го превезувате печатачот при преселба или за поправка, следете ги чекорите подолу за да го спакувате печатачот.

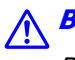

#### !**Внимание:**

Внимавајте капакот да не ви ја фати раката или прстите кога го отворате или затворате скенерот. Во спротивно, може да се повредите.

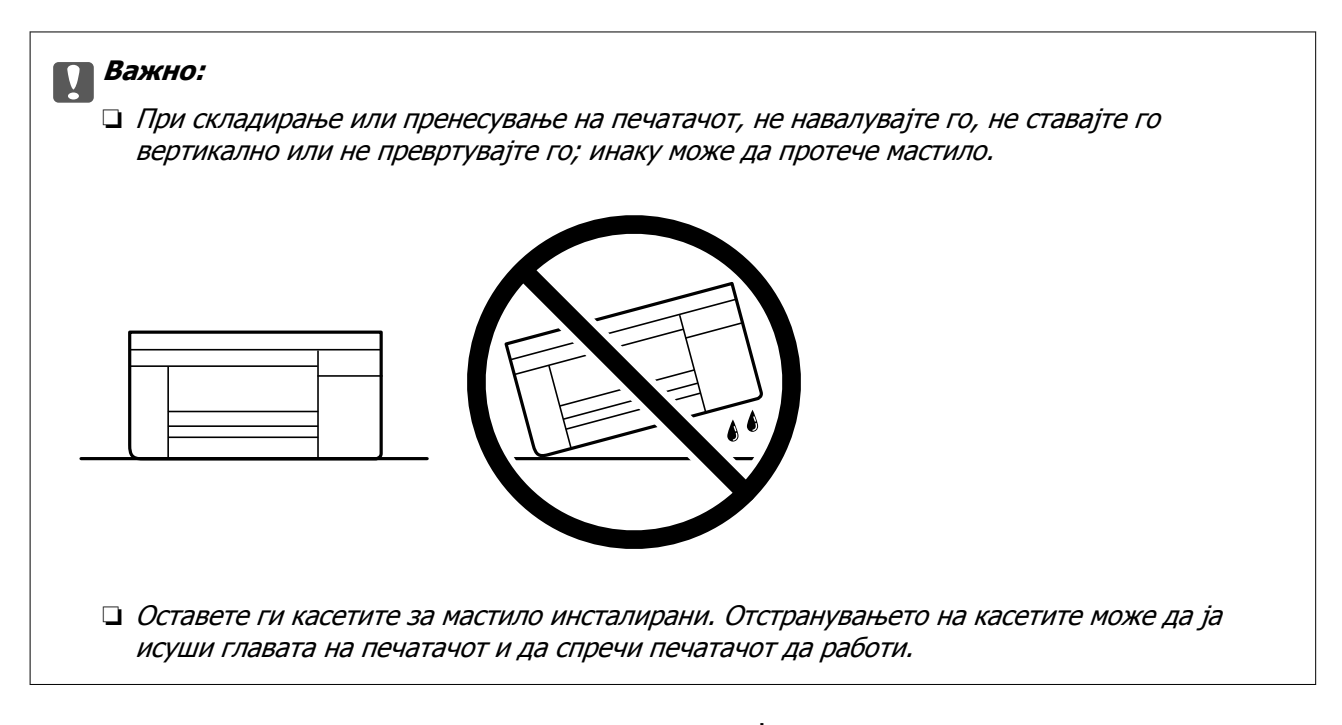

- 1. Исклучете го печатачот со притискање на копчето  $\mathcal{O}$ .
- 2. Внимавајте светлото за напојување да се изгасне, а потоа извадете го кабелот за напојување.

#### **pB**ажно:

Извадете го кабелот за напојување кога <sup>е</sup> изгаснато светлото за напојување. Во спротивно, главата за печатење нема да се врати во почетната положба, што ќе предизвика мастилото да се исуши, <sup>а</sup> печатењето може да не биде возможно.

- 3. Извадете ги сите кабли како кабелот за напојување и кабелот за USB.
- 4. Извадете ја сета хартија од печатачот.
- 5. Внимавајте да нема оригинали во печатачот.

6. Отворете го скенерот со затворен капак за документи. Прицврстете го држачот на касетата со мастило за куќиштето со лента.

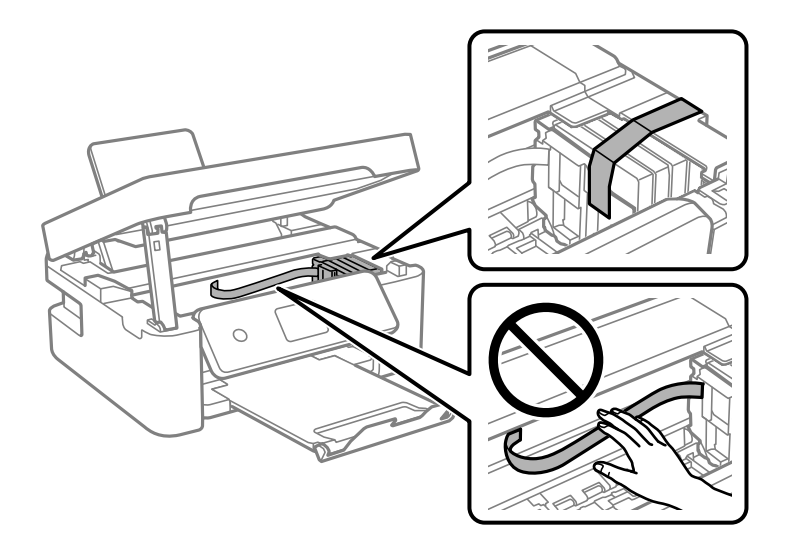

7. Затворете го скенерот.

Од безбедносни причини, скенерот се затвора во два чекора.

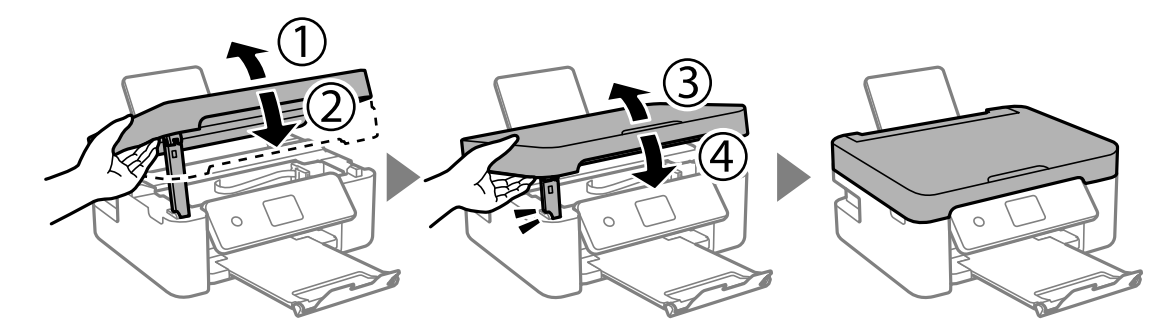

#### **Белешка:**

Скенерот не може да се отвори од позицијата прикажана подолу. Затворете го целосно пред да го отворите.

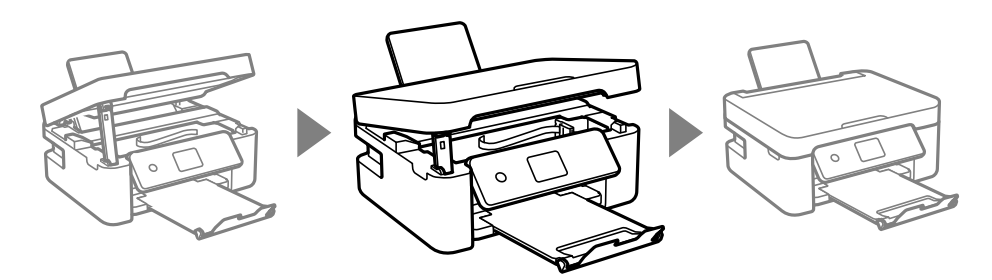

#### **Додаток**

8. Подгответе се да го спакувате печатачот како што е прикажано подолу.

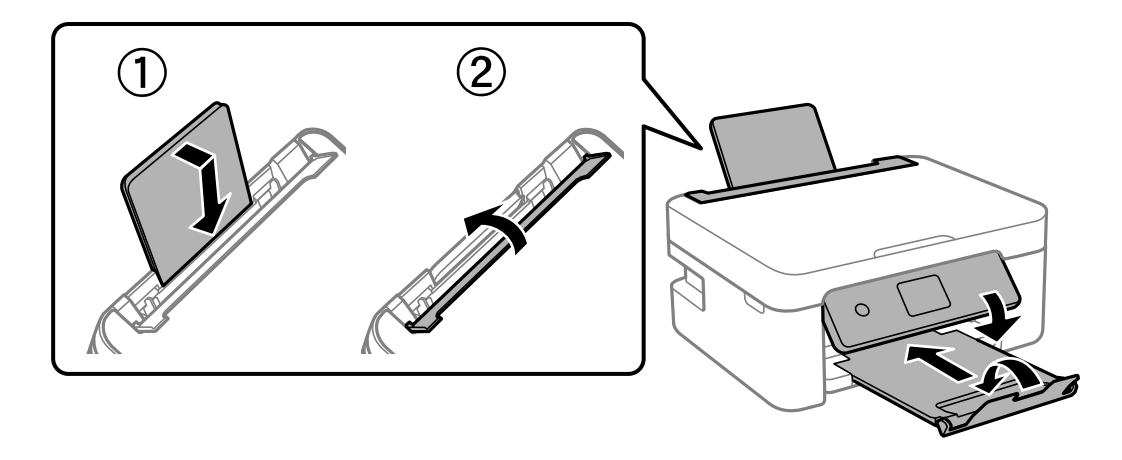

9. Спакувајте го печатачот во кутијата со користење на заштитните материјали.

Кога ќе го користите печатачот повторно, внимавајте да ја извадите лентата што го прицврстува држачот на касетата со мастило. Ако квалитетот на печатењето е намален следниот пат кога ќе печатите, исчистете ја и порамнете ја главата за печатење.

#### **Поврзани информации**

- & "Имиња и функции на [деловите](#page-16-0)" на страница 17
- $\rightarrow$  "Проверка и чистење на главата за [печатење](#page-120-0)" на страница 121
- & "[Порамнување](#page-122-0) на главата за печатење" на страница 123

# **Каде да се обратите за помош**

## **Веб-локација за техничка поддршка**

Ако ви треба дополнителна помош, посетете ја веб-локацијата за поддршка на Epson подолу. Изберете ја земјата или регионот и одете на делот за поддршка на локалната веб-локација на Epson. На локацијата се достапни и најновите двигатели, ЧПП, прирачници и други материјали за преземање.

#### <http://support.epson.net/>

#### <http://www.epson.eu/Support>(Европа)

Ако производот на Epson не работи правилно и не може да го решите проблемот, контактирајте со службите за поддршка на Epson за помош.

### **Контактирање со поддршката на Epson**

### **Пред да контактирате со Epson**

Ако вашиот производ Epson не работи правилно и не можете да го решите проблемот со информациите за решавање проблеми во прирачниците на производот, контактирајте со

#### **Додаток**

службата за поддршка на Epson за помош. Ако поддршката на Epson за вашето подрачје не е наведено подолу, контактирајте со продавачот каде што сте го купиле производот.

Поддршката на Epson ќе може да ви помогне многу побрзо ако ги дадете следниве информации:

❏ Сериски број на производот

(Етикетата со серискиот број обично е одзади на производот.)

- ❏ Модел на производот
- ❏ Верзија на софтверот на производот

(Кликнете **About**, **Version Info** или слично копче во софтверот на производот.)

- ❏ Марка ми модел на компјутерот
- ❏ Името и верзијата на оперативниот систем на компјутерот

❏ Имиња и верзии на софтверските апликации што обично ги користите со производот

#### **Белешка:**

Во зависност од производот, поставките за мрежата може да се зачуваат во меморијата на производот. При дефект или поправање на производот, поставките може да се изгубат. Epson не одговара за губење податоци, за правење резервни копии или спасување поставки дури <sup>и</sup> во гарантниот период. Препорачуваме самите да си направите резервна копија на податоците или да ги запишете.

### **Помош за корисниците во Европа**

Видете во вашата Пан-европска гаранција за информации како да контактирате со поддршката на Epson.

### **Помош за корисниците во Австралија**

Epson во Австралија ќе ви пружи високо ниво на услуга за купувачите. Како додаток на прирачниците за вашиот производ, ги имаме следниве извори за добивање информации:

#### **Интернет-адреса**

#### [http://www.epson.com.au](http://www.epson.com.au/)

Пристапете до веб страниците на Epson во Австралија. Вреди да ја посетите понекогаш и да сурфате овде! Оваа веб-локација ви дава можност за преземање двигатели, контактни места на Epson, информации за нови производи и техничка поддршка (е-пошта).

#### **Центар за помош на Epson**

#### Телефон: 1300-361-054

Центарот за помош на Epson е наменет како крајна поддршка за да се увериме дека нашите клиенти имаат пристап до совети. Операторите во Центарот за помош може да ви помогнат во инсталирањето, конфигурирањето и ракувањето со производот на Epson. Нашиот персонал од Центарот за помош за предпродажба ќе ве снабди со литература за новите производи на Epson и ќе ве информира каде е сместен најблискиот добавувач или продажен агент. Овде се одговорени голем број прашања.

Ви препорачуваме да ги имате сите значајни информации при рака, кога ќе нè побарате. Колку повеќе информации ќе ни дадете, толку побргу ќе го решиме проблемот. Овие информации ги

#### **Додаток**

вклучуваат прирачниците за производите на Epson, типот на компјутер, оперативниот систем, апликациски програми и која било информација што вие сметате дека е потребна.

#### **Пренесување на производот**

Epson препорачува да се зачува пакувањето на производот за идно пренесување.

### **Помош за корисниците во Нов Зеланд**

Epson во Нов Зеланд ќе ви пружи високо ниво на услуга за купувачите. Како додаток на документацијата за вашиот производ, ги имаме следниве извори за добивање информации:

#### **Интернет-адреса**

#### [http://www.epson.co.nz](http://www.epson.co.nz/)

Пристапете до веб страниците на Epson во Нов Зеланд. Вреди да ја посетите понекогаш и да сурфате овде! Оваа веб-локација ви дава можност за преземање двигатели, контактни места на Epson, информации за нови производи и техничка поддршка (е-пошта).

#### **Центар за помош на Epson**

#### Телефон: 0800 237 766

Центарот за помош на Epson е наменет како крајна поддршка за да се увериме дека нашите клиенти имаат пристап до совети. Операторите во Центарот за помош може да ви помогнат во инсталирањето, конфигурирањето и ракувањето со производот на Epson. Нашиот персонал од Центарот за помош за предпродажба ќе ве снабди со литература за новите производи на Epson и ќе ве информира каде е сместен најблискиот добавувач или продажен агент. Овде се одговорени голем број прашања.

Ви препорачуваме да ги имате сите значајни информации при рака, кога ќе нè побарате. Колку повеќе информации ќе ни дадете, толку побргу ќе го решиме проблемот. Овие информации ги вклучуваат документите за производите на Epson, типот на компјутер, оперативниот систем, апликациски програми и која било информација што вие сметате дека е потребна.

#### **Пренесување на производот**

Epson препорачува да се зачува пакувањето на производот за идно пренесување.